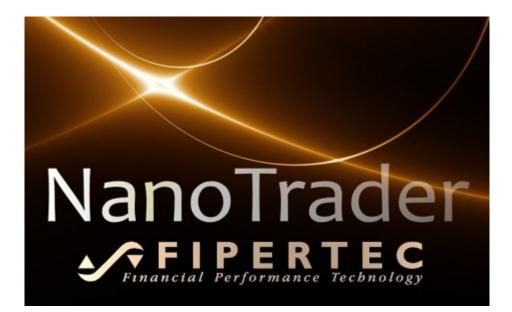

# **NanoTrader** Charting and Trading

Document Version 3.0

www.fipertec.com

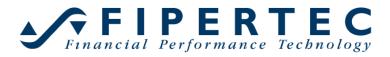

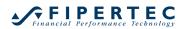

## Copyright

© Fipertec SARL. All rights reserved. No part of this document may be reproduced without the prior written permission of Fipertec SARL. The technology of NanoTrader is intellectual property of Fipertec SARL. This software and the accompanying files are sold "as is" and without warranties as to performance or any other warrants whether expressed or implied. In particular, Fipertec SARL is not liable for any financial disadvantages when following signals generated by NanoTrader. Any liability of Fipertec SARL will be limited exclusively to product replacement or refund of purchase price.

## Contents

| 1 | Intro                                                 | Introduction 11 |                                                          |    |  |  |  |
|---|-------------------------------------------------------|-----------------|----------------------------------------------------------|----|--|--|--|
| 2 |                                                       |                 |                                                          |    |  |  |  |
| 3 | Wha                                                   | at is l         | NanoTrader?                                              | 12 |  |  |  |
| 4 | Getting Started 14                                    |                 |                                                          |    |  |  |  |
| 5 | NanoTrader's Main Window14                            |                 |                                                          |    |  |  |  |
|   | 5.1                                                   | Cho             | osing an Application Look                                | 15 |  |  |  |
|   | 5.2                                                   | The             | WorkspaceBar                                             | 18 |  |  |  |
| 6 | The                                                   | Cha             | rt Window                                                | 21 |  |  |  |
|   | 6.1                                                   | The             | Toolbars                                                 | 22 |  |  |  |
|   | 6.2                                                   | Loa             | ding more Historical Data                                | 22 |  |  |  |
|   | 6.3                                                   | Spe             | cifying the Charting Aggregation                         | 23 |  |  |  |
|   | 6.4                                                   | The             | DesignerBar – An Overview                                |    |  |  |  |
|   | 6.4.                                                  | 1               | Folding the DesignerBar in and out                       | 25 |  |  |  |
|   | 6.4.                                                  | 2               | Description Area                                         | 26 |  |  |  |
|   | 6.4.                                                  | 3               | Changing the Settings                                    | 26 |  |  |  |
|   | 6.5                                                   | Add             | Sentimentors                                             | 27 |  |  |  |
|   | 6.6                                                   | Dele            | eting a Sentimentor                                      | 30 |  |  |  |
|   | 6.7                                                   | Visu            | alization of a Sentimentor                               | 31 |  |  |  |
|   | 6.8                                                   | Agg             | regation of a Sentimentor (Multiple Time Frame Analysis) | 31 |  |  |  |
|   | 6.9                                                   | Visu            | al Feedback on Parameter Changes                         | 32 |  |  |  |
|   | 6.10                                                  | Sen             | timentor's Legend Context Menu                           | 32 |  |  |  |
|   | 6.11                                                  | Rea             | rranging Subwindows                                      | 32 |  |  |  |
|   | 6.12                                                  | Son             | ne Charting Functionality at a Glance                    | 33 |  |  |  |
|   | 6.13                                                  | Line            | -Chart, Candle Sticks, Bar-Chart                         | 35 |  |  |  |
|   | 6.14                                                  | Heil            | kin-Ashi Chart                                           | 35 |  |  |  |
|   | 6.15                                                  | Zoo             | ming                                                     | 35 |  |  |  |
|   | 6.16                                                  | X/Y             | -Rays                                                    | 36 |  |  |  |
|   | 6.17                                                  | Star            | ndalone Views                                            | 37 |  |  |  |
|   | 6.18                                                  | Deta            | aching a Chart from the Main Window                      | 38 |  |  |  |
|   | 6.19                                                  | Twi             | nCharts                                                  |    |  |  |  |
|   | 6.19                                                  | 9.1             | Adding a TwinChart                                       | 39 |  |  |  |
|   | 6.19                                                  |                 | Visualization of the MasterChart zoom                    |    |  |  |  |
|   | 6.19                                                  |                 | Ordering functionality                                   |    |  |  |  |
|   | 6.19.4 Projection of drawn lines into the MasterChart |                 |                                                          |    |  |  |  |

|   | 6.19 | 9.5   | Projection Styles for drawn lines                            | . 42 |
|---|------|-------|--------------------------------------------------------------|------|
|   | 6.20 | Tim   | e & Sales Bar                                                | . 44 |
|   | 6.21 | The   | InfoBar                                                      | . 45 |
|   | 6.21 | 1.1   | The Data Page                                                | . 46 |
|   | 6.21 | .2    | The Sentis Page                                              | . 46 |
|   | 6.21 | .3    | The Eval-Page                                                | . 47 |
|   | 6.22 | The   | SpeedTrader                                                  | . 48 |
|   | 6.23 | Disp  | playing the Market Depth Histogram in the MasterChart        | . 48 |
|   | 6.24 | Disp  | playing the PriceDistribution in the MasterChart             | . 49 |
|   | 6.25 | Stat  | us bar                                                       | . 50 |
|   | 6.26 | Visu  | alizing Stops and Profit Targets in the MasterChart          | . 50 |
|   | 6.27 | Visu  | alizing Fills in the MasterChart                             | . 51 |
|   | 6.28 | Dra   | g & Drop                                                     | . 51 |
|   | 6.29 | Сор   | ying a Chart as a Bitmap to the Clipboard                    | . 52 |
|   | 6.30 | Disp  | playing multiple Symbols in the Chart Window                 | . 52 |
|   | 6.31 | Sav   | ing a Study                                                  | . 54 |
|   | 6.32 | Sav   | e as Template Study                                          | . 54 |
|   | 6.33 | Sav   | e as 'Stub'                                                  | . 55 |
| 7 | Drav | wing  | Into a Chart                                                 | . 55 |
|   | 7.1  | Gen   | eral Notes                                                   | . 55 |
|   | 7.2  | Usa   | ge Modes of a Trendline and Horizontal Line                  | . 59 |
|   | 7.3  | Defi  | ning Notifications for Trendlines (Sound, Messagebox, Email) | . 59 |
|   | 7.4  | Drav  | wing Fibonacci Levels into a Chart                           | . 61 |
|   | 7.5  | Drav  | wing Annotations into a Chart                                | . 61 |
| 8 | Arra | ingin | g and Grouping Bars                                          | . 61 |
|   | 8.1  | Arra  | inging Bars                                                  | . 61 |
|   | 8.2  | Fold  | ling in Bars                                                 | . 63 |
|   | 8.3  | Gro   | uping Bars                                                   | . 64 |
| 9 | Trac | ding  | with NanoTrader                                              | . 65 |
|   | 9.1  | Intro | oduction                                                     | . 65 |
|   | 9.2  | Trai  | n with PaperTrading                                          | . 66 |
|   | 9.3  | Crea  | ating an Account                                             | . 66 |
|   | 9.4  | Disp  | playing an Account                                           | . 66 |
|   | 9.5  | Clos  | sing an AccountBar                                           | . 67 |
|   | 9.6  | Lay   | out of an AccountBar                                         | . 67 |
|   |      |       |                                                              |      |

| 9.7  | The "I | Positions & Orders" Page                                        | 68   |  |  |  |
|------|--------|-----------------------------------------------------------------|------|--|--|--|
| 9.7  | .1 C   | Configuring the Account Page                                    | 69   |  |  |  |
| 9.7  | .2 V   | Vorking with Positions & Orders                                 | 70   |  |  |  |
| 9    | .7.2.1 | Inserting a Symbol into the AccountBar                          | 70   |  |  |  |
| 9    | .7.2.2 | Placing a Market Order                                          | 71   |  |  |  |
| 9    | .7.2.3 | Showing/Hiding Subpositions and Orders                          | 72   |  |  |  |
| 9    | .7.2.4 | Hedging of Positions                                            | 73   |  |  |  |
| 9    | .7.2.5 | Visualizing Parent and Contingent Orders                        | 74   |  |  |  |
| 9    | .7.2.6 | Calculating the Potential Risk and Profit of the Total Position | ı.74 |  |  |  |
| 9.7  | .3 L   | Ising the Cancel cell                                           | 75   |  |  |  |
| 9.7  | .4 lo  | cons Used for Visualizing Row Types                             | 75   |  |  |  |
| 9.8  | The "( | Completed Orders" Page                                          | 75   |  |  |  |
| 9.8  | .1 C   | DayTrading Statistics                                           | 77   |  |  |  |
| 9    | .8.1.1 | The DayTrading Statistics Dialog                                | 77   |  |  |  |
| 9    | .8.1.2 | Definition of a Trade                                           | 79   |  |  |  |
| 9    | .8.1.3 | Manually adding fills                                           | 79   |  |  |  |
| 9    | .8.1.4 | Fills from Interactive Brokers                                  | 80   |  |  |  |
| 9.9  | Settin | g Order Defaults                                                | 80   |  |  |  |
| 9.9  | .1 N   | Ianually Created Orders                                         | 82   |  |  |  |
| 9.9  | .2 C   | Orders Created from the SpeedTrader/ChartTrader                 | 82   |  |  |  |
| 9.9  | .3 E   | racket Orders                                                   | 83   |  |  |  |
| 9.9  | .4 Ir  | mportant Notes on Risks                                         | 83   |  |  |  |
| 9.9  | .5 A   | utoOrder: Entry Orders                                          | 84   |  |  |  |
| 9    | .9.5.1 | Backtesting and LiveEvaluation                                  | 84   |  |  |  |
| 9    | .9.5.2 | Evaluator Settings for Position Entry                           | 84   |  |  |  |
| 9    | .9.5.3 | More on Limit/Stop Orders                                       | 85   |  |  |  |
| 9    | .9.5.4 | More on LiveEvaluation Mode                                     | 86   |  |  |  |
| 9.10 | Manu   | ally Ordering                                                   | 86   |  |  |  |
| 9.11 | The "( | Create Order" Dialog                                            | 88   |  |  |  |
| 9.12 | Visua  | I Trading: Limit/Stop Price Sliders                             | 89   |  |  |  |
| 9.13 | 000    | Entry Orders                                                    | 90   |  |  |  |
| 9.14 |        |                                                                 |      |  |  |  |
| 9.15 |        |                                                                 |      |  |  |  |
| 9.16 | Assig  | ning a Study to an Account Position                             | 92   |  |  |  |
| 9.17 | States | s of an Assigned Study                                          | 93   |  |  |  |

| 9.18 | Eme    | ergency Exit                                          |              |
|------|--------|-------------------------------------------------------|--------------|
| 9.19 | Noti   | fications                                             |              |
| 9.20 | Visu   | al Trading: Click Stop and Click Target               |              |
| 9.21 | Visu   | al Trading: Using Trendlines as Stops                 |              |
| 10 \ | /isual | Trading: Tactics and TacticOrders                     |              |
| 10.1 | Tac    | tics - How they work                                  |              |
| 10.  | 1.1    | Tactics and the TradeGuard                            | 100          |
| 10.  | 1.2    | Available Tactics                                     | 102          |
| 10.2 | Tac    | ticOrders                                             | 105          |
| 10.  | 2.1    | Creating a TacticOrder                                | 105          |
| 10.  | 2.2    | The "Create TacticOrder" Dialog                       | 106          |
| 10.  | 2.3    | General Settings                                      | 106          |
| 10.  | 2.4    | Choosing the Active Sentimentors                      | 107          |
| 10.  | 2.5    | Defining the Signal Criteria                          | 108          |
| 10.  | 2.6    | Defining Long/Short Thresholds                        | 109          |
| 10.  | 2.7    | Order Confirmation and Report                         | 110          |
| 10.  | 2.8    | Placing a TacticOrder                                 | 110          |
| 10.  | 2.9    | Modifying a TacticOrder                               | 110          |
| 10.  | 2.10   | Canceling a TacticOrder                               | 112          |
| 10.  | 2.11   | Completed TacticOrders                                | 112          |
| 10.  | 2.12   | Adding or Removing Sentimentors while TacticOrder 112 | s are active |
| 10.  | 2.13   | TacticOrder Evaluation                                | 113          |
| 11 V | /isual | Trading with the SpeedTrader                          | 113          |
| 11.1 | Оре    | ening a SpeedTrader                                   | 113          |
| 11.2 | Info   | rmation shown by the SpeedTrader                      | 113          |
| 11.  | 2.1    | OrderPad                                              | 113          |
| 11.  | 2.2    | Price Table                                           | 114          |
| 11.  | 2.3    | Inside Market Indication                              | 116          |
| 11.3 | Con    | figuring a SpeedTrader                                | 116          |
| 11.4 | Trac   | ding with the SpeedTrader                             | 116          |
| 11.5 | Defi   | ning Order Types                                      | 118          |
| 11.6 | Trac   | ding with the ChartTrader                             | 119          |
| 11.7 | Pate   | systems' <i>Reflector</i> technology                  | 121          |
| 11.  | 7.1    | Using the <i>Reflector</i> mode                       | 121          |

|    | 11.7 | 7.2 H   | Holding Prices                                        | 122 |
|----|------|---------|-------------------------------------------------------|-----|
|    | 11.7 | 7.3 H   | Holding Working Orders                                | 123 |
|    | 11.7 | 7.4 I   | nside Market                                          | 124 |
|    | 11.7 | 7.5 (   | Orders of the Inside Market                           | 125 |
| 12 | U    | sing N  | Aultiple Stops and Profit Targets                     | 126 |
| 1  | 2.1  | Over    | view                                                  | 126 |
| 1  | 2.2  | Activa  | ating Multiple Stops and Profit Targets               | 126 |
| 1  | 2.3  | Assig   | ning Volume to the Targets and Stops                  | 127 |
| 1  | 2.4  | Displ   | ay of the Profit Targets and Stops in the MasterChart | 129 |
| 1  | 2.5  | Moni    | toring of the Current Risk and Intended Profit        | 130 |
| 1  | 2.6  | Autor   | matic Adaptation of Bracket Orders                    | 131 |
| 1  | 2.7  | Using   | g Multiple Stops and Profit Targets in AutoOrder Mode | 132 |
| 1  | 2.8  | Autor   | matic Handling of Overfills                           | 132 |
| 1  | 2.9  | Back    | testing Using Multiple Stops and Profit Targets       | 133 |
| 13 | D    | isclair | mer Concerning Automatic Order Creation               | 133 |
| 14 | U    | sing S  | Stops                                                 | 133 |
| 1  | 4.1  | Time    | based Stops                                           | 133 |
| 1  | 4.2  | Price   | based Stops                                           | 134 |
| 1  | 4.3  | Click   | Stop / Click Target                                   | 135 |
| 1  | 4.4  | Traili  | ng Stop / Trailing Stop EoP                           | 136 |
| 1  | 4.5  | Profit  | t Target                                              | 136 |
| 1  | 4.6  | Time    | Stop                                                  | 137 |
| 1  | 4.7  | Paral   | bolic Stop                                            | 137 |
| 1  | 4.8  | Linea   | ar Stop                                               | 137 |
| 1  | 4.9  | Kase    | Dev Stop                                              | 138 |
| 1  | 4.10 | Pe      | riodsHighLow Stop                                     | 138 |
| 1  | 4.11 | Bre     | eakEven Stop / BreakEven Stop EoP                     | 139 |
| 1  | 4.12 | Tre     | endline Stop                                          | 139 |
| 1  | 4.13 | Tre     | endchannel Stop                                       | 139 |
| 15 | Q    | uoteB   | Boards                                                | 140 |
| 1  | 5.1  | What    | t is a QuoteBoard?                                    | 140 |
| 1  | 5.2  | Oper    | ning a QuoteBoard?                                    | 140 |
| 1  | 5.3  | Creat   | ting a new QuoteBoard?                                | 141 |
| 1  | 5.4  | Addir   | ng Symbols to a QuoteBoard                            | 141 |
| 1  | 5.5  | Addir   | ng a Study to a QuoteBoard                            | 142 |

| 15.6  | Chart Popups for Studies                                   | . 143 |
|-------|------------------------------------------------------------|-------|
| 15.7  | Adding Studies and Symbols via "Search"                    | . 143 |
| 15.8  | Displaying the Charts of a QuoteBoard study                |       |
| 15.9  | Specifying Notifications                                   | . 144 |
| 15.10 | Saving a QuoteBoard                                        | . 145 |
| 15.11 | Sorting and AutoSorting                                    | . 146 |
| 15.12 | Changing the Ordering of the Columns                       | . 146 |
| 15.13 | Configuring Columns                                        | . 147 |
| 15.14 | Saving a Column Configuration                              | . 148 |
| 15.15 | Choosing the Animation                                     | . 148 |
| 16 E  | xpress – Adding Building blocks to NanoTrader              | . 149 |
| 17 T  | he PageManager                                             | . 150 |
| 17.1  | Saving a Page                                              | . 150 |
| 17.2  | Loading a Page                                             | . 150 |
| 17.3  | Defining the Start Page                                    | . 151 |
| 17.4  | Managing Pages                                             | . 152 |
| 17.5  | Exporting and Importing Pages                              | . 152 |
| 17.6  | The PagesBar                                               | . 153 |
| 18 U  | sing HotKeys                                               | . 154 |
| 18.1  | 1.1 Overview                                               | . 154 |
| 18.1  | 1.2 Assigning a HotKey to a study                          | 155   |
| 18.1  | 1.3 Trading with HotKeys                                   | 156   |
| 18.1  | 1.4 Deactivation of the HotKeys                            | 156   |
| 19 T  | he "Color Manager"                                         | . 156 |
| 19.1  | Finding colored elements                                   | . 157 |
| 19.2  | Keyboard Shortcuts (Undo, Redo, Copy, Paste)               | 159   |
| 19.3  | Save Settings as Template                                  | 159   |
| 19.4  | System Templates                                           | 159   |
| 19.5  | Using HotKeys for the Color Manager and color templates    | . 160 |
| 20 Li | inking Bars and Charts to the Same Symbol                  | . 160 |
| 21 O  | neClick Recording and Playback                             | . 162 |
| 21.1  | Converting a Zoom in a MasterChart into a <i>Recording</i> | . 162 |
| 21.2  | Create a PlayBack for the Last Trading Session             | . 163 |
| 21.3  | Using Live Recording                                       | . 164 |
| 21.4  | Playback of Recordings                                     | . 165 |

| 21.5 | A No   | ote on PaperTrading with PlayBacks                           | 165 |
|------|--------|--------------------------------------------------------------|-----|
| 22 L | iveSt  | atistics                                                     | 166 |
| 22.1 | Wha    | at is LiveStatistics?                                        | 166 |
| 22.2 | The    | Basics of LiveStatistics                                     | 167 |
| 22.2 | 2.1    | Extract and Master-Extract                                   | 167 |
| 22.2 | 2.2    | Manually Moving the Master-Extract                           | 168 |
| 22.2 | 2.3    | Similarity and Extract Selection                             | 169 |
| 22.2 | 2.4    | Projection                                                   | 170 |
| 22.2 | 2.5    | Visualization of the Projected Prices                        | 171 |
| 22.2 | 2.6    | The Expected Trading Range                                   | 174 |
| 22.3 | Con    | figuring the LiveStatistics Sentimentor                      | 176 |
| 22.3 | 3.1    | Increasing the Space for Showing the LiveStatistics graphics | 176 |
| 22.3 | 3.2    | Adding the LiveStatistics Sentimentor to a Study             | 176 |
| 22.3 | 3.3    | Price Data parameters                                        | 177 |
| 22.3 | 3.4    | Selection parameters                                         | 178 |
| 22.3 | 3.5    | Projection parameters                                        | 182 |
| 22.3 | 3.6    | Visualization parameters                                     | 183 |
| 22.3 | 3.7    | More on the Visualization                                    | 188 |
| 22.3 | 3.8    | The LiveStatistics Sentimentor and Trading Systems           | 190 |
| 22.4 | A No   | ote of Caution                                               | 190 |
| 23 E | Extern | al Triggers                                                  | 190 |
| 23.1 | Wha    | at is an external trigger?                                   | 190 |
| 23.2 | Con    | figuration of an External Trigger                            | 191 |
| 23.3 | Con    | figuration defaults and monitored directory                  | 193 |
| 23.4 | Mor    | e on External Triggers                                       | 194 |
| 24 N | lotes  | on WHS CFD/Forex Trading                                     | 195 |
| 24.1 | Log    | ging in                                                      | 195 |
| 24.2 | Sett   | ings for WHS CFD/Forex Trading                               | 195 |
| 24.2 | 2.1    | Activate CFD-Forex                                           | 195 |
| 24.2 | 2.2    | Automatic Price / Order type adjustments                     | 195 |
| 24.3 | Mor    | e Implications of Over-The-Counter vs. Exchanges             | 196 |
| 24.3 | 3.1    | Interpretation of the Charts – Bid Charts                    | 196 |
| 24.3 | 3.2    | Using the ChartTrader vs. the SpeedTrader                    | 197 |
| 24.3 | 3.3    | No AutoAsk/AutoBid Option for Placing Orders                 | 197 |
| 24.4 | Con    | nplex Order Types                                            | 197 |

| 24.4.1 |     | 4.1   | Parent & Contingent Orders                                       | 197       |
|--------|-----|-------|------------------------------------------------------------------|-----------|
|        | 24. | 4.2   | TrailingStop Contingent Order                                    | 199       |
|        | 24. | 4.3   | OCO-Server Orders                                                | 200       |
|        | 24. | 4.4   | Limit/Stop-OCO-Server Orders used in TradeGuards                 | 201       |
|        | 24. | 4.5   | TradeGuard in Conjunction with P&C orders                        | 202       |
| 25     | Ν   | lotes | on options trading with CQG                                      | 202       |
| 2      | 5.1 | Add   | ling Options                                                     | 203       |
| 2      | 5.2 | Rer   | noving an Option                                                 | 204       |
| 2      | 5.3 | Exa   | mples for Tradable Options                                       | 204       |
| 26     | A   | cces  | sing Price Data                                                  | 205       |
| 2      | 6.1 | Acc   | essing MetaStock data                                            | 205       |
| 2      | 6.2 | Acc   | essing Quote Files                                               | 206       |
|        | 26. | 2.1   | Filename of a Quote File                                         | 206       |
|        | 26. | 2.2   | Structure of a Quotes File Line                                  | 207       |
|        | 26. | 2.3   | The Date Format                                                  | 208       |
|        | 26. | 2.4   | The Time Format                                                  | 208       |
|        | 26. | 2.5   | The Number Format                                                | 208       |
|        | 26. | 2.6   | Missing Values                                                   | 208       |
| 2      | 6.3 | Usiı  | ng the DDE interface                                             | 209       |
| 2      | 6.4 | Sim   | ulation of Realtime Data                                         |           |
| 2      | 6.5 | Cor   | nnecting to Interactive Brokers                                  |           |
|        | 26. | 5.1   | Settings at the TWS                                              |           |
|        | 26. | 5.2   | Creating an Interactive Brokers Account                          |           |
|        | 26. | 5.3   | Specifying Symbols                                               |           |
|        | 26. | 5.4   | Transmitting Changes made in TWS to NanoTrader                   |           |
| 26.5.5 |     | 5.5   | Remarks on using IB data for Charting                            |           |
|        | 26. | 5.6   | Assigning historical data from vwd group or eSignal to IE<br>215 | 3 symbols |
|        | 26. | 5.7   | Excluding a Symbol from Retrieving Historical Data               |           |
|        | 26. | 5.8   | Java Problems                                                    |           |
| 27     | F   | eedb  | back                                                             |           |

## 1 Introduction

Welcome to the world of NanoTrader!

This document guides you through the installation process and explains how to work with NanoTrader. It focuses on the functionality of NanoTrader concerning Charting and Trading.

The supplementary documentation introduces further topics:

- **NanoTrader TradingSystems** concentrates specifically on the creation of trading systems, optimization, robustness and Walkforward simulation. You will also find the description of the built-in indicators in that document.
- **NanoTrader-Express** describes the programming language Express and the development environment.

All documents are available through NanoTrader's Help menu.

Depending on the NanoTrader modules you have licensed, the functionality provided will change, so the screenshots shown may differ slightly from your version.

## 2 Installation

For installing NanoTrader doubleclick the file

NanoTrader\_install\_all.exe that can be downloaded from www.fipertec.com and follow the instructions of the setup procedure. Usually the default settings can be used without any changes. After finishing the setup procedure, NanoTrader can be started from the windows task bar using Start|Programs|NanoTrader.

By default NanoTrader is installed in the directory

C:\Users\<your name>\Documents\NanoTrader. This directory, or the one you have chosen in the setup, will be denoted the *installation directory*.

If NanoTrader was provided to you by your broker, you will be automatically connected to your account and subscribed exchanges after login. Otherwise, you can manually connect to the quote providers available to you. Please refer to Section Accessing Price Data for further details.

## 3 What is NanoTrader?

NanoTrader is an innovative trading platform that aims to bring all variants of automated trading combined with charting to a whole new level. Decades of experience and feedback from thousands of users have been incorporated into the design and functionalities of NanoTrader. NanoTrader's main focus is on intuitive usability combined with execution speed and unique trading flexibility.

NanoTrader consists of a selection of individual modules including charting, manual ordering, trading from the charts, advanced position management, and fully automated trading with trading systems. All this functionality is provided in a way that does not require any programming knowledge by the user. However, the *Express* programming module is optionally available for programmers to enrich the building blocks available in NanoTrader.

The technology called *Tactics* is a Fipertec innovation that enables surgically precise action even in fast markets.

The *Tactics* allow the trader to assign a predefined *Tactic* to a working order with a single click. Depending on the current market situation, the trader can decide what Tactic is appropriate *right now* – and activate it right away without going through lengthy and error prone dialogs.

Do you want to turn a static stop into a trailing stop? One click. Do you want to secure your profit once your are break even? One click. Do you want to move an entry order one tick ahead of the market? One click. Do you want to move a stop one tick without needing to slide it extremely precisely? One click.

*Tactics* seamlessly integrates with all of NanoTrader's auto order capabilities such as TradeGuards and fully automized studies.

## Sentimentors – Indicators made alive

NanoTrader is not only the tool of choice for charting and trading, but also when it comes to create full fledged trading systems. The basis for trading systems created with NanoTrader are so-called *Sentimentors*. A sentimentor is a building block that assigns a *sentiment* to each period of the chart. A *sentiment* is a value on a scale of 0 to 100. On this scale 0 represents the worst sentiment and 100 the best. For example, the "Crossing Moving Average" sentimentor would assign a 100 on upward crossings and a 0 on downward crossings. By this simple and intuitive approach each indicator becomes alive. It is not just a drawing on the screen that the trader has to interpret over and over again. Instead, it emits a sentiment at each period thus giving an evaluation of the market from the indicator's perspective.

NanoTrader allows you to combine any indicators of your choice and to condense their respective sentiments into an overall sentiment. This is achieved by the so-called *MetaSentimentor*.

This elegant usage of sentiments allows you to include anything into a trading system: indicators, formation analyses, fundamental analyses, Fibonacci retracements, candlestick formations, etc. In addition, fuzzy information and intuitions can also be combined and analyzed in a standardized form.

Throughout this document we will use the terms indicator and sentimentor as synonyms.

NanoTrader's *Instant Backtesting* will display all trading signals and statistics continuously as you change your trading system parameters and as live data arrives at your system – there is no need for specific procedures to evaluate the system.

NanoTrader is equipped with the fastest and most flexible optimization engine currently available on the market. This will give you the power to test and polish your trading ideas in-depth.

Once you are satisfied with your trading system you might use it for supporting your discretionary trading style or you can activate it for automatic live trading with just one click.

## Enjoy NanoTrader

NanoTrader has a rich functionality to explore. In addition to reading this documentation you should view some of the videos presented in the Help Center – this will give you an excellent start for the usage of NanoTrader.

For learning more about creating and testing trading systems please see the list of Fipertec seminars on this topic as well as online lectures given at www.fipertec.com and www.fipertec.de.

Fipertec is greatly interested in receiving feedback from you and to add functionality aiding you in your daily trading processes. Please do not hesitate to submit your feedback to info@fipertec.com.

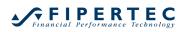

## 4 Getting Started

When you launch NanoTrader for the first time a welcome dialog will provide you various options such as opening a chart or placing a trade with the TradeWizard. NanoTrader has a built-in papertrade environment that simulates a real exchange without putting your money at risk. You can safely make yourself familiar with the all of the NanoTrader functionality by using this simulation environment. Once you are confident you can use your real account in exactly the same way as you used the papertrade account.

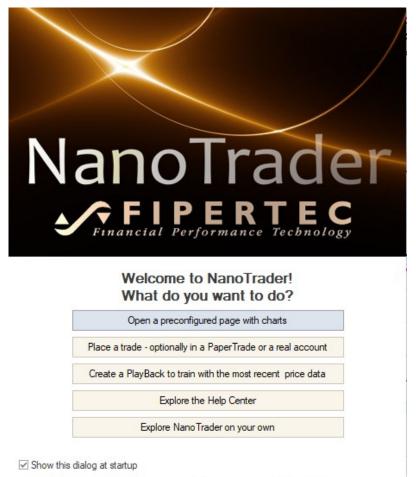

Try "Place a trade" and the TradeWizard will guide you through all necessary steps. It will also allow you to enable the *TradeGuard*, NanoTrader's technology for protecting open positions with profit target and stop loss orders. The TradeGuard always makes sure that these orders protect your actual position, no matter if partial fills arrive for the profit target order or if the position is increased or decreased manually by you. The TradeGuard even allows to use multiple profit targets and stops to enable fading out of a position.

## 5 NanoTrader's Main Window

The main window of NanoTrader looks as follows:

| •⁄°    | NanoTrade         | er                |           |        |            |  |                | - 0 | × |
|--------|-------------------|-------------------|-----------|--------|------------|--|----------------|-----|---|
| _      |                   | Extras Port       | al Help   |        |            |  |                |     |   |
| 000000 | New Chart         | Save All          | Accounts  |        | PageManage |  | PlayBackWizard |     | ; |
|        |                   |                   |           | ×      |            |  |                |     |   |
|        | Help Colored      |                   |           |        |            |  |                |     |   |
|        | Accourt<br>Synerg |                   |           |        |            |  |                |     |   |
|        | Spread            |                   |           |        |            |  |                |     |   |
|        | CuoteE            |                   |           |        |            |  |                |     |   |
| ⊳      | Screer            | ers (Scripts      | )         |        |            |  |                |     |   |
|        | 👕 Timed           |                   |           |        |            |  |                |     |   |
|        |                   | I Sentimento      | rs        |        |            |  |                |     |   |
|        | Simula            |                   |           |        |            |  |                |     |   |
|        | PlayBa            | CK<br>and Symbols |           |        |            |  |                |     |   |
|        | Dde               | unu symbol:       | 3         |        |            |  |                |     |   |
|        | Histori           | cal Data          |           |        |            |  |                |     |   |
| ⊳      | 🗎 Quote           | Files             |           |        |            |  |                |     |   |
|        |                   |                   |           |        |            |  |                |     |   |
|        |                   |                   |           |        |            |  |                |     |   |
|        |                   |                   |           |        |            |  |                |     |   |
|        |                   |                   |           |        |            |  |                |     |   |
|        |                   |                   |           |        |            |  |                |     |   |
|        |                   |                   |           |        |            |  |                |     |   |
|        |                   |                   |           |        |            |  |                |     |   |
|        |                   |                   |           |        |            |  |                |     |   |
|        |                   |                   |           |        |            |  |                |     |   |
|        |                   |                   |           |        |            |  |                |     |   |
| 10000  | Standard          | Empty             | Save Page | Config |            |  |                |     |   |
| 22     |                   |                   | -         |        |            |  |                |     |   |
| _      |                   |                   |           |        | <br>-      |  |                |     |   |

## 5.1 Choosing an Application Look

You can choose a different application look of your liking through the main menu Extras|Colors:

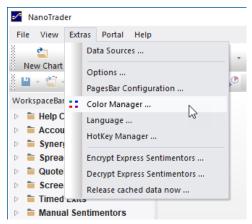

This opens the Color Manager dialog:

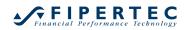

| Color Manager                                                                                                    | ×                                                                               |
|----------------------------------------------------------------------------------------------------|---------------------------------------------------------------------------------|
| Template                                                                                                    |                                                                                 |
| System: Night 🚽                                                                                                    | Select                                                                          |
| Dark                                                                                                    | Save                                                                            |
| Light                                                                                                    |                                                                                 |
| System: Classic                                                                                                    |                                                                                 |
| System: Night<br>System: Silver & -<br>System: White                                                                                                    |                                                                                 |
| <ul> <li>Animation of Prices (Style</li> <li>QuoteBoard</li> <li>SpeedTrader</li> <li>Time &amp; Sales</li> <li>InfoBar</li> <li>DetailsBar</li> <li>NewsBar</li> </ul> | e 'Flash Background') - activate in S<br>e 'Flash Text') - activate in Settings |
| ОК                                                                                                    | Cancel .:i                                                                      |

The ColorManager allows you to fine-tune mostly every color used in NanoTrader. However, it's most easy to start with one of the predefined system templates. Choose one of your liking and start with making changes from there.

The following system templates are available:

## System: Night

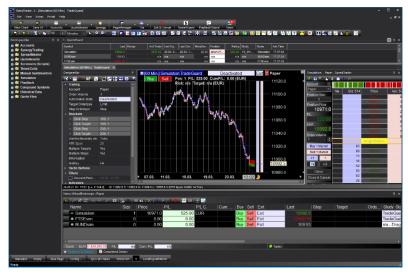

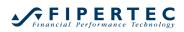

## System: Silver

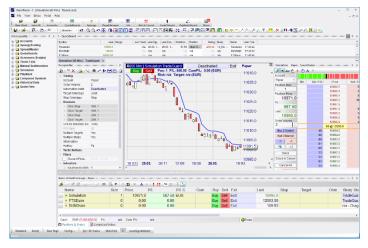

## System: White

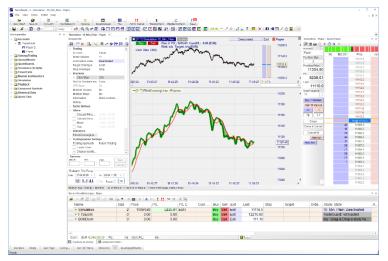

## System: Classic

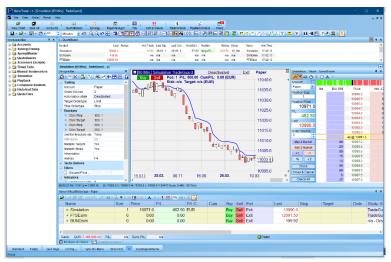

## 5.2 The WorkspaceBar

The WorkspaceBar on the left side of the main window provides access to all the elements needed for charting and trading. Depending on your NanoTrader permissions and broker, the WorkspaceBar will look slightly different.

The following will give a brief overview of the various entries of the WorkspaceBar. Detailed information can be found in dedicated sections of this document.

The **Help Center** contains various educational material such as videos, overviews, tips of the day, etc.

The Accounts section displays all the accounts that you are connected to.

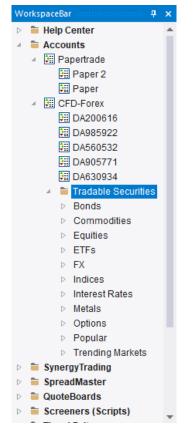

You will always have the "Papertrade" entry representing the simulation environment and below it an account named "Paper". New Papertrade accounts can be created by right clicking the "Accounts" entry.

In the example above, NanoTrader is connected to a broker for trading CFD/Forex products. This trader has access to five accounts. However, in most cases you will have only one account with your broker. The securities that can be traded through the broker are listed under the "Tradable Securities" entry. Instead of "security", the term "symbol" or "instrument" is also often used.

Any number of studies can be created for a security. A study describes all settings of a chart, including the display type and aggregation as well as the indicators and stops used. The studies created for a security are displayed directly below the security:

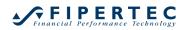

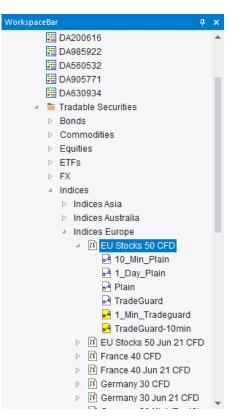

To load a study for a symbol just doubleclick it.

An icon preceding the study name being displayed in yellow displayed in yellow displayed in yellow displayed the study study still refers to a template. Typically, once loaded the settings for a study are adjusted and saved for that particular instrument. In this case the icon is displayed in white displayed in white displayed in whit

**SynergyTrading** contains the server-based applications you have licensed, e.g. various SignalRadar tables or GroupTrading connections. (You can find more details on the website of your broker).

**SpreadMaster** contains the definitions for trades where multiple orders are placed and managed simultaneously in multiple markets.

**QuoteBoards** are tabular displays of symbols and associated data. They complement the data displayed in an account bar. A QuoteBoard also provides an automatic sorting capability so you can easily create top/flop lists.

**Screeners (Scripts)** allow the application and optimization of a study to a portfolio of symbols.

The **Timed Exits & Filters** section holds definitions of time intervals where you do not want to trade, e.g., in the opening period of a trading session, during release of important announcements, etc. Definitions made here can easily be reused by studies so there is no need to define them explicitly in any study. However, NanoTrader also introduced two sentimentors called "Flat" and "Block" each of which defines a single time interval and attaches an action. For instance, if you want to be sure to close your position at 18:00 you could simply include the "Flat" sentimentor and define its time interval to be 18:00 – 23:59.

The **Manual Sentimentors** sections holds definitions of sentiments that can be included in your studies. An application would be to define positive sentiments

for, say, Apple, a couple of days before a conferenc where new products are announced, which are often associated with price surges.

All following sections such as **Simulation**, **Playback**, **Compound Symbols**, etc. are so-called *data sources*. Depending on your setup this could also include eSignal, CQG and more. A data source provides historical and/or live data that can be analyzed by NanoTrader. All symbols provided by any data source can be traded in the Papertrade simulations, but obviously not through a real broker. Note specifically the **Simulation** data source. It contains one symbol, also called Simulation:

| Wo               | rkspaceBar            | <b>ņ</b> | × |
|------------------|-----------------------|----------|---|
| $\triangleright$ | 盲 Help Center         |          |   |
| ⊳                | Accounts              |          |   |
| ⊳                | SynergyTrading        |          |   |
| ⊳                | 盲 SpreadMaster        |          |   |
| ⊳                | 盲 QuoteBoards         |          |   |
| ⊳                | 盲 Screeners (Scripts) |          |   |
| ⊳                | Timed Exits           |          |   |
| $\triangleright$ | Manual Sentimentors   |          |   |
|                  | Simulation            |          |   |
|                  | If Simulation         |          |   |
| $\triangleright$ | PlayBack              |          |   |

The Simulation symbol generates high frequent random data that mimics the Dax future. It is perfect for scenarios where you just want to test or train a specific functionality like working with the SpeedTrader, applying Tactics etc. No matter if it is late at night or weekend, the Simulation is always available. With the PageUp/Down keys you can influence its current price. By pressing the shift key additionally a price gap will be created.

Also interesting for training purposes is the **PlayBack** data source. With a single mouse click you can convert the previous trading session of a real symbol into a playback and use this at any time, e.g., trade the real session from Thursday on Sunday in the PaperTrade and see how you would have performed. To create a PlayBack, just rightclick on a symbol:

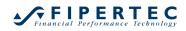

| a. |                  | i Tradable Securities                                 |             |
|----|------------------|-------------------------------------------------------|-------------|
|    | $\triangleright$ | Bonds                                                 |             |
|    | $\triangleright$ | Commodities                                           |             |
|    | $\triangleright$ | Equities                                              |             |
|    | $\triangleright$ | ETFs                                                  |             |
|    | $\triangleright$ | FX                                                    |             |
|    | al.              | Indices                                               |             |
|    |                  | Indices Asia                                          |             |
|    |                  | Indices Australia                                     |             |
|    |                  | <ul> <li>Indices Europe</li> </ul>                    |             |
|    |                  | EU Stocks 50 CFD     Open                             |             |
|    |                  | và 10 Min Plain                                       |             |
|    |                  | ☐ Symbol Details                                      |             |
|    |                  | Plain Template Studies                                | •           |
|    |                  | 🛃 TradeGuard 🛛 📗 SpeedTrader                          |             |
|    |                  | 🋃 1_Min_Tradegu 📧 🛛 Time and Sales                    |             |
|    |                  | radeGuard-10 DetailsBar                               |             |
|    |                  | EU Stocks 50 Jun 2 Copy Symbol-ID to Clipboard        |             |
|    |                  | France 40 CFD                                         |             |
|    |                  | France 40 Jun 21 C Create PlayBack for latest trading | session &   |
|    |                  | III Germany 30 CFD X Delete                           |             |
|    |                  | If Germany 30 Jun 21                                  |             |
|    |                  | B Germany 30 Mini (F Refresh                          |             |
|    |                  | If Germany 30 Tages Delete cached historical data for | this symbol |
|    |                  | ▷ Italy 40 CED                                        |             |

## 6 The Chart Window

A typical chart window looks like this:

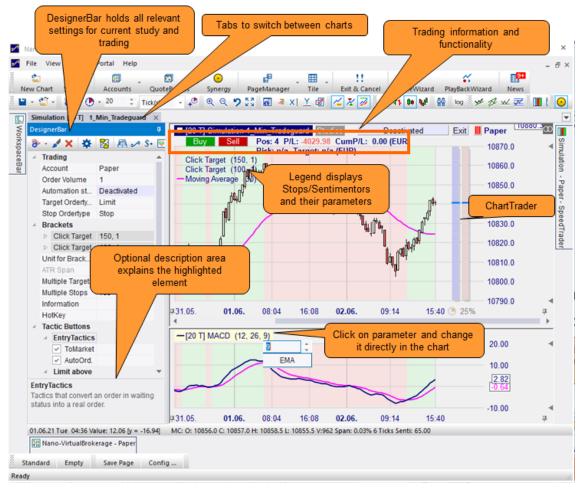

## 6.1 The Toolbars

The toolbars of the chart window gives fast access to the most frequently used functionality:

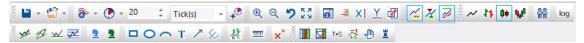

Move the mouse over an icon and an explanation will pop up:

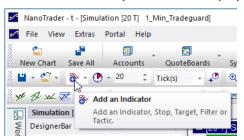

Note specifically the icons with a small arrow next to them. Clicking on that arrow will provide more functionality:

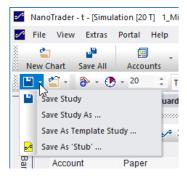

The toolbars can be rearranged by dragging them at their gripper:

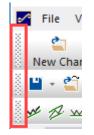

## 6.2 Loading more Historical Data

Click the  $4^{\circ}$  icon to define the number of days and the granularity of the data you want to retrieve from your data provider:

| ManoTrader - t - [Germ | any 30 CFD [4 Sec.]              | 10_Min]     |                           |                       |                   |
|------------------------|----------------------------------|-------------|---------------------------|-----------------------|-------------------|
| File View Extras       | Portal Help                      |             |                           |                       |                   |
| New Chart Save All     | Accounts C                       | QuoteBoards | •<br>Synergy              | PageManage            | ↓ III ↓<br>r Tile |
| 🎽 - 🗳 - 🚷 - 🔇          |                                  | onds 👻 📌    |                           | 57 <b>6</b> 4         | XI <u>Y</u> 🛃     |
| Germany 30 CFD [4      | Sec.] 10_Min ×<br>Germany 30 CFD |             | Diad histo 🕐              | rical data            |                   |
| Workspac               | Sell                             | 99506 10_   | Specifies h<br>to be load | iow much histo<br>ed. | orical data is    |
|                        | (200 4)                          | -           |                           |                       |                   |

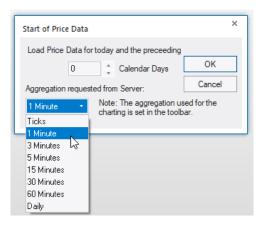

The aggregations being available for download vary with the data providers. Also the number of days that can be loaded vary.

The data loaded from the server is then further aggregated for the charting, e.g., you might load "1 Minute" data from the data provider and then let NanoTrader aggregate this into "3 Minute" blocks (see below).

## 6.3 Specifying the Charting Aggregation

NanoTrader allows the aggregation of price data into *periods* in a completely free manner: days, weeks, months, minutes, ticks, min volume, min trading range, and Renko.

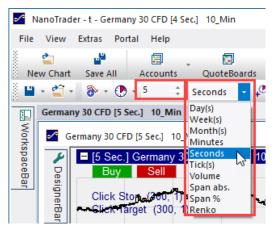

The aggregation mode defines how ticks or daily data are summarized to make up a period. Very often a time based aggregation, e.g., 3-Minutes, 60-Minutes, or daily is used. The advantage of a time based aggregation is that the psychological important factor *time* is reflected directly on the X-axis. The disadvantage, though, is that periods with little movement or volume are visualized in the same way as periods with significant action – and this leads to "noise" in the indicators. Therefore NanoTrader allows to aggregate the data also on non-time based criteria in order to get equally "significant" periods instead of equally "long" periods. Each aggregation mode is completed by a number *n*, e.g., *10* ticks make up one period.

The following aggregation modes are supported:

- Day/Week/Month *n* days/weeks/month make up a period
- Minutes

*n* minutes make up a period. The time scale is divided into slots of *n* minutes starting at midnight. All ticks falling into the same slot make up a period.

- Volume A period is closed when the traded volume reaches or exceeds *n*.
- Span abs./Span %

New ticks or daily bars are added to the current period until the *span*, i.e., the difference between high and low of the period, reaches or exceeds *n*. This aggregation mode implies a filter mechanism with some similarity to Point & Figure or Renko aggregations, but they maintain the familiar bar or candle charting styles.

Renko

The ancient Japanese Renko aggregation converts the price data to exclude noise automatically. To achieve this it packs the prices into so called *bricks*. New bricks are created only if the *brick size*, as defined by the numeric value *n* as an absolute value, is reached. The color of gap bricks can be defined through the ColorManager.

All sentimentors are applied on the data resulting from the aggregation.

For realtime securities, each new trading day starts a new period.

Obviously NanoTrader cannot present a consistent chart if you, say, loaded "1 Minute" data from the server and then ask NanoTrader to use a "15 Seconds" aggregation for charting. In such a case, NanoTrader would signal the mismatch visually:

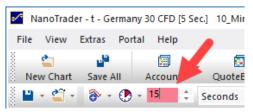

## 6.4 The DesignerBar – An Overview

The DesignerBar holds the main information and settings that make up a study:

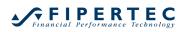

| a,  | Tra                    | adir       | g      |         |    |    |             |     |   |  | * |
|-----|------------------------|------------|--------|---------|----|----|-------------|-----|---|--|---|
|     | Ac                     | cou        | nt     |         |    | D  | 4200        | 616 | 6 |  |   |
|     | Or                     | der        | Volu   | me      |    | 1  |             |     |   |  |   |
|     | Au                     | tom        | ation  | n state | ÷  | D  | Deactivated |     |   |  |   |
|     | Та                     | rget       | t Orde | ertype  |    | Li | mit         |     |   |  |   |
|     | St                     | ор С       | Order  | type    |    | St | Stop        |     |   |  |   |
| al. | Br                     | ack        | ets    |         |    |    |             |     |   |  |   |
|     | $\triangleright$       | Cli        | ick Ta | arget   |    | 30 | )           |     |   |  |   |
|     | $\triangleright$       | Cli        | ick St | ор      |    | 30 | 30          |     |   |  |   |
|     | Unit for Brackets etc. |            |        |         |    | Ti | Ticks       |     |   |  |   |
|     | ATR Span               |            |        |         |    | 20 | 20          |     |   |  |   |
|     | Multiple Targets       |            |        |         |    | N  | No          |     |   |  |   |
|     | Multiple Stops         |            |        |         |    | N  | No          |     |   |  |   |
|     | Information            |            |        |         |    |    |             |     |   |  |   |
|     | HotKey                 |            |        |         |    |    |             |     |   |  |   |
| Þ   | Tactic Buttons         |            |        |         |    |    |             |     |   |  |   |
| a,  | Fil                    | ters       | 5      |         |    |    |             |     |   |  |   |
|     | ⊳                      | MA         | CD     |         |    | 12 | 2, 26       | , 9 |   |  |   |
| a,  | Inc                    | lica       | tors   |         |    |    |             |     |   |  |   |
|     | ⊳                      | Are        | oon    |         |    | 14 | l, 90       |     |   |  |   |
|     | Moving Average         |            |        |         | 30 |    |             |     |   |  |   |
| ⊳   | Tradingsystem Settings |            |        |         |    |    |             |     |   |  |   |
|     | ⊳                      | Mc<br>adir | ving   |         | -  | 30 |             |     |   |  |   |

It is designed so that you can immediately view all the relevant elements prior to activate the study for trading in TradeGuard or AutoOrder. The DesignerBar and its various elements will be discussed in detail in dedicated sections. Here we will restrict to some notes.

## 6.4.1 Folding the DesignerBar in and out

Once the setup is complete you will most often fold in the DesignerBar for saving screen space. To do so just click the pin in the upper right corner of the DesignerBar or click the title bar of the DesignerBar.

| Germany 30 CFD [4 Sec.] 1   | 0_Min      | Simulation [20 | T] Array_Ex |
|-----------------------------|------------|----------------|-------------|
| DesignerBar accordences     |            |                | ः म् 🔳      |
| 🔊 - 🖌 🗙 😤                   | <b>A</b> • | ∻\$+ ₩ 🏢       | Close       |
| <ul> <li>Trading</li> </ul> |            |                |             |
| Account                     | Choos      | se             |             |

and it will be folded in and represented by a tab:

| Germ    | nany 30 C                   |
|---------|-----------------------------|
| 1       | <b>±</b> [20                |
| De      | E                           |
| )esigne |                             |
| ere     |                             |
| Ĩ       |                             |
|         |                             |
| Т       | + <sup>₽</sup> <sup>¢</sup> |
|         | ٩ <sub>₽</sub>              |
|         |                             |

Click the tab and the DesignerBar will fold out.

## 6.4.2 Description Area

The Description Area displays a description for the highlighted element. This is helpful in the beginning to get familiar with NanoTrader. You can hide the Description Area by clicking its toolbar icon:

|    | Simulation [10 Min.] Ti            |                                                  |     | _    |          |       |            |          |     |
|----|------------------------------------|--------------------------------------------------|-----|------|----------|-------|------------|----------|-----|
|    | -                                  |                                                  | д   |      | = [10 N  | lin.] | Simula     | tion Tr  | ade |
| 6  | · - 🖌 🗙 🔅 🔀                        | 📇 🛹 \$+ 🐏 🔳                                      | He. | l in | Bu       | y     | Sell       |          | _   |
| a. | Trading                            |                                                  | A   | 2    |          |       |            |          |     |
|    | Depot                              | Wählen                                           |     | Det. | rklärun  | -     |            |          | _   |
|    | Order Volumen                      | 1                                                |     |      | einblend |       | d der De   | esigneri | bar |
|    | Automatischer Han                  | Deaktiviert                                      |     | T    |          |       |            |          | -   |
|    | Gewinnziel Ordertyp                | n/a - Zunächst das                               |     |      |          |       |            |          |     |
|    | StopLoss Ordertyp                  | n/a - Zunächst das                               |     |      |          |       |            |          |     |
| Þ  | Brackets                           |                                                  |     | It   |          |       |            |          | ╞   |
| Þ  | Taktik-Schaltflächen               |                                                  |     | P    | 1        |       | _          |          |     |
| 4  | Handelssystem-Einst                | ellungen                                         |     | 0    | 0.0      | 5:11  | ٦, J       | t        |     |
|    | Handelsansatz                      | Future Trading                                   |     |      |          |       | <b>₩</b> £ |          |     |
|    | Vermögensverl                      |                                                  |     |      |          |       |            | 1        | 10. |
|    | Backtest-Felder                    |                                                  |     |      |          |       |            |          |     |
|    | MetaSentiment                      |                                                  |     |      |          |       |            |          |     |
|    | <ul> <li>Kaufpositionen</li> </ul> |                                                  |     |      |          |       |            |          | ┢   |
|    | ✓ Verkaufposition                  |                                                  |     |      |          |       |            |          |     |
|    | Weitere Einstellung                |                                                  |     |      |          |       |            |          | -   |
|    |                                    |                                                  | •   |      |          |       |            |          |     |
| Br | ackets                             |                                                  |     |      |          |       |            |          |     |
|    | acket-Orders werden a              |                                                  |     |      |          |       |            |          |     |
|    | adeGuard erzeugt, sob              |                                                  |     |      |          |       |            |          |     |
|    | i Schieber im Chart an             | de platzierte Order wird<br>nezeigt über den die |     |      |          |       |            |          |     |
|    | der geändert werden k              |                                                  |     |      |          |       |            |          |     |
|    | h Klick auf den Schiebe            | r öffnet die Taktiken.                           |     |      | 00:02    | 12    | :02        | 04       | .06 |

## 6.4.3 Changing the Settings

To change a setting of the DesignerBar just click the element. Depending on the type of the element you can either change it in place or a special dialog will open:

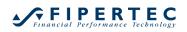

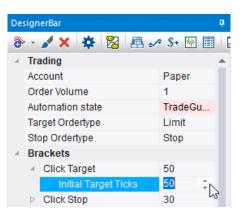

Changes are automatically applied. Thus, when you change, say, the parameter of a sentimentor, the charts and even the signals and backtesting restults are instantly adapted.

## 6.5 Add Sentimentors

To add a sentimentor to a study, select the  $\widehat{\otimes}$  button from the toolbar. The following dialog will pop up:

| ېې                                                                                                    | 2   |                                                                                                    | × | ↑   ↓ |
|----------------------------------------------------------------------------------------------------|-----|----------------------------------------------------------------------------------------------------|---|-------|
| <ul> <li>Indicators</li> <li>Indicators in Express</li> <li>Manual</li> <li>Stops</li> <li>Timed Exits &amp; Filters</li> <li>WHS Store</li> </ul> | >>  | Crossing MA<br>Volume Viewer<br>Exp. Moving Average<br>Time Price Opportunities<br>Key Price Levels<br>Volume Profile<br>LiveStatistics<br>Express\PrevDayClose<br>Bollinger Bands<br>Kaufmann's AMA<br>Meta Sentimentor<br>Express\EMA<br>Trailing Stop<br>Trailing Stop<br>MACD |   |       |
| Display in MasterChart                                                                                                    |     |                                                                                                    |   |       |
| ) Display as subwindow in MasterChart wind                                                                                                    | low |                                                                                                    |   |       |

The left part of the dialog shows a structured view of all sentimentors available at your system. The right part shows the compilation of your current favorites, i.e. the sentimentors you use most often. This list can also be accessed directly by clicking the small triangle next to the Add Sentimentor button in the toolbar:

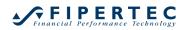

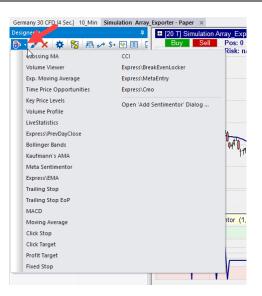

The fastest way to find a sentimentor is to type the beginning of its name in the search box:

| dd Sentimentor                                                                                                |    | Crossing MA                                                                                                    | ¥ |
|----------------------------------------------------------------------------------------------------|----|----------------------------------------------------------------------------------------------------|---|
| ⊡-Indicators<br>                                                                                              | >> | Urosang mA<br>Volume Viewer<br>Exp. Moving Average<br>Time Price Opportunities<br>Key Price Levels<br>Volume Profile<br>LiveStatistics<br>Express/PrevDayClose<br>Bollinger Bands<br>Kaufmann's AMA<br>Meta Sentimentor<br>Express/EMA<br>Trailing Stop<br>Trailing Stop EoP<br>MACD | × |
| Display in MasterChart     Display as subwindow in MasterChart windo     nsert as:     Sentimentor     Filter | w  | Tactic Close                                                                                                    |   |

The search results are adjusted with each character entered.

Once the desired sentimentor is found, you can simply select it using the Arrow-Down key or the mouse.

As soon as a sentimentor is selected, NanoTrader activates its possible usage modes. For example, a normal sentimentor can be used as a *sentimentor*, a *filter*, or a *stop*:

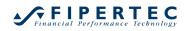

| Bolli                                                                                                    | X         |    | × †                                                                                                    | ÷ |
|----------------------------------------------------------------------------------------------------|-----------|----|----------------------------------------------------------------------------------------------------|---|
| - Indicators  - Indicators Intervention - Indicators in Explosinger Banks - Undicators in Exploses - WHS Proposal Components - Bollinger oscillator indicator - Bollinger_Oscillator_Close - Bollinger_Oscillator_Typ - Bollinger_Oscillator_Typ - Bollinger_Cover [Stop] - WHS Store - WHS Store - WHS - Strategies - WHS TrendPlus - Bollinger_Bands - Wieland Arlt |           | >> | Crossing MA<br>Volume Viewer<br>Exp. Noving Average<br>Time Price Opportunities<br>Key Price Levels<br>Volume Profile<br>LiveStatistics<br>Express\PrevDayClose<br>Bollinger Bands<br>Kaufmann's AMA<br>Meta Sentimentor<br>Express\EMA<br>Trailing Stop<br>Trailing Stop EOP<br>MACD |   |
| Wieland Arlt     Display in MasterChart     Display as subwindow in MasterChart w                                                                                                    | •<br>indo | ow |                                                                                                    |   |

A price based stop, on the other hand, can only be used as a *Stop* or a *Tactic*:

| <ul> <li>□ Indicators in Express</li> <li>□ ATRTrail [Stop]</li> <li>□ BETrail [Stop]</li> <li>□ BETrailStop [Stop]</li> <li>□ MA_TrailStop [Stop]</li> <li>□ MA_TrailStop [Stop]</li> <li>□ MA_TrailStop [Stop]</li> <li>□ Volarrail [Stop]</li> <li>□ VolarTail [Stop]</li> <li>□ VolarTail [Stop]</li> <li>□ VolarTail [Stop]</li> <li>□ VolarTail [Stop]</li> <li>□ VolarTail [Stop]</li> <li>□ TrailSog Stop</li> <li>□ TrailSog Stop</li> <li>□ TrailSog Stop</li> <li>□ TrailSog Stop</li> <li>□ TrailSog Stop</li> <li>□ TrailSog Stop</li> <li>□ TrailSog Stop Express/FevDayClose</li> <li>□ Stops</li> <li>□ TrailSog Stop Express/FevDayClose</li> <li>□ TrailSog Stop Express/FevDayClose</li> <li>□ TrailSog Stop Express/FevDayClose</li> <li>□ TrailSog Stop Express/FevDayClose</li> <li>□ TrailSog Stop Express/FevDayClose</li> <li>□ Display in MasterChat</li> </ul> | Trai                                                                                                    | ×             |                                                                                                    | × | 1 | ÷ |
|----------------------------------------------------------------------------------------------------|----------------------------------------------------------------------------------------------------|---------------|----------------------------------------------------------------------------------------------------|---|---|---|
|                                                                                                    | ATRTrail [Stop]     BETrail [Stop]     BETrail [Stop]     BETrailStop [Stop]     MA_TrailStopTactic [Stop]     MinMaxTrail [Stop]     TrailSto [Stop]     WInJarrail [Stop]     WHS_2_Period_Low_Trail     Stops     Trailing Stop | >>            | Volume Viewer<br>Exp. Moving Average<br>Time Price Opportunities<br>Key Price Levels<br>Volume Profile<br>LiveStatistics<br>Express/PrevDayClose<br>Bollinger Bands<br>Kaufmann's AMA<br>Meta Sentimentor<br>Express/EMA<br>Trailing Stop<br>Trailing Stop EoP |   |   | • |
| O Display as subwindow in MasterChart window                                                                                                    | ● Display in MasterChart<br>● Display as subwindow in Master                                                                                                    | rChart window |                                                                                                    |   |   |   |

If the sentimentor calculates price data as a result, it can be inserted directly in the price chart – also called *MasterChart*.

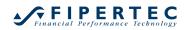

| Bolli                                                                                                    | X    |    |                                                                                                    | × 1 | ¥ |
|----------------------------------------------------------------------------------------------------|------|----|----------------------------------------------------------------------------------------------------|-----|---|
| Indicators     Bolinger Banto     Trdicators in Express     Undicators in Express     Undicators in Express     Bolinger_oscillator indicator     Bolinger_oscillator indicator     Bolinger_oscillator_Uses     Bolinger_oscillator_Weig     Bolinger_Oscillator_Weig     Bolinger_Oscillator_Weig     Bolinger_Oscillator_Weig     Bolinger_Oscillator_Weig     Bolinger_State     Bolinger_Bands     Wieland Arit |      | >> | Crossing MA<br>Volume Viewer<br>Exp. Moving Average<br>Time Price Opportunities<br>Key Price Levels<br>Volume Profile<br>LiveStatistics<br>Express/PrevDayClose<br>Bollinger Bands<br>Kaufmann's AMA<br>Meta Sentimentor<br>Express/EMA<br>Trailing Stop<br>Trailing Stop<br>Trailing Stop EoP<br>MACD |     |   |
| <ul> <li>Display in MasterChart</li> <li>Display as subwindow in MasterChart w</li> </ul>                                                                                                    | vind | ow |                                                                                                    |     |   |

Otherwise, it is automatically displayed in a sub window below the price chart.

You can add as many sentimentors to a study as you like.

You can also doubleclick a sentimentor and it will immediately be added as a sentimentor or stop.

More details on adding sentimentors as stops or filters can be found in the accompanying NanoTrader – *TradingSystems* documentation.

#### 6.6 Deleting a Sentimentor

To delete a sentimentor first click on the sentimentor then click the  $\thickapprox$  icon of the DesignerBar.

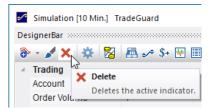

Alternatively, you can right-click a sentimentor in the DesignerBar or in the chart legend to open its context menu:

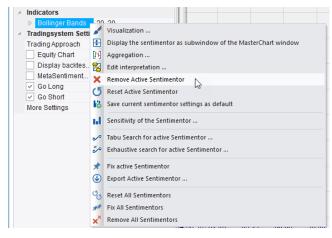

| ■ [10 Min.] Simula<br>Buy Sell       | tion                             | TradeGuard Studies                                                                                                    |  |  |  |  |  |  |
|--------------------------------------|----------------------------------|----------------------------------------------------------------------------------------------------|--|--|--|--|--|--|
| Click Stop (100)<br>Click Target (51 | )                                |                                                                                                    |  |  |  |  |  |  |
| — Bollinger Bands                    | /20<br>[]•]<br>]•]<br>]•]<br>]•] | Aggregation of Bollinger Bands<br>Bollinger Bands Visualization Settings                                                             |  |  |  |  |  |  |
|                                      | ×                                | Display Bollinger Bands as subwindow of the MasterChart window<br>Remove Bollinger Bands<br>Configure Bollinger Bands in DesignerBar |  |  |  |  |  |  |
|                                      |                                  | Copy window to Clipboard<br>Copy window to Clipboard and File                                                                        |  |  |  |  |  |  |

## 6.7 Visualization of a Sentimentor

By clicking  $\checkmark$  in the DesignerBar or in a corresponding context menu, the appearance of the currently selected sentimentor can be adjusted:

| Sentimentor | Visualization | ×               |
|-------------|---------------|-----------------|
| Line:       | Main          | -               |
| Line Color: | Ŧ             | Fill Interior 🔽 |
| Line Style  |               | Fill Color:     |
| Line Width: | 2             | Opacity: 25     |
|             | ОК            | Cancel          |

When choosing 0 as the Line Width the corresponding line will not be displayed.

Note: NanoTrader distinguishes in the visualization whether the chart background is light or dark. The setting in the Sentimentor Visualization dialog always refers to the current background color. In fact, two color settings are always stored internally. This allows changing the NanoTrader color scheme without suddenly having a sentimentor drawing a dark line on a black background.

## 6.8 Aggregation of a Sentimentor (Multiple Time Frame Analysis)

When choosing Aggregation from the context menu of a sentimentor, a specific aggregation for this sentimentor can be defined:

|     | Indicators         |                                                                |  |
|-----|--------------------|----------------------------------------------------------------|--|
|     | ▷ Bollinger Bands, | 20.20                                                          |  |
| - 4 | Tradingsystem Set  | Visualization                                                  |  |
|     | Trading Approach   | Display the sentimentor as subwindow of the MasterChart window |  |
|     | Equity Chart       | [1] Aggregation                                                |  |
|     | Display backtes.   | 🔀 Edit interpretation                                          |  |

The Sentimentor Aggregation dialog allows to define a number of periods of the MasterChart that are to be summarized to make up a period for this sentimentor:

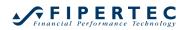

| Sentimentor Aggregation | ×                                                 |
|-------------------------|---------------------------------------------------|
|                         | of the MasterChart to<br>od for this sentimentor. |
| OK Cancel               | No Aggregation                                    |

By applying this technique, a study may rely on multiple time frames, e.g., 1 minute MACD, 3.minute RSI and a 60 Minute CCI. NanoTrader takes care for automatically mapping the sentiments and synchronizing the signals.

## 6.9 Visual Feedback on Parameter Changes

When clicking a cell of a sentimentor inside the DesignerBar the corresponding sentimentor becomes the *active sentimentor*. This means that the evaluation for this sentimentor is displayed in the InfoBar. Moreover, the signals generated by this sentimentor are displayed in the MasterChart and in the standalone views of the MasterChart.

Clicking inside a sentimentor window also makes this sentimentor the *active* sentimentor.

Instead of changing a sentimentor parameter in the DesignerBar you can also click on the parameter in the chart and change it directly their:

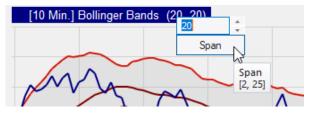

To close the entry field click on its text label. To close it without making the changes effective press the Escape key on your keyboard.

## 6.10 Sentimentor's Legend Context Menu

Right clicking on the sentimentor's legend will pop up an associated context menu:

| [10 Min.] Bollinger Bands     |                                                     | _       |
|-------------------------------|-----------------------------------------------------|---------|
|                               | 1 Bollinger Bands Aggregation                       | 11110   |
|                               | Bollinger Bands Visualisierung                      | 11100   |
| $\Lambda$ $\gamma$ $\sim$ $1$ | Bollinger Bands in MasterChart darstellen           |         |
| ( wo of )                     | Bollinger Bands' entfernen                          | 11090   |
| $\sim$                        | Zeige Bollinger Bands in der DesignerLeiste         | 11080   |
| hat                           | Chart in Zwischenablage kopieren                    | 11070   |
|                               | Chart in die Zwischenablage und eine Datei kopieren | 11070   |
|                               | - TAL                                               | - 11060 |

## 6.11 Rearranging Subwindows

To move an indicator window to another position drag the *name* of the indicator as displayed in the chart's legend and drop it to the new position, e.g.:

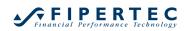

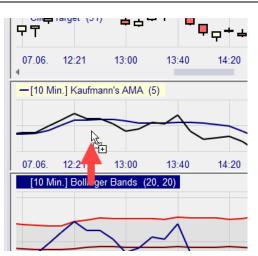

Make sure to drag the *name* of the indicator as the parameters could also be changed by clicking on them.

An indicator displayed in the MasterChart can be dragged out of the MasterChart:

|            | lin.] Simulat<br>y Sell                | ion TradeGu | ard Analy     | sen |
|------------|----------------------------------------|-------------|---------------|-----|
| Click      | Stop (100)<br>Target (51)<br>ger Bands |             |               |     |
| <u></u>    | ╪╚╤╺                                   | • • • •     | a⊤ Ċ <b>p</b> | ╸╺  |
| 07.06<br>∢ | 12:21                                  | 13:00       | 13:40         | 14: |
| -[10       | in.] Kaufma                            | inn's AMA ( | 5)            |     |
|            |                                        | $\sum$      | A             |     |

This is similar to using the context menu entry "Display as Subwindow of the MasterChart", but in addition it also defines the location of the newly created subwindow.

An indicator that could be displayed in the MasterChart can be dragged into it. This is equivalent to using the context menu entry "Display in MasterChart".

## 6.12 Some Charting Functionality at a Glance

The following screenshot visualizes some of the most important charting functionalities. Details are explained below.

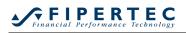

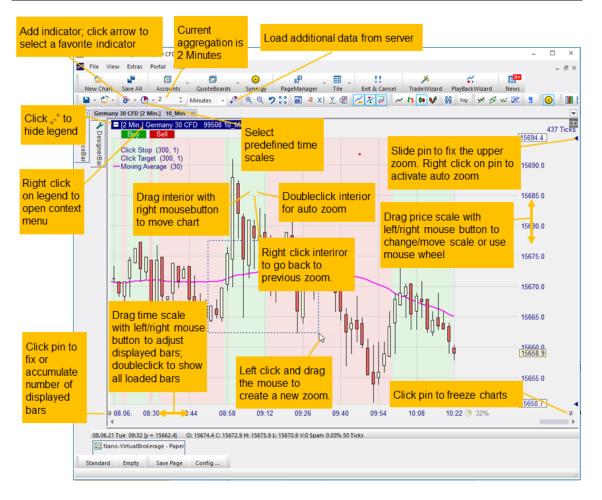

In the following "left dragging" means "holding the left mouse button pressed while moving the mouse and "right dragging" refers to "holding the right mouse button pressed while moving the mouse".

| Area \ action | left<br>dragging                                                                    | right<br>dragging                    | left<br>doubleclick     | left click                                                            | right click                                                                               |
|---------------|-------------------------------------------------------------------------------------|--------------------------------------|-------------------------|-----------------------------------------------------------------------|-------------------------------------------------------------------------------------------|
| Chart         | zoom in                                                                             | move chart<br>up/down/<br>left/right | activate auto<br>zoom   | activate<br>drawing tool<br>below the<br>cursor; if none<br>no action | open context<br>menu for item<br>below the cursor;<br>if none go back to<br>previous zoom |
| Price Axis    | widen /<br>tighten the<br>price axis;<br>alternatively<br>use the<br>mouse<br>wheel | move chart<br>up/down                | activate auto<br>zoom   | no action                                                             | cancel order<br>below mouse<br>pointer                                                    |
| Time Axis     | pull in /<br>push out<br>bars                                                       | move chart<br>left/right             | show all<br>loaded data | no action                                                             | open context<br>menu for loading<br>data                                                  |

## 6.13 Line-Chart, Candle Sticks, Bar-Chart

To change the charting style just press the corresponding toolbar button:

#### 6.14 Heikin-Ashi Chart

The Heikin-Ashi charting style became popular as it visually points out existing trends while keeping the time scale. To activate the Heikin-Ashi display style click the **W** icon. Be aware that although the displayed data looks like standard candles it is a transformation of the original price data and hence the data in general will not represent tradable prices.

Indicators are computed on the original, non-transformed price data, i.e., they do not change if the display style is switched to Heikin-Ashi.

There is also a Heikin-Ashi sentimentor emitting sentiments. By using the sentimentor a classical charting mode showing tradable prices can be combined with the Heikin-Ashi chart.

#### 6.15 Zooming

For zooming you might use the toolbar buttons: 🔍 🔍 🎾 🚼

Alternatively, to zoom inside a window press the left mouse button and drag the mouse. This will create a rubberband that marks the region to be zoomed to. When releasing the mouse button the zoom will be executed.

Using a right-click on the chart background you can go back to the previous zoom range.

To fix the lower/upper price to be displayed slide the small triangle in the price scale. To go back to auto zoom mode right click on the triangle or doubleclick into the an empty area of the chart.

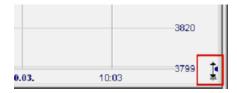

Use the mouse wheel to tighten/widen the price scale.

Drag the chart with the right mouse button to freely position the chart inside the window.

Drag the price scale with the right mouse button to move the chart up or down. Drag it with the left mouse button or use the mouse wheel to change the scaling.

Doubleclick the chart to activate auto zoom.

For fixing the start of the time scale activate the pin at the lower left side of the chart. New bars through incoming ticks will be added to the current zoom and hence the number of displayed bars in the zoom will increase. In order to display always the same number of bars, deactivate the pin by rightclicking on

it. Each newly created bar will then automatically push the oldest currently displayed bar out of the zoom.

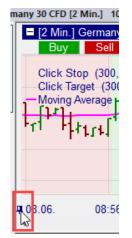

By dragging the scroll bar you can move the data window. All associated sentimentors will reflect the scrolling.

Drag the time scale with the left mouse button to pull in/out more loaded periods. Drag it with the right mouse button to move the chart to the left or right.

Doubleclick the time scale to display all loaded periods.

NanoTrader can be configured to automatically change the zoom if a new period is created by incoming tick data. Checkmark the auto zoom at new period checkbox in the Options dialog that can be reached through the menu Extras|Options. Sometimes, though, it is convenient to suppress this behavior. This can be achieved by activating the *Freeze* mode through the pin at the lower right corner of the MasterChart. Rightclick on the pin to unfreeze the char.

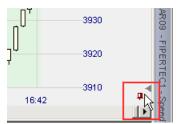

## 6.16 X/Y-Rays

By clicking on the  $\times$  icons, the mouse can display additional information in the X- and Y-axis:

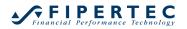

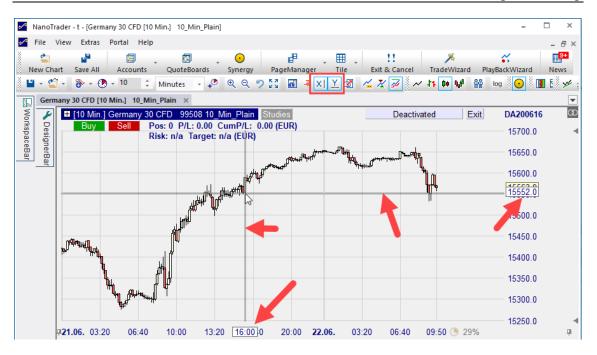

The width of the displayed rays can be configured via Extras|Options:

| Charting X-Ray Width 3 Y-Ray Width 3             | × |   |                                 | /                           |
|--------------------------------------------------|---|---|---------------------------------|-----------------------------|
|                                                  |   |   |                                 |                             |
| Y-Ray Width 3                                    |   |   |                                 |                             |
|                                                  |   | 3 | łth                             | Y-Ray Width                 |
|                                                  |   |   |                                 |                             |
|                                                  |   |   |                                 |                             |
| X-Ray Width<br>The width of the X-Ray in pixels. |   |   | <b>h</b><br>he X-Ray in pixels. | Ray Width<br>e width of the |

## 6.17 Standalone Views

To explore specific ranges of the MasterChart or a sentimentor a *standalone view* can be created. A standalone view can be zoomed and scrolled independently of all other windows. This condition is indicated in the title bar of a standalone view by displaying "[Standalone View]". To create a standalone

view, mark the range with the rubberband while pressing the Shift-key. When releasing the mouse button, a new standalone view will be created displaying the selected range.

## 6.18 Detaching a Chart from the Main Window

If you have multiple monitors, it is often helpful to detach a chart from the main window. This can be achieved via the toolbar or the context menu of the legend of the chart to be detached:

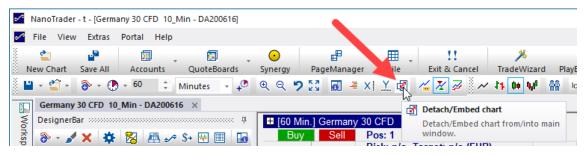

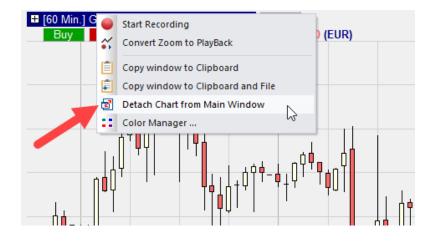

The detached chart can then freely be moved:

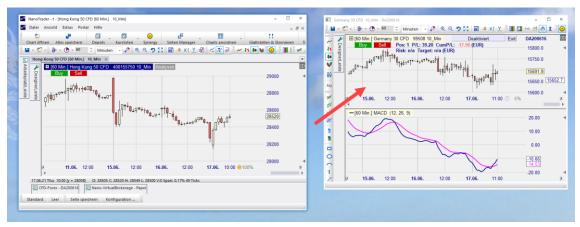

Using the same mechanisms, the detached chart can be embedded back into the main window.

# 6.19 TwinCharts

A TwinChart allows to display the price data in an aggregation different from that chosen for the MasterChart, e.g., chose a 3-Minute aggregation in the MasterChart and add a TwinChart with 60-Minute aggregation and another TwinChart with daily data. This allows to easily view short term price movements in relation to long term movements. TwinCharts are also extremely helpful in detecting long term trends and support/resistance levels and to take them into account in the short term trading.

# 6.19.1 Adding a TwinChart

As TwinCharts are considered so helpful there is a dedicated icon for adding a TwinChart to the study:

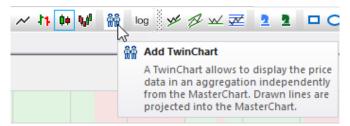

By clicking the TwinChart icon 🛍 a new sub window is created showing the TwinChart. You can configure it in the DesignerBar or directly in the chart just as any indicator.

# 6.19.2 Visualization of the MasterChart zoom

The time range currently displayed in the MasterChart is highlighted in the TwinCharts. This allows to easily navigate in the price data:

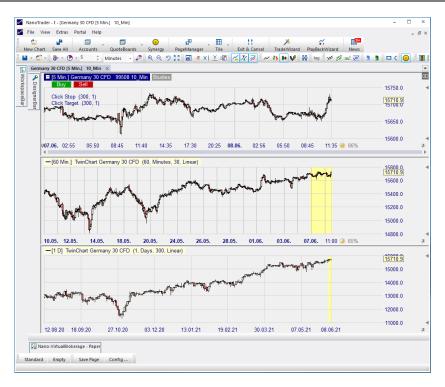

# 6.19.3 Ordering functionality

A TwinChart provides the same order functionality as the MasterChart. Orders can be placed through the ChartTrader. Working orders are displayed in the TwinCharts and can be modified there as well as in the MasterChart.

# Financial Performance Technology

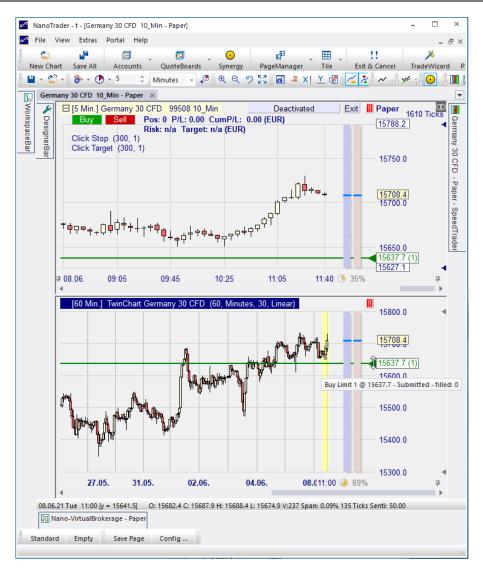

# 6.19.4 Projection of drawn lines into the MasterChart

Any line drawn into a TwinChart is automatically projected into the MasterChart:

# Financial Performance Technology

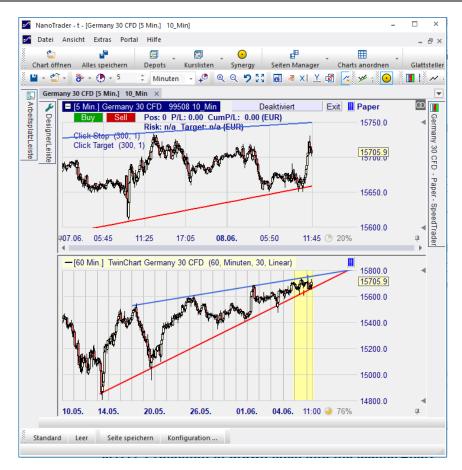

In the example above two lines based on daily data shown in a TwinChart were projected into the MasterChart. When pointing with the mouse to a line in the MasterChart that stems from a TwinChart the popup displays the prefix "Twin".

The downward arrow drawn above the red line signifies that an alarm is emitted when the price crosses below the line. NanoTrader uses the line values as projected into the MasterChart for checking if a crossing occurs.

NanoTrader projects trendlines, trendchannels and Fibonacci tools into the MasterChart.

## 6.19.5 Projection Styles for drawn lines

Assume you have a MasterChart showing 5-Minute data and a TwinChart showing daily data. In the TwinChart a trend line is drawn. That trendline actually has one price value per day – how is that line to be displayed in the MasterChart?

NanoTrader supports two ways to project a line drawn in the TwinChart into the MasterChart. They are called "Linear" and "Time based":

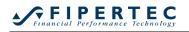

| <br>Ind | licators             |                     |         |        |           |         |        |      |
|---------|----------------------|---------------------|---------|--------|-----------|---------|--------|------|
|         | TwinChart Germany    | 60, Minutes, 30, Li | ₽07.06. | 04:40  | 09:       | 15 13   | 3:50   | 18:2 |
|         | Aggregation Value    | 60                  | 4       | 04.40  |           | 10 10   |        | 10.2 |
|         | Aggregation Unit     | Minutes             | 100     | Min 1  | TwinChart | Germany | 20.CED | (60  |
|         | Days to load         | 30                  | lon     | wiin.j | IWINGhan  | Germany | 30 CFD | (00, |
|         | Projection Style     | Linear 🔹            |         |        |           |         |        |      |
| Тга     | adingsystem Settings | Enrola              |         |        |           |         |        |      |
| Tra     | ading Approach       | Time based          |         |        |           |         |        |      |
|         | Equity Chart         |                     |         |        |           | al 1    | Ċ.     | ΩŤΛ. |

## Linear projection style

The linear projection style is based on the fact that the trendline has a certain gradient, e.g., 20 DAX points per day. This gradient is used to determine the price values of the line as projected into the MasterChart. In a 5-minute aggregation we have 168 periods per day and hence a 0.119 DAX point increase per 5-minute bar.

This projection style works very precisely whenever the MasterChart has a fixed number of bars per time period. However, in aggregations such as Ticks, Volume, Span, or Renko the number of bars per time period varies and so the gradient for these aggregations has to be estimated. Hence, be aware that in such a setup the projected line is corrected whenever a new period of the TwinChart starts.

#### Time based projection style

The time based projection style uses the line value at the beginning of each TwinChart period for all the periods corresponding to it in the MasterChart. This results in a stepped line:

# Financial Performance Technology

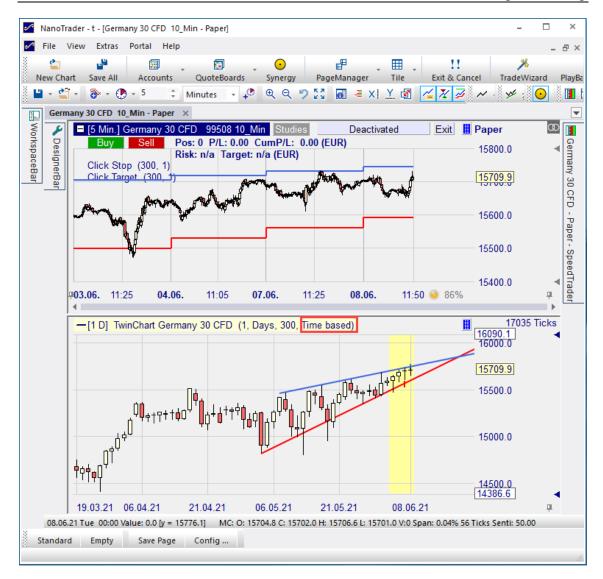

This projection style will ensure that the line in the MasterChart will be constant even with aggregations such as Renko. Moreover, depending on the personal taste you may prefer a daily trendline to have just one price value per day – this might allow for easier placement of orders at crucial price levels.

## 6.20 Time & Sales Bar

Use the MasterChart: Use the MasterChart:

# Financial Performance Technology

| 🖆 📲 🗐 🗸 🖾 🗸 🖸                                                                                                    | ₽.                        |          |            | !!                 |       | *              |       |
|----------------------------------------------------------------------------------------------------|---------------------------|----------|------------|--------------------|-------|----------------|-------|
| New Chart Save All Accounts QuoteBoards Synerg                                                                                             |                           | Tile     | _          | & Cancel           |       | radeWiz        |       |
| 🖥 🕆 🚰 👻 🕐 🔹 5 💠 Minutes 🔹 🕫 🔍 🤤                                                                                                    | <b>?</b> ⊠ <b>@ </b> ≢ ×  | <u> </u> | <u>~</u> X | · ~ ·              | 0     |                | l i v |
| Germany 30 CFD [5 Min.] 10_Min ×                                                                                                    |                           |          |            |                    |       |                | _     |
| [5 Min.] Germany 3 Deactivated                                                                                                    | Exit 🎚 Paper              | œ        | German     | y 30 CFD           | - T&S | <b></b>        | ×     |
| Buy     Sell     Pos: 0     P/L: 0.00     CumP/I       Risk: n/a     Target: n/a (EU       Click Stop (300, 1)       Click Target (300, 1) | 15730.0                   |          | Last       |                    | Vo    | Time           |       |
| Click Stop (300, 1)                                                                                                    | ĸ                         |          |            | 15703.9            | 1     | 11:59          | Ģ     |
| Click Target (300, 1)                                                                                                    | 15720.0                   |          |            | 15704.4            | 1     | 11:59          | 4     |
|                                                                                                    | 1012010                   |          |            | 15704.9            | 1     | 11:59          |       |
|                                                                                                    | 15710.0                   |          |            | 15704.4            | 1     | 11:59          |       |
|                                                                                                    |                           |          |            | 15704.9            | 1     | 11:59          |       |
| ۲۲۲ · ۲۰                                                                                                    | <u>15703.9</u><br>15700.0 |          |            | 15704.4            | 1     | 11:59          | 100   |
|                                                                                                    | 15700.0                   |          |            | 15704.9            | 1     | 11:59          |       |
|                                                                                                    | 15000.0                   |          |            | 15705.4            | 1     | 11:59          |       |
| Ļ                                                                                                    | 15690.0                   |          |            | 15704.9            | 1     | 11:59          |       |
|                                                                                                    |                           |          |            | 15705.9<br>15706.9 | 1     | 11:59<br>11:59 |       |
|                                                                                                    | 15680.0                   |          |            | 15706.9            | 1     | 11:59          | . –   |
|                                                                                                    |                           |          |            | 15704.9            | 1     | 11:59          |       |
|                                                                                                    | 15670.0                   |          |            | 15705.4            | 1     | 11:59          |       |
| │                                                                                                    |                           |          |            | 15705.9            | 1     | 11:59          |       |
| │ ────────────────────────────────────                                                                                                    | 15660.0                   |          |            | 15705.4            | 1     | 11:59          |       |
|                                                                                                    |                           |          |            | 15705.9            | 1     | 11:59          |       |
|                                                                                                    | 15650.0                   | -        |            | 15705.4            | 1     | 11:59          |       |
| ₽ 08.06. 09:10 10:05 11:00 11:5                                                                                                    | 5 🕔 93%                   | <b>#</b> |            | 15705.9            | 1     | 11:59          | -     |
| ∢                                                                                                    |                           | •        | 4          |                    |       | •              |       |

The Time & SalesBar color codes up and down movements of the prices:

- green indicates an up move
- red indicates a down move
- black indicates an update without a price change

Note: these colors, as all colors used by NanoTrader, can be configured through the ColorManager accessible through the main menu Extras|Colors.

Rightclick into the Time & SalesBar to show or hide the Bid/Ask changes.

## 6.21 The InfoBar

Use the 🚮 icon to hide or show the InfoBar.

The InfoBar consists of three pages that can be selected by the tabs at its bottom.

| InfoBar            |          | oc <b>p</b> ( | × |
|--------------------|----------|---------------|---|
| Item               | Value    |               |   |
| Time from          | 12:15:00 |               |   |
| Date from          | 08.06.21 | Tue           |   |
| Time to            | 12:15:46 |               |   |
| Date to            | 08.06.21 | Tue           |   |
| Open               | 15677.9  |               |   |
| Close              | 15668.9  |               |   |
| High               | 15677.9  |               |   |
| Low                | 15668.9  |               |   |
| Volume             | 75.0     |               |   |
| MetaSentiment      | 42.50    |               |   |
| Periods            | 963      |               |   |
| Periods in Zoom    | 45       |               |   |
| Range              | 0.06 %   |               |   |
| Avg. range         | 0.05 %   |               |   |
| Average True Range | 0.05 %   |               |   |
|                    |          |               |   |
|                    |          |               |   |
| Data Sentis Eval   |          |               |   |

## 6.21.1 The Data Page

The Data-Page displays information corresponding to the period the mouse is pointing at.

The Average Range and Average True Range are computed for the currently selected evaluation period as selected in the DesignerBar.

The Range as used for the computation of the Average Range is the quotient of the high and low of the period expressed in percent. The True Range enlarges the trading range by taking the close price of the previous period into account. It is defined as the maximum value of the subtraction

- current period's high minus current period's low (the Range)
- current period's high minus previous period's close
- previous period's close minus current period's low

## 6.21.2 The Sentis Page

A major characteristic of NanoTrader is the fact that the reason why a signal has been generated can be verified by the user. This results from the fact that a signal is generated exclusively because of the sentiment values generated by the applied sentimentors. In order to make the signal generation as transparent as possible the Sentis-Page displays the respective sentiment values of the sentimentors applied in the current study for the date the mouse is indicating.

| InfoBar                    |       |          |         |
|----------------------------|-------|----------|---------|
| Sentimentor                | Senti | Weighted | Value   |
| Filter:CCI (20, 100, -100) | 50.00 |          | 22.51   |
| Meta Sentimentor (1, 1, 1) | 42.50 | MAspan=1 | 42.5    |
| Kaufmann's AMA (5)         | 35.00 | 17.50    | 15704.9 |
| Bollinger Bands (20, 20)   | 50.00 | 25.00    | 15697.4 |
|                            |       |          |         |
|                            |       |          |         |
|                            |       |          |         |
|                            |       |          |         |
|                            |       |          |         |
|                            |       |          |         |
|                            |       |          |         |
|                            |       |          |         |
|                            |       |          |         |
|                            |       |          |         |
|                            |       |          |         |
|                            |       |          |         |
|                            |       |          |         |
|                            |       |          |         |
| Data Sentis Eval           |       |          |         |

The Meta Sentimentor is built by computing the weighted sum of the sentimentors. Therefore, the column Weighted shows the weighted contribution of each sentimentor to the Meta Sentimentor for the date the mouse is indicating. This gives an immediate understanding of the generated signals.

In case the Meta Sentimentor is computed without applying a moving average, the sum of the Weighted column is exactly the Meta Sentiment value at the given date. In the example given above "MAspan = 1" denotes the span of the Moving Average is 1, i.e., no moving average is computed.

The last column Value displays the "most important" value of each sentimentor at the given point in time.

## 6.21.3 The Eval-Page

The Eval-Page displays the current evaluation of the trading approach. The shown information varies with the different approaches.

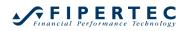

| ltem                        | Optimization Per   | Control Per. | 무<br>Tail  |
|-----------------------------|--------------------|--------------|------------|
|                             |                    |              |            |
| Total net profit:           | 2.42               | 1.04         | -1.82      |
| Total # of trades:          | 37                 | 3            | 19         |
| Winning trades:             | 15                 | 2            | 5          |
| Losing trades:              | 22                 | 1            | 14         |
| Percent profitable:         | 40.54%             | 66.67%       | 26.32%     |
| Profit factor:              | 1.59               | 12.03        | 0.46       |
| Avg win/avg loss:           | 2.34               | 6.02         | 1.28       |
| Avg trade (win & loss):     | 0.07               | 0.35         | -0.10      |
| Percent in the market:      | 93.83%             | 82.18%       | 91.00%     |
| RegCoeff*100/StdDev Equity: | 0.3379             | 0.3907       | -1.8001    |
| Gross profit:               | 6.48               | 1.13         | 1.53       |
| Gross loss:                 | 4.06               | 0.09         | 3.35       |
| Largest winning trade:      | 1.89               | 1.06         | 0.63       |
| Avg winning trade:          | 0.43               | 0.57         | 0.31       |
| Avg # bars in winners:      | 13.47              | 41.00        | 3.80       |
| Largest losing trade:       | 1.64               | 0.09         | 1.60       |
| Avg losing trade:           | 0.18               | 0.09         | 0.24       |
| Avg # bars in losers:       | 3.95               | 1.00         | 5.14       |
| Max consecutive winners:    | 3                  | 1            | 1          |
| Max consecutive losers:     | 8                  | 1            | 4          |
| Std.Dev. all trades:        | 0.56               | 0.63         | 0.45       |
| Std.Dev. winning trades:    | 0.61               | 0.70         | 0.19       |
| Std.Dev. losing trades:     | 0.35               | 0.00         | 0.44       |
| Max # shares/contracts:     | 1                  | 1            | 1          |
| Max drawdown:               | 2.24               | 0.09         | 1.82       |
| Commission paid:            | 0.00               | 0.00         | 0.00       |
| Expectancy:                 | 0.3535             | 3.6776       | -0.4004    |
| Expectancy Score:           | 0.0425             | 0.1092       | -0.0761    |
| Happiness Factor:           | 0.67               | 9.98         | -0.20      |
| Performance/Drawdown:       | 1.08               | 1.04         | -1.00      |
| Expectation:                | 0.07               | 0.35         | -0.10      |
| Evaluation start:           | 19.05.21 Wed 1     | 28.05.21 F   | 03.06.21 T |
| Evaluation stop:            | 28.05.21 Fri 21:10 | 03.06.21 T   | 07.06.21   |

## 6.22 The SpeedTrader

Use the 🔳 icon to hide/show the SpeedTrader in the MasterChart. A detailed description of how to use the SpeedTrader is presented in Section Visual Trading with the SpeedTrader.

## 6.23 Displaying the Market Depth Histogram in the MasterChart

To activate the visualization of the market depth as a histogram in the MasterChart click the Show Volume Histogram toolbar button of the SpeedTrader:

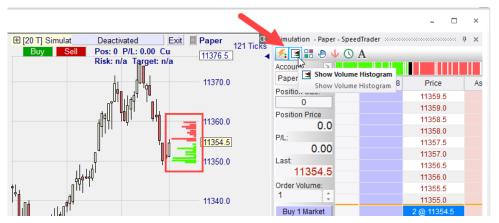

The market depth visualized as a histogram in the MasterChart shows short term support/resistance levels and can be of great importance for scalpers.

## 6.24 Displaying the PriceDistribution in the MasterChart

The PriceDistribution displays the traded volume per price for a given interval. Thereby it distinguishes between volume that was traded in bull periods (open < close) and bear periods (open > close). All volume of a period is distributed evenly over the prices covered by that period. The bull volume gets the lighter color (see below), the bear volume the darker color. The colors can be configured in the ColorManager.

To activate the PriceDistribution click on the **E**:

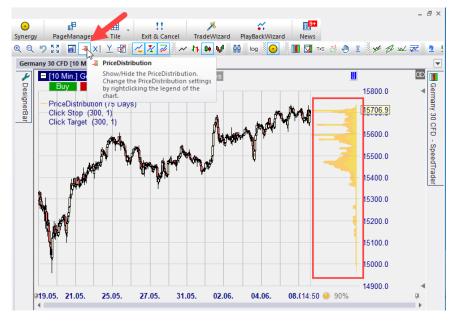

To change the PriceDistribution settings rightclick on its legend entry:

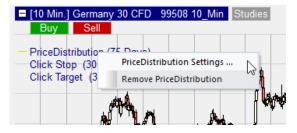

| PriceDistribution Settin | gs |        |                        | × |
|--------------------------|----|--------|------------------------|---|
| Base on                  | 1  | Å<br>V | TradingDays            | • |
| OK                       |    | Cancel | TradingDays<br>Periods | 6 |

Traders claim that prices tend to revert to peaks of the PriceDistribution - the prices usually do not stay between peaks. Hence, the peaks are good for placing Stops or ProfitTargets. They are also good for defining entry points.

This arguing makes some sense as the fact that there is a peak at some price level indicates that the traders thought that price level to be important for whatever reason. So there are good chances that those reasons will also apply a bit later.

As the PriceDistribution is calculated from the final period backwards it is only displayed if the final period is part of the current zoom.

## 6.25 Status bar

The status bar shown at the bottom of the chart window is used to display information corresponding to the period the mouse is pointing to. Reading from left to right the data are:

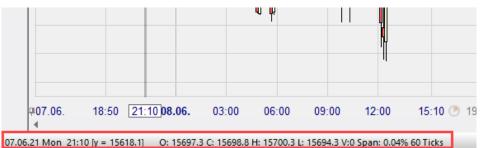

Date, day of week, time, value of the indicator/price at this date, value of the indicator/price corresponding to the vertical position of the mouse pointer, Open/Close/High/Low/Volume of the MasterChart, price span in percent and ticks.

# 6.26 Visualizing Stops and Profit Targets in the MasterChart

Use the toolbar button  $\overrightarrow{e}$  to turn on or off the visualization of the stop levels and profit targets:

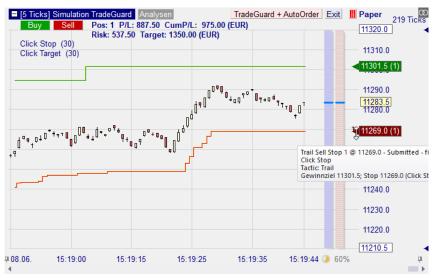

Note: NanoTrader selects the vertical zoom such that all profit targets and Stops are visualized. Within an optimization it might happen that the chosen stop values are so wide (which effectively deactivates them) that the vertical span to be displayed becomes very large, and hence the chart mutates into a horizontal line. To avoid this, select the accepted parameter ranges for the stops sufficiently tight or deactivate the display of the stops by pressing the button from the toolbar.

# 6.27 Visualizing Fills in the MasterChart

Use the 4<sup>24</sup> icon of the toolbar to visualize fills that you received for the displayed symbol:

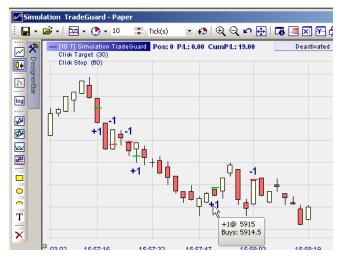

# 6.28 Drag & Drop

Drag & Drop is supported throughout NanoTrader. A security drag operation can be *started* from:

- any security of the WorkspaceBar
- any entry of a RatingBar, QuoteBoard or Account
- the list of a Time & SalesBar

A dragged security can be *dropped* on:

- a chart window this will result in targeting the study to the dropped security
- a Time & SalesBar, SpeedTraderBar, or QuoteBoard the Bar will then display the information for the dropped security
- an Account this will add the security to the account with a position size of 0.

When dropping a symbol into a chart that displays a study of name, say, "Trend", NanoTrader checks if there exists already a study "Trend" for the new symbol. If so, this it asks if you want to replace the existing study with that one that received the dropped symbol.

## 6.29 Copying a Chart as a Bitmap to the Clipboard

Rightclick on the legend of the MasterChart or a sentimentor and choose Copy Window to Clipboard to copy the window as bitmap into the clipboard. From there the bitmap can be inserted and processed by a variety of programs such as Word, Excel, Outlook, etc.

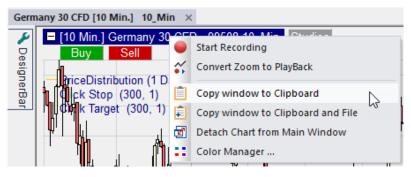

If you choose Copy window to Clipboard and File then the window is also saved in the Screenshots directory, which is located inside the installation directory.

#### 6.30 Displaying multiple Symbols in the Chart Window

Quite often one wants to display a selection of symbols within one chart window. This can be achieved by usage of the "Study" sentimentor. That sentimentor is usually used for intermarket analysis by allowing to use the outcome of one study as a sentimentor. Details on this topic can be found in the Cascading Studies section of the "NanoTrader – TradingSystems" documentation. However, this sentimentor also allows to just display the price chart. To do so, add the "Study" sentimentor:

| Type to search                                                                                                    | ρ     |    |                                                                                                    | × | Ψ |
|----------------------------------------------------------------------------------------------------|-------|----|----------------------------------------------------------------------------------------------------|---|---|
| Point & Figure     ReentryFilter     RentryFilter     Renko     RSI     RSI-smoothed     Slow Stochastic     Stochastic     SuperTrend     Support/Resistance     Suport/Resistance     Time Price Opportunities     TwinChart     Volume     Volume     Volume Profile     Volume Viewer     Williams VAD | •     | >> | Crossing MA<br>Volume Viewer<br>Exp. Moving Average<br>Time Price Opportunities<br>Key Price Levels<br>Volume Profile<br>LiveStatistics<br>Express\PrevDayClose<br>Bollinger Bands<br>Kaufmann's AMA<br>Meta Sentimentor<br>Express\EMA<br>Trailing Stop<br>Trailing Stop EoP<br>MACD |   | - |
| <ul> <li>Display in MasterChart</li> <li>Display as subwindow in MasterChart v</li> </ul>                                                                                                    | windo | w  |                                                                                                    |   |   |

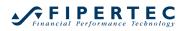

The Select Symbol dialog will show up automatically. Select the symbol you want to add:

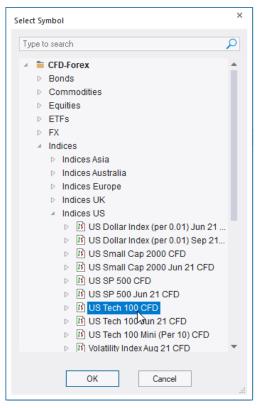

The price data will be of the symbol will be displayed:

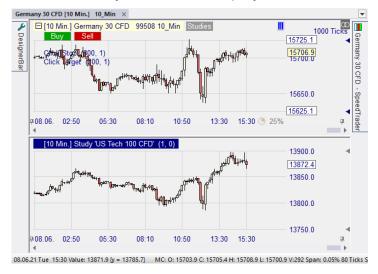

If the PriceDistribution is displayed in the MasterChart, the respective PriceDistribution is also displayed with identical settings in all embedded price charts:

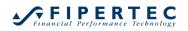

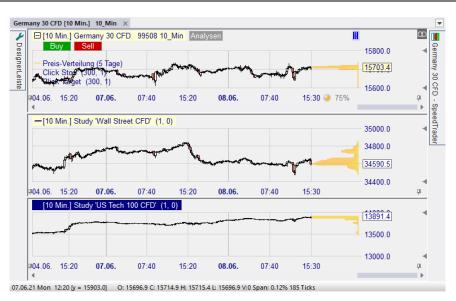

# 6.31 Saving a Study

Use the licon to save the study. Click the arrow next to the save icon for more saving options:

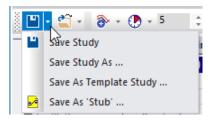

If you choose "Save Study As" your are prompted for a name of the study. That name will then show up in the WorkspaceBar below the symbol.

| Germany 30 CFD - | - Save Study As                                                                                                    | × |
|------------------|----------------------------------------------------------------------------------------------------|---|
| Name:            | Scalping                                                                                                    |   |
| Existing items:  | 10_Min<br>10_Min_Plain-10-Days<br>10_Min_Plain-20-Days<br>10_Min_Plain<br>1_Day_Plain<br>60_Min_Plain-10-Days<br>60_Min_Plain-20-Days<br>ALIAS_TEST<br>Bollinger |   |
|                  | Fallback                                                                                                    | • |
| Replace exis     | ting item                                                                                                    |   |
| 0                | K Cancel                                                                                                    |   |

## 6.32 Save as Template Study

Frequently one likes to apply a study created for a security to other securities. Therefore, a given study can be saved as a so-called *Template Study*. These

Template Studies are usually stored in a specific directory that is automatically chosen in the File Save-dialog. To open a symbol with a template study rightclick on the symbol int the WorkspaceBar, choose Template Study and select the appropriate template. You might also use the Open icon in a chart window.

When you first open a template study for a symbol, the template is copied. You might then change the settings, add indicators etc. and save the study. The next time you open that study the modified study for that symbol will be used.

## 6.33 Save as 'Stub'

Saving a study as a "Stub" is similar to saving it as a template study. However, it will show up below every symbol in the WorkspaceBar. This gives you fast access to your favorite templates without going through the context menu. The TradeGuard study, which is available for every symbol, is also based on a stub. You might overwrite it with your own preferred settings.

As long as a Stub template study has not been opened for a particular symbol the corresponding icon in the WorkspaceBar will be displayed in yellow  $\bowtie$ , otherwise in white  $\bowtie$ .

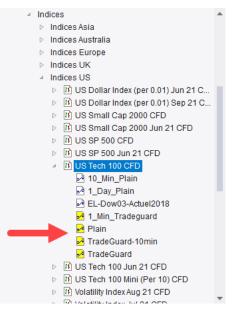

# 7 Drawing Into a Chart

## 7.1 General Notes

To start drawing into a chart click on one of the drawing tool buttons

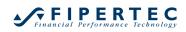

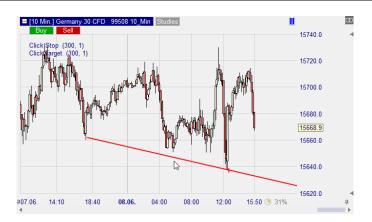

If the Shift key is pressed while drawing, the highest or lowest price of the period in which the mouse pointer is currently located is automatically targeted.

To cancel the drawing mode before drawing has begun, click again on the drawing tool button or right click into a chart.

When clicking on a drawing tool the tool is activated and will display resize corners:

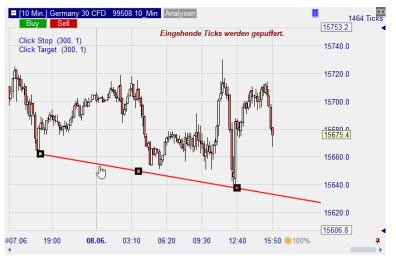

Drag a resize corner to reposition or manipulate the drawing tool. Right clicking on a drawing tool opens the context menu:

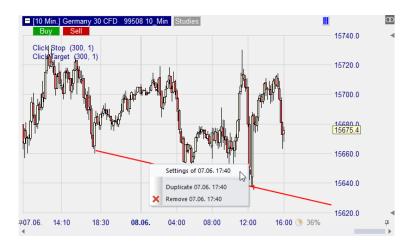

If, say, a trend line has been drawn, the corresponding settings dialog opens automatically:

| Line Properties X                       |
|-----------------------------------------|
| Name: 07.06.17:40                       |
| Start-Value: 15664.4 🗘 07.06. 18:00 🗘   |
| End-Value: 15639.9 🗘 08.06. 12:40 🌲     |
| Right extension: 🗹 Remove Line          |
| Line color: Line width: 2               |
| Foreground                              |
| Usage as: Drawing only                  |
| □ Scale price axis to include this line |
| Notification on next upward cross       |
| Sound: Select                           |
| e Mail                                  |
| Define Settings as Standard             |
| OK Cancel                               |

The Name of the line is automatically set to the starting date of the line. Wherever NanoTrader displays information concerning a line, its name is used. You may change the name as you like.

The Start-Value and End-Value define the prices and the corresponding dates. By using the arrow keys, these values can be changed. The dates displayed are always the beginning of a bar. When changing a date, the gradient of the line is maintained.

To extend line-based drawings into the future, checkmark the Right extension option:

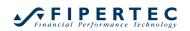

| Line Properties | 5                | ×                     |
|-----------------|------------------|-----------------------|
| Name:           | 07.06. 17:40     |                       |
| Start-Value:    | 15664.4          | 07 <i>.</i> . 18:00 🌲 |
| End-Value:      | 15639.9          | 8.06. 12:40 🌲         |
|                 | Right extension: | Remove Line           |
| Line color:     | - U              | ine width: 2 🍦        |
|                 |                  | Foreground            |

The original end point of the trendline is then depicted by a small vertical line:

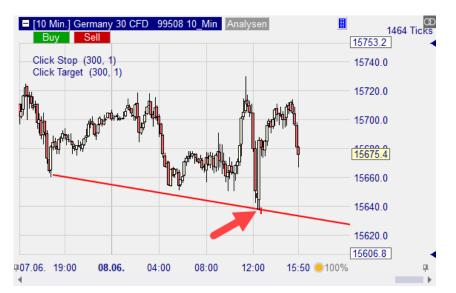

Note: If the trend line influences the signal generation, then only periods *after* the original end point are considered.

To ensure that a line is always visible, activate the Scale price axis to include this lineoption:

| Line Properties ×                     |
|---------------------------------------|
| Name: 07.06. 17:40                    |
| Start-Value: 15664.4 🗘 07.06. 18:00 🗘 |
| End-Value: 15639.9 🗘 08.06. 12:40 🛟   |
| Right extension: 🗹 Remove Line        |
| Line color: Line width: 2             |
| Foreground                            |
| Usage as: Drawing only                |
| Scale price axis to include this line |

By clicking the Define Settings as Standard-button the current settings are saved as standard and are automatically set when drawing a new line.

| <ul> <li>Notification on next upward cross</li> <li>Notification on next downward cross</li> </ul> |        |
|----------------------------------------------------------------------------------------------------|--------|
| Sound:                                                                                             | Select |
| e Mail                                                                                             | Play   |
| Define Settings as Standard                                                                        |        |
| OK Cancel                                                                                          | K      |

When drawing a trendline, the shift-key may be pressed in order to automatically snap to the nearest high or low of the bar the mouse is pointing to.

## 7.2 Usage Modes of a Trendline and Horizontal Line

A trendline – as well as all other line based drawing tools – drawn into the MasterChart can be used in different modes and, depending on the mode, influence the sentiments and signal generation:

• Drawing only

The line is used for visualization purposes only and does *not* influence the signal generation in any way.

Long Stop

The line is used as a price based stop that is triggered when the price crosses the line from above (this usage is especially interesting in conjunction with the TradeGuard functionality)

• Short Stop

Analogical to the Long Stop. A position is closed when the line is crossed from below.

#### • Sentimentor Stop

The line is created as a Sentimentor Stop with. The interpretation of a trendline for generating the corresponding sentiment uses so called *support/resistance zones*, where the line has a high significance. The visualization of this zones can be toggled with the Visualize support/resistance zones-option. A specific TrendlineSentimentor explains the Trendline-Sentimentor in detail. (See the manual "NanoTrader – TradingSystems").

#### • Sentimentor

Analogical to *Sentimentor Stop*. The trendline is created as a sentimentor and influences the overall sentiment.

#### • Filter

The trendline is used as a normal Sentimentor applied as a filter.

## 7.3 Defining Notifications for Trendlines (Sound, Messagebox, Email)

If a trendline is attached to a realtime study, NanoTrader can emit various notifications if the line is crossed:

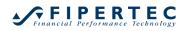

| Line Propertie | s                              | ×  |
|----------------|--------------------------------|----|
| Name:          | 07.06. 17:40                   |    |
| Start-Value:   | 15661.6 + 07.06. 18:00         | *  |
| End-Value:     | 15637.1 08.06. 12:40           | *  |
|                | Right extension: 🗹 Remove Line | в  |
| Line color:    | Line width: 2                  | *  |
|                | Foregroun                      | d  |
| Usag           | ge as: Drawing only            |    |
| Scale price    | axis to include this line      |    |
|                |                                | _  |
|                | on next upward cross           |    |
|                | on next downward cross         | -  |
| Sound: ments   | s\NanoTrader\Wav\alarm.wav     |    |
| 🗹 eMail        |                                | iy |
| [              | Define Settings as Standard    |    |
| ОК             | Cancel                         |    |

Note the arrow indicating that a notification is set for the next downward cross:

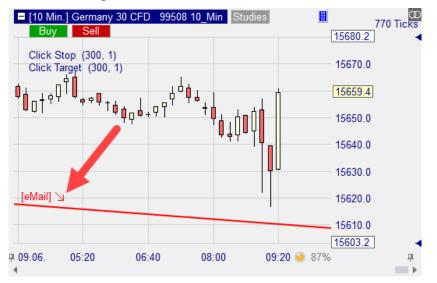

The email address to be used can be defined via the main menu Extras|Options:

| Opti | ons                                                     |                         | × |
|------|---------------------------------------------------------|-------------------------|---|
| S    | iearch                                                  |                         | 2 |
|      | General                                                 |                         |   |
|      | Automatically check for updates                         | No                      |   |
|      | Date Format                                             | European (dd.mm.yy)     |   |
|      | Mail address for notifications                          | myPersonal@account.com  |   |
|      | Always show Stub-Templatestudies                        | No                      |   |
|      | Default action when opening a chart without selecting a | Use last accessed study |   |

When the line is crossed, a popup is displayed, potentially accompanied by a sound:

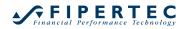

| Crossing below alarm line:<br>Security: Germany 30 CFD<br>Study: 10_Min<br>Line: 07.06. 17:40<br>Current Price: 15657.4 |    |            |
|----------------------------------------------------------------------------------------------------|----|------------|
| [                                                                                                    | ОК | $\searrow$ |

## 7.4 Drawing Fibonacci Levels into a Chart

The drawing of Fibonacci levels into a chart is analogous to drawing a line. By clicking the  $\overrightarrow{ex}$  button, the Fibonacci draw mode is entered. Now the Fibonacci construction line can be drawn into the MasterChart or into the chart window of a sentimentor.

When drawing the construction line, the shift-key can be pressed in order to automatically snap to the nearest high or low of the bar the mouse is pointing to.

By right-clicking on a Fibonacci line, the corresponding context menu appears:

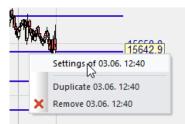

## 7.5 Drawing Annotations into a Chart

Annotations can be added to the chart using one of the  $\square \bigcirc \bigcirc \square I$  / - icons:

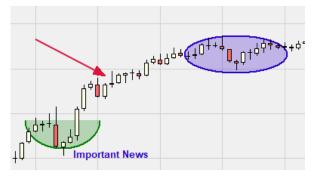

# 8 Arranging and Grouping Bars

## 8.1 Arranging Bars

NanoTrader allows to freely arrange toolbars and all windows that are displayed in so-called *bars*, such as the WorkspaceBar, AccountBars and QuoteBoards. A bar can be repositioned by dragging its title bar with the left mouse button. As soon as a bar is released from its current position, NanoTrader shows where it can be re-docked:

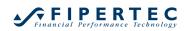

|                       |                                                                                                    |                      |                       | - 0       | ×   |
|-----------------------|----------------------------------------------------------------------------------------------------|----------------------|-----------------------|-----------|-----|
| ManoTrad              |                                                                                                    |                      |                       |           | ^   |
| File View             | Extras Portal Help                                                                                                    |                      |                       |           |     |
| New Chart             |                                                                                                    |                      | Li Xancel TradeWizard | PlayBack\ |     |
| § 💾 - 省 -             | 🔞 - 🕐 - 60 🛟 Minutes - 🕫                                                                                                    | २ ९ 🤊 🖸 🐻 🗏 XI 🗡 🛃 🔏 | 🗶 🌌 🛹 🗛 🖣 🌾           | ) 📗 🛛     | ¥ : |
| CFD-Forex<br>Standard | WorkspaceBar       X         Help Ceste       Accounts         SynergyTrading       SpreadMaster         QuoteBoards       Screeners (Scripts)         Timed Exits       Manual Sentimentors         Simulation       PlayBack         Compound Symbols       Dde         Historical Data       Quote Files |                      |                       |           |     |

To dock the bar, move the mouse over a docking indicator while holding down the left mouse button:

| NanoTrader - t                                                                 |                                                                         | - 🗆                                                                                           | ×    |
|--------------------------------------------------------------------------------|-------------------------------------------------------------------------|-----------------------------------------------------------------------------------------------|------|
| File View Extras Portal Help                                                   |                                                                         |                                                                                               |      |
|                                                                                | *                                                                       | ~                                                                                             |      |
| New Chart Save All Accounts QuoteBoards Synergy PageManager Tile Exit & Cancel | TradeWizard                                                             | PlayBackW                                                                                     |      |
| 📓 = 🖆 - 🛞 - 🕐 - 💷 💠 Minutes - 🕫 🍳 🔍 🎾 🔣 📓 🛎 XI 🗡 🖉 🔏 🏹 🚧 📈                     | łi 🗰 📢 🤆                                                                | ) 🛛 🔳 🖾                                                                                       | ¥ :  |
|                                                                                | <ul> <li>Spread</li> <li>Quote</li> <li>Scread</li> <li>Time</li> </ul> | Center<br>unts<br>rgyTrading<br>adMaster<br>eBoards<br>eners (Scrip<br>d Exits<br>ial Sentime |      |
| 🔛 CFD-Forex - DA200616 🔛 Nano-VirtualBrokerage - Paper                         | 🖻 🗎 PlayE                                                               |                                                                                               |      |
| Standard Empty Save Page Config                                                |                                                                         | pound Symb                                                                                    | ools |
| ×                                                                              | 🖻 盲 Dde                                                                 |                                                                                               |      |
|                                                                                | 🛛 Þ 🍵 Histo                                                             | rical Data                                                                                    |      |

NanoTrader indicates where the bar would be placed by a shaded area. Releasing the left mouse button then docks the bar:

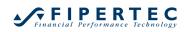

| 🖉 NanoTrader - t             |                            |    |                     |                                                                                                    |                                                                                                    | - 🗆 | × |
|------------------------------|----------------------------|----|---------------------|----------------------------------------------------------------------------------------------------|----------------------------------------------------------------------------------------------------|-----|---|
| File View Extras Portal He   | lp                         |    |                     |                                                                                                    |                                                                                                    |     |   |
| New Chart Save All Accou     |                            |    | geManager<br>G = ×I | WorkspaceE       Image: Syne       Image: Syne <tr< th=""><th>or<br/>Center<br/>punts<br/>rgyTrading<br/>adMaster<br/>eBoards<br/>eners (Scripts)<br/>d Exits<br/>ual Sentimentor<br/>lation<br/>Back<br/>pound Symbols<br/>vrical Data</th><th>rs</th><th></th></tr<> | or<br>Center<br>punts<br>rgyTrading<br>adMaster<br>eBoards<br>eners (Scripts)<br>d Exits<br>ual Sentimentor<br>lation<br>Back<br>pound Symbols<br>vrical Data | rs  |   |
| 응용 CFD-Forex - DA200616 응용 N | ano-VirtualBrokerage - Pap | er |                     |                                                                                                    |                                                                                                    |     |   |
| Standard Empty Save          | Page Config                |    |                     |                                                                                                    |                                                                                                    |     |   |

A bar does not have to be docked, it can also be placed outside the main window:

| Г   |                                                        |                     |   |
|-----|--------------------------------------------------------|---------------------|---|
|     | 🛃 NanoTrader - t 🛛 🗕 🗆 🗙                               | WorkspaceBar        |   |
|     | File View Extras Portal Help                           | Help Center         |   |
|     | 🕺 🍟 🗐 , 🛐 , 💽 📲 , 🎟 ,                                  | Accounts            | _ |
| - 1 | Can La Counts QuoteBoards Synergy PageManager Tile     | SynergyTrading      |   |
| 51  | 💾 - 🖆 - 🐌 - 🕑 - 60 💠 Minutes - 🕫 🔍 🔍 📈 🕢 🚺 [ 🛩 :       | SpreadMaster        | _ |
| 63  |                                                        | QuoteBoards         | _ |
|     |                                                        | Screeners (Scripts) | _ |
| 2   |                                                        | Timed Exits         | _ |
|     |                                                        | Manual Sentimentors |   |
|     |                                                        | Simulation          | _ |
|     |                                                        | PlayBack            | _ |
| 1   |                                                        | Compound Symbols    | _ |
|     |                                                        | ⊳ 🛅 Dde             | _ |
| -   |                                                        | Historical Data     | _ |
|     |                                                        | Quote Files         | _ |
|     |                                                        |                     | _ |
|     |                                                        |                     | _ |
|     |                                                        |                     |   |
|     |                                                        |                     |   |
|     |                                                        |                     | _ |
|     |                                                        |                     |   |
|     |                                                        |                     |   |
|     |                                                        |                     |   |
|     |                                                        |                     |   |
|     |                                                        |                     |   |
|     | 🖽 CFD-Forex - DA200616 🔠 Nano-VirtualBrokerage - Paper |                     |   |
|     | Standard Empty Save Page Config                        |                     | _ |
|     | Sectory county .                                       |                     |   |
|     |                                                        |                     |   |

Double-clicking on the title bar of a free-floating bar will dock it back to its last position in the main window.

## 8.2 Folding in Bars

To save space, it is sometimes useful to fold bars. To do this, just click on the header of a bar or the pin in its header:

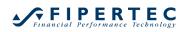

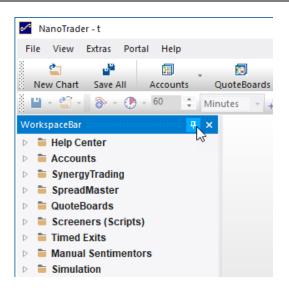

A folded bar is represented by a tab. Clicking on the tab unfolds the bar again:

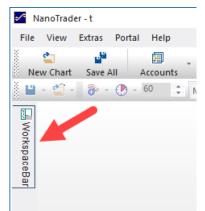

## 8.3 Grouping Bars

Bars can also be stacked on top of each other. To do this, drag the bar over the docking indicator in the center of another bar:

| N            | lanoTrader - t                           |            |         |                |          |          |             |         | -               |                  | ×      |
|--------------|------------------------------------------|------------|---------|----------------|----------|----------|-------------|---------|-----------------|------------------|--------|
| File         | View Extras Porta                        | al Help    |         |                |          |          |             |         |                 |                  |        |
| Ne           | ew Chart Save All                        | Accounts   | Ť ()    | 🗊<br>uoteBoard | s Syne   |          | geManager , | Tile    | Exit & Can      | rel              | TradeV |
|              | **                                       | - 60 ‡     | Minu    |                | •        |          | in in ager  |         |                 |                  |        |
|              | Indices - QuoteBoard                     |            |         |                |          |          |             |         |                 | <mark>0</mark> 0 | Ψ×     |
| WorkspaceBar | Name                                     |            | Last    | YChange        | YChang   | ast Time | Low         | High    | Position        |                  | M 📤    |
| Ksp          | EU Stocks 50 CFD                         | 41         | 141.6   | 4.8            | 0.12%    | 2:08:31  | 4123.9      | 4160.5  | n/a             |                  |        |
| ace          | Germany 30 CFD                           | 150        | 683.4   | 13.4           | 0.09%    | 12:09:07 | 15619.0     | 15742.5 | Long (Profit Ta | ar               |        |
| Ba           | Germany 30 Mini (Per10                   | )) CFD 156 | 683.4   | 13.4           | 0409%    | 12:09:07 | 15618.5     | 15742.5 | n/a             |                  |        |
|              | Germany 30 Tages Thu<br>Hong Kong 50 CFD |            | - Quote | eBoard 🔅       |          | 3        |             |         |                 |                  | a ×    |
|              | Japan 225 CFD                            | Name       |         |                | BA       | Ask      | Symbol      | Posit   | ion             |                  | £ 📥    |
|              | US SP 500 CFD                            | AUD PLN    |         |                | 2.88424  | 2.88655  | 401100326   | n/a     |                 |                  |        |
|              | 1                                        | CAD PLN    |         | -              | 3.08190  | 3.08379  | 401100325   | n/a     |                 | Þ                |        |
|              | U '                                      | EUR CZK    |         |                | 25.482   | 25.516   | 401156328   | n/a     |                 | Ľ                |        |
|              |                                          | EUR PLN    |         |                | 4.53689  | 4.53998  | 401155885   | n/a     |                 |                  | 1      |
|              |                                          | EUR TRY    |         |                | 10.33316 | 10.34648 | 401155886   | n/a     |                 |                  | - 11   |
|              |                                          | USD CZK    |         |                | 21.32247 | 21.36797 | 401156341   | n/a     |                 |                  | 1      |

Bars stacked on top of each other will each have a tab. Clicking on a tab brings the respective bar to the foreground:

| Ne  |                         | ounts     | QuoteBoar   | ds Synergy | PageManager Tile            | Exit & Cancel Tra | nde |
|-----|-------------------------|-----------|-------------|------------|-----------------------------|-------------------|-----|
| •   | - 🗳 - 💿 - 60            | ‡ Mi      | nutes 🕞     | 🕫 २ २ 🤊    | 23 <b>6</b> = x  <u>Y</u> ∉ | ~ 💿 🔳 l 🦻         | œ   |
|     | Currencies - QuoteBoard |           |             |            |                             | ····· 🛈 🖡         | >   |
|     | Name                    | Bid       | Ask         | Symbol     | Position                    | Study             | 1   |
| Ksp | AUD PLN                 | 2.88479   | 2.88726     | 401100326  | n/a                         | n/a               |     |
| ace | CAD PLN                 | 3.08278   | 3.08480     | 401100325  | n/a                         | n/a               |     |
| Ba  | EUR CZK                 | 25.482    | 25.516      | 401156328  | n/a                         | n/a               |     |
| -   | EUR PLN                 | 4.53784   | 4.54124     | 401155885  | n/a                         | n/a               |     |
|     | EUR TRY                 | 10.33413  | 10.34727    | 401155886  | n/a                         | n/a               |     |
|     | IISD CZK                | 21 32318  | 21 36878    | 401156341  | n/a                         | n/a               | 1   |
| Г   | Indices - QuoteBoard    | Currencie | es - QuoteB | pard       |                             |                   | -   |

A bar can be detached from the grouping by drag-and-dropping it at its tab.

# 9 Trading with NanoTrader

#### 9.1 Introduction

NanoTrader allows to directly connect with your broker thus enabling an unparalleled functionality to support the trader's trading activities and to implement new trading strategies:

- Classical order creation through easy to use dialogs and the SpeedTrader
- Visual trading from the chart: place and modify orders directly in the chart; modify orders by dragging price sliders
- TradeGuard: As soon as your entry order is filled the TradeGuard manages the exit of the position according to the criteria you defined, e.g., stops, profit targets, patterns, indicators, etc.
- Bracket Orders: The TradeGuard can automatically maintain pairs of closing orders for taking profit when a profit target is reached and for reducing losses or securing profits. These orders can be held directly at the exchange for minimizing risks at infrastructure breakdowns.
- Fade Out: You can place as many Bracket Orders as you like to achieve a so-called *Fade Out* out of a position, e.g. three profit targets and two stops. The TradeGuard manages all Bracket Orders fully automatically.
- Tactics: This is a powerful new technology introduced by NanoTrader allowing traders to instantly modify orders and to assign a certain predefined *tactic* with a single click of the mouse to a given working order, e.g., trail, go breakeven, always stay at the best bid/ask etc.

- Pattern Trading: NanoTrader continually looks out for patterns in a large number of markets and orders immediately in case a pattern is detected.
- TradingSystems: Let NanoTrader trade your trading system fully automatic
- Scalping: Trading approaches requiring a large number of trades can be realized efficiently
- MultiAccount Trading: a signal of a study can be routed to multiple accounts.

#### 9.2 Train with PaperTrading

NanoTrader has a built-in papertrade environment that simulates a real exchange without putting your money at risk. You can safely make yourself familiar with the all of the NanoTrader functionality by using this simulation environment. Once you are confident you can use your real account in exactly the same way as you used the papertrade account.

#### 9.3 Creating an Account

Accounts only need to be created manually in rare cases. With the installation of NanoTrader, a PaperTrade account is always created as well. Furthermore, the accounts available via your broker login will be displayed automatically. Details on how to log in to your broker can be found in separate sections at the end of this document.

## 9.4 Displaying an Account

All accounts available at a given broker are displayed below the broker's name:

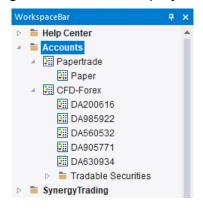

By doubleclicking on an account in the WorkspaceBar the account is displayed in a so-called AccountBar:

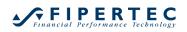

| NanoTrader - t - [Germany 30 CFD [10 M<br>File View Extras Portal Help | lin.] 10_Min]                              |                                      |                         |                         |                      |               |           | -      | • ×                                   |
|------------------------------------------------------------------------|--------------------------------------------|--------------------------------------|-------------------------|-------------------------|----------------------|---------------|-----------|--------|---------------------------------------|
| New Chart Save All Accounts                                            | [] · · · · · · · · · · · · · · · · · · ·   |                                      | !! ≯<br>& Cancel TradeW |                         | News                 | \$ <b>0</b> 1 | ¥ B :     | ~ ,    | - 8                                   |
| VorkspaceBar                                                           | Germany 30 CFD [10 Min.] 10_Min ×          |                                      |                         |                         |                      |               |           |        |                                       |
| 늘 Help Center                                                          | DesignerBar                                | # 🔳 [10 Min.] Ge                     | ermany 30 CFD 99        | 508 10 Min Studies      |                      |               |           |        | 65 Ticks                              |
| Accounts                                                               | 🗞 - 🖌 🗙 🎄 🔀 🛤 🖍 S+ 🛚                       | Buy                                  | Sell                    |                         |                      |               | 1         | 5688.3 | 5 TICKS                               |
| 🗉 🏭 Papertrade                                                         | ✓ Trading                                  |                                      |                         |                         |                      |               |           | 5680.0 |                                       |
| 🖽 Paper                                                                | Account Choose                             | Click Stop<br>Click Target           |                         |                         |                      |               |           | 0000.0 | a ly                                  |
| CFD-Forex                                                              | Order Volume 1                             |                                      |                         |                         | 1.                   |               |           |        | 00                                    |
| DA200616                                                               | Automation state Deactivated               | ∲ <mark>≬₀</mark> †≁₽ <sup>¢</sup> ₿ | e e 🛛                   | - 4 <sup>4</sup> • 4    |                      |               | 1         | 5660.0 | ð                                     |
| DA985922                                                               | Target Ordertype n/a - Choose a            | •0   · ·                             | <sup>ݒݒ</sup> ┩╷╡       | ν¶' ' +φ <sub>4.6</sub> | d <b>i dĭ</b> .      |               |           |        | ċ                                     |
| DA560532                                                               | Stop Ordertype n/a - Choose a              |                                      |                         | <b>↓</b> ↓↓             | Υ <mark>μ</mark> ιι' |               |           |        | - produce                             |
| 0A905771                                                               | Brackets                                   |                                      |                         |                         |                      | '+-           | 1         | 5636.9 | i i i i i i i i i i i i i i i i i i i |
| 0A630934                                                               | Tactic Buttons                             |                                      |                         |                         |                      |               |           |        | 4                                     |
| <ul> <li>Tradable Securities</li> <li>SynergyTrading</li> </ul>        | <ul> <li>Tradingsystem Settings</li> </ul> |                                      |                         |                         |                      |               | 1         | 5620.0 | 6                                     |
| SynergyTrading SpreadMaster                                            | Trading Approa Future Trading              |                                      |                         |                         |                      |               |           |        |                                       |
| QuoteBoards                                                            | Equity Chart                               |                                      |                         |                         |                      |               | - 1       | 5600.0 |                                       |
| Screeners (Scripts)                                                    | Display bac                                |                                      |                         |                         |                      |               |           | 5591.7 |                                       |
| Timed Exits                                                            | MetaSenti                                  | # 09.06. 05:00                       | 06:00 0                 | 7.00 08.00              | 09:00                | 10:10 (       |           |        | a Ì                                   |
| Manual Sentimentors                                                    | ✓ Go Long                                  | v 4                                  |                         |                         |                      |               |           |        |                                       |
| Simulation                                                             | 09.06.21 Wed 04:10 [y = 15613.1] O: 156    | 58.7 C: 15652.7 H: 1566              | .2 L: 15652.7 V:0 Sp    | .05% 85 Ticks           |                      |               |           |        |                                       |
| PlayBack                                                               | Nano-VirtualBrokerage - Paper              |                                      |                         |                         |                      |               |           |        |                                       |
| Compound Symbols                                                       |                                            |                                      |                         |                         |                      |               |           |        |                                       |
| 늘 Dde                                                                  | 🎒 🌆 🎤 🖬 🗏 🗄 🚮 🔳 -                          | 🌣 🕨 🕄 🔲 🗙                            |                         |                         |                      |               |           |        |                                       |
| Historical Data                                                        | Name                                       | Size                                 | Price                   | P/L P/L C.              | Cum                  | Buy           | Sell Exit |        | Las                                   |
| 盲 Quote Files                                                          | <ul> <li>Simulation</li> </ul>             | 0                                    | 0.0                     | 0.00 EUR                |                      | Buy           | Sell Exit |        | 11440.0                               |
|                                                                        | <ul> <li>Germany 30 CFD</li> </ul>         | 0                                    | 0.0                     | 0.00 EUR                |                      | Buy           | Sell Exit |        | 15636.9                               |
|                                                                        |                                            |                                      |                         |                         |                      |               |           |        |                                       |
|                                                                        |                                            |                                      |                         |                         |                      |               |           |        |                                       |
|                                                                        | 4 Cashi FUR 50,000,00 Riv                  | 0.00 Our DI                          |                         |                         |                      |               |           |        |                                       |
|                                                                        | Cash: EUR 50,000.00 P/L:                   | 0.00 Cum. P/L                        | .: n/a                  |                         |                      |               |           | Trad   | es                                    |
|                                                                        | Positions & Orders 🔲 Completed O           | laers                                |                         |                         |                      |               |           |        |                                       |
| Standard Empty Save Page                                               | Config                                     |                                      |                         |                         |                      |               |           |        |                                       |
|                                                                        |                                            |                                      |                         |                         |                      |               |           |        |                                       |

Positions with a size of 0 are shown in case they have been in the account when the account was closed the last time. This allows to directly access frequently traded securities.

## 9.5 Closing an AccountBar

By clicking the Close-button an AccountBar is closed.

|     |      |      |   | ф × |
|-----|------|------|---|-----|
|     |      |      | 5 | 1   |
| Buy | Sell | Exit | / |     |
| Buy | Sell | Exit |   |     |
| Buy | Sell | Exit |   |     |

Note: Submitted orders are **not cancelled** when closing an account.

By clicking on its title bar, the AccountBar is collapsed:

| Quote Files                  |                      |                       |               |                |              |      |
|------------------------------|----------------------|-----------------------|---------------|----------------|--------------|------|
|                              |                      |                       | ₽ 09.06.<br>∢ | 05:00          | 06:00        | 01   |
| 09.0                         | 06.21 Wed 05:50 [y = | = 15618.3] O: 15655.2 | C: 15655.7 H  | : 15656.2 L: 1 | 5652.7 V:0 S | pan: |
| Standard Empty Save Page Cor | fig                  |                       |               |                |              |      |

#### 9.6 Layout of an AccountBar

An AccountBar has two tabs through which you can switch to different pages: The Positions and Orders page and the page:

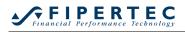

| 🖕 🖪 🖋 🖂 🗐 🗎       | *         | ▶ 50 🖬 🗙 🛛     | Δ 1 11 W HE       | 소노  |                  |         |      |              |            |     |       |           |         |          |
|-------------------|-----------|----------------|-------------------|-----|------------------|---------|------|--------------|------------|-----|-------|-----------|---------|----------|
| Name              | Size Id   | Price          |                   |     | Sell Exit        | Last    | Stop | Target Stu   | dy: State  | RRR | Range | PotProfit | PotRisk | Margin A |
| Germany 30 CFD    | 0         | n/a            | 0.00 EUR          | Buy | Sell Exit        | 15581.9 |      | 10_1         | Min: not I |     |       |           |         | 0.00     |
| EUR USD           | 0         | n/a            | 0.00 USD          | Buy | Sell Exit        | 1.21892 |      | 10_1         | Min_Plain  |     |       |           |         | 0.00     |
|                   |           |                |                   |     |                  |         |      |              |            |     |       |           |         |          |
|                   |           |                |                   |     |                  |         |      |              |            |     |       |           |         |          |
|                   |           |                |                   |     |                  |         |      |              |            |     |       |           |         |          |
| ∢ Cash: EUR 56.54 | 0.61 P/L: | 0.00 Cum. P/L: | 607.56 Equity: 56 |     | in: 0.00 (0.00%) |         |      | es - Relogin |            | _   |       |           |         |          |

# 9.7 The "Positions & Orders" Page

The "Positions & Orders" page of the AccountBar summarizes positions and working orders in a single view

If the broker supports long and short positions in the same symbol (hedging) then these so-called *subpositions* are also shown and can be closed explicitly.

Depending on the broker, each subposition might have its own contingent orders serving as "brackets" protecting precisely that subposition.

In addition, the AccountBar shows many analytical information in a graphical and textual display, so the current state of affairs can be tracked very conveniently.

The table columns have the following meaning:

#### Name

Descriptive name of the security as given by the data provider or defined manually.

#### • Symbol

The symbol used for trading the security at the broker. (This may differ from the symbol used for getting the price data from.)

#### Buy/Sell/Exit/Attach

By clicking in one of these cells, a corresponding order can be created manually.

#### Position

Current position size of the security. A negative sign is used for short positions.

#### • Price

The average price paid for establishing the position. This price is the basis for calculating the position P/L.

# Last/Bid/Ask/Spread

The current prices.

#### • P/L

The profit/loss in the current open position in the currency the symbol is traded in

#### • Stop/Target

The prices of the closing orders, if any.

#### • Pot.Profit/Pot.Risk

Potential profit/loss based on stop/target prices.

# • RRR

Risk-Reward-Ratio = potential Profit / potential Loss based on stop/target prices.

TicksToGo

Number of ticks until the target is reached.

• Study – State

The name and state of the study assigned to the position. Clicking into this cell changes the state. See below for a detailed discussion.

• Underlying Ticker

The name of the security used for creating signals. The name of the data provider is given in parenthesis. Note that the underlying ticker may be different from the traded security, e.g., the security may be an option that is traded in case the corresponding underlying creates a signal.

#### Lower Part

| Cash:     | EUR      | 56,5 | 540.61 | P/L:         | -3.90 | Cum. P/L: | 607.56 | Equity: 56,536.71 | Margin: 1557.60 (3629.73%) |  |
|-----------|----------|------|--------|--------------|-------|-----------|--------|-------------------|----------------------------|--|
| 🔠 Positio | ns & Ord | ers  | Comp   | oleted Order | s     |           |        |                   |                            |  |

Cash

The cash balance of the account reported by the broker.

• **P/L** The profit/loss

The profit/loss of all currently open positions converted to the currency in which the account is maintained. The conversion rate is provided by the broker.

Cum. P/L

The accumulated profit/loss of all trading activities of the current trading day.

• Equity

The Cash value minus P/L.

• Margin

The margin required for the open positions as an absolute value and in relation to the equity.

# 9.7.1 Configuring the Account Page

The columns may be rearranged and resized using the mouse:

| CFD-Forex - DA200616 |         |         |             |
|----------------------|---------|---------|-------------|
| 🖆 👫 🖋 🖼 🗐            | 蒣 🔳 🔅 🕨 |         | 1 : :: w ±  |
| Name                 | Size Id | , P/L   | P/L P/L C.  |
| Germany 30 CFD       | 2       | 1557 35 | -22.90 EL R |
| EUR USD              | 0       | п/а     | 0.00 USD    |

To specify the font, click  $\mathbf{A}$  in the toolbar.

The settings are saved individually for every AccountBar.

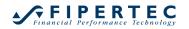

D.4.20064.6

--- -

To add a column that is not displayed, right-click in the account and select Configure columns from the context menu:

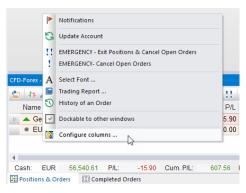

To add a column, drag the column name from the Field Chooser to the desired position in the table header:

| CFD-Forex - DA200616 |      |      | *************************************** |      |       |          |
|----------------------|------|------|-----------------------------------------|------|-------|----------|
| 🎦 🕂 🎤 🖾 🗦 🗄 🖧        |      | \$ ► | Field Chooser x                         | 1 11 | ₩° ±≣ | <b>+</b> |
| Name                 | Size | P    |                                         | Sell | Exit  | Last     |
| Germany 30 CFD       | 0    | n/a  | Order Price 2                           | Sell | Exit  | 15591.9  |
| Cermany 50 Cr D      | U    | n/a  | Underlying Ticker                       | Sei  |       | 15551.5  |
|                      |      |      | Cum. P/L                                |      |       |          |
|                      |      |      | Bid Vol                                 |      |       |          |
|                      |      |      | Ask Vol                                 | 1    |       |          |
|                      |      |      | External Trigger                        |      |       |          |
|                      |      |      | Expiration                              |      |       |          |

To remove a column drag its column header onto the Field Chooser window.

## 9.7.2 Working with Positions & Orders

By means of the AccontBar you can trade manually. Most often, however, you will trade directly through a chart or with the assistance of a TradeGuard.

## 9.7.2.1 Inserting a Symbol into the AccountBar

To insert a symbol into the AccountBar use the icon or simply drag and drop the security you want to trade from the WorkspaceBar into the AccountBar. A PaperTrade account will accept any security. Other accounts might accept only securities that are defined for the corresponding broker. If this is the case, the securities are displayed in the Tradable Securities section below the accounts of a given broker:

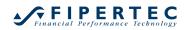

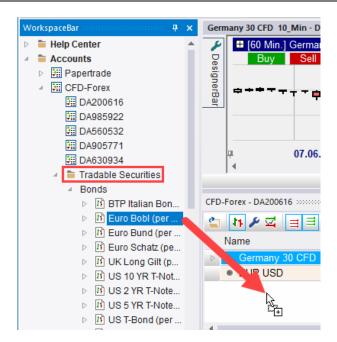

The following screenshot shows an AccountBar with two symbols, both of them having no positions nor working orders.

| CFD-Forex - DA200616 |                |          |                |                   |        |      |                     |      |        |               | <b>4</b> х |
|----------------------|----------------|----------|----------------|-------------------|--------|------|---------------------|------|--------|---------------|------------|
| 🔄 In 🖋 🖾 🗐 🗏         | 蒣 🔳 🔅          | 🕨 🖸 📔    | × A !!!!       | W <sup>1</sup> ±0 | :      | 1    |                     |      | G      |               |            |
| Name                 | Size           | Price    | P/L P/L C.     | Buy               | Sell   | Exit | Last                | Stop | Target | Study: State  | RRR        |
| Germany 30 CFD       | 0              | n/a      | 0.00 EUR       | Buy               | Sell   | Exit | 15568.9             |      |        | 10_Min: Deac  |            |
| EUR USD              | 0              | n/a      | 0.00 USD       | Buy               | Sell   | Exit | 1.21988             |      |        | 10_Min_Plain  |            |
|                      |                |          |                |                   |        |      |                     |      |        |               |            |
| 4                    |                |          |                |                   |        |      |                     |      |        |               | Þ          |
| Cash: EUR 56,496.7   | 1 P/L:         | 0.00 Cun | n. P/L: 563.66 | Equity:           | 56,496 | .71  | Margin: 0.00 (0.00% | )    |        | 🔵 Trades - Re | elogin     |
| Positions & Orders   | Completed Orde | rs       |                |                   |        |      |                     |      |        |               |            |

# 9.7.2.2 Placing a Market Order

Clicking Buy opens the Create Order dialog:

| Create Order | - DA200616      |     | ×          |
|--------------|-----------------|-----|------------|
|              | Germany 30      | CFD |            |
|              | 99508           |     | $\searrow$ |
| Volume:      | 1               |     | OCO Entry  |
| Type:        | Market          |     |            |
| Price:       | 15540.1         |     |            |
| Ask (Buy):   | 15540.1         | Day | Ŧ          |
| Bid (Sell):  | 15538.9         |     |            |
| Margin:      | 776.89 EUR      |     | Force open |
| Leverage:    | 0.3             |     |            |
| Buy          |                 |     | Cancel     |
| Add Cor      | ntingent Orders |     | Save       |

This dialog is discussed in detail in Section <u>Manually Ordering</u>. When clicking the the <u>Buy</u> in this dialog the order is sent and immediately filled.

This changes the AccontBar as follows:

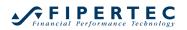

| CFD-Forex - DA200616   |               |           |                |                |      |                           |        |               | <b>4 x</b> |
|------------------------|---------------|-----------|----------------|----------------|------|---------------------------|--------|---------------|------------|
| 🖆 🖪 🖉 🛒 🖆              | 중 🔳 🔅         | 🕨 🕄 🔳     | × A !!!!       | W 🗐 🔶          | 4    |                           |        |               |            |
| Name                   | Size          | Price     | P/L P/L C.     | Buy Sell       | Exit | Last Stop                 | Target | Study: State  | RRR        |
| 🔺 Germany 30 CFD       | 1             | 15544.1   | -3.20 EUR      | Buy Sell       | Exit | 15540.9                   |        | 10_Min: Deac  |            |
| EUR USD                | 0             | n/a       | 0.00 USD       | Buy Sell       | Exit | 1.21940                   |        | 10_Min_Plain  |            |
|                        |               |           | 2              |                |      |                           |        |               |            |
| 4                      |               |           |                |                |      |                           |        |               | •          |
| Cash: EUR 56,496.7     | 1 P/L:        | -2.20 Cum | n. P/L: 563.66 | Equity: 56,494 | .51  | Margin: 777.10 (7269.92%) |        | 😑 Trades - Re | elogin     |
| Positions & Orders 🗉 🕻 | Completed Ord | ers       |                |                |      |                           |        |               |            |

#### After buying a second contract the, display changes to:

| CFD-Forex - DA200616 |             |          |           |          |                   |        |          |                 |            |        |              | μ×     |
|----------------------|-------------|----------|-----------|----------|-------------------|--------|----------|-----------------|------------|--------|--------------|--------|
| 🖆 🌆 🖌 🖾 🔳 🗏          | 🚓 🔳 🚦       | 🛊 🕨 🔞    | 🗉 🗙 A     | A   1 11 | W <sup>a</sup> 2( | •      | <b>L</b> |                 |            |        |              |        |
| Name                 | Size        | Price    | P/L       | P/L C.   | Buy               | Sell   | Exit     | Last            | Stop       | Target | Study: State | R      |
| Germany 30 CFD       | 2           | 15548.60 | 14.60     | EUR      | Buy               | Sell   | Exit     | 15555.9         |            |        | 10_Min: Deac |        |
| ▲ Germany 30         | 1           | 15544.1  | 11.80     | EUR      |                   |        | Exit     |                 |            |        |              |        |
| ▲ Germany 30         | 1           | 15553.1  | 2.80      | EUR      |                   |        | Exit     |                 |            |        |              |        |
| EUR USD              | 0           | n/a      | 0.00      | USD      | Buy               | Sell   | Exit     | 1.21902         |            |        | 10_Min_Plain |        |
| •                    |             |          |           |          |                   |        |          |                 |            |        |              | •      |
| Cash: EUR 56,496.7   | 71 P/L:     | 16.60 (  | Cum. P/L: | 563.66   | Equity:           | 56,513 | .31      | Margin: 1555.70 | (3632.66%) |        | 🔵 Trades - R | elogin |
| Positions & Orders   | Completed O | rders    |           |          |                   |        |          |                 |            |        |              |        |

The two contracts created two individual subpositions, each having its own fill price and therefore its own P/L. The topmost line for "Germany 30 CFD" shows the summary of all subpositions. In case there is just one subposition, that subposition is not shown as its information would be identical to the summary line.

Now we add two limit buy orders:

| CFD-Forex - DA2 | 00616     |      |          |       |          |     |      |          |         |      |         |              | L X |
|-----------------|-----------|------|----------|-------|----------|-----|------|----------|---------|------|---------|--------------|-----|
| 😩 🚹 🖋 S         | 4 = =     | 4 🔳  | 🌣 🕨 🕄    |       | A   ! !! | W 2 | •    | <b>L</b> |         |      |         |              |     |
| Name            |           | Size | Price    | P/L   | P/L C.   | Buy | Sell | Exit     | Last    | Stop | Target  | Study: State | R   |
| 🔺 📥 Germa       | ny 30 CFD | 2    | 15548.60 | 39.60 | EUR      | Buy | Sell | Exit     | 15568.4 |      |         | 10_Min: Deac |     |
| 🔺 Ge            | rmany 30  | 1    | 15544.1  | 24.30 | EUR      |     |      | Exit     |         |      |         |              |     |
| 🔺 Ge            | rmany 30  | 1    | 15553.1  | 15.30 | EUR      |     |      | Exit     |         |      |         |              |     |
| 🕨 Ge            | rmany 30  | 1    |          |       | EUR      |     |      | Cancel   |         |      | 15498.2 | Submitted    |     |
| 🕨 Ge            | rmany 30  | 1    |          |       | EUR      |     |      | Cancel   |         |      | 15446.6 | Submitted    |     |
| EUR U           | SD        | 0    | n/a      | 0.00  | USD      | Buy | Sell | Exit     | 1.21878 |      |         | 10_Min_Plain |     |

The orders are shown below the subpositions. The Limit price of the orders is shown in column Target. Note that the orders are ordered by decreasing limit prices. Therefore, the sequence they are shown in the AccountBar is identical to the sequence they are shown in the chart. This makes it much easier to find the correct order given there are multiple working orders.

## 9.7.2.3 Showing/Hiding Subpositions and Orders

Two toolbar buttons highlighted below allow to toggle the display of subpositions and orders:

| CFD-Forex - DA200616 |               |           |
|----------------------|---------------|-----------|
| 😩 🖪 🖋 🖬 🗶 🖬 🐇        | ¥ ► 🕄 🖩 🗙 🗛 ! | !! 왜 蛔 🜩놐 |

In addition, the subpositions and orders can be shown or hidden for each symbol individually by clicking on the arrow in the left-most column:

| CFD-Fo  | rex - DA200616 |       |          |
|---------|----------------|-------|----------|
| <u></u> | ħ₽☑ ==         | 쥬 🔳 🕴 | 🛊 🕨 🕄 🔳  |
| Na      | ame            | Size  | Price    |
|         | Germany 30 CFD | 2     | 15548.60 |
|         | EUR USD        | 0     | n/a      |

## 9.7.2.4 Hedging of Positions

To force the opening of a subposition, even if subpositions in the opposite direction exist, check the Open checkbox in the Create Order dialog:

| Create Order | - DA200616     | ×            |
|--------------|----------------|--------------|
|              | Germany 30 CFD |              |
|              | 99508          |              |
| Volume:      | 2              | OCO Entry    |
| Type:        | Market         | -            |
| Price:       | 15578.4        |              |
| Ask (Buy):   | 15579.6 Day    | •            |
| Bid (Sell):  | 15578.4        |              |
| Margin:      | 1557.84 EUR    | Force open 🗹 |
| Leverage:    | 0.6            |              |
|              | Sell           | Cancel       |
| Add Cor      | tingent Orders | Save         |

Note: The Open checkbox is only shown if the connected trading platform supports this feature.

When the order has been filled, the display looks like this:

| CFD-Fo   | rex - DA200616                   |      |         |         |        |
|----------|----------------------------------|------|---------|---------|--------|
| <b>2</b> | ₩ 🖌 🖾 🔳 🗏                        | 4    | 🌣 🕨 🕄   | 🔳 🗙 🖌 A |        |
| Na       | ame                              | Size | Price   | P/L     | P/L C. |
|          | Germany 30 CFD                   | 0    | n/a     | 3.20    | EUR    |
|          | 🔺 Germany 30                     | 1    | 15578.1 | 2.80    | EUR    |
|          | 🔺 Germany 30                     | 1    | 15578.1 | 2.80    | EUR    |
|          | <ul> <li>Germany 30 …</li> </ul> | -2   | 15580.9 | -2.40   | EUR    |
|          | EUR USD                          | 0    | n/a     | 0.00    | USD    |

A short subposition of size -2 is created which is completely setting off the two long subpositions. Hence, the overall position size is 0.

Note that the icon in front of the "Germany 30 CFD" is shown as  $\bullet$  to indicate that although the total position size is 0 there are long and short subpositions. For the EUR-USD, having no subposition, the icon is  $\bullet$ .

#### Important Note:

The exit button Exit and panic button <sup>11</sup> make sure that the sum of all subpositions equals zero.

Example: If you have 2 long sub-positions and 1 short position in a contract,

each with position size 1, using Exit would create a Market Sell order for 1 lot. After executing this order, two sub-positions remain, which sum up to zero.

#### 9.7.2.5 Visualizing Parent and Contingent Orders

Some brokers allow to add so-called *contingent orders* that are placed automatically as soon as their *parent* order is executed. A typical use case for this is to bracket a new position automatically with a stop and limit order. The contingent orders are then set to *One-Cancels-Other (OCO)* so that upon execution of one of them the other is automatically canceled.

In the example below, a Limit-Buy parent order with two contingent orders have been placed:

| Name               | Siz | e  | P   | P/L  | P/L C. | Buy | Sell | Exit   | Last    | Stop    | Target  | Study: State | RRR  | Range | PotProfit | PotRisk | Margin lo |
|--------------------|-----|----|-----|------|--------|-----|------|--------|---------|---------|---------|--------------|------|-------|-----------|---------|-----------|
| <br>Germany 30 CFD |     | 0  | n/a | 0.00 | EUR    | Buy | Sell | Exit   | 15600.4 |         |         | 10_Min: Deac |      |       |           |         | 0.00      |
| Germany 30 CFD     |     | -1 |     |      | EUR    |     |      | Cancel |         |         | 15654.0 | Contingent   |      |       |           |         | 7         |
| Germany 30 CFD     |     | 1  |     |      | EUR    |     |      | Cancel |         |         | 15502.5 | Submitted    | 1.95 |       | 151.50    | -77.70  | 7         |
| Germany 30 CFD     |     | -1 |     |      | EUR    |     |      | Cancel |         | 15424.8 |         | Contingent   |      |       |           |         | 7         |

The parent limit buy order is placed in the middle, which is achieved by sorting the orders by their prices. The row of the parent order shows additional information, such as the RRR (Reward to Risk Ratio), the potential profit and risk, as well as a graphic visualizing these values.

The trigger prices of the orders can be modified directly in the chart or through an order ticket that opens by clicking the Stop or Target cell for the order to be changed.

Note: Depending on the connected trading platform a single contingent order can be cancelled, or cancelling one contingent order automatically cancels the other order.

#### 9.7.2.6 Calculating the Potential Risk and Profit of the Total Position

The potential profit and risk and resulting key numbers and visualizations are computed by NanoTrader by worst case and best case analysis. For most practical scenarios this computation is straightforward and simple. However, more complex scenarios do exist and need to be handled correctly, so the following description will be a bit technical.

If the total position value is positive then for calculating the *potential profit* NanoTrader investigates all orders "above" the current traded price, starting with the nearest order, simulates their execution, and determines the resulting profit. This process stops when either the executed orders have closed the current position or when no orders are available any more. In the latter case, the potential profit cannot be computed.

The same process is applied for calculating the *potential risk*. If the current position is under protected, e.g., the position size is 5 but the stop orders only sum up to 4, then the potential risk cannot be computed.

Be aware of the special case where a position is "overprotected". Assume we have a long position of size 1 and a stop sell order of size 2. In that case, NanoTrader will display the key figures of the total position based on the fact

that the stop sell order will close the current position. However, once the stop order is filled, it will create a new short position of size -1, which is not protected at all.

Another special case is the following: Again we assume to have a long position. While checking orders with trigger prices above the last traded price we might encounter a Stop Buy order, which will actually *increase* our current position. NanoTrader takes that into account. In addition, that Stop Buy order might have contingent orders attached that become active once the parent order is being executed – and again, NanoTrader will take care of this in its computation.

Note: For stop orders, the calculation assumes that they will be executed at their trigger price. In reality, however, they could be executed at other prices. So be aware that the potential risk indicated is subject to this limitation!

# 9.7.3 Using the Cancel cell

Clicking the Cancel cell for orders immediately cancels that order. To avoid hitting the wrong cell if the rows of the AccountBar have just updated, e.g., because an order has been filled and hence that row disappeared, NanoTrader ignores all clicks into a Cancel cell for 0.25 seconds after the number of rows has changed.

# 9.7.4 Icons Used for Visualizing Row Types

The following icons are displayed in the Name cell to characterize the type of the row:

|   | total position size is positive (long position)                  |
|---|------------------------------------------------------------------|
| • | total position size is negative (short position)                 |
| ٠ | no position, no subpositions                                     |
| ٠ | total position size of 0, hedged subpositions                    |
| - | long subposition                                                 |
| • | short subposition                                                |
| T | bracket target order managed by TradeGuard or AutoOrder          |
| - | bracket stop order managed by TradeGuard or AutoOrder            |
|   | a target order that would decrease the current absolute position |
|   | a stop order that would decrease the current absolute position   |
|   | an entry order that would establish or increase a long position  |
|   | an entry order that would establish or increase a short position |

## 9.8 The "Completed Orders" Page

The Completed Orders page displays the orders executed or canceled by NanoTrader during the current trading day:

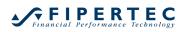

| 🕨 🖪 🔜     | 1 11 W     |           |           |          |         |         |                     |  |
|-----------|------------|-----------|-----------|----------|---------|---------|---------------------|--|
| Orderld   | Symbol     | Status    | Fill Act  | ion Type | Avg.Pr  | Price1  | Time                |  |
| 795218270 | Germany 30 | Filled    | 1 Sell    | Market   | 15544.9 | 15544.9 | 10.06.21 Thu 10:46  |  |
| 795218364 | Germany 30 | Cancelled | 0 Buy     | Limit    | 0       | 15502.5 | 10.06.21 Thu 12:17  |  |
| 795218365 | Germany 30 | Cancelled | 0 Sell    | Limit    | 0       | 15654   | 10.06.21 Thu 12:17  |  |
| 795218366 | Germany 30 | Cancelled | 0 Sell    | Stop-O   | . 0     | 15424.8 | 10.06.21 Thu 12:17  |  |
| 795226248 | Germany 30 | Cancelled | 0 Buy     | Limit    | 0       | 15530.6 | 10.06.21 Thu 12:17  |  |
| 795226257 | Germany 30 | Cancelled | 0 Buy     | Limit    | 0       | 15519.1 | 10.06.21 Thu 12:18  |  |
| 795234098 | EUR/USD    | Filled    | 4342 Buy  | Market   | 1.21781 | 1.21781 | 10.06.21 Thu 13:37  |  |
| 795234134 | EUR/USD    | Filled    | 4342 Sell | Market   | 1.21757 | 1.21757 | 10.06.21 Thu 13:37  |  |
| 795234147 | Germany 30 | Filled    | 1 Buy     | Market   | 15532.6 | 15532.6 | 10.06.21 Thu 13:37  |  |
| 795234197 | EUR/USD    | Filled    | 1000 Buy  | Market   | 1.21778 | 1.21778 | 10.06.21 Thu 13:37  |  |
| 795276038 | EUR/USD    | Filled    | 1000 Sell | Market   | 1.21673 | 1.21692 | 10.06.21 Thu 15:43  |  |
| 705276081 | Cormany 30 | Filled    | 1 Qall    | Markot   | 16610 / | 16660 / | 10.06.01 Thu 15-//3 |  |

#### Click one or more column headings to sort the table by these columns:

| CFD-Forex - DA2 | 00616         |           |      |        |        |         |   |
|-----------------|---------------|-----------|------|--------|--------|---------|---|
| 🕨 🖪             | 1.11.12       |           |      |        |        |         |   |
| Orderld         | Symbol 🔥 🔺    | Status    | Fill | Action | Туре   | Avg.Pr  | Р |
| 795276038       | EUR/USD       | Filled    | 1000 | Sell   | Market | 1.21673 | 1 |
| 795234197       | EUR/USD       | Filled    | 1000 | Buy    | Market | 1.21778 | 1 |
| 795234134       | EUR/USD       | Filled    | 4342 | Sell   | Market | 1.21757 | 1 |
| 795234098       | EUR/USD       | Filled    | 4342 | Buy    | Market | 1.21781 | 1 |
| 795278001       | France 40 CFD | Filled    | 1    | Buy    | Market | 6560.2  |   |
| 795277305       | France 40 CFD | Filled    | 1    | Buy    | Market | 6562.4  |   |
| 795277846       | France 40 CFD | Filled    | 1    | Buy    | Market | 6560.4  |   |
| 795234147       | Germany 30    | Filled    | 1    | Buy    | Market | 15532.6 | 1 |
| 795218366       | Germany 30    | Cancelled | 0    | Sell   | Stop-O | 0       | 1 |
| 795218270       | Germany 30    | Filled    | 1    | Sell   | Market | 15544 9 | 1 |

If sorting is to be performed by several columns, the selected column that is positioned furthest to the left has the highest priority. The column order can be changed with the mouse by dragging the column header to the desired positions.

The grouping field can be displayed via the icon 🚟:

| CFD-Forex - D | A200616                        |  |
|---------------|--------------------------------|--|
| 🕨 🔳 📑         | 1 1 11 W                       |  |
| Orderld       | Completed Orders grouping      |  |
| 795276038     | Show the grouping tool for the |  |
| 795234197     | completed orders               |  |
| 795234134     | EUR/USD Filled                 |  |

Then drag one or more column headers into this field to group the orders:

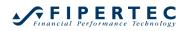

| Symbol    | •              |           |      |        |        |         |         |              |       |  |
|-----------|----------------|-----------|------|--------|--------|---------|---------|--------------|-------|--|
| Orderld   |                | Status    | Fill | Action | Туре   | Avg.Pr  | Price1  | Time         |       |  |
| Symbol: 0 | Germany 30 CFD |           |      |        |        |         |         |              |       |  |
| 795218270 | Germany 30     | Filled    | 1    | Sell   | Market | 15544.9 | 15544.9 | 10.06.21 Thu | 10:46 |  |
| 795218364 | Germany 30     | Cancelled | 0    | Buy    | Limit  | 0       | 15502.5 | 10.06.21 Thu | 12:17 |  |
| 795218365 | Germany 30     | Cancelled | 0    | Sell   | Limit  | 0       | 15654   | 10.06.21 Thu | 12:17 |  |
| 795218366 | Germany 30     | Cancelled | 0    | Sell   | Stop-O | 0       | 15424.8 | 10.06.21 Thu | 12:17 |  |
| 795226248 | Germany 30     | Cancelled | 0    | Buy    | Limit  | 0       | 15530.6 | 10.06.21 Thu | 12:17 |  |
| 795226257 | Germany 30     | Cancelled | 0    | Buy    | Limit  | 0       | 15519.1 | 10.06.21 Thu | 12:18 |  |
| 795297629 | Germany 30     | Cancelled | 0    | Buy    | Limit  | 0       | 15556.1 | 10.06.21 Thu | 17:00 |  |
| 95294890  | Germany 30     | Filled    | 1    | Buy    | Limit  | 15559.6 | 15559.6 | 10.06.21 Thu | 16:46 |  |
| 95234147  | Germany 30     | Filled    | 1    | Buy    | Market | 15532.6 | 15532.6 | 10.06.21 Thu | 13:37 |  |
| 795294771 | Germany 30     | Filled    | 1    | Buy    | Market | 15559.6 | 15560.1 | 10.06.21 Thu | 16:45 |  |
| 95299840  | Germany 30     | Filled    | 1    | Buy    | Market | 15563.1 | 15556.1 | 10.06.21 Thu | 17:01 |  |
| 795276081 | Germany 30     | Filled    | 1    | Sell   | Market | 15619.4 | 15560.4 | 10.06.21 Thu | 15:43 |  |
| 795294704 | Germany 30     | Cancelled | 0    | Buy    | Limit  | 0       | 15560.1 | 10.06.21 Thu | 16:45 |  |
| Symbol: F | rance 40 CFD   |           |      |        |        |         |         |              |       |  |
| 95278001  | France 40 CFD  | Filled    | 1    | Buy    | Market | 6560.2  | 6561.9  | 10.06.21 Thu | 15:47 |  |
| 95277305  | France 40 CFD  | Filled    | 1    | Buy    | Market | 6562.4  | 6561.9  | 10.06.21 Thu | 15:46 |  |
| 95277846  | France 40 CFD  | Filled    | 1    | Buy    | Market | 6560.4  | 6561.9  | 10.06.21 Thu | 15:47 |  |
| Symbol: E | UR/USD         |           |      |        |        |         |         |              |       |  |
| 95234134  | EUR/USD        | Filled    | 4342 | Sell   | Market | 1.21757 | 1.21757 | 10.06.21 Thu | 13:37 |  |
| 95234098  | EUR/USD        | Filled    | 4342 | Buy    | Market | 1.21781 | 1.21781 | 10.06.21 Thu | 13:37 |  |
| 95276038  | EUR/USD        | Filled    | 1000 | Sell   | Market | 1.21673 | 1.21692 | 10.06.21 Thu | 15:43 |  |
| 95234197  | EUR/USD        | Filled    | 1000 | Buy    | Market | 1.21778 | 1.21778 | 10.06.21 Thu | 13:37 |  |

#### Double-click on an order to display its history:

| OrderId   | Symbol | Status        | Volume | Filled | Dir. | Type  |     |
|-----------|--------|---------------|--------|--------|------|-------|-----|
|           |        |               |        |        |      |       | === |
| 795297629 | 99508  | Submitted     | 0 -    | 0      | Buy  | Limit | (Da |
| 95297629  | 99508  | Submitted     | 0      | 0      | Buy  | Limit | (Da |
| 95297629  | 99508  | ModifyPending | 0      | 0      | Buy  | Limit | (Da |
| 95297629  | 99508  | Submitted     | 0      | 0      | Buy  | Limit | (Da |
| 95297629  | 99508  | ModifyPending | 0      | 0      | Buy  | Limit | (Da |
| 95297629  | 99508  | Submitted     | 0      | 0      | Buy  | Limit | (Da |
| 95297629  | 99508  | Submitted     | 0      | 0      | Buy  | Limit | (Da |
| 95297629  | 99508  | ModifyPending | 0      | 0      | Buy  | Limit | (Da |
| 95297629  | 99508  | Submitted     | 0      | 0      | Buy  | Limit | (Da |
| 95297629  | 99508  | ModifyPending | 0      | 0      | Buy  | Limit | (Da |
| 95297629  | 99508  | Submitted     | 0      | 0      | Buy  | Limit | (Da |
| 95297629  | 99508  | ModifyPending | 0      | 0      | Buy  | Limit | (Da |
| 95297629  | 99508  | Submitted     | 0      | 0      | Buy  | Limit | (Da |
| 95297629  | 99508  | ModifyPending | 0      | 0      | Buy  | Limit | (Da |
| 95297629  | 99508  | Submitted     | 0      | 0      | Buy  | Limit | (Da |
| 95297629  | 99508  | ModifyPending | 0      | 0      | Buy  | Limit | (Da |
| 95297629  | 99508  | Submitted     | 0      | 0      | Buy  | Limit | (Da |
| 95297629  | 99508  | CancelPending | 0      | 0      | Buy  | Limit | (Da |
| 95297629  | 99508  | Cancelled     | 0      | 0      | Buy  | Limit | (Da |
| 4         |        |               |        |        |      |       |     |

## 9.8.1 DayTrading Statistics

This feature evaluates the fills of a trading day and condenses them to trades. All trades are then displayed graphically in a histogram, a trade list, and a set of statistics.

#### 9.8.1.1 The DayTrading Statistics Dialog

To open the Daytrading-Statistics click the toolbar button in the account window:

| CFD-     | Forex - DA200616 |      |          |       |     | ***************** |                                        |
|----------|------------------|------|----------|-------|-----|-------------------|----------------------------------------|
| <b>2</b> | 11 🖋 🖾 🗐 🗏       |      | I 🌣 🕨    | 3     | ×A  | 1 11 9            | 별 1월 🗲 🛓                               |
|          | Name             | Size | Price    | P/L   | P/  | Cum. P/L          | www.Sell Attach Exit Last              |
|          | ▲ Germany 30     | 3    | 15560.77 | 22.90 | EUR | 90.00             | E 'V' Daytrading Statistics            |
|          | Germany          | 1    | 15559.6  | 8 80  | FUR |                   | Shows an evaluation of today's trades. |

The DayTrading Statistics dialog looks as follows:

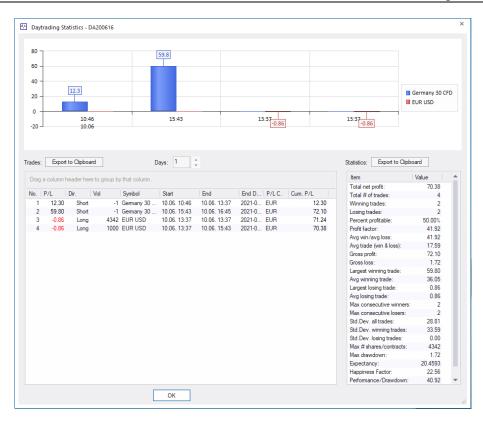

NanoTrader attempts to determine trades for all symbols of the account based on the fills that arrived during the current day. Just as with the completed orders you can group the displayed trades by dragging a column into the header. To sort by a column, click on its header. The displayed trade sequence is also reflected in the histogram. If a group is condensed then the trades of that group are omitted in the histogram and in the statistics. This makes it very easy to have evaluations on particular symbols or trade directions:

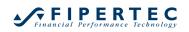

| 0<br>-0.2 - |           |           | 13:37<br>10.06 |              |              |          |       |          | 13:37 |             |                  | _       |     |
|-------------|-----------|-----------|----------------|--------------|--------------|----------|-------|----------|-------|-------------|------------------|---------|-----|
| -0.4 -      |           |           |                |              |              |          |       |          |       |             |                  | _       |     |
| -0.8 -      |           |           |                |              |              |          |       |          |       |             |                  | EUR     | USD |
| -0.8<br>-1  |           |           | -0.86          |              |              |          |       |          | -0.86 |             |                  |         |     |
|             |           |           |                |              |              |          |       |          |       |             |                  |         |     |
| ades:       | Export to | Clipboard |                | Days: 1      |              |          |       |          |       | Statistics: | Export to Clipb  | pard    |     |
| Symbo       | h         |           |                |              |              |          |       |          |       | ltem        |                  | Value   |     |
|             |           |           |                | 1            | 1            | 1        |       |          |       | Total net   |                  | -1.72   |     |
| No.   F     | P/L Di    | r. Vol    | Symbol         | Start        | End          | End D    | P/LC. | Cum. P/L |       | Total # of  |                  | 2       |     |
| Svm         | nbol: EUR | usp       |                |              |              |          |       |          |       | Winning t   |                  | 0       |     |
|             |           |           | 1010 5110 1100 | 10.00 10.07  | 10.00 10.07  | 2021.0   |       |          | 71.04 | Losing tra  |                  | 2       |     |
| 3           | -0.86     | Long      | 4342 EUR USD   | 10.06. 13:37 | 10.06. 13:37 | 2021-0 1 |       |          | 71.24 | Percent p   |                  | 0.00%   |     |
| 4           | -0.86     | Long      | 1000 EUR USD   | 10.06. 13:37 | 10.06. 15:43 | 2021-0 1 | UR    |          | 70.38 | Profit fact |                  | n/a     |     |
| Svir        | hol Gem   | any 30 CF | D              |              |              |          |       |          |       | Avg win/    |                  | n/a     |     |
| Jyn         | Dor. Gem  | uny so cr | 0              |              |              |          |       |          |       |             | (win & loss):    | -0.86   |     |
|             |           |           |                |              |              |          |       |          |       | Gross pro   |                  | 0.00    |     |
|             |           |           |                |              |              |          |       |          |       | Gross los   |                  | 1.72    |     |
|             |           |           |                |              |              |          |       |          |       |             | inning trade:    | n/a     |     |
|             |           |           |                |              |              |          |       |          |       | Avg winn    |                  | n/a     |     |
|             |           |           |                |              |              |          |       |          |       |             | ising trade:     | 0.86    |     |
|             |           |           |                |              |              |          |       |          |       | Avg losin   |                  | 0.86    |     |
|             |           |           |                |              |              |          |       |          |       |             | ecutive winners: | 0       |     |
|             |           |           |                |              |              |          |       |          |       |             | ecutive losers:  | 2       |     |
|             |           |           |                |              |              |          |       |          |       |             | all trades:      | 0.00    |     |
|             |           |           |                |              |              |          |       |          |       |             | winning trades:  | 0.00    |     |
|             |           |           |                |              |              |          |       |          |       |             | losing trades:   | 0.00    |     |
|             |           |           |                |              |              |          |       |          |       | Max # sh    | ares/contracts:  | 4342    |     |
|             |           |           |                |              |              |          |       |          |       | Max draw    | down:            | 1.72    |     |
|             |           |           |                |              |              |          |       |          |       | Expectan    | cv:              | -1.0000 |     |
|             |           |           |                |              |              |          |       |          |       |             |                  |         |     |
|             |           |           |                |              |              |          |       |          |       | Happines    |                  | n/a     |     |

Note also that you can simultaneously open as many DayTrade Statistics dialogs as you want for a most convenient evaluation of the trades.

#### 9.8.1.2 Definition of a Trade

A trade is defined to start when the position of a symbol deviates from 0 due to a fill. A trade is completed whenever the position size of the traded symbol reaches or crosses zero.

Examples:

buy 1, sell 1 => 1 Trade

buy 3, sell 2, sell 1 => 1 Trade

buy 3, sell 6, buy 3 => 2 Trades

buy 3, sell1, buy 1, sell 1, buy 1, sell 3 => 1 Trade

The profit/loss computation of a trade takes volume oscillations within that trade into account.

## 9.8.1.3 Manually adding fills

If NanoTrader is not notified of a fill, e.g., because it is not running or because of a connection loss, the fill sequence will be incomplete and hence the derived trades will be incorrect. Therefore NanoTrader allows to add manually fills for a symbol. To do so, highlight the symbol you want to add a fill for and then choose Add a fill:

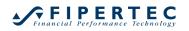

| CFD-Forex - DA200616 |                             |          |          |           |              |                                                                             |  |  |
|----------------------|-----------------------------|----------|----------|-----------|--------------|-----------------------------------------------------------------------------|--|--|
| 2                    | 11 🖋 🖂 🗏                    | <b>4</b> | I 🌣 🕨    | 🕄 🗉 🗙 🗚   | 1 11 W ±E    | <b>↓ ◆ └</b>                                                                |  |  |
|                      | Name                        | Size     | Price    | P/L P/    | Cum. P/L Buy | Sell Attach Exit Last S                                                     |  |  |
|                      | 🔺 Germany 30                | 3        | 15560.77 | 48.10 EUR | Buy          | ±≣ Add a fill                                                               |  |  |
|                      | <ul> <li>Germany</li> </ul> | 1        | 15559.6  | 17.20 EUR |              | Manually add a fill that occurred while<br>the application was not running. |  |  |
|                      | <ul> <li>Germany</li> </ul> | 1        | 15559.6  | 17.20 EUR |              | Attach Exit                                                                 |  |  |

The following dialog shows up which allows to specify the fill:

| Add Fill | ×          |
|----------|------------|
| Volume:  | 1          |
| Price:   | 15500      |
| Time:    | 08:54:38 ‡ |
| ОК       | Cancel     |

#### 9.8.1.4 Fills from Interactive Brokers

Interactive Brokers adapts the execution price of an order with the paid commissions. Therefore the calculated p/l for a trade will deviate slightly from the real p/l.

Moreover, Interactive Brokers sometimes fails in reporting all partial fills for a given order. NanoTrader internally recreates missing partial fills, but sometimes the execution price cannot be reconstructed. This results again in the P/L deviating slightly from the real P/L.

However, the DayTrade Statistics still gives a valuable overview of the occurred trades and their statistics.

## 9.9 Setting Order Defaults

Checking the Order Defaults is a most important task after adding a symbol to an account. Select the symbol for which you want to define the order defaults and the  $\stackrel{\infty}{\Longrightarrow}$  icon:

| CFD-Forex - DA200616 |       |      |                      |             |              |     |
|----------------------|-------|------|----------------------|-------------|--------------|-----|
| 🖆 🚺 🖋 🖼 🗏            | 쥬 🔳   | ¢, 🕨 | 🕄 🔳 🗙 🗛              | 1 11 W ±    | 3 <b>+ -</b> | -   |
| Name                 | Size  | Prac | Order Defaults       | Cum D/L Puy | / Sell       | Att |
| Germany 30           | 4 155 | 67 🏋 | Defines various defa | Jy          | Sell         |     |
| EUR USD              | 0     |      | and volumes.         | лу          | Sell         |     |
| France 40 CFL        | 0     | n/a  | 0.00 EUR             | -16.20 Buy  | Sell         |     |

The following dialog appears, which is explained in more detail below:

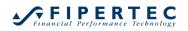

| Order Defaults - Germany 30 CFD  |                                                                      | × |
|----------------------------------|----------------------------------------------------------------------|---|
| Manual Orders                    | Bracket-Orders                                                       |   |
| Initial Size: 1 = AutoOrder Size | Target-Type: Limit +                                                 |   |
| Size Increment: 1                | Stop-Type: Stop +                                                    |   |
| Warning Size: 0 0=no warning     | Time in force: Day -                                                 |   |
| Reject Size: 0 0=no rejection    |                                                                      |   |
| Price Increment: 0.1             |                                                                      |   |
|                                  | AutoOrder: Entry-Orders                                              |   |
|                                  | Limit-Type: Limit +                                                  |   |
| Order Type: Market *             | Stop-Type: Stop +                                                    |   |
| Time in force: Day -             | Stop                                                                 |   |
| SpeedTrader/ChartTraderOrders    | Always apply real order fill prices in study<br>("LiveEvaluation") ☑ |   |
| Stop-Type: Stop +                | SpreadMaster Leg Opening Orders                                      |   |
|                                  | Limit-Type: Limit -                                                  |   |
|                                  | Stop-Type: Stop +                                                    |   |
|                                  |                                                                      |   |
| OK Cancel                        |                                                                      |   |

Note: The DesignerBar displays in the Trading section an extract from the Order Defaults settings, i.e., the Order Volume and Target-Type / Stop-Type:

| Ge  | ermany 30 CFD [10 Min.] | TradeGuard-10min × |                           |
|-----|-------------------------|--------------------|---------------------------|
| De  | signerBar               |                    | 🗏 [10 Mi                  |
| ð   | - 🖌 🗙 🔅 🔀               | 📇 🧈 \$+ ₩ 🔳 🖬      | Buy                       |
|     | Trading                 |                    | Click Stop                |
|     | Account                 | DA200616           | Click Target              |
|     | Order Volume            | 1                  |                           |
|     | Automation state        | Deactivated        |                           |
|     | Target Ordertype        | Limit              |                           |
|     | Stop Ordertype          | Stop               |                           |
| - 4 | Brackets                |                    |                           |
|     | Click Stop              | 100                |                           |
|     | Click Target            | 100                | 1    1   1  1∰            |
|     | United Descriptions     | Tisles             | 4        <b>         </b> |

Because these settings are most important, they are displayed there for a quick reference.

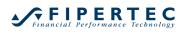

#### 9.9.1 Manually Created Orders

| Order Defaults - Germany 30 CFD |                    |            |  |  |  |  |  |
|---------------------------------|--------------------|------------|--|--|--|--|--|
| Manual Orders -                 |                    | - Bracket- |  |  |  |  |  |
| Initial Size:                   | 1 = AutoOrder Size | Targe      |  |  |  |  |  |
| Size Increment:                 | 1                  | Stop       |  |  |  |  |  |
| Warning Size:                   | 0 0=no warning     | Time ir    |  |  |  |  |  |
| Reject Size:                    | 0 0=no rejection   |            |  |  |  |  |  |
| Price Increment:                | 0.1                |            |  |  |  |  |  |
|                                 |                    | - AutoOrd  |  |  |  |  |  |
| OrterTerry                      | 4.1.               | Limi       |  |  |  |  |  |
| Order Type:                     | Market 🔹           | Stor       |  |  |  |  |  |
| Time in force:                  | Day 🔹              | 0.0        |  |  |  |  |  |
|                                 |                    |            |  |  |  |  |  |
| SpeedTrader/Ch                  | art Trader Orders  | Alway      |  |  |  |  |  |
| Limit-Type:                     | Limit -            |            |  |  |  |  |  |

The Initial Size is the default order size. In AutoOrder mode, this is the size used to create a new position. In Confirm mode or for manually created orders, this size may be changed. The increment of the change when using the up/down arrow keys in the order dialog is defined by the field Size Increment. Analogically, the Price Increment defines the amount of change when using the up/down arrow keys for a limit or stop price.

If an order is placed with a volume defined in Warning Size or exceeding it you need to confirm the order.

If an order volume equals or exceeds the Reject Size the order cannot be placed. These behaviors can be deactivated by assigning 0 as size.

#### 9.9.2 Orders Created from the SpeedTrader/ChartTrader

| Time in force: Day -                                    | Stop-                        | Time in force:                                     | Day    | • | Stop-                       |
|---------------------------------------------------------|------------------------------|----------------------------------------------------|--------|---|-----------------------------|
| Speed Trader/Chart Trader Orders<br>Limit-Type: Limit + | Always a                     | <ul> <li>SpeedTrader/Ch<br/>Limit-Type:</li> </ul> | Limit  | • | Always                      |
| Stop-Type: Stop +                                       | SpreadMa:<br>Limit-<br>Stop- | Stop-Type:                                         | Stop   | • | SpreadMa<br>Limit-<br>Stop- |
| OK Cancel                                               |                              | ОК                                                 | Cancel |   |                             |

The section for SpeedTrader Orders allows to configure the exact order types used for Limit and Stop orders. Depending on the exchange and connected broker there might be variants of these basic order types available, e.g. Stop Limit orders or Market-If-Touched, that you might want to apply.

## 9.9.3 Bracket Orders

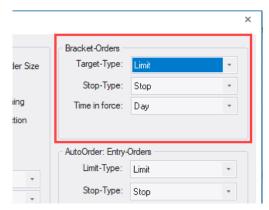

As the name suggests, bracket orders are a pair of orders both used for exiting a position. One bracket order, the *Limit order*, is used to define a profit target that should be reached with the trade. The other order, the *Stop order*, is used to limit the loss, or to secure a profit. Thus this pair of orders can be seen as brackets for the actual position. Bracket orders are automatically sent to the exchange.

NanoTrader allows to select different order types for the Limit order and the Stop order: when selecting type *Market by Study*, the order is actually not send to the exchange but held on the PC. Once the stop/limit price is reached, NanoTrader sends out a Market order to close the trade. All other available order types are determined with respect to the given security and order types supported by the exchange.

Any change in the position size, stop price or profit target is automatically reflected in the bracket orders through NanoTrader by sending appropriate modify requests to the exchange. Thus NanoTrader uses the so called OCO (one-cancels-other) technique for the bracket orders.

#### 9.9.4 Important Notes on Risks

- The bracket order mechanism is an important tool to secure your position to unexpected infrastructure breakdowns. If your PC has a problem for whatever reason you will be sure that your position is protected by an offsetting order that lies directly at the exchange.
  However: The OCO mechanism is implemented by your PC, not by the exchange. This means that submitting bracket orders for both, the Stop and the Limit part may result in executing both orders in case
  NanoTrader is for any reason not capable of canceling the other order once the first order is filled. So you might end up with a reversed position! This could also be true if the distance between the Stop price and the Limit price is very small and the market is very volatile. Therefore to achieve maximum security you should only activate the Stop-order and set the Limit order to type Market by Study.
- Besides technical problems that might occur, like an infrastructure breakdown, there is additional risk due to the *asynchronous* effects of creating, modifying, or canceling orders (manually or through a study) in

conjunction with the time required to report a change in an order state from the exchange back to your PC. Whenever a *Cancel* request is send, your order might receive a fill or a partial fill *while the cancel request is on the way to the exchange!* Thus submitting orders in a high frequency can lead to unexpected position sizes. In other words, the frequency of submitting/canceling/modifying orders at the exchange must correspond to the liquidity of the market as well as the speed of your internet connection and brokerage provider.

#### 9.9.5 AutoOrder: Entry Orders

Note: This section and its subsections can be skipped if you only use TradeGuards or do not have the TradingSystem module.

These settings define the order type of entry orders when trading a study in AutoOrder mode. Before going into details we need a quick glance at backtesting versus real order execution.

#### 9.9.5.1 Backtesting and LiveEvaluation

Usually the signals as well as stop-and profit target price levels displayed in a study rely on backtested results that assume imaginary orders have been filled at certain prices. However, when using the AutoOrder mode NanoTrader needs to ensure that the real position in the account is in sync with the position assumed by the study evaluation. Two specialties arise here:

- 1. The fill price of an order, specifically of a Market order, may differ from the fill price assumed by the backtesting mode in the study. This is important if the study incorporates stops that rely on the achieved fill price.
- 2. Given that the study uses limit orders for the entry, a real order may not be filled although the required price was traded at the exchange.

To cope with these problems, NanoTrader can switch the way it does the backtesting and thus the signal generation to *LiveEvaluation mode* when having AutoOrder activated. In LiveEvaluation mode NanoTrader bases the fills and fill prices on the real fills of the orders as reported from the exchange rather than on hypothetically backtested fills.

#### 9.9.5.2 Evaluator Settings for Position Entry

The primary way a position is to be entered is defined in the Evaluator Settings dialog, which can be opened via the DesignerBar:

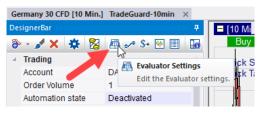

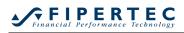

| Evaluator Settings                                              | ×                           |
|-----------------------------------------------------------------|-----------------------------|
| Future Trading Trading Co                                       | nstraints Control Period    |
| Value: 1                                                        | per full point Edit Value   |
| Halftrip Costs: 0                                               |                             |
| Slippage: 0                                                     | Ticks                       |
| Margin: 1600                                                    | 0                           |
| Ignore losing trade if opened<br>of the evaluation period ("war |                             |
| Signal execution                                                |                             |
| Sentiment-Enter Signal                                          |                             |
| Sentiment-Exit Signal                                           | Open pext har               |
| Execution of stop signal                                        | Confirmation price next bar |
|                                                                 |                             |
|                                                                 |                             |
|                                                                 |                             |
|                                                                 |                             |
|                                                                 |                             |
|                                                                 |                             |
|                                                                 |                             |
|                                                                 |                             |
|                                                                 |                             |
|                                                                 | OK Abbrechen                |

When in standard backtesting mode, NanoTrader will always assume hypothetical fills.

When a study is activated to work in AutoOrder mode, the following rules apply:

- In case the Sentiment-Enter Signal is set to Close same bar or Open next bar NanoTrader will always submit Market orders for opening the position. LiveEvaluation mode can be activated by checking the field Always apply real order fill prices in study in the OrderDefaults dialog of the traded symbol.
- In case the Sentiment-Enter Signal is set to Limit price next bar NanoTrader will use the order type as defined in the Limit Type of the OrderDefaults of the traded symbol. If that type is set to a limit order, LiveEvaluation mode is automatically activated.

If the Limit Type is set to Market by Study NanoTrader will use a Market order to open the position. In this case LiveEvaluation mode can be activated by checking the field Always apply real order fill prices in study.

 In case the Sentiment-Enter Signal is set to Confirmation price next bar NanoTrader will use the order type as defined in the Stop Type. If that type is set to a stop order, LiveEvaluation mode is automatically activated. If the type is set to Market by Study NanoTrader will use a Market order. In this case LiveEvaluation mode can be activated by checking the field Always apply real order fill prices in study.

#### 9.9.5.3 More on Limit/Stop Orders

Per default the limit/stop price is set to the closing price of the period that created the order (for Limit orders) or the High/Low of the that period (for Stop

Orders) – see the detailed discussion in the Manual "NanoTrader – TradingSystems", Section "Execution of Signals". It can be overridden using the Express functions SetLongTrigger() and SetShortTrigger().

A limit/stop order is valid only for one period. If it is not filled within that time it is cancelled automatically.

A submitted limit/stop order for order entry can be modified by dragging their corresponding slider in the chart or by clicking on the Action cell of that order in the Order Monitor.

# 9.9.5.4 More on LiveEvaluation Mode

In LiveEvaluation mode, NanoTrader allows to use ClickStops and ClickTargets that can be altered manually while the study is in AutoOrder mode. Also, drawing tools may be added as stops. TrailingStop and BreakEvenStop are evaluated on a Tick-by-Tick basis, thus they are adapted even if the final period is not yet completed. (Note that TrailingStop and BreakEvenStop are ignored if the study is not in LiveEvaluation or TradeGuard mode. In that case there "End-of-Period (EoP)"-variants need to be applied.)

When the LiveEvaluation mode is activated, NanoTrader displays signals as well as profit target and stop price levels only for the current trade.

Thus it is helpful to switch on the display of fills in the chart using the 4 icon.

# 9.10 Manually Ordering

An order can be created manually by clicking on a Buy or Sell cell in the AccountBar or by clicking on Buy or Sell in the chart:

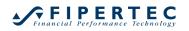

| •⁄* N        | 🖉 NanoTrader - t - [Germany 30 CFD [10 Min.] TradeGuard-10min] |                            |              |                 |               |           |              |            |          |                  |            |                  |           |
|--------------|----------------------------------------------------------------|----------------------------|--------------|-----------------|---------------|-----------|--------------|------------|----------|------------------|------------|------------------|-----------|
| ≎∕*          | File                                                           | View Extras Porta          | il Help      |                 |               |           |              |            |          |                  |            |                  |           |
| Ne           | ew (                                                           |                            | counts       | 🗊<br>QuoteBoard | ts Syner      | gy        | PageManage   | r Til      | *        | !!<br>Exit & Car | ncel       | ×<br>TradeWizard | Play      |
| š 💾          | *                                                              | 🖆 - 🚷 - 10                 | 0 ≑ М        | inutes 🔹        | <b>₽</b> € €  | 29        | 23 👩 🗏       | XIY        | 2 4      | ( X 🛃            | ~ .        | ł1 🗰 📢 👘         | <u>êê</u> |
| -            | Ge                                                             | ermany 30 CFD [10 Min.]    | TradeGuar    | rd-10min >      | <             |           |              |            |          |                  |            |                  |           |
| ş            | De                                                             | signerBar                  |              |                 | · 7 🛛         | 10 Min    | .] Germany   | 30 CFD     | 9950     | 3 TradeGu        | Jar        | Deactivat        | ed        |
| WorkspaceBar | 0                                                              | 🗠 🖌 🗶 🔅 😪                  | A 🖉          | + ₩ 🏢           |               | Buy       | Sell         |            |          |                  |            | 0.00 (EUR)       |           |
| ace          |                                                                | Trading                    |              |                 | A (           | lick S    | to: 00)      | RISK: II   |          | rget: n/a        | (EUR)      |                  |           |
| Bar          |                                                                | Account                    | DA200616     | 6               |               | lick Ta   | arget 100)   | 1.1        |          |                  |            |                  |           |
|              |                                                                | Order Volume               | 1            |                 |               | т +       |              | -01        |          |                  | - <b>-</b> |                  |           |
|              |                                                                | Automation state           | Deactivate   | ed              |               |           |              | ) ų        | <u> </u> |                  |            |                  | д.        |
|              |                                                                | Target Ordertype           | Limit        |                 |               |           |              |            |          | r+ ¢ L           |            |                  |           |
|              |                                                                | Stop Ordertype             | Stop         |                 |               |           |              |            | Τļ       |                  |            |                  | ┡┦┥       |
|              | al.                                                            | Brackets                   |              |                 |               |           |              |            |          |                  | ╴┡╻        |                  | -         |
|              |                                                                | Click Stop                 | 100          |                 |               |           |              |            |          |                  | ' 5        | ┛┕┙              |           |
|              |                                                                | Click Target               | 100          |                 |               |           |              |            |          |                  |            |                  |           |
|              |                                                                | Unit for Brackets etc.     | Ticks        |                 |               | 00        | 0700         | 00.0       | ~        | 00.40            |            | 00.00            | 40.       |
|              |                                                                | ATR Span                   | 20           |                 | P 11          | .06.      | 07. 0        | 08:0       | U        | 08:40            |            | 09:20            | 10:       |
|              | 44                                                             | Multiple Torgete           |              | 502.2 C. 150    | T 1 1 1 5 6 0 | 2 7 1. 10 | 5591.7 V:0 S |            | 110 Test |                  |            |                  |           |
|              |                                                                | .06.21 Fri 07:50 [y = 1552 | •            |                 | 990.7 H: 1500 | 2.7 1: 1: | 2291.7 V:0 2 | m: 0.07%   | TIUTIC   | 6                |            |                  |           |
|              | CF                                                             | D-Forex - DA200616         |              |                 |               |           |              |            |          |                  |            |                  | *******   |
|              | ¢                                                              | 1 🖊 📈 🖃 🗄                  | ■ <b>☆</b> П | I 🌣 🕨           | 3             | ×A        | 1 1 1        | W.         | \$ ≟     | Ŧ                |            |                  |           |
|              |                                                                | Name                       | Size         | Price           | P/L           | P/        | Cum. P/L     | Buy        | Sell     | Attach           | Exit       | Last             | ę         |
|              | Þ                                                              | 🔺 Germany 30               | 4            | 15567.22        | 8.70          | EUR       |              | Buy        | Sell     |                  | Exit       | 15569.4          |           |
|              |                                                                | EUR USD                    | 0            | n/a             | 0.00          | USD       |              | Buy        | Sell     |                  | Exit       | 1.21810          |           |
|              |                                                                | France 40 CFD              | 0            | n/a             | 0.00          | EUR       | -16.20       | 0 Buy      | Sell     |                  | Exit       | 6566.1           |           |
|              |                                                                |                            |              |                 |               |           |              |            |          |                  |            |                  |           |
|              | 4                                                              |                            |              |                 |               |           |              |            |          |                  |            |                  |           |
|              | C                                                              | Cash: EUR 56,6             | 10.34 P/L    | .: 10           | .70 Cum.      | P/L:      | -16.20       | Equity: 56 | 5,621.0  | 4 Marg           | gin: 311   | 4.00 (1818.2     | 7%)       |
|              |                                                                |                            |              |                 |               |           |              |            |          |                  | -          | -                |           |

To close a position, click the Exit-cell or button and an appropriately preconfigured Create Order dialog will show up:

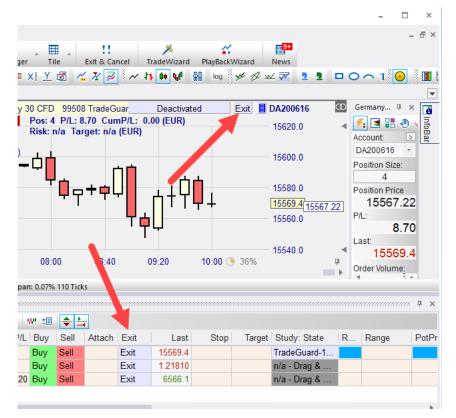

## 9.11 The "Create Order" Dialog

The Create Order dialogs for buying and selling look like this:

| Create Order | - DA200616      | ×            | Create Orde | r - DA200616     | ×          |  |
|--------------|-----------------|--------------|-------------|------------------|------------|--|
|              | Germany 30 CFD  |              |             | Germany 30 CFD   |            |  |
|              | 99508           |              |             | 99508            |            |  |
| Volume:      | 1 ‡             | OCO Entry    | Volume:     | 1                | OCO Entry  |  |
| Type:        | Market          | -            | Туре:       | Market           | -          |  |
| Price:       | 15581.1         |              | Price:      | 15577.9          |            |  |
| Ask (Buy):   | 15581.1 Day     | -            | Ask (Buy):  | 15579.1          | )ay 🔹      |  |
| Bid (Sell):  | 15579.9         |              | Bid (Sell): | 15577.9          |            |  |
| Margin:      | 778.97 EUR      | Folge open 🗌 | Margin:     | 778.90 EUR       | Force open |  |
| Leverage:    | 0.3             |              | Leverage:   | 0.3              |            |  |
| Buy          |                 | Cancel       |             | Sell             | Cancel     |  |
| Add Con      | ntingent Orders | Save         | Add Co      | ontingent Orders | Save       |  |

Depending on the connected broker and exchange you are going to place the order at, various order types are provided:

| Create Order - DA200616 ×  |                |           |  |  |  |  |  |  |  |
|----------------------------|----------------|-----------|--|--|--|--|--|--|--|
|                            | Germany 30 CFD |           |  |  |  |  |  |  |  |
|                            | 99508          |           |  |  |  |  |  |  |  |
| Volume:                    | 1              | OCO Entry |  |  |  |  |  |  |  |
| Type:                      | Limit          | -         |  |  |  |  |  |  |  |
| Price:                     | Market         |           |  |  |  |  |  |  |  |
| Ask (Buy):                 | Limit<br>Stop  | .,        |  |  |  |  |  |  |  |
| Bid (Sell):                | Tactic         |           |  |  |  |  |  |  |  |
| Margin:                    | OCO Server     |           |  |  |  |  |  |  |  |
| Leverage:                  | 0.3            |           |  |  |  |  |  |  |  |
| Buy                        |                | Cancel    |  |  |  |  |  |  |  |
| Add Contingent Orders Save |                |           |  |  |  |  |  |  |  |

The Bid/Ask prices are constantly updated. By clicking on one of them, the order Price is set to that price:

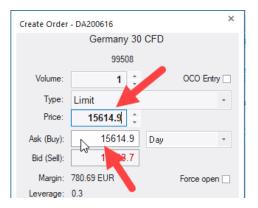

## 9.12 Visual Trading: Limit/Stop Price Sliders

If a study is assigned to the traded symbol and the study is loaded then NanoTrader displays a price slider in the MasterChart in case a limit or stop order is to be created:

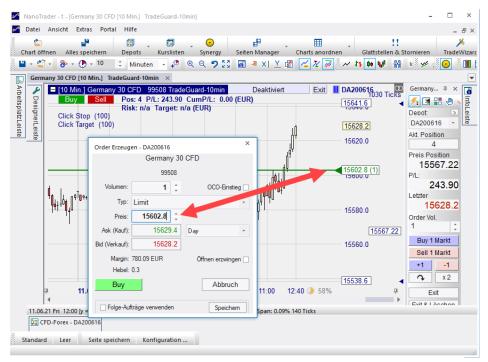

The slider position can be dragged with mouse and the limit price is automatically adapted in the Create Order dialog. The horizontal line attached to the slider allows to place the limit easily to support/resistance levels.

The color of the limit slider is green for Buy-limits and red for Sell-limits.

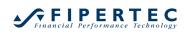

| 🚰 NanoTrader - t - [Germany 30 CFD [10 Min.] TradeGuard-10min]                                                                                                    | - 🗆 ×                      |
|----------------------------------------------------------------------------------------------------|----------------------------|
| 🌠 File View Extras Portal Help                                                                                                    | - & ×                      |
| 🕴 🖆 🗐 , 🗊 , 📀 📲 , 🎞 , ! 🥬                                                                                                    | • •                        |
| New Chart Save All Accounts QuoteBoards Synergy PageManager Tile Exit & Cancel Trade                                                                                                    |                            |
| 🗎 - 🗳 - 🕭 - 🕐 - 10 💠 Minutes - 🖓 🔍 🔍 🎔 🔝 🐻 🖷 XI 🗡 🗐 🐇 X 🧟 🖉 🗡 🖪                                                                                                    | V 🛩 : 💽 🔳 l                |
| Germany 30 CFD [10 Min.] TradeGuard-10min ×                                                                                                    |                            |
| CL T (10 Min 1 Company 20 CED 00509 Total Cuar Deactivated Exit II DA200616                                                                                                    | Germany 🕂 🗙 📑              |
| Germany 30 CFD (EUR) 15753.9                                                                                                    | Account                    |
| Circle Create Order - DA200616 Circle Cuar Deactivated Exit DA200616 Circle Cuar Deactivated Exit DA200616 Circle Cuar Deactivated Cuar Deactivated Cuar Deactivated Exit DA200616 Circle Cuar Deactivated Cuar Deactivated Cuar Deactivated Exit DA200616 Circle Cuar Deactivated Cuar Deactivated Cua | DA200616 -                 |
|                                                                                                    | Position Size:             |
| 15700.0                                                                                                    | 4                          |
| Type: Limit                                                                                                    | Position Price<br>15567.22 |
| Price: 15647.1                                                                                                    | P/L:                       |
| Ask (Buy): 15671.4 Day 15647.1 (1)                                                                                                    | 411.90                     |
| Bid (Sell): 15670.2                                                                                                    | Last 15070.0               |
| Margin: 782.29 EUR Force open                                                                                                    | 15670.2<br>Order Volume:   |
| Bid (Sell): 15670.2<br>Margin: 782.29 EUR Force open<br>Leverage: 0.3<br>Buy Canon<br>Add Contingent Orders Save                                                                                                    | 1                          |
| Buy Can 15584.5                                                                                                    | Buy 1 Market               |
| Add Contingent Orders                                                                                                    | Sell 1 Market              |
| 15550.0                                                                                                    | +1 -1                      |
|                                                                                                    | <b>→</b> x2                |
| BBB = 1.0 15514.4                                                                                                    | Exit                       |
| Stop - 15584.5 - 0.4% 11:10 13:00 • 48%                                                                                                    | Close & Cancel             |
| 11.06.21 Fri 10:00 [y = 15521.2] O: 15568.9 C: 15579.4 H: 15580.9 L: 15564.4 V:438 Span: 0.11% 165 Ticks                                                                                                    |                            |
| Image: Provide the second state of the second state of the seco                        |                            |
| Standard Earth Carthan                                                                                                    |                            |
| Standard Empty Save Page Config                                                                                                    |                            |
|                                                                                                    |                            |

For more details on working with Contingent orders and other special order types, see section <u>Complex Order Types</u>.

## 9.13 OCO Entry Orders

NanoTrader allows to declare an order as an OCO-Entry order by checking the checkbox in the Create Order dialog (OCO means *One Cancels Other*):

| Create Order - DA200616 × |           |           |  |  |  |  |  |
|---------------------------|-----------|-----------|--|--|--|--|--|
| Germany 30 CFD            |           |           |  |  |  |  |  |
| 99508                     |           |           |  |  |  |  |  |
| Volume:                   | 1         | OCO Entry |  |  |  |  |  |
| Type:                     | Limit     | -         |  |  |  |  |  |
| Price:                    | 15614.9 🛟 |           |  |  |  |  |  |

The typical usage would be to use two Stop orders and mark them as OCO. This allows to enter a market on a breakout or to trade news where you expect a huge movement without being able to predict the direction. In such a scenario two Stop orders marked as OCO would be used. As soon as one order receives a fill the other is cancelled immediately.

The OCO mechanism works for *any* kind of order thus allowing two limit orders to be marked as OCO; this would allow to trade rebounds within a sideway market.

No matter what type an OCO order has or how many OCO orders exist as soon as one OCO order receives a fill (partial or complete) *all* other OCO orders are cancelled.

If an order is placed through the SpeedTrader or ChartTrader while having the Ctrl-key pressed then that order will be marked as OCO.

The OCO flag can be modified through the "Modify Order" dialog at any time.

The horizontal line used to visualize an OCO order in a MasterChart can be configured (default is blue).

Note: In order to protect an *existing* position the bracket order mechanism provided by the TradeGuard should be used as it handles partial fills and position increases fully automatically.

Note: The OCO mechanism is implemented by NanoTrader and handled through your PC; it is *not* handled natively by the exchanges. Hence, if the market is very volatile and/or the OCO orders are placed very near to each other then there is a chance that multiple OCO orders are getting filled as the cancel requests might arrive too late at the exchanges.

## 9.14 Canceling an Order

A working order can be cancelled by clicking the Cancel cell in the AccountBar or, if available, rightclicking the arrow of the corresponding slider in the chart:

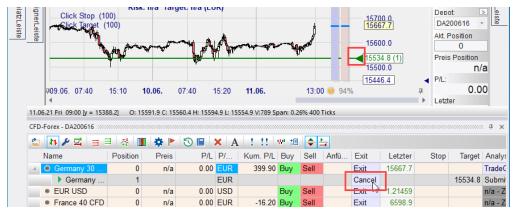

Note: As it is possible that a canceled order is filled before the cancel request reaches the exchange always verify that the cancel request was successful!

#### 9.15 Modifying an Order

A working order can be modified by clicking on the Stop or Target cell in the corresponding row in the AccountBar which will open the Modify Order dialog.

An order can also be modified via the associated price slider in the MasterChart:

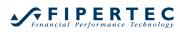

| n.] Trac | n.] TradeGuard-10min × |               |        |       |          |          |                  |       |          | -                   |          |                     |                                  |          |
|----------|------------------------|---------------|--------|-------|----------|----------|------------------|-------|----------|---------------------|----------|---------------------|----------------------------------|----------|
| rmany    | 30 CFD                 | 99508 Tra     | ideGua | rd-10 | Dea      | ctivated | E                | xit   | DA2      | 00616<br>1640       |          | Germany             | . џ ×                            | 6        |
| Sell M   | lodify Ord             | er - DA20061  | 16     |       |          | ×        |                  |       | 156      | 89.3                | 4        | ء 🛃                 |                                  | InfoBar  |
| 100      |                        | Gerr          | many 3 | 0 CFD |          |          |                  |       | 450      | 50.0                |          | Account:<br>DA20061 | <ul> <li>A</li> <li>A</li> </ul> | <u> </u> |
| -(10     |                        |               | 99508  |       |          |          | <sup>~</sup> • _ |       | 156      | 38.2                |          | Position S          | -                                |          |
|          | Volume:                |               | 1      |       | OCO E    | intry 🗌  |                  |       | - 156    | 0.00                |          | 0                   |                                  |          |
|          | Type:                  | Limit         |        |       |          | -        |                  |       | <u> </u> |                     |          | Position F          | Price<br>n/a                     |          |
|          | Price:                 | 1556          | 2.0    |       |          |          |                  |       | Q. 400   | 62.0 (1)            |          | D                   |                                  |          |
| _        | Ask (Buy):             | 15            | 5639.4 | Day   |          | -        |                  |       | lipp     | mit 1 @ 155<br>25.2 | 63.1 - S |                     | filled: 0                        |          |
| 30       | Bid (Sell):            | 15            | 5638.2 |       |          |          | 3:20 🌙           | 73%   | 5        |                     | ₽<br>►   | Last:<br>156        | 538.2                            | 2        |
| 563      | Margin:                | 778.09 EU     | R      |       | Force of | pen 🗌    | .10% 155         | Ticks |          |                     |          |                     |                                  |          |
| 20000    | Leverage:              | 0.3           |        |       |          |          |                  |       |          |                     |          |                     |                                  | Ψ×       |
| ∃.       | Buy                    | ,             |        |       | Canc     | el       |                  | 4     |          |                     |          |                     |                                  |          |
| F        | Add Co                 | ontingent Ord | lers   |       | Sav      | e        | Last             | t     | Stop     | Target              | Study    | : State             | R                                | Rang     |
| 0        |                        |               |        |       |          |          | 15638.2          | 2     |          |                     |          | Guard-1             |                                  |          |
|          | EUR                    |               |        | -     |          | Cancel   |                  | L     |          | 15563.1             |          |                     |                                  |          |
|          | USD                    | 40.00         | Buy    | Sell  |          | Exit     | 1.21404          |       |          |                     |          | Drag &              | _                                |          |
| 0.00     | EUR                    | -16.20        | Buy    | Sell  |          | Exit     | 6590.6           | 0     |          |                     | n/a - L  | Orag &              |                                  |          |
|          |                        |               |        |       |          |          |                  |       |          |                     |          |                     |                                  | •        |

To forward changes to the exchange, the Buy button must be pressed.

If you want modifications via the chart to be submitted without prompting, deactivate the Confirm Orders setting:

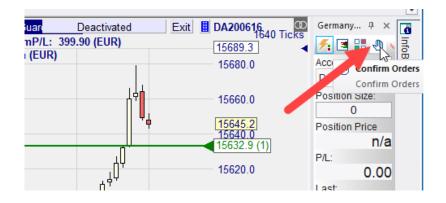

#### 9.16 Assigning a Study to an Account Position

When adding a security to an account either by drag & drop or through the  $\vec{r}$  icon you can directly drag or select a study of the security. In that case the new security appears in the Account being already associated with that study.

In case the security has no assigned study just click the *m*<sup>th</sup> icon to attach and display the preconfigured TradeGuard study shipping with NanoTrader.

To select one of your studies, rightclick on the symbol and choose it from the context menu:

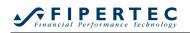

| D-Forex - DA200616 |                     |               |         |                          |             |             |             |               |             |       |
|--------------------|---------------------|---------------|---------|--------------------------|-------------|-------------|-------------|---------------|-------------|-------|
| 11 🔑 🖂 😑           | ∃ ☆ 🔳               | 🌣 🕨 🤅         | A 🗶 🔲 🖉 | 1 11 94 1                |             | 4           |             |               |             |       |
| Name               | Size                | Price         | P/L P/  | Cum. P/L Buy             | Sell        | Attach      | Exit        | Last          | Stop        | Targe |
| Germany 30         | 0                   | n/a           |         | 399 90 <mark>Ru</mark> u | Sall        |             | Fvit        | 15713.6       |             |       |
| EUR USD            | Studies             |               |         |                          | Template    | Studies     |             |               |             | •     |
| France 40 4        | TradeGuard act      | ivation/deact | ivation |                          | 10 Min      |             |             | [60 Minutes - | loads 50 da | avsl  |
| 11                 | Hide/Display Charts |               |         | -                        | Plain-10-Da | avc         |             | ads 2862 da   |             |       |
| s                  | Designer Dialo      | g             |         |                          |             |             |             |               |             |       |
|                    | SpeedTrader         |               |         |                          |             | Plain-20-Da | iys         | [5 Minutes -  |             |       |
| 쥬                  |                     |               |         | 10_Min_F                 |             |             | · ·         | - loads 5 da  |             |       |
| Notifications      |                     |               |         | 1_Day_Pl                 | ain         | 4           | 5 [1 Minute | - loads 6 da  | ays]        |       |
| r                  | Notifications       |               |         |                          | 60_Min_F    | Plain-10-Da | ays         | [60 Minutes - | loads 10 da | ays]  |
| <u> </u>           | Symbol Details      |               |         |                          | 60_Min_F    | Plain-20-Da | ays         | [60 Minutes - | loads 20 da | ays]  |
| *                  | Order Defaults      |               |         |                          | ALIAS_TE    | ST          |             | [1 Minute -   | loads 10 da | ays]  |

Alternatively you could drag & drop the study from the WorkspaceBar onto the security.

#### 9.17 States of an Assigned Study

NanoTrader supports two primary ways a study could be used for handling signals:

- The study converts entry and exit signals into corresponding trading actions. Such a study needs to contain the MetaSentimentor.
- The study ignores the entry signals and waits for the trader to manually enter positions. Once a position is established the study manages the closing of the position according to rules defined in the study. This is called the *TradeGuard*.

Note that any study could be used as a TradeGuard. However, as a simple TradeGuard can consist of just a ClickStop and ClickTarget and thus could not serve for creating entry signals.

Trading signals can be converted into trading actions either with or without confirmation. Hence we end up with four different states an activated study can have. These states are named as follows:

#### • TradeGuard + AutoOrder

The study generates only exit signals. These are converted into orders *without* asking for confirmation.

• TradeGuard + Confirm

The study generates only exit signals. The trader is asked for confirmation prior to sending orders to the exchange.

• AutoOrder

The study generates entry and exit signals. These are converted into orders *without* asking.

#### Confirm

The study generates entry and exit signals. The trader is asked for confirmation prior to sending orders to the exchange.

The Study: State cell displays the name of the assigned study and its current state by using a color scheme and a textual description.

- In case an assigned study is **not loaded**, the cell is drawn in **grey**. To load the study, click the icon.
- The Study: State cell is drawn **blue** in case the study is loaded, but **deactivated**, i.e. all signals of the study are ignored:

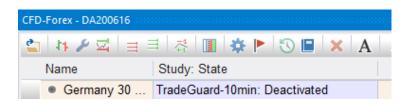

• Click the Study: State cell to choose a specific state:

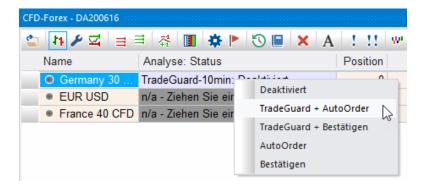

 When selecting TradeGuard + AutoOrder or AutoOrder from the menu, the cell is displayed in light red.

| Name       | Study: State                             |
|------------|------------------------------------------|
| Germany 30 | TradeGuard-10min: TradeGuard + AutoOrder |

 When selecting the TradeGuard + Confirm or Confirm state the cell is displayed in yellow:

| Name       | Study: State                           |
|------------|----------------------------------------|
| Germany 30 | TradeGuard-10min: TradeGuard + Confirm |

In this state, signals resulting from the study lead to popping up the Create Order dialog where you have to confirm the order manually. Clicking the Buy/Sell button would then create and route the order to the broker. Clicking the Cancel button would reject the order and would change the state of the study to *disabled*.

You can also change the state of a study directly in the MasterChart:

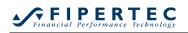

| Gern        | nany 30 CFD TradeGuard-10min - DA200616 🛛 🗙                                       |                        |
|-------------|-----------------------------------------------------------------------------------|------------------------|
| ×           | E [10 Min.] Germany 30 CFD 99508 TradeGuard-10min Studies TradeGuard + AutoOrder. | Fxit 🖩 DA200616        |
|             | Buy Sell Pos: 0 P/L: 0.00 CumP/L: 399.90 (EUR)                                    | Deactivate             |
| sig         | Risk: n/a Target: n/a (EUR)                                                       | TradeGuard + AutoOrder |
| DesignerBar | Click Stop (100)<br>Click Target (100)                                            | TradeGuard + Confirm   |
| <u> </u>    |                                                                                   | AutoOrder              |
|             |                                                                                   | Confirm                |
|             | ́́́і́а,       ,                                                                   | 15700.0                |

or the DesignerBar:

| De | signerBar              | <b>"</b>                                    |
|----|------------------------|---------------------------------------------|
| ð  | - 🖌 🗙 🔅 🔝 🗉            | ≁\$+ ₩ 🏢 🔒                                  |
|    | Trading                | <u>ــــــــــــــــــــــــــــــــــــ</u> |
|    | Account                | DA200616                                    |
|    | Order Volume           | 1                                           |
|    | Automation state       | Deactivated 🔹                               |
|    | Target Ordertype       | Deactivated                                 |
|    | Stop Ordertype         | TradeGuard + AutoOrder                      |
|    | Brackets               | TradeGuard + Confirm                        |
|    | Click Stop             | AutoOrder                                   |
|    | Click Target           | Confirm                                     |
|    | Unit for Brackets etc. | Ticks                                       |
|    | ATR Span               | 20                                          |

#### 9.18 Emergency Exit

Sometimes it is necessary to cancel all open orders or even to exit all positions. NanoTrader provides two versions for achieving this:

- Click i to cancel all working orders for all symbols. All studies will be set to Deactivated.
- Click <sup>11</sup> to cancel all working orders for all symbols and to close all positions. All studies will be set to Deactivated.

#### 9.19 Notifications

To specify acoustic notifications and/or a message whenever a signal is created by a NanoTrader study assigned to an account position click the le icon and select the desired message boxes and sounds to be played. The first column of checkboxes activates the message boxes, the second column the sounds:

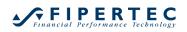

| 1 | essageBox for   | Play Sound file for (no specification = "Bing") |        |      |
|---|-----------------|-------------------------------------------------|--------|------|
|   | nd mail for     |                                                 |        |      |
|   | Buy Order       |                                                 | Select | Play |
|   | Sell Order      |                                                 | Select | Play |
|   | Filled          | Documents\NanoTrader\Wav\CASHREG.WAV            | Select | Play |
|   | Partial Filled  |                                                 | Select | Play |
|   | Cancelled       | Documents\NanoTrader\Wav\GLASS.WAV              | Select | Play |
|   | Connection Loss |                                                 | Select | Play |
|   |                 | OK Cancel                                       |        |      |

#### 9.20 Visual Trading: Click Stop and Click Target

The Click Stop and Click Target are two specific stop sentimentors that permit to manually adjust them by sliding their corresponding price sliders directly in the MasterChart:

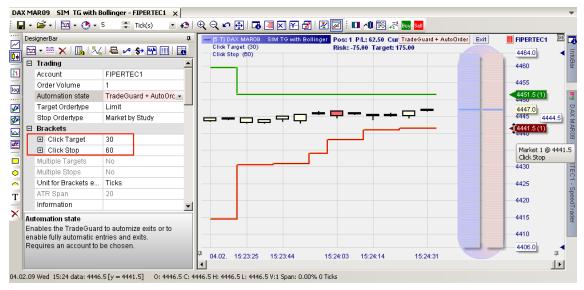

Besides the fact that the Click Stop and Click Target can be changed manually in the MasterChart, they work exactly as normal stops. Specifically, they can be combined with other stops, e.g., a BreakEven Stop or a Trailing Stop. NanoTrader automatically selects the *tightest* stop and displays the Stop levels accordingly. Section <u>Using Multiple Stops and Profit Targets</u> describes in detail how to use multiple stops and profit targets.

#### 9.21 Visual Trading: Using Trendlines as Stops

To add a manually drawn trendline as a stop, just draw it into the MasterChart by first clicking the 🖋 icon from the chart window and then drawing into the chart. After finishing the drawing the Line Properties dialog will pop up automatically. Choose Usage as Long Stop and make sure Right extension is activated:

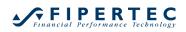

| Line Propertie | s                                 | ×              |  |  |  |  |
|----------------|-----------------------------------|----------------|--|--|--|--|
| Name:          | 11.06. 14:30                      |                |  |  |  |  |
| Start-Value:   | 15628.9                           | 11.06. 14:30 🌲 |  |  |  |  |
| End-Value:     | 15686.8 🔶                         | 11.06. 19:30 🌲 |  |  |  |  |
|                | Right extension: 🗹                | Remove Line    |  |  |  |  |
| Line color:    | <b>•</b>                          | ine width: 2 🍦 |  |  |  |  |
| Foreground     |                                   |                |  |  |  |  |
|                | Usage as: Long-Stop               |                |  |  |  |  |
|                |                                   |                |  |  |  |  |
| Notification   | Notification on next upward cross |                |  |  |  |  |
| Notification   | on next downward c                |                |  |  |  |  |
| Sound:         |                                   | Select         |  |  |  |  |
| 🗌 e Mail       |                                   | Play           |  |  |  |  |
| [              | Define Settings as Sta            | andard         |  |  |  |  |
| ОК             | Cancel                            | ]              |  |  |  |  |

NanoTrader now treats the line as a stop. In the example given below, the trendline is tighter than the other stops, hence it defines the current stop level:

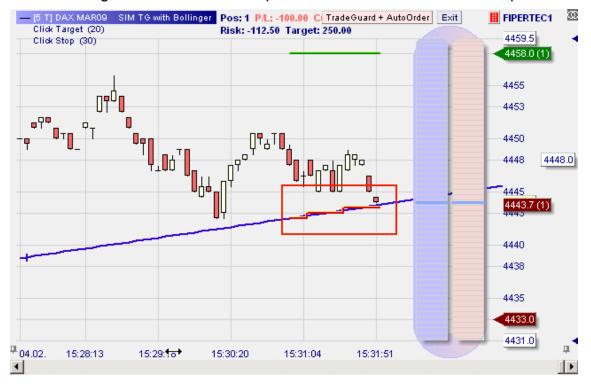

Before entering a trade, make sure stop trendlines that might have been drawn for a previous trade are still appropriate for the new trade or delete them before entering the new trade – otherwise the trade might be directly closed after it has been filled.

# **10 Visual Trading: Tactics and TacticOrders**

As opposed to creating a full fledged trading system consisting of entry and exit rules that perform good over a longer period of time, the core idea of the Tactics is to allow the trader to do an ad-hoc decision of either how to manage an existing position or when to submit a new order by taking advantage of the decision support features of NanoTrader. NanoTrader supports the following variants of Tactics:

- A simple *Tactic* can be activated for an order that is already submitted to an exchange. Such a Tactic automatically adapts the Limit or Stop price of that order.
- A *TacticOrder* is a special order type managed by NanoTrader. It monitors a selection of the sentimentors of an underlying study and creates a Market order as soon as the sentimentors meet the signal condition as defined in the TacticOrder. The main principle is similar to a voting where the majority determines the action given the majority is "strong" enough. Here the voters are the selected sentimentors.

#### **10.1 Tactics - How they work**

Each working order is visualized in the chart by a slider:

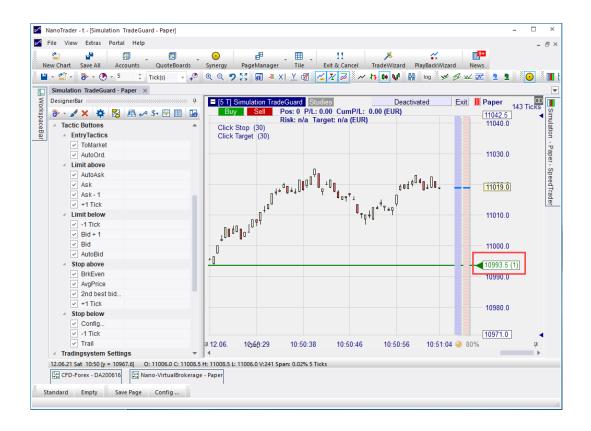

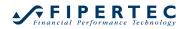

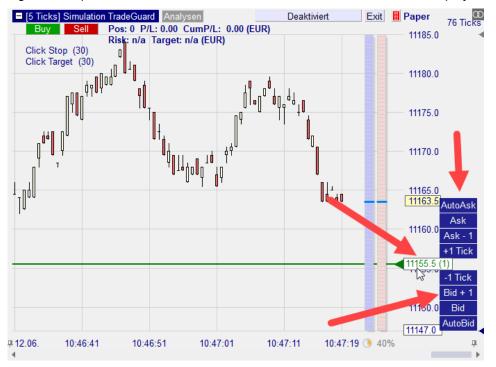

By clicking onto the price box associated with a slider the available *Tactics* are displayed:

Each tactic is represented by a button. To execute a tactic, just click its button, i.e., to change the order into an AutoBid order that continuously places itself at the best bid just click the "AutoBid" field.

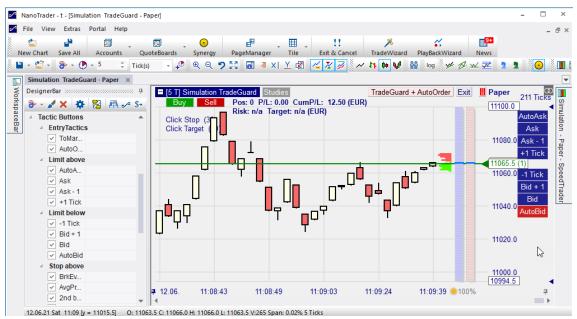

Sliding the order manually deactivates the current tactic and turns the order into a standard order which is static. You might also click again on the activated Tactic to deactivate it.

To hide the Tactics buttons just click again onto the price box of the order.

## 10.1.1 Tactics and the TradeGuard

A standard setup of a TradeGuard consists of a ClickStop and a ClickTarget. The Tactics are also available for both of them:

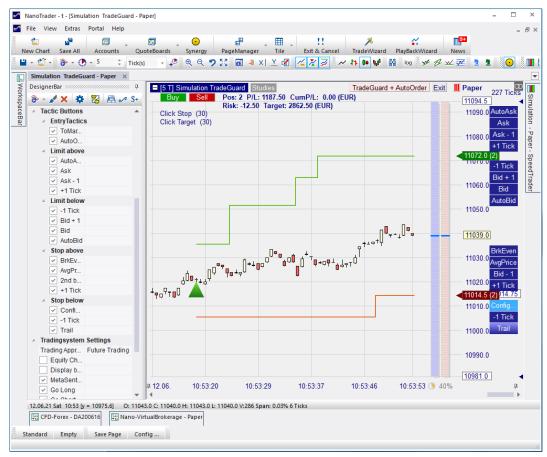

Note that the Tactics are different for the ClickTarget and ClickStop, e.g., the ClickStop has a "Trail" tactic that would not be meaningful for the ClickTarget.

To activate the "Trail" tactic, just click on it:

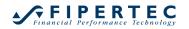

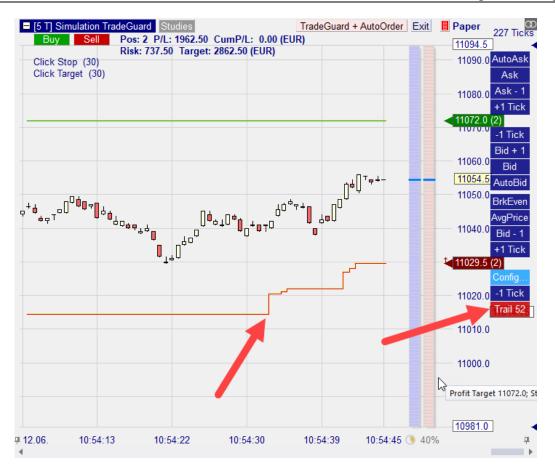

This tactic will automatically trail with the price offset that was present at the moment of its activation; in the given example this was 52 ticks. The Tactic displays this.

Note the little upward pointing arrow at the ClickStop:

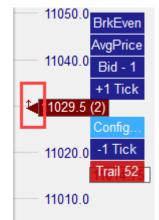

The little arrow visualizes the fact that a Tactic is active even when the Tactic buttons are not displayed.

Some Tactics, like "+1 Tick" have a one time effect, i.e., once the tactic is activated by clicking on it the corresponding action is performed for exactly one time. Other tactics, like trail, have a continuous action. The price is recalculated

every time the orderbook changes, a new tick arrives, or when a new bar of the MasterChart is completed.

Note the different background drawing style used to display one-time tacticts,

say, +1 Tick and continuously working tactics such as

# 10.1.2 Available Tactics

Stop Orders

| Name               | Explanation                                                                                                    | One time action?           |
|--------------------|----------------------------------------------------------------------------------------------------|----------------------------|
| BrkEven            | Moves the stop to the break even<br>price. This price is defined by the<br>average entry price plus one tick<br>for long positions or minus one tick<br>for short positions.                                                                                                    | Yes                        |
| AvgPrice           | Moves the stop to the average entry price.                                                                                                    | Yes                        |
| +1 Tick            | Increases the Stop level by one tick                                                                                                    | Yes                        |
| -1 Tick            | Decreases the Stop level by one tick                                                                                                    | Yes                        |
| Bid – 1<br>Ask + 1 | Places the Stop at the second best Bid or Ask                                                                                                    | Yes                        |
| Trail              | Automatically trails the order with<br>the offset that was present at the<br>"Trail" activation.<br>Note: the Trail distance is<br>calculated on the basis of the<br>order book, <i>not</i> based on the last<br>price.                                                                                | No; constant<br>adjustment |
|                    | Example:<br>Long position protected by a Sell<br>Stop order.<br>Last price: 101<br>Best Bid: 100<br>Current Stop price: 90<br>Ticksize: 1<br>If "Trail" would be activated then<br>the trail distance would be 10<br>ticks. Whenever the Best Bid<br>increases the stop would trail 10<br>ticks below. |                            |
|                    | This reduces the risk that a stop<br>order modification is rejected by<br>the exchange after a spike                                                                                                    |                            |

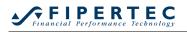

| because of the Stop price being |  |
|---------------------------------|--|
| beyond the current order book.  |  |

In addition NanoTrader allows to add all built-in stops as tactics including stops that are programmed in Express.

Of specific interest are the

- Periods-High/Low Stop that trails with respect to the specified charting aggregation
- Linear Stop that simulates a Trendline
- BreakEvenStop that trails up to a defined breakeven price.

If such a stop based tactic is activated the tactic computes its stop price *as if the current traded price were the entry price for the position.* (This is similar to activating a TradeGuard for an already existing position.)

Hint: Advanced users could add multiple ClickStops – each ClickStop might be activated with a different tactic.

| Name               | Explanation                                                                                                    | One time action?           |  |  |
|--------------------|----------------------------------------------------------------------------------------------------|----------------------------|--|--|
| AutoAsk<br>AutoBid | Limit order is adjusted to always<br>stay at the best ask/bid. Besides<br>entering a position this is also a<br>great way to exit a position.<br>In fast markets it can be a good<br>choice to use AutoBid to exit a<br>long position or AutoAsk to exit a<br>short position as this would most<br>often lead to a good fill. | No; constant<br>adjustment |  |  |
| Ask<br>Bid         | Place the order at the best ask/bid.                                                                                                    | Yes                        |  |  |
| Ask –1<br>Bid +1   | Place the order one tick ahead of the market                                                                                                    | Yes                        |  |  |
| +1 Tick            | Increases the Limit level by one tick                                                                                                    | Yes                        |  |  |
| -1 Tick            | Decreases the Limit level by one tick                                                                                                    | Yes                        |  |  |

The Tactics can be configured in the DesignerBar. They might be checked or unchecked any time:

# Financial Performance Technology

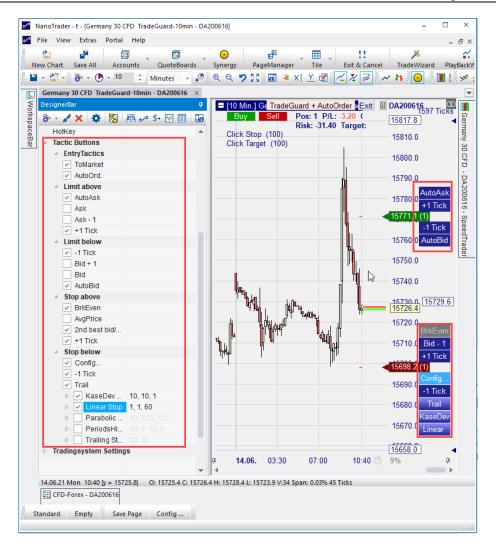

To add a new Tactic open the Add Sentimentor dialog through the  $\widehat{\bullet}$  icon. Select a Stop and insert it as Tactic:

| Type to search                          | ρ           |    |                          | × | 1 | Ŧ |
|-----------------------------------------|-------------|----|--------------------------|---|---|---|
| Indicators in Express                   |             |    | Crossing MA              |   |   |   |
| 🗄 ·· Manual                             |             |    | Volume Viewer            |   |   |   |
| Stops                                   |             |    | Exp. Moving Average      |   |   |   |
| BreakEven Stop                          |             |    | Time Price Opportunities |   |   |   |
| BreakEven Stop EoP                      |             |    | Key Price Levels         |   |   |   |
| Fixed Stop                              |             | >> | Volume Profile           |   |   |   |
| KaseDev Stop                            |             |    | LiveStatistics           |   |   |   |
| ···· Linear Stop<br>···· Parabolic Stop |             |    | Express\PrevDayClose     |   |   |   |
| PeriodsHighLow Stop                     |             |    | Bollinger Bands          |   |   |   |
| Time Stop                               |             |    | Kaufmann's AMA           |   |   |   |
| Profit Target                           |             |    | Meta Sentimentor         |   |   |   |
| ···· Trailing Stop                      |             |    | Express\EMA              |   |   |   |
| ···· Trailing Stop EoP                  |             |    | Trailing Stop            |   |   |   |
| ···· Click Stop                         |             |    | Trailing Stop EoP        |   |   |   |
| Click Target                            | •           |    | MACD                     |   |   | - |
| Display in MasterChart                  |             |    |                          |   |   |   |
|                                         |             |    |                          |   |   |   |
| Display as subwindow in MasterC         | nart window |    |                          |   |   |   |
|                                         |             |    |                          |   |   |   |

It will immediately show up in the displayed Tactics in the chart and could be activated:

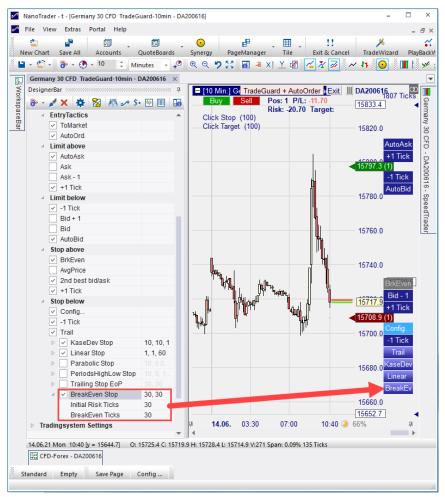

## 10.2 TacticOrders

A TacticOrder is a simple way to create an order based on sentimentors. Only if the conditions you have defined are met, the order placed – either automatically or after being confirmed manually. Thus, TacticOrders is great way to specify a trading idea without the need for programming or creating a full-fledged trading system.

Do no confuse a *TacticOrder*, which *places* an order based on sentimtors with a *Tactic* that modifies an already existing order.

#### 10.2.1 Creating a TacticOrder

To create a TacticOrder load an arbitrary study and make sure it contains some sentimentors. Once the study is targeted to an account the "Create TacticOrder" icon becomes active:

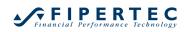

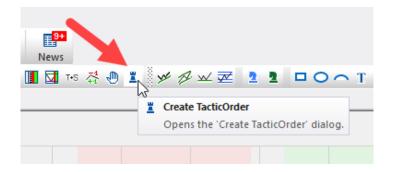

When clicking the Create Tactic Order icon the Create TacticOrder Dialog is opened.

## 10.2.2 The "Create TacticOrder" Dialog

Depending on the underlying study the Create TacticOrder dialog looks as follows:

| Create TacticOrder - DA200616                                       |                             |  |  |  |
|---------------------------------------------------------------------|-----------------------------|--|--|--|
| Germany 30 CFD                                                      |                             |  |  |  |
| 99508                                                               |                             |  |  |  |
| Volume:                                                             |                             |  |  |  |
| Sentimentors                                                        | Long Short                  |  |  |  |
| Filter:Crossing MA (2, 10)                                          | 65 35                       |  |  |  |
| Filter:Crossing MA (2, 20)                                          | 65 35                       |  |  |  |
| Filter:Crossing MA (5, 30)                                          | 65 35                       |  |  |  |
| Signal Criteria<br>Unanimity Detailed: Signal + Neutral<br>Majority |                             |  |  |  |
| Margin: 786.44 EUR Leverage: 0.3                                    |                             |  |  |  |
| AutoOrder Show Report OCO Entry                                     |                             |  |  |  |
| ● Buy 〇 Sell                                                        | ⊖ Buy o <mark>r Sell</mark> |  |  |  |
| OK Abort                                                            |                             |  |  |  |

#### 10.2.3 General Settings

The Volume is the volume to be traded.

The list of sentimentors and the Signal Criteria section define when a TacticOrder is to be executed as described below.

The lower part allows to choose your "intended trading direction":

- Activate "Buy" if you want to trade the next Long signal.
- Activate "Sell" if you want to trade the next Short signal.

• Activate "Buy or Sell" if you want to trade the next signal.

By default once a TacticOrder is triggered the actual placement of an order at the exchange has to be confirmed. If you want the order to be sent immediately, checkmark the AutoOrder field.

Activate the Show Report checkbox to let NanoTrader display a detailed report explaining which sentimentors led to triggering the TacticOrder.

OCO-Entry can be activated just as for normal orders. Whenever an OCO-Order is triggered/filled all other orders for the same symbol having the OCO-Order flag set will be automatically cancelled.

#### **10.2.4 Choosing the Active Sentimentors**

The TacticOrders support two modes for choosing the sentimentors that are evaluated by the TacticOrder. The default mode that takes all filters of the study into account. Therefore this mode is called the *Filters Mode*. It will serve well in most scenarios and is activated by default.

Recall that Filters color the MasterChart's background depending on their current sentiment. If for a given period all Filters are bullish then the MasterChart receives a green background. If all Filters are bearish it will be colored red. If the Filters have different directional interpretations then the MasterChart will not be colored.

In the Filters mode the TacticOrder will rely only on the Filters of the study and hence only the Filters of the study are displayed in the list of Sentimentors. The list cannot be modified in any way.

| TaktikOrder Erzeugen - DA200616 |             |      |       |   |
|---------------------------------|-------------|------|-------|---|
| Ger                             | many 30 CFD |      |       |   |
|                                 | 99508       |      |       |   |
| Stückzahl:                      | 1 🗅         |      |       |   |
|                                 | *           |      |       |   |
| Sentimentoren                   |             | Long | Short |   |
| Filter: Crossing                | MA (2, 10)  | 65   | 35    |   |
| Filter: Crossing                | MA (2, 20)  | 65   | 35    |   |
| Filter: Crossing                | MA (5, 30)  | 65   | 35    | 1 |
|                                 |             |      |       | - |
|                                 |             |      |       |   |

Sometimes though some finer granularity for configuration is required. This can be achieved in the *Selection Based Mode*. Checkmark the Detailed List checkbox and the sentimentors list shows all sentimentors of the study:

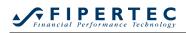

| Create Tact | Create TacticOrder - DA200616    |      |         |          |  |
|-------------|----------------------------------|------|---------|----------|--|
|             | Germany 30 CFD                   |      |         |          |  |
|             | 99508                            |      |         |          |  |
| Volume:     | 1<br>•                           |      |         |          |  |
| :           | Sentimentors                     | Long | Short   |          |  |
|             | Filter:Crossing MA (2, 10)       | 65   | 35      |          |  |
|             | Filter:Crossing MA (2, 20) 65 35 |      |         |          |  |
|             | Filter:Crossing MA (5, 30) 65 35 |      |         |          |  |
|             | Stochastic (12, 3, 70, 30) 100 0 |      |         |          |  |
|             | Moving Average (30)              | 100  | 0       |          |  |
|             |                                  |      |         |          |  |
| 0 active    | e Sentimentors                   |      | 🔽 Detai | led List |  |

You may now activate the individual sentimentors. You might even define individual sentiment thresholds for each sentimentor as explained further below.

#### 10.2.5 Defining the Signal Criteria

The Signal Criteria section lets you define when the TacticOrder is to be converted into a Market order based on a voting principle. The two most important choices are made available as individual radio buttons:

• Unanimity

All active sentimentors must vote for the intended direction. Note that when the Filters mode is active this implies that the background of the MasterChart shows the color of the intended direction. Also, if the Filters mode is active, this option allows to add or remove Filters from the study while the TacticOrder is working. In the Filters mode the Unanimity setting will always check *all* available Filters no matter how many they are.

Majority

This setting requires an absolute majority of the active sentimentors to vote for the intended direction. In the given example we have 3 activated sentimentors and hence at least 2 are required to establish a majority.

| 3 active Sentimentors          | ✓ Detailed List              |  |  |  |
|--------------------------------|------------------------------|--|--|--|
| Signal Criteria<br>O Unanimity | O Detailed: Signal + Neutral |  |  |  |
| Majority (at least 2)          |                              |  |  |  |

Sometimes a more specific criteria is desired. All other possible criteria become available when checkmarking the Detailed: Signal + Neutral checkbox:

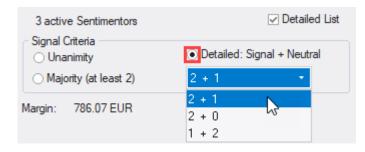

In the given example we have 3 active sentimentors. Therefore besides Unanimity and Majority the following additional choices are available:

• 2+1

2 active sentimentors must vote for the intended direction, 1 must be neutral. Hence, no active sentimentor is allowed to vote for the opposing direction.

• 2+0

2 active sentimentors must vote for the intended direction, 0 must be neutral. Hence, 1 active sentimentor is allowed to vote for the opposing direction.

• 1+2

1 active sentimentors vote for the intended direction, 2 must be neutral. Hence, no active sentimentor is allowed to vote for the opposing direction.

Note that the choices are sorted by decreasing signal strength. Specifying a rule always means: The signal must be *at least* as strong as the rule requires. So if "2 + 0" would be selected and at the end of a period 2 filters point into the intended direction and the other is neutral then a Market order creation will be triggered.

The list of valid rules changes automatically with the number of sentimentors to be taken into account.

# 10.2.6 Defining Long/Short Thresholds

Checkmarking the Detailed List checkbox activates the *Selection Based Mode* allowing to select the individual sentimentors. It also makes the two columns Long and Short available. These define the thresholds that need to be reached by the sentimentors in order to vote for a certain direction.

For Filters these thresholds are set to 65 and 35 by default. These sentiments are required by NanoTrader from Filters to accept a certain direction and hence to color the chart's background.

The non-Filter sentimentors are set to 100 and 0, the typical values for creating long and short signals by an individual sentimentor.

All of these values can be adapted.

Assume the values for the Moving Average have been changed as follows:

| Create Ta    | cticOrder - DA200616       |      |         | ×        |
|--------------|----------------------------|------|---------|----------|
|              | Germany 30 CFD             |      |         |          |
|              | 99508                      |      |         |          |
| Volume:      | 1                          |      |         |          |
|              | Sentimentors               | Long | Short   |          |
| ~            | Filter:Crossing MA (2, 10) | 65   | 35      | 5        |
|              | Filter:Crossing MA (2, 20) | 65   | 35      |          |
| $\checkmark$ | Filter:Crossing MA (5, 30) | 65   | 35      |          |
|              | Stochastic (12, 3, 70, 30) | 100  | 0       |          |
| $\checkmark$ | Moving Average (30)        | 100  | 40 💲    |          |
|              |                            |      |         | -        |
| 3 activ      | ve Sentimentors            |      | 🔽 Detai | led List |

This results in the Moving Average indicating a Long signal whenever its sentiment reaches at least 60. It will indicate a Short signal if its sentiment drops to 40 or below.

### 10.2.7 Order Confirmation and Report

If the AutoOrder checkbox is not checkmarked you need to manually confirm the creation of the Market order once the TacticOrder has triggered.

Activate the checkbox Show Report if you want to see the sentiments of the involved sentimentors that led to triggering the Market order. If this is activated, a report like this will be shown:

| TacticOrder Execution Report                                                                                                    | ×            |
|----------------------------------------------------------------------------------------------------|--------------|
| Filter:Crossing MA (2, 10): Long (Sentiment=65 Threhsold=65)<br>Filter:Crossing MA (2, 20): Long (Sentiment=100 Threhsold=65)<br>Filter:Crossing MA (5, 30): Short (Sentiment=35 Threhsold=35)<br>Rule:2 + 0<br>=> Buy |              |
| T                                                                                                    | $\mathbf{P}$ |
| ОК                                                                                                    |              |

### 10.2.8 Placing a TacticOrder

To make a TacticOrder active press OK, to abort the order creation press Abort.

Note that depending on the chosen aggregation, e.g., Ticks, or if a period is just about to be completed when placing the TacticOrder, the TacticOrder might quite immediately get converted into a Market order.

Note also that the TacticOrder is monitored by NanoTrader directly on your PC, not at the exchange or on some server. Therefore closing NanoTrader will always cancel all working TacticOrders.

You can create any number of TacticOrders for a given study.

### 10.2.9 Modifying a TacticOrder

Once placed the TacticOrder is displayed in the MasterChart similar to standard orders:

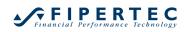

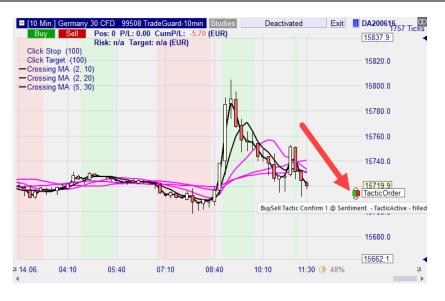

It can be slided up or down, so it can be dragged to a convenient location. Note though that a TacticOrder has no associated price, so dragging it only repositions it on the screen.

Click the "TacticOrder" label to open the Tactics menu:

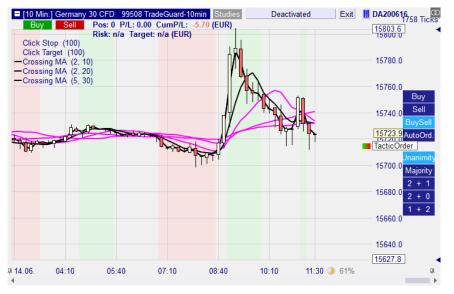

Clicking on an menu entry allows to reconfigure the TacticOrder on the fly. If "AutoOrder" is activated the TacticOrder is shown as follows:

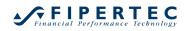

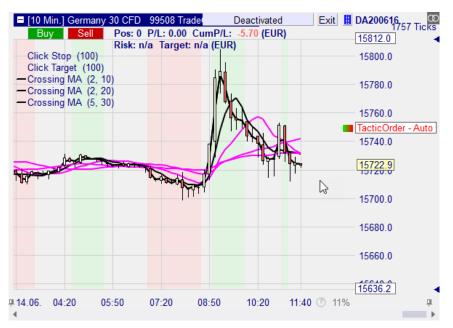

You might also doubleclick the slidable colored rectangle to open the Modify TacticOrder dialog.

# 10.2.10 Canceling a TacticOrder

A TacticOrder is cancelled just like a standard order by either rightclicking on its slider or by clicking "Cancel" in the AccountBar:

| FD-Forex - DA20061            | 6                    |                  |          |         |                   |       |               |     |      |        |        | <b>ņ</b>      |
|-------------------------------|----------------------|------------------|----------|---------|-------------------|-------|---------------|-----|------|--------|--------|---------------|
| 🎦 II 🖋 🖂 🗌                    | = =   ☆   🔳   🌣      | 🕨 🔁 🔳 🕲          | A   ! !! | W 10    | <b>≑</b> <u>⊢</u> |       |               |     |      |        |        |               |
| Name                          | Study: State         |                  | Size     | Price   | P/L               | P/    | Cum. P/L      | Buy | Sell | Attach | Exit   | Last          |
| <ul> <li>Germany 3</li> </ul> | 0 TradeGuard-10n     | nin: Deactivated | 0        | n/a     | 0.00              | EUR   | -5.70         | Buy | Sell |        | Exit   | 15726.9       |
| German                        | ny TacticActive - Ve | oting            | -1       |         |                   | EUR   |               |     |      | _      | Cancel |               |
|                               |                      |                  |          |         |                   |       |               |     |      |        | 43     |               |
|                               |                      |                  |          |         |                   |       |               | •   |      |        |        |               |
| (                             |                      |                  |          |         |                   |       |               |     |      |        |        |               |
| Cash: EUR                     | 57,004.54 P/L:       | 0.00 Cum. P/L:   | -5.70    | Equity: | 57,004.54         | Margi | n: 0.00 (0.00 | %)  |      |        | 🔵 Trac | les - Relogin |
| Positions & Order             | rs 🔲 Completed Ord   | ers              |          |         |                   |       |               |     |      |        |        |               |

### 10.2.11 Completed TacticOrders

Because a TacticOrder is completely managed by NanoTrader, not by a broker, TacticOrders will not show up on the Completed Orders page of an account.

### 10.2.12 Adding or Removing Sentimentors while TacticOrders are active

Adding or removing sentimentors might invalidate working TacticOrders. Assume you have a Moving Average sentimentor activated in a TacticOrder and you remove the Moving Average sentimentor from the study. In that case NanoTrader automatically cancels the TacticOrder.

Another scenario might be the following: Assume you have the Filters mode active for a TacticOrder relying on a study with 3 sentimentors and the "Signal Criteria" is defined as "2 + 0".

Now you add another Filter.

In this moment the rule "2 + 0" makes no sense any more as it would require 2 Filters pointing into the intended direction and would allow 2 opposing Filters.

Therefore, whenever adding or removing and indicator to a study invalidates a TacticOrder then that TacticOrder is cancelled automatically by NanoTrader.

In all other cases the TacticOrders remain alive and the Create TacticOrder dialog is automatically adapted.

### 10.2.13 TacticOrder Evaluation

Just as with any normal study the evaluation of the sentimentors being referenced by a TacticOrder is conducted only at *the end* of each period.

Note that when you place a TacticOrder in the midst of a 60 minute period and then change the aggregation to, say, 1 minute, then the TacticOrder could be immediately triggered as now there is a completed period between the order creation time and the current time.

# 11 Visual Trading with the SpeedTrader

### 11.1 Opening a SpeedTrader

A SpeedTrader can be opened in the MasterChart by clicking on the II icon of the chart window. You can also open a SpeedTrader that is not embedded in a chart. Click the II icon of the AccountBar or of the main window's toolbar.

Once opened make sure to select an account:

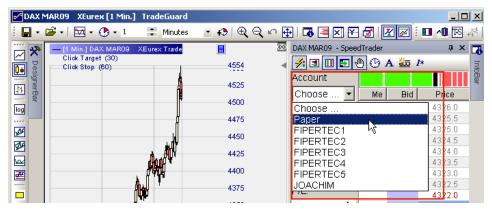

If the Account field is not displayed click the *s* icon in the SpeedTrader's toolbar. This will open the so-called OrderPad containing the account selection box.

# 11.2 Information shown by the SpeedTrader

### 11.2.1 OrderPad

The left part of the SpeedTrader – denoted the OrderPad – shows information for

• the currently assigned account

- the color coded last traded price and last traded volume
- the current position size in the assigned account
- the corresponding open P/L
- the average price paid to build the position
- the order volume to be used when creating orders. By clicking on the position size, the order volume is set accordingly.

Moreover it shows buttons for deleting a subset or all working orders and to exit the complete position.

#### 11.2.2 Price Table

The Volume column shows a histogram of the currently active best bids and asks.

The Me-columns show the trader's buy or sell orders. An order is displayed in the form *order size[current partial fill]*, e.g, 5[2]. In case price gaps are hidden the Me-columns will not be displayed.

The price column shows color coded trading prices:

- A price with an available Ask is shown in red
- A price with an available Bid is shown green
- The last traded price shows a blue background
- The average price for creating the current position show a green rectangle

Clicking on an any column heading will center the shown prices around the best bid/best ask spread.

In case an order is outside the displayed price range, the header of the Me columns show respective red arrows:

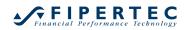

| DAX JN05 - SpeedTrader 🚳 × 🔗 🗄 🗊 |      |     |            |     |      |  |  |
|----------------------------------|------|-----|------------|-----|------|--|--|
| Account                          |      |     |            |     |      |  |  |
| PaperTrade                       | Me 🜩 | Bid | Price      | Asł | Me 🛧 |  |  |
|                                  |      |     | 4487.0     |     |      |  |  |
|                                  |      |     | 4486.5     |     |      |  |  |
| Last:                            |      |     | 4486.0     |     |      |  |  |
| 4479.5                           |      |     | 4485.5     |     |      |  |  |
|                                  |      |     | 4485.0     |     |      |  |  |
| Position Size:                   |      |     | 4484.5     |     |      |  |  |
| 6                                |      |     | 4484.0     | 104 |      |  |  |
| 6                                |      |     | 4483.5     | 46  |      |  |  |
| P/L:                             |      |     | 4483.0     | 77  |      |  |  |
|                                  |      |     | 4482.5     | 69  |      |  |  |
| -4162.50                         |      |     | 4482.0     | 171 |      |  |  |
|                                  |      |     | 4481.5     | 70  |      |  |  |
| Average Price:                   |      |     | 4481.0     | 54  |      |  |  |
| 4451.75                          |      |     | 4480.5     | 15  |      |  |  |
| 4431.73                          |      |     | 4480.0     | 38  |      |  |  |
| Order Volume:                    |      |     | 3 @ 4479.5 | 4   |      |  |  |
|                                  |      | 21  | 4479.0     |     |      |  |  |
| 1 🗧                              | i    | 34  | 4478.5     |     |      |  |  |
|                                  | ·    | 44  | 4478.0     |     |      |  |  |
| Flat                             |      | 135 | 4477.5     |     |      |  |  |
|                                  |      | 111 | 4477.0     |     |      |  |  |
| Reverse                          |      | 129 | 4476.5     |     |      |  |  |
|                                  |      | 129 | 4476.0     |     |      |  |  |
| Delete Asks                      |      | 114 | 4475.5     |     |      |  |  |
|                                  |      | 129 | 4475.0     |     |      |  |  |
| Delete All                       |      | 40  | 4474.5     |     |      |  |  |
|                                  |      |     | 4474.0     |     |      |  |  |
| Delete Bids                      |      |     | 4473.5     |     |      |  |  |
| -                                |      |     | 4473.0     |     |      |  |  |
| <u> </u>                         | i    |     | 4472.5     |     |      |  |  |

To scroll the prices up or down click on the arrow buttons:

| DAX JN05 - Speed |          | <b>2</b> 75 |             |     | @ ×  |
|------------------|----------|-------------|-------------|-----|------|
| Account          |          |             |             |     |      |
| PaperTrade       | Me 🖶     | Bid         | Price       | Ask | Me   |
|                  | 4<br>101 |             | 4489.5      |     |      |
| <u> </u>         | ĥm       |             | 4489.0      |     | 1[0] |
| Last:            | 101      |             | 4488.5      |     | 101  |
| 4480.0           |          |             | 4488.0      |     |      |
| 4100.0           |          |             | 4487.5      |     |      |
| Position Size:   |          |             | 4487.0      |     |      |
| 1                |          |             | 4486.5      |     |      |
| -6               |          |             | 4486.0      |     |      |
| P/L:             |          |             | 4485.5      |     |      |
|                  |          |             | 4485.0      |     |      |
| -4237.50         |          |             | 4484.5      | 24  |      |
|                  |          |             | 4484.0      | 84  |      |
| Average Price:   |          |             | 4483.5      | 49  |      |
| 4451.75          |          |             | 4483.0      | 73  |      |
| 4451.75          |          |             | 4482.5      | 69  |      |
| Order Volume:    |          |             | 4482.0      | 167 |      |
|                  |          |             | 4481.5      | 69  |      |
| 1 🗧              |          |             | 4481.0      | 22  |      |
|                  |          |             | 4480.5      | 28  |      |
| Flat             |          |             | 28 @ 4480.0 | 19  |      |
|                  |          | 51          | 4479.5      |     |      |
| Reverse          |          | 39          | 4479.0      |     |      |
|                  |          | 42          | 4478.5      |     |      |
| Delete Asks      |          | 66          | 4478.0      |     |      |
|                  |          | 103         | 4477.5      |     |      |
| Delete All       |          | 68          | 4477.0      |     |      |
|                  |          | 74          | 4476.5      |     |      |
| Delete Bids      |          | 72          | 4476.0      |     |      |
|                  |          | 54          | 4475.5      |     |      |
| -<br>T           |          | 76          | 4475.0      |     |      |

### 11.2.3 Inside Market Indication

The SpeedTrader shows a line above the best bid and below the best offer. In case tradable prices exist between the best bid and the best ask (the so-called *inside market*) the line is drawn in orange:

|                 | DAX Dec03 - SpeedTrader 🛛 🚳 × |        |     |  |  |  |
|-----------------|-------------------------------|--------|-----|--|--|--|
| 🗲 🗉 🖪 🛃 🕙 🕑 A 🚋 |                               |        |     |  |  |  |
|                 |                               |        |     |  |  |  |
| Me              | Bid                           | Price  | Ask |  |  |  |
|                 |                               | 2697.0 | 230 |  |  |  |
|                 |                               | 2696.5 | 296 |  |  |  |
|                 |                               | 2696.0 | 259 |  |  |  |
|                 |                               | 2695.5 |     |  |  |  |
|                 |                               | 2695.0 | 11  |  |  |  |
|                 |                               | 2694.5 |     |  |  |  |
|                 | 63                            | 2694.0 |     |  |  |  |
|                 | 143                           | 2693.5 |     |  |  |  |
|                 | 100                           | 2693.0 |     |  |  |  |
|                 | 13                            | 2692.5 |     |  |  |  |
|                 | 86                            | 2692.0 |     |  |  |  |

If there is no Inside Market, the line is drawn in grey.

### **11.3 Configuring a SpeedTrader**

The toolbar buttons of a SpeedTraderBar allow to configure its appearance:

| ۶. | Show/Hide the left pane of account information and trade buttons.                     |
|----|---------------------------------------------------------------------------------------|
| 3  | Show/Hide volume histogram in the MasterChart                                         |
|    | Define Hotekys                                                                        |
| -  | Ask for confirmation before issuing a trade or modification                           |
| *  | Force Subscription (in case only a limited number of symbols can receive Level2 data) |
| 0  | Show/Hide time information                                                            |
| A  | Define the font                                                                       |

The settings will be saved and restored whenever a SpeedTrader is opened. The confirmation setting, however, is always enabled when starting a SpeedTrader to avoid unintended order creation by accidentally clicking into the SpeedTrader.

### **11.4 Trading with the SpeedTrader**

The following picture gives an overview of how to create or manipulate orders with the SpeedTrader:

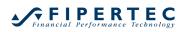

| Click Stop (30)<br>Click Target (30)<br>Volun   | E 37.50 cmmP/L: -7825.00 (EU<br>Target: n/a (EUR)<br>Current position<br>size. Click to se<br>as Order<br>Volume. | Account trade<br>through                       | - 11022.0<br>10 10.0<br>- 11016.0<br>- 11016.0<br>- 11014.0<br>(11011.5 (3))<br>- 11008.0<br>- 11008.0<br>- 11006.0<br>- 11006.0 | Att Pos<br>Preis Po<br>111<br>P/L:<br>Letter<br>11<br>Order Vi<br>3<br>Sell 3                         | ich<br>itch<br>itch<br>ich<br>ich<br>ich<br>ich<br>ich<br>ich<br>ich<br>ich<br>ich<br>i                                                                                                    |                                                                | Preis<br>11014.0<br>11013.5<br>11013.0<br>11012.5<br>11012.0<br>11011.5<br>11011.0<br>11010.5<br>11010.0<br>11009.5<br>11009.0   | 39<br>11<br>19<br>15<br>100 | Prices with b<br>color coded                                                             | order<br>ent fill<br>change<br>htclick |
|-------------------------------------------------|----------------------------------------------------------------------------------------------------|------------------------------------------------|----------------------------------------------------------------------------------------------------|----------------------------------------------------------------------------------------------------|----------------------------------------------------------------------------------------------------|----------------------------------------------------------------|----------------------------------------------------------------------------------------------------|-----------------------------|------------------------------------------------------------------------------------------|----------------------------------------|
| Click Stop (30)<br>Click Target (30)<br>Volun   | Current position<br>size. Click to se<br>as Order<br>Volume.                                                      | trade<br>through                               | 11016.0<br>11014.0<br>11011.5 (3)<br>11009.5 (3)<br>11008.0<br>11005.0<br>11005.0<br>11005.0                                     | Paper<br>Akt Pos<br>Preis Pc<br>110<br>P/L:<br>Letter<br>11<br>Order V3<br>3<br>Buy 3<br>Sell 3<br>+1 | ition<br>3<br>37.50<br>0005.0<br>0.005.0<br>0.005.00000000 | lor coded<br>ide Market                                        | 11014.0<br>11013.5<br>11013.0<br>11012.5<br>11012.0<br>11011.5<br>11011.0<br>11010.5<br>11010.5<br>11010.9<br>11009.5<br>11009.0 | 39<br>11<br>19<br>15<br>100 | Prices with b<br>color coded<br>Working<br>with curr<br>Drag to<br>limit. Rig<br>delete. | order<br>ent fil<br>chang<br>htclic    |
| Slid                                            | size. Click to se<br>as Order<br>Volume.<br>ne Histogram                                                          |                                                | 11016.0<br>- 11014.0<br><b>110115 (3)</b><br><b>110015 (3)</b><br>- 11008.0<br>- 11006.0<br>(11005.0)<br>- 11004.0(110)          | Preis Pr<br>110<br>P/L:<br>Lettler<br>11<br>Order Vc<br>3<br>Sell 3<br>+1                             | 3<br>spition<br>004.00<br>37.50<br>1005.0<br>Ins<br>sep<br>Markt<br>-1                                                                                                    | ide Market                                                     | 11013.5<br>11013.0<br>11012.5<br>11012.0<br>11011.5<br>11011.0<br>11010.5<br>11010.5<br>11009.5<br>11009.0<br>11008.5<br>11008.0 | 39<br>11<br>19<br>15<br>100 | Color coded<br>Working<br>with curr<br>Drag to<br>limit. Rig<br>delete.                  | orde<br>ent fil<br>chang<br>htclic     |
|                                                 |                                                                                                    |                                                | 11003.0 (3/6<br>11002.0<br>11001.5 (3)                                                                                           | 5) E                                                                                                  | x 2<br>xit<br>öschen                                                                                                    |                                                                | 11007.5<br>11007.0<br>11006.5<br>11006.0<br>11005.5                                                                              | 37<br>22<br>37<br>64<br>67  | change                                                                                   |                                        |
| Ÿ║╝╛ <sub>┩┥</sub> ┰╵ <sup>╷</sup> ╷╷<br>╿<br>┦ |                                                                                                    | Reverse<br>current<br>position<br>Fast deletio |                                                                                                    |                                                                                                    | e 3(0) 3(0) 3(0)                                                                                                    | 12<br>84<br>34<br>01<br>35<br>11<br>64<br>10<br>69<br>18<br>83 | 11004.5<br>11004.0<br>11003.5<br>11003.0<br>11002.5<br>11002.0<br>14001.5<br>11001.0<br>11000.5<br>11000.0                       |                             | Left click to<br>Market<br>Average Pri<br>position<br>Multiple Ord                       | ce of                                  |
| T 14.06. 12:23:15                               | 12:23:21 12:25:08                                                                                                 | of several<br>orders                           | 0990.0<br>0988.0<br>10987.0                                                                                                    | best bid/a<br>LMT orde                                                                                | isk<br>Irs                                                                                                    | hange                                                          | 10999.5<br>10999.0<br>10998.5<br>10998.0<br>10997.5                                                                              |                             | one price le                                                                             |                                        |

| Intended Action          | How to invoke                                                                                                    |
|--------------------------|----------------------------------------------------------------------------------------------------|
| Create Limit Buy Order   | Left click into a Bid cell below the last price, or                                                                                                    |
|                          | left click into a Bid cell showing the volume histogram                                                                                                    |
| Create Market Buy Order  | Left click into any Bid cell above the last price.<br>In <i>Reflector</i> mode always a Limit order is<br>created.                                            |
| Create Limit Sell Order  | Left click into an Ask cell above the last price, or                                                                                                    |
|                          | left click into an Ask cell showing the volume histogram                                                                                                    |
| Create Market Sell Order | Left click into any Ask cell below the last price.<br>In <i>Reflector</i> mode always a Limit order is<br>created.                                            |
| Cancel Order             | Right click on the order in the Me-column                                                                                                    |
| Modify Order             | The following methods are available:                                                                                                    |
|                          | • Left click on the order in the Me-column –<br>this will open the Order-Modify Dialog. In<br>case the confirmation dialog is disabled<br>use a double click. |
|                          | Drag the order to the new price level                                                                                                    |
|                          | Slide the corresponding limit slider in the chart                                                                                                    |

| Create Buy Stop Order              | Right click in a Bid cell above the last price                                                                                                    |
|------------------------------------|----------------------------------------------------------------------------------------------------|
| Create Sell Stop Order             | Right click in an Ask cell below the last price                                                                                                    |
| Create Auto Bid/Ask Limit<br>Order | By clicking on the corresponding button a<br>respective limit buy/sell order is placed at the<br>best bid/ask. In case the best bid/ask prices<br>change prior to the order being executed then<br>the order is <i>automatically</i> modified to reflect the<br>new best bid/ask.<br>Once placed the order cannot be modified<br>manually. By rightclicking on it in the<br>SpeedTrader or the MasterChart it can be<br>cancelled.<br>The display color of Auto Bid/Ask orders in the<br>SpeedTrader can be adjusted in the<br>ColorManager.<br>Note that in simulation environments, e.g.<br>PaperTrading or dedicated simulation backends,<br>it could happen that the prices of a Auto Bid/Ask<br>order are relaxed because the simulator did not<br>assign a fill. If such an order is placed at the<br>exchange and thus becomes part of the real<br>order book the limit prices can only rise for Auto |
|                                    | Bid orders and fall for Auto Ask orders.                                                                                                    |

# 11.5 Defining Order Types

Depending on the exchange and connected broker there might be variants of the basic Stop and Limit order types available, e.g. Stop Limit orders or Market-If-Touched, that you might want to apply. To configure the SpeedTrader by clicking the OrderDefaults icon in the AccountBar:

| CFD-Forex - DA200616 |               |                     |
|----------------------|---------------|---------------------|
| 🖆 🌆 🖉 🚍              | ∃ 🎝 🔳 🕇       | 🔭 🖹 🕄 🔳 🗙 🗛 ! 👯 🖤 🗉 |
| Name                 | Study: State  | Vor Conter Defaults |
| Germany 30 …         | TradeGuard-10 |                     |
|                      |               | and volumes.        |

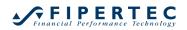

| Order Defaults - Germany 30 CFD                                                                                                    |                                                                               | ×      |
|----------------------------------------------------------------------------------------------------|-------------------------------------------------------------------------------|--------|
| Manual Orders         Initial Size:       1         Size Increment:       1         Warning Size:       0         Reject Size:       0         0=no rejection | Bracket-Orders<br>Target-Type: Limit<br>Stop-Type: Stop<br>Time in force: Day | •      |
| Price Increment: 0.1 +<br>Order Type: Market +<br>Time in force: Day +                                                                                        | AutoOrder: Entry-Orders<br>Limit-Type: Limit<br>Stop-Type: Stop               | •      |
| SpeedTrader/Chart Trader Orders<br>Limit-Type: Limit *<br>Stop-Type: Stop *                                                                                   | Always apply real order fill prices in stud<br>("LiveEvaluation"              | y<br>) |
|                                                                                                    | Limit-Type: Limit<br>Stop-Type: Stop                                          | •      |
| OK Cancel                                                                                                    |                                                                               |        |

#### **11.6 Trading with the ChartTrader**

Whenever a SpeedTrader in enabled inside a MasterChart you might also display the so called *ChartTrader* directly in the MasterChart by clicking on its icon  $\square$  in the chart window or on the blue activation button directly in the MasterChart:

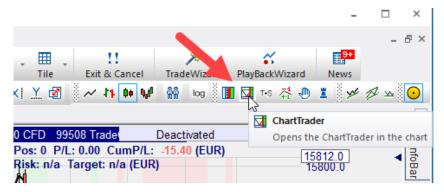

The *ChartTrader* provides the same functionality for placing orders with left/right clicks as the *SpeedTrader* does:

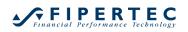

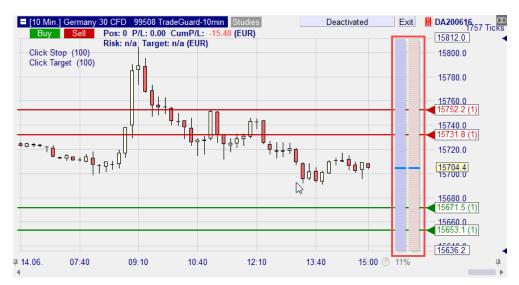

This combination of charting and order entry allows for an extremely intuitive and fast order entry.

The width of the ChartTrader depends on the size of the MasterChart window. It is placed in the so called "future" part of the MasterChart, i.e., the space in the chart that is kept free next to the final bar. This space can be defined through the Options dialog to be opened through the main menu Extras|Options:

| cł | nart                                                                                                    | ×                                                       |
|----|----------------------------------------------------------------------------------------------------|---------------------------------------------------------|
|    | General<br>Default action when opening a chart without sele<br>Charting                                                       | Use last accessed study                                 |
|    | Percentage of the chart for the future                                                                                        | 15 🗘                                                    |
|    | Show only last fill on MasterChart                                                                                            | No                                                      |
|    | Style for ChartPopups above QuoteBoards                                                                                       | Small MasterChart                                       |
|    | Size for fonts in Chart                                                                                                    | Medium                                                  |
|    | Draw chart grid                                                                                                    | Yes                                                     |
| a. | SpeedTrader and other Bars                                                                                                    |                                                         |
|    | Chart-Windows share a single toolbar                                                                                          | Yes                                                     |
|    |                                                                                                    |                                                         |
| An | ercentage of the chart for the future<br>nount of space at the right side of the chart to be kept<br>the total charting area. | empty for representing the future. Expressed in percent |
|    |                                                                                                    |                                                         |

In case the available space for displaying the ChartTrader becomes too small to accurately place orders, the ChartTrader is automatically hidden. In this case its activation button is colored grey:

| E [10 Min.] German                     | Deactivated a Exi         | it DA200616 |
|----------------------------------------|---------------------------|-------------|
| Buy Sell                               | Pos: 0 P/L: 0.00 CumF     | 15812.0     |
| Click Stop (100)<br>Click Target (100) | Risk: n/a Target: n/a (EU | 15800.0     |
| Click Target (100)                     |                           | 15780.0     |
|                                        |                           | 13100.0     |

Note: The ChartTrader is also automatically hidden in case the current zoom of the MasterChart does not include the actual final period!

### 11.7 Patsystems' *Reflector* technology

Please note: NanoTrader's SpeedTrader fully supports the *Reflector* technology of Patsystems. For legal reasons, a SpeedTrader that is set up to trade through Patsystems is always set to the *Reflector* mode.

A SpeedTrader that is set up to trade through the PaperTrade can optionally also use the *Reflector* mode. To achieve this select Extras|Options from the main menu:

| Þ   | General                                                 |                                      |  |  |  |  |
|-----|---------------------------------------------------------|--------------------------------------|--|--|--|--|
| Þ   | Confirmations                                           |                                      |  |  |  |  |
| Þ   | Charting                                                |                                      |  |  |  |  |
| al. | SpeedTrader and other Bars                              |                                      |  |  |  |  |
|     | Chart-Windows share a single toolbar                    | Yes                                  |  |  |  |  |
|     | Single click in QuoteBoard transmits to linked windows? | Yes                                  |  |  |  |  |
|     | Show aggregated volume in SpeedTrader                   | Yes                                  |  |  |  |  |
|     | Hide price ladder for CFD/Forex symbols                 | Yes                                  |  |  |  |  |
|     | Use custom T&S background colors                        | Yes                                  |  |  |  |  |
|     | Animation style for price changes                       | Flash text                           |  |  |  |  |
|     | Use Patsystems' Reflector technology                    | Yes 👻                                |  |  |  |  |
|     | OrderPad has buttons to cancel asks/bids                | No                                   |  |  |  |  |
| al. | Directories                                             |                                      |  |  |  |  |
|     | User data                                               | C:\Users\jochen\Documents\NanoTrader |  |  |  |  |
|     | Studies                                                 | C:\Users\jochen\Documents\NanoTrader |  |  |  |  |
|     | Template Studies                                        | C:\Users\jochen\Documents\NanoTrader |  |  |  |  |
| al. | System                                                  |                                      |  |  |  |  |
|     | Enable historical data caching                          | Yes                                  |  |  |  |  |
|     | Duration connection loss to display notification        | 10                                   |  |  |  |  |
|     | Process Priority                                        | high                                 |  |  |  |  |
|     | Number of unused symbols to cache price data for        | 7                                    |  |  |  |  |
|     | Activate parallel deswines                              | Von                                  |  |  |  |  |

More information on the *Reflector* mode can be found in this section.

# 11.7.1 Using the *Reflector* mode

In standard mode, the prices of the order book might change in exactly that moment when the trader attempts to place an order with one click. The effect would be that the resulting price is different from the intended price. The same holds when one tries to drag an existing order in the SpeedTrader to a new price level. To circumvent this problem, the *Reflector* mode uses the technique of *holding prices* and *holding working orders*.

### 11.7.2 Holding Prices

When the mouse is above a Bid cell or Ask cell the price of that cell is *held*, i.e., it does not change even if the price display in the price column changed due to a move in the order book:

|          | Simulation - SpeedTrader 💿 ×<br>🗲 🗊 🗊 💭 🕐 A 🚋 |        |     |    |  |  |  |  |
|----------|-----------------------------------------------|--------|-----|----|--|--|--|--|
|          |                                               |        |     |    |  |  |  |  |
| Me       | Bid                                           | Price  | Ask | Me |  |  |  |  |
|          |                                               | 4012.0 |     |    |  |  |  |  |
|          |                                               | 4011.5 |     |    |  |  |  |  |
|          |                                               | 4011.0 |     |    |  |  |  |  |
|          |                                               | 4010.5 |     |    |  |  |  |  |
|          |                                               | 4010.0 | 2   |    |  |  |  |  |
|          |                                               | 4009.5 | 19  |    |  |  |  |  |
|          |                                               | 4009.0 | 72  |    |  |  |  |  |
|          |                                               | 4008.5 | 73  |    |  |  |  |  |
|          |                                               | 4008.0 | 45  |    |  |  |  |  |
|          |                                               | 4007.5 | 29  |    |  |  |  |  |
|          |                                               | 4007.0 | 22  |    |  |  |  |  |
|          |                                               | 4006.5 | 50  |    |  |  |  |  |
|          |                                               | 4006.0 | 61  |    |  |  |  |  |
|          |                                               | 4005.5 | 69  |    |  |  |  |  |
|          | 18                                            | 4004.5 |     |    |  |  |  |  |
|          | 84                                            | 4004.0 |     |    |  |  |  |  |
|          | 68                                            | 4003.5 |     |    |  |  |  |  |
| r        | 46                                            | 4003.0 |     |    |  |  |  |  |
|          | 55 📐 4004.0                                   | 4002.5 |     |    |  |  |  |  |
| <b>`</b> | 54                                            | 4002.0 |     |    |  |  |  |  |
|          | 23                                            | 4001.5 |     |    |  |  |  |  |
|          | 2                                             | 4001.0 |     |    |  |  |  |  |
|          | 40                                            | 4000.5 |     |    |  |  |  |  |
|          | 47                                            | 4000.0 |     |    |  |  |  |  |
|          |                                               | 3999.5 |     |    |  |  |  |  |
|          |                                               | 3999.0 |     |    |  |  |  |  |

In the screenshot shown above the price at the highlighted cell was 4004 when the trader moved the mouse over that cell. Meanwhile the order book has moved hence the price displayed to the right of the highlighted cell shows 4002.5. When clicking the left mouse button a buy limit order would be placed with limit price 4004, i.e., with the held price.

The same technique applies for sell orders:

| Simulatio | on - SpeedTra | der    | 🖾 ×             |
|-----------|---------------|--------|-----------------|
| 1         | II 🖸 🕘 🔮      | ) A 🚾  |                 |
|           |               |        |                 |
| Me        | Bid           | Price  | Ask             |
|           |               | 4019.5 | 52              |
|           |               | 4019.0 | 60              |
|           |               | 4018.5 | 54              |
|           |               | 4018.0 | 60              |
|           |               | 4017.5 | 4016.0 📐 79     |
|           |               | 4017.0 | <del>15</del> В |
|           |               | 4016.5 | 10              |
|           |               | 4016.0 | 73              |
|           |               | 4015.5 | 92              |
|           |               | 4015.0 | 93              |
|           | 62            | 4014.0 |                 |
|           | 4             | 4013.5 |                 |
|           | 66            | 4013.0 |                 |
|           | 58            | 4012.5 |                 |
|           | 34            | 4012.0 |                 |
|           | 52            | 4011.5 |                 |
|           | 21            | 4011.0 |                 |
|           | 83            | 4010.5 |                 |

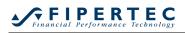

If the column is sufficiently large, the SpeedTrader displays the complete held price as shown above. Otherwise just the last three characters are shown:

|     | Simulation - SpeedTrader 🛛 🔯 🗙 |         |     |   |  |  |  |  |
|-----|--------------------------------|---------|-----|---|--|--|--|--|
| 1 3 | II 🗗 🕘                         | ) 🕑 A 🚋 |     |   |  |  |  |  |
|     |                                |         |     |   |  |  |  |  |
| Me  | Bid                            | Price   | Ask | M |  |  |  |  |
|     |                                | 4025.5  | 62  |   |  |  |  |  |
|     |                                | 4025.0  | 48  |   |  |  |  |  |
|     |                                | 4024.5  | 57  |   |  |  |  |  |
|     |                                | 4024.0  | 87  |   |  |  |  |  |
|     |                                | 4023.5  | 61  |   |  |  |  |  |
|     |                                | 4023.0  | 13  |   |  |  |  |  |
|     |                                | 4022.5  | 27  |   |  |  |  |  |
|     |                                | 4022.0  | 98  |   |  |  |  |  |
|     |                                | 4021.5  | 64  |   |  |  |  |  |
|     |                                | 4021.0  | 64  |   |  |  |  |  |
|     | 63                             | 4020.0  |     |   |  |  |  |  |
|     | 5                              | 4019.5  |     |   |  |  |  |  |
|     | 9                              | 4019.0  |     |   |  |  |  |  |
|     | 70                             | 4018.5  |     |   |  |  |  |  |
|     | 5 N 8.5                        | 4018.0  |     |   |  |  |  |  |
|     | +\$83                          | 4017.5  |     |   |  |  |  |  |
|     | 25                             | 4017.0  |     |   |  |  |  |  |
|     | 51                             | 4016.5  |     |   |  |  |  |  |

### 11.7.3 Holding Working Orders

The same technique applies to the Me columns where the working orders are displayed. However, in this case the prices of the *entire column* are held. This allows for easy drag and drop to non-changing price levels:

| Simulation - SpeedTrader 🕺 🔯 🗙 |       |        |     |    |  |  |  |
|--------------------------------|-------|--------|-----|----|--|--|--|
| 1 🗲 🗲                          | ) 🕑 🔁 | 🕒 A 🚾  |     |    |  |  |  |
|                                |       |        |     |    |  |  |  |
| Me                             | Bid   | Price  | Ask | Me |  |  |  |
| 1[0] 4022.0                    |       | 4023.0 |     |    |  |  |  |
| 1[0] 4021.5                    |       | 4022.5 |     |    |  |  |  |
|                                |       | 4022.0 | 63  |    |  |  |  |
|                                |       | 4021.5 | 25  |    |  |  |  |
|                                |       | 4021.0 | 41  |    |  |  |  |
|                                |       | 4020.5 | 66  |    |  |  |  |
|                                |       | 4020.0 | 23  |    |  |  |  |
|                                |       | 4019.5 | 60  |    |  |  |  |
|                                |       | 4019.0 | 89  |    |  |  |  |
|                                |       | 4018.5 | 27  |    |  |  |  |
|                                |       | 4018.0 | 12  |    |  |  |  |
|                                |       | 4017.5 | 81  |    |  |  |  |
|                                | 33    | 4016.5 |     |    |  |  |  |
|                                | 16    | 4016.0 |     |    |  |  |  |
|                                | 23    | 4015.5 |     |    |  |  |  |
|                                | 46    | 4015.0 |     |    |  |  |  |
|                                | 27    | 4014.5 |     |    |  |  |  |
| 1[0] 4013.0                    | 85    | 4014.0 |     |    |  |  |  |
| 45                             | 94    | 4013.5 |     |    |  |  |  |
| 1[0] 1[0] 2.0                  | 48    | 4013.0 |     |    |  |  |  |
|                                | 27    | 4012.5 |     |    |  |  |  |
| <b>1[0]</b> 4011.0             | 5     | 4012.0 |     |    |  |  |  |

The held price levels are displayed next to the orders, potentially truncated to the final three characters if the column size is too small.

When dragging an order all price levels show the held prices:

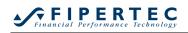

| Simulation - SpeedTrader 🛛 🔯 🗙 |       |        |     |    |  |  |
|--------------------------------|-------|--------|-----|----|--|--|
| 1                              | 🛃 🖑 🤅 | 🕑 A 🐱  |     |    |  |  |
|                                |       |        |     |    |  |  |
| Me 🕂                           | Bid   | Price  | Ask | Me |  |  |
| 4030.0                         |       | 4032.0 |     |    |  |  |
| 4029.5                         |       | 4031.5 |     |    |  |  |
| 4029.0                         |       | 4031.0 | 15  |    |  |  |
| 4028.5                         |       | 4030.5 | 60  |    |  |  |
| 4028.0                         |       | 4030.0 | 65  |    |  |  |
| 4027.5                         |       | 4029.5 | 47  |    |  |  |
| 4027.0                         |       | 4029.0 | 41  |    |  |  |
| 4026.5                         |       | 4028.5 | 41  |    |  |  |
| 4026.0                         |       | 4028.0 | 41  |    |  |  |
| 4025.5                         |       | 4027.5 | 62  |    |  |  |
| 4025.0                         |       | 4027.0 | 72  |    |  |  |
| 4024.5                         |       | 4026.5 | 29  |    |  |  |
| 4023.5                         | 24    | 4025.5 |     |    |  |  |
| 4023.0                         | 10    | 4025.0 |     |    |  |  |
| 4022.5                         | 73    | 4024.5 |     |    |  |  |
| 4022.0                         | 50    | 4024.0 |     |    |  |  |
| 4021.5                         | 98    | 4023.5 |     |    |  |  |
| 4021.0                         | 45    | 4023.0 |     |    |  |  |
| 4020.5                         | 51    | 4022.5 |     |    |  |  |
| 4020.0                         | 96    | 4022.0 |     |    |  |  |
| 4019.5                         | 24    | 4021.5 |     |    |  |  |
| <b>1[0]</b> 4019.0             | 58    | 4021.0 |     |    |  |  |

#### 11.7.4 Inside Market

In *Reflector* mode the prices of an inside market are always hidden. Hence the best bid row and best ask row are always adjacent.

To place a buy order into the inside market point with the mouse to the best bid price cell. In an inside market exists, a popup will be displayed showing the inside market price levels. You may left or right click into that popup to place the orders just if these price levels were normally shown:

| DAX Dec03 - SpeedTrader (0) × |                |             |     |    |  |  |  |
|-------------------------------|----------------|-------------|-----|----|--|--|--|
|                               |                |             |     |    |  |  |  |
| Me                            | Bid            | Price       | Ask | Me |  |  |  |
|                               |                | 2700.5      | 392 |    |  |  |  |
|                               |                | 2700.0      | 599 |    |  |  |  |
|                               |                | 2699.5      | 123 |    |  |  |  |
|                               |                | 2699.0      | 745 |    |  |  |  |
|                               |                | 2698.5      | 567 |    |  |  |  |
|                               |                | 2698.0      | 847 |    |  |  |  |
|                               |                | 2697.5      | 535 |    |  |  |  |
|                               |                | 2697.0      | 493 |    |  |  |  |
|                               |                | 2696.5      | 332 |    |  |  |  |
|                               |                | 2696.0      | 233 |    |  |  |  |
|                               | 2694.5         | 2695.5      | 34  |    |  |  |  |
|                               | 2694.0         | 11 @ 2695.0 | 48  |    |  |  |  |
|                               | 206 <u>3.5</u> | 2693.5      |     |    |  |  |  |
| · · · · ·                     | 302            | 2693.0      |     |    |  |  |  |
|                               | 36             | 2692.5      |     |    |  |  |  |
|                               | 198            | 2692.0      |     |    |  |  |  |
|                               | 43             | 2691.5      |     |    |  |  |  |
|                               | 378            | 2691.0      |     |    |  |  |  |
|                               | 305            | 2690.5      |     |    |  |  |  |
|                               | 432            | 2690.0      |     |    |  |  |  |
|                               | 977            | 2689.5      |     |    |  |  |  |
|                               | 448            | 2689.0      |     |    |  |  |  |
|                               |                |             |     |    |  |  |  |

### 11.7.5 Orders of the Inside Market

In case a Stop order resides in the inside market the inside market line turns red:

| Simulation - SpeedTrader 🛛 🔯 🗙 |   |     |        |     |           |  |
|--------------------------------|---|-----|--------|-----|-----------|--|
| 1 3 🗉                          | • | 1 🕑 | Α 🚋    |     |           |  |
|                                |   |     |        |     | $\square$ |  |
| Me 🖶                           |   | Bid | Price  | Ask | Me        |  |
|                                |   |     | 4045.0 |     |           |  |
|                                |   |     | 4044.5 |     |           |  |
|                                |   |     | 4044.0 | 3   |           |  |
|                                |   |     | 4043.5 | 44  |           |  |
|                                |   |     | 4043.0 | 82  |           |  |
|                                |   |     | 4042.5 | 8   |           |  |
|                                |   |     | 4042.0 | 50  |           |  |
|                                |   |     | 4041.5 | 40  |           |  |
|                                |   |     | 4041.0 | 77  |           |  |
|                                |   |     | 4040.5 | 15  |           |  |
|                                |   |     | 4040.0 | 15  |           |  |
|                                |   |     | 4039.5 | 44  |           |  |
|                                |   | 64  | 4038.5 |     |           |  |
|                                |   | 7   | 4038.0 |     |           |  |
|                                |   | 4   | 4037.5 |     |           |  |
|                                |   | 21  | 4037.0 |     |           |  |
|                                |   | 91  | 4036.5 |     |           |  |
|                                |   | 18  | 4036.0 |     |           |  |
|                                |   | 89  | 4035.5 |     |           |  |
|                                |   | 27  | 4035.0 |     |           |  |
|                                |   | 78  | 4034.5 |     |           |  |
|                                |   | 42  | 4034.0 |     |           |  |
|                                |   |     |        |     |           |  |

To show buy orders of the inside market point with mouse on the Me cell next to the best bid or best ask:

| Simulation - |       |        | @×  |
|--------------|-------|--------|-----|
| 1 🕄 🛃        | 🔁 🕀 🕒 | Α 🚋    |     |
|              |       |        |     |
| Me           | Bid   | Price  | Ask |
|              |       | 4057.0 |     |
|              |       | 4056.5 |     |
|              |       | 4056.0 |     |
|              |       | 4055.5 |     |
|              |       | 4055.0 | 53  |
|              |       | 4054.5 | 74  |
|              |       | 4054.0 | 2   |
|              |       | 4053.5 | 96  |
|              |       | 4053.0 | 72  |
|              |       | 4052.5 | 55  |
|              |       | 4052.0 | 69  |
|              |       | 4051.5 | 6   |
|              |       | 4051.0 | 84  |
| 1[0] 4050.0  |       | 4050.5 | 18  |
|              | 97    | 4049.5 |     |
| λζ           | 55    | 4049.0 |     |
|              | 28    | 4048.5 |     |
|              | 67    | 4048.0 |     |
|              | 98    | 4047.5 |     |
|              | 43    | 4047.0 |     |
|              | 68    | 4046.5 |     |
|              | 97    | 4046.0 |     |
|              | 23    | 4045.5 |     |
|              | 73    | 4045.0 |     |
|              |       | 4044.5 |     |
|              |       | 4044.0 |     |
|              |       | 4043.5 |     |

Orders shown in the popup list can be treated exactly as orders displayed in the Me column.

# 12 Using Multiple Stops and Profit Targets

### 12.1 Overview

Support for *Multiple Stops and Profit Targets* is a powerful NanoTrader functionality that supports the trader in setting up multiple levels for exiting a position. A synonym for this functionality is *Fade Out*.

Most often a trader uses Multiple Stops and Profit Targets to lock in an intermediate profit without closing the complete position, e.g., when the intended price level is reached but the trade continues to move in the right direction. Once having secured an initial profit that ideally also covers the overall commissions of a trade, the remainder of the trade is a kind of "free lunch", assuming that the stops are adjusted properly.

NanoTrader provides you the following functionalities:

- define as many Profit Targets and Stops as desired
- assign the volume carried by each target/stop individually
- rely on the built-in targets and stops, use manually drawn lines as stops, or program your own using NanoTrader-Express
- NanoTrader takes care of the management of all targets and stops by placing, amending, or canceling the corresponding orders as needed
- Let your study amend the price levels of the targets and stops automatically or use Click Stops to adjust them directly in the chart
- NanoTrader displays all information of the Profit Targets and Stops directly in the MasterChart and indicates the trajectory of the tightest target/stop in each period.
- switch to "tightest price" mode for using just one stop or target reflecting the tightest stop or target price
- NanoTrader takes care of overfills

#### 12.2 Activating Multiple Stops and Profit Targets

In order to work with multiple stops and targets just add the appropriate building blocks to your study:

| Des | sign           | erBa   | ar boo |         |     |        |      |     | з <b>म</b> |
|-----|----------------|--------|--------|---------|-----|--------|------|-----|------------|
| 6   | • •            | 1      | ×      | *       | 8   |        | e⁄?  | \$+ | ₩          |
| a.  | Тга            | adin   | g      |         |     |        |      |     | -          |
|     | Ac             | cou    | nt     |         | Ch  | oose   |      |     |            |
|     | Or             | der    | Volu   | me      | 1   |        |      |     |            |
|     | Au             | tom    | atio   | n state | De  | activa | ted  |     |            |
|     | Та             | rget   | Ord    | ertype  | n/a | - Ch   | oose | e a |            |
|     | St             | ор С   | )rdei  | type    | n/a | - Ch   | oos  | e a |            |
| 4   | Br             | ack    | ets    |         |     |        |      |     |            |
|     | ⊳              | Cli    | ck Ta  | arget   | 15, | 1      |      |     |            |
|     | ⊳              | Cli    | ck Ta  | arget   | 10, | 1      |      |     |            |
|     | ⊳              | Cli    | ck S   | top     | 15, | 1      |      |     |            |
|     | ⊳              | Cli    | ck S   | top     | 10, | 1      |      |     |            |
|     | Ur             | nit fo | r Bra  | acket   | Tic | ks     |      |     |            |
|     | AT             | RS     | pan    |         | 20  |        |      |     |            |
|     | Mu             | Iltip  | le Ta  | rgets   | Yes | 6      |      |     |            |
|     | Multiple Stops |        |        |         | Yes | 5      |      |     |            |
|     | Inf            | orm    | atio   | n       |     |        |      |     |            |
|     | Ho             | otKe   | у      |         |     |        |      |     |            |

In the example above we work with two Profit Targets (*Click Target*) and two Stops (*Click Stop*). Each pair will start with an initial offset from the fill price of 10 and 15 ticks, respectively.

If the "Multiple Targets/Stops" option is set to "No" then NanoTrader uses the so-called *tightest mode*, i.e., it computes the tightest stop and the tightest target and uses just one order per side to protect the position. If it is set to "Yes" then NanoTrader will treat each stop independently.

NanoTrader allows to activate the "multi" mode for Profit Targets and Stops independently. A popular setting is to use Multiple Profit Targets combined with tightest stop mode.

### 12.3 Assigning Volume to the Targets and Stops

With activating the *multi* mode the targets and stops will show an additional parameter named "Volume Ratio":

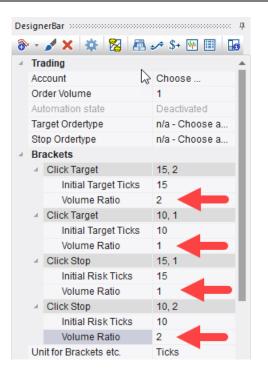

This parameter "Volume Ratio" defines the proportion of the volume to be protected that is assigned to that stop or target.

As an example we change the ratios as follows:

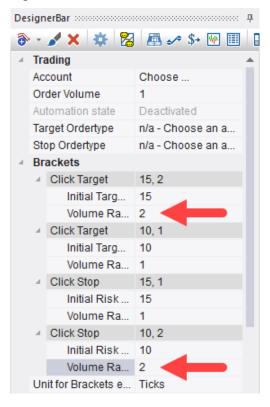

Now assume we had a position of 3 lots to be protected. With the above setting the order corresponding to the first Click Target would receive two lots whereas the second Click Target would receive 1. This reflects their ratio of 2 : 1.

If we had a position of 6 lots then the Click Targets would receive 4 and 2 lots respectively – again maintaining their ratio of 2:1.

In case we had a position of just 1 lot to be protected then the first ClickTarget would be assigned that lot and the second ClickTarget would not get active.

In general, NanoTrader starts assigning volume for the Targets starting with the first target, assigning it the volume as defined in its "Volume Ratio" parameter. If there is volume left then NanoTrader proceeds with the second Target. If there is still volume left after working through all Targets it starts again with the first Target.

Hence, according to that rule, if we had 7 lots to be protected, the first Target would receive 5 lots, the second 2 lots.

Note that even in multiple stop/target mode the Tactics are available for each ClickStop and ClickTarget.

### 12.4 Display of the Profit Targets and Stops in the MasterChart

When activating the TradeGuard mode and placing a trade with size 3 the MasterChart will display the Profit Targets and Stops as follows:

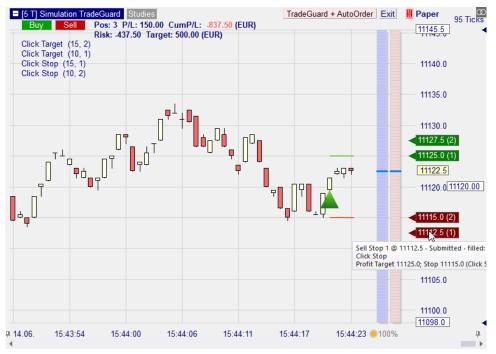

Each stop and target has a box displaying its price level and in parenthesis the assigned open volume, i.e., the volume that is not yet filled. In case of a ClickStop or ClickTarget the box shows a corresponding triangle that can be dragged to modify the price level.

The tool tip shown when pointing to a box gives a precise information about the underlying stop or target.

In case multiple stops or targets have the same price and thus are displayed above each other the tool tip will show all of them, e.g.,

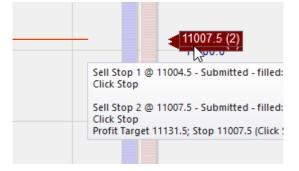

# 12.5 Monitoring of the Current Risk and Intended Profit

The MasterChart constantly displays the risk and intended profit that is implied by the current stop and target levels. To compute this NanoTrader assumes the stops and targets were filled at exactly the price levels they currently show and subtracts it from the entry price of the current position. The entry price is displayed in the price axis.

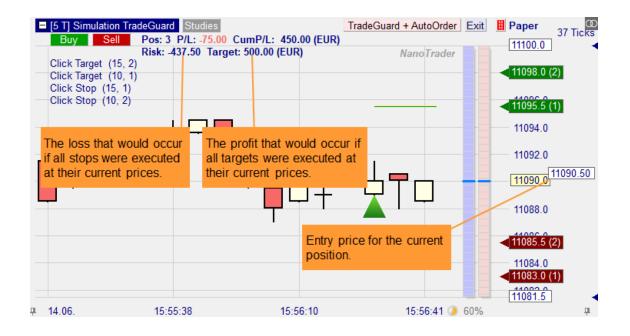

Note that when manually adjusting a Click Stop the Risk/Target numbers are immediately adapted. This allows to find the price levels corresponding to your risk management most conveniently.

# 12.6 Automatic Adaptation of Bracket Orders

The multiple stops and targets work as bracket orders, i.e., whenever one order receives a fill the opposing orders need to be adapted to reflect the changed position size to be protected.

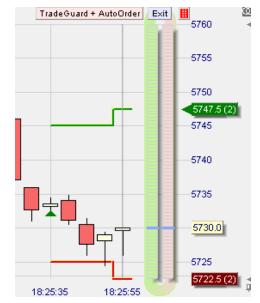

In the following example the ClickStop was triggered:

As a result the remaining volume to be protected is 2. From our example setting above this means all the volume goes to the first ClickTarget – hence the second ClickTarget is deactivated. In case the bracket order setting was such that there was a real order placed at the exchange for this ClickTarget then that order would have been cancelled.

Note also the change of the indications for the tightest stop and target.

imulation TradeGuardMulti Pos: 0 P/L: 0.00 00 TradeGuard + AutoOrder E×it 5733 5730 <sub>╤╇┍+</sub>┍╇<sub>╸</sub>┍╃<sub>╺</sub>┍<sub>┥╺</sub>┍ 5720 5716.5 ┙╺╧╪╤╧╫<sup>┟</sup> ╺ 5710 5700 5690 5680 5674 1 34:48 18:35:03 18:35:18 18:35:33 18:35:48 18:36:03 18:36:18 18:36:33

In the following example first a ClickStop was filled and finally the Trailing Stop:

### 12.7 Using Multiple Stops and Profit Targets in AutoOrder Mode

As opposed to TradeGuard mode the AutoOrder mode allows a study not just to close a position but also to open a position.

In order to enable Multiple Stops and Profit Targets in AutoOrder mode the "LiveEvaluation" of the OrderDefaults dialog needs to be turned on:

| Manual Orders -  |                    | Bracket-Orders    |                                             |         |
|------------------|--------------------|-------------------|---------------------------------------------|---------|
| Initial Size:    | 2 = AutoOrder Size | Target-Type:      | Limit                                       | -       |
| Size Increment:  | 1                  | Stop-Type:        | Stop                                        | -       |
| Warning Size:    | 0 0=no warning     | Time in force:    | Day                                         | -       |
| Reject Size:     | 0 0=no rejection   |                   |                                             |         |
| Price Increment: | 1.0                |                   |                                             |         |
|                  |                    | AutoOrder: Entry4 | Orders                                      |         |
| Order Type:      | Market -           | Limit-Type:       | Market by Study                             | -       |
|                  | Market *           | Stop-Type:        | Market by Study                             | -       |
| Time in force:   | Day -              |                   |                                             |         |
| SpeedTrader/Ch   | art Trader Orders  | Always apply re   | eal order fill prices in s<br>("LiveEvaluat | study 🖂 |
| Limit-Type:      | Limit -            |                   | ("LiveEvaluat                               | ion") 🐃 |
| Stop-Type:       | Stop -             | SpreadMaster Le   | g Opening Orders                            |         |
|                  |                    | Limit-Type:       | Limit                                       | *       |
|                  |                    | Stop-Type:        | Stop                                        | Ŧ       |
|                  |                    | Stop-Type:        | Stop                                        | Ŧ       |

# 12.8 Automatic Handling of Overfills

An overfill may occur in case two opposing brackets are filled at the same time at the exchange.

The handling of overfills is differently in TradeGuard mode and in AutoOrder mode.

In case NanoTrader detects an overfill when in AutoOrder mode then NanoTrader shows a warning and immediately sends a market order to reestablish the intended position size.

In case an overfill is detected when in TradeGuard mode NanoTrader also displays a corresponding message. However, due to the nature of the TradeGuard allowing you to place many opening orders as stops or limits there is no well-defined "intended" position size. Therefore NanoTrader will not take specific actions other than protecting the new position size with adapted brackets.

# **12.9 Backtesting Using Multiple Stops and Profit Targets**

Currently backtesting does *not* support Multiple Stops and Profit Targets. Therefore it always applies the *tightest* mode, no matter what the setting in the Evaluator is.

# 13 Disclaimer Concerning Automatic Order Creation

Automatic order creation requires a complex infrastructure where all components have to work accurately (e.g., PC stability, internet, broker, trading platform, data provider, study configuration). Therefore, Fipertec rejects any liability for damage resulting from using NanoTrader in the trading process.

In particular when using the automatic order creation provided by NanoTrader the trader is advised to continually observe the trading activities initiated by NanoTrader!

# 14 Using Stops

Successful trading strategies require both excellent entry signals and excellent exit signals. Therefore, NanoTrader supports a variety of stop techniques in addition to exiting a position via the MetaSentimentor:

- *price based stops* (e.g. trailing stop) exit a position if a specifically computed price level is reached
- *time based stops* (e.g. End-of-Day stop) exit a position at a certain time
- sentiment based stops exit a position if the sentiment contradicts the current position. Each sentimentor can be used as such a "stop-sentimentor", even the manually defined sentimentors, e.g., "Option expiration date is near"-sentimentor. A stop-sentimentor is evaluated independently from the MetaSentimentor. Sentiment based stops are discussed in the accompanying documentation "NanoTrader TradingSystems".

### 14.1 Time based Stops

To let an activated NanoTrader study close a position at a certain time use the "Flat" sentimentor:

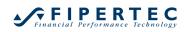

| Add Sentimentor  Type to search  Indicators  Indicators in Express  Indicators in Express  Indicators in Express  Indicators in Express  Indicators in Express  Indicators in Express Indicators in Express Indicators in Ex | >>         | X     ↑       Crossing MA       Volume Viewer       Exp. Moving Average       Time Price Opportunities       Key Price Levels       Volume Profile       LiveStatistics       Express/PrevDayClose       Bollinger Bands       Kaufmann's AMA       Meta Sentimentor       Express/EMA       Trailing Stop       Trailing Stop EoP       MACD | ×   |
|----------------------------------------------------------------------------------------------------|------------|----------------------------------------------------------------------------------------------------|-----|
| Display in MasterChart     Display as subwindow in MasterChart windo  Insert as: Sentimentor Filter                                                                                                    | ow<br>Stop | Tactic Close                                                                                                    | .:: |

You can define the time interval where a position will be closed. The intervals will be highlighted in the MasterChart:

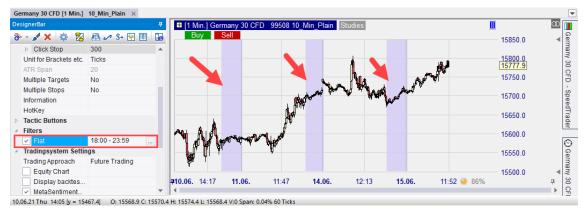

Note that in backtesting mode the position is closed at the end of the period in which the "Flat" interval *began*.

### 14.2 Price based Stops

The stop price for the next period of a trade is calculated based on the current period and the past. In case this price level is not triggered in the next period a new stop is calculated based on that now completed period. Hence, for each period there are *two* associated stop levels: the first is valid for the period itself and the second being calculated for the next period. This is taken into account by the visualization:

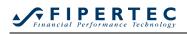

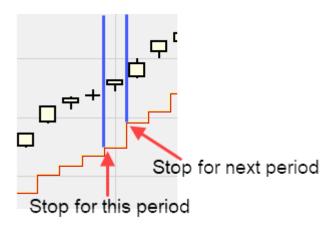

For the first period of a trade the following special case applies: If in the Evaluator the entry policy is set to "Open next period" or "Confirmation price next period" in combination with the stop execution policy "Immediately" then for testing if the stop triggers in that initial period the close price is taken.

Specify in the DesignerBar the unit applied by price based stops to calculate the stop prices, e.g., 10 Ticks offset or 10 ATRs offset.

| Des | sigr             | erBar 💠    |         |      |          |      |            |    | <b>₽</b> |
|-----|------------------|------------|---------|------|----------|------|------------|----|----------|
| 6   | • •              | 🖌 🗙        | *       | 8    | A.       | \$+  | <b>4</b> # |    | 0        |
| 4   | Tra              | ading      |         |      |          |      |            |    |          |
|     | Ac               | count      |         |      | Paper    |      |            |    |          |
|     | Or               | der Volu   | ime     |      | 3        |      |            |    |          |
|     | Au               | tomatio    | n state | ÷    | Deactiva | ated |            |    |          |
|     | Та               | rget Ord   | lertype |      | Limit    |      |            |    |          |
|     | St               | op Orde    | rtype   |      | Stop     |      |            |    |          |
| a.  | Br               | ackets     |         |      |          |      |            |    |          |
|     | $\triangleright$ | Click T    | arget   |      | 15, 2    |      |            |    |          |
|     | $\triangleright$ | Click T    | arget   |      | 10, 1    |      |            |    |          |
|     | $\triangleright$ | Click S    | Stop    |      | 15, 1    |      |            |    |          |
|     | $\triangleright$ | Click S    | Stop    |      | 10, 2    |      |            |    |          |
|     | Ur               | nit for Br | ackets  | etc. | Ticks    |      |            | -  |          |
|     | AT               | R Span     |         |      | Percent  |      |            |    |          |
|     | Mu               | iltiple Ta | argets  |      | ATR      |      |            |    |          |
|     | Мц               | iltiple S  | tops    |      | Points   |      |            |    |          |
|     | Inf              | ormatio    | n       |      | Ticks    |      |            |    |          |
|     | Н                | otKey      |         |      |          |      |            | 63 |          |

Note: All price based stops are tightened by the amount of the slippage as defined in the Evaluator!

### 14.3 Click Stop / Click Target

#### Computation:

These stops start with the defined offset from the fill price and can be changed manually by dragging them directly in the chart.

Note that the Click Stop and Click Target *are ignored* in a study unless the study runs in TradeGuard or LiveEvaluation mode, i.e., they have no effect for backtesting.

This is indicated in the DesignerDialog by displaying these stops with a grey background.

#### Parameter:

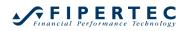

Initial Risk:

initial offset from fill price 0 = deactivated

# 14.4 Trailing Stop / Trailing Stop EoP

#### Computation:

If the current value of a position drops for more than this amount from the maximal value of the position attained so far, then the position is closed. The rule for determining if the stop has been reached is defined by the signal execution policy of the Evaluator.

If this parameter is set to zero, then *no* Trailing Stop will be applied. The lower and upper bound of this parameter should be adjusted with respect to your personal risk management. You may also wish to fix this parameter at a certain value.

NanoTrader provides two versions of the Trailing Stop:

• Trailing Stop:

This implementation is targeted to day traders using the TradeGuard functionality or LiveEvaluation of NanoTrader.

The stop computation is performed *with each incoming tick* from the moment of the opening of a position. This permits to open a position in the middle of a, say, 60 minutes bar, and to tighten the stop in case the position runs deeper into profit *within* a bar.

Note that the pure Trailing Stop *is ignored* in a study unless the study runs in TradeGuard or LiveEvaluation mode, i.e., it has no effect for backtesting.

This is indicated in the DesignerDialog by displaying the stop with a grey background.

 Trailing Stop EoP (End of Period): As the name suggests, the actual stop value is computed only at the completion of a period based on the close of that period.

### Parameter:

| Long Stop:  | initial offset from fill price for long positions<br>0 = deactivate Stop for long positions   |
|-------------|-----------------------------------------------------------------------------------------------|
| Short Stop: | initial offset from fill price for short positions<br>0 = deactivate Stop for short positions |

### 14.5 Profit Target

### Computation:

If the price changed for the specified amount in the direction of the position with respect to the opening price of the trade then the position is closed. The rule for determining if the profit target has been reached is defined by the signal

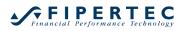

execution policy of the Evaluator.

### Parameter:

| Target Long:  | offset from fill price for long positions<br>0 = deactivate Stop for long positions   |
|---------------|---------------------------------------------------------------------------------------|
| Target Short: | offset from fill price for short positions<br>0 = deactivate Stop for short positions |

#### 14.6 Time Stop

#### **Computation:**

An open position is closed if it survived *Max Periods* periods.

#### Parameter:

Max Periods: maximal duration of a trade. (0 = deactivate Stop)

### 14.7 Parabolic Stop

#### Computation:

1. Determination of the SIP (Significant Point), which equals the initial stop PS(t).

For long positions the SIP is the lowest low of the previous *span* periods. For short positions the SIP is the highest high of the previous span periods.

- 2. Determination of the AF (Acceleration Factor). As a default, the AF has an initial value of 0.02 that is increased by 0.02 after each period until a maximum of 0.20 is reached.
- For long positions, the EP (Extreme Point) is the highest high reached within the trade.
   For short positions, the EP is the lowest low
- Computation of the Parabolic Stop of the next period:
   PS (t+1) = PS (t) + AF(t) \* (EPTrade PS (t))
   AF(t+1) = min (Acceleration Max, AF(t) + Acceleration increment)

#### Parameter:

Span for initial High/Low: number of periods for determining the highest high/lowest low.

Acceleration Increment: the increment of the acceleration factor

Acceleration Max: the maximal value of the acceleration factor

### 14.8 Linear Stop

### Computation:

Starting from the entry price a straight line with a fixed gradient is computed. When crossing the line, the stop is executed.

The applied unit is specified in the evaluator (percental, multiple of ATR, absolute).

#### Parameter:

Long Gradient: minimal price increase per period for long positions

Short Gradient: minimal price decrease per period for short positions

Offset: the offset is subtracted from the entry price for long positions, added to the entry price for short positions

### 14.9 KaseDev Stop

#### Computation:

- 1. Computation of the True Range
- 2. Computation of the Moving Average of True Range: ATR
- 3. Computation of the standard deviation of the True Ranges: SDEV
- 4. Computation of the Dev Stop Reversal Value: DDEV
- 5. DDEV = ATR + (f \* SDEV)
- 6. Dev Stop Long = Trade High DDEV Dev Stop Short = Trade Low + DDEV

Trade High denotes the highest high during the trade, Trade Low the lowest low.

Note that because of the incorporation of the standard deviations of the true ranges the KaseDev Stop may rise *and* fall. In other words, the KaseDev Stop enables a trade to "breath with the volatility".

#### Parameter:

Span ATR: number of periods used to compute the ATR

Span StdDev: number of periods used to compute the standard deviation of the True Ranges

StdDevs: corresponds the factor *f* from the formula given above

#### 14.10 PeriodsHighLow Stop

#### Computation:

The stop for a long position is defined by the *n*-periods low – *delta*.

For a short position, the stop is the *n*-periods high + *delta*.

The applied unit is specified in the evaluator (percental, multiple of ATR, absolute).

The stop is implemented in a way such that it cannot be widened within a trade, i.e., it has an implicit trailing characteristic.

### Parameter:

Periods for Low: number of periods for determining the low

Stop = Low + Delta: correction of the low

Periods for High: number of periods for determining the high

Stop = High + Delta: correction of the high

### 14.11 BreakEven Stop / BreakEven Stop EoP

#### Computation:

The calculation of the BreakEven stop relies on two primary stop levels. The first level gets active directly after entering the trade. This level is called "Initial Risk". In case the trade develops into the correct direction, the stop is changed like a trailing stop until it reaches the "BreakEven level". From this point on, the stop stays constant.

As with the Trailing Stop, NanoTrader provides an End of Period (EoP) implementation and a Tick by Tick implementation. For details please see the comments on the TrailingStop.

Note that the pure Trailing Stop *is ignored* in a study unless the study runs in TradeGuard or LiveEvaluation mode, i.e., it has no effect for backtesting. This is indicated in the DesignerDialog by displaying the stop with a grey background.

#### Parameter:

Initial Risk: Offset for the initial risk with respect to the entry price

BreakEven: Offset for the BreakEven level. If set to 0 the BreakEven-part is disabled, i.e., the stop works just as a trailing stop.

### 14.12 Trendline Stop

A trendline drawn into a MasterChart as a stop provides a price rounded to the nearest multiple of a tick. The stop price created through a trendline is used identical to those of all other stops.

#### 14.13 Trendchannel Stop

A trendchannel drawn into a MasterChart as a stop provides a price rounded to the multiple of a tick. When used as a "Long Stop", the lower line of the channel is used for the price computation (because most often there should be an upward trend when trading long). When used as a "Short Stop", the upper line is used.

# 15 QuoteBoards

### 15.1 What is a QuoteBoard?

A QuoteBoard provides a tabular overview of the current status of the symbols it contains. In addition, each line of a QuoteBoard can contain a complete study, which is continuously evaluated and its status is also displayed.

Changes are highlighted in color.

| Vame                        | Last    | YChange | YChang | Last Time | Low     | High    | Position          | MetaSentiment | Study              |
|-----------------------------|---------|---------|--------|-----------|---------|---------|-------------------|---------------|--------------------|
| EU Stocks 50 CFD            | 4143.6  | -3.5    | -0.08% | 10:11:24  | 4141.5  | 4155.5  | n/a               | n/a           | n/a                |
| Germany 30 CFD              | 15690.9 | -48.2   | -0.31% | 10:11:42  | 15687.0 | 15762.0 | Short (Profit Tar | 50.00         | Bollinger [3 Min.] |
| Germany 30 Mini (Per10) CFD | 15690.9 | -48.2   | -0.31% | 10:11:42  | 15687.0 | 15762.0 | n/a               | n/a           | n/a                |
| Germany 30 Tages Wed CFD    | 15690.9 |         |        | 10:11:42  | 15687.0 | 15762.0 | n/a               | n/a           | n/a                |
| Hong Kong 50 CFD            | 28445   | -98     | -0.34% | 10:11:43  | 28421   | 28656   | n/a               | n/a           | n/a                |
| Japan 225 CFD               | 29270   | -61     | -0.21% | 10:11:37  | 29262   | 29435   | n/a               | n/a           | n/a                |
| US SP 500 CFD               | 4244.1  | -3.1    | -0.07% | 10:11:37  | 4243.6  | 4250.4  | close short ((M   | 65.00         | TrendDaily [1 D]   |
| US Tech 100 CFD             | 14040.7 | -2.8    | -0.02% | 10:11:42  | 14027.5 | 14056.0 | n/a               | n/a           | n/a                |
| Wall Street CFD             | 34243.8 | -51.2   | -0.15% | 10:11:42  | 34237.5 | 34317.0 | n/a               | n/a           | n/a                |
| Wall Street Tages Wed CFD   | 34243.8 |         |        | 10:11:42  | 34237.5 | 34312.5 | n/a               | n/a           | n/a                |

# 15.2 Opening a QuoteBoard?

QuoteBoards can be opened from the main toolbar or the WorkspaceBar:

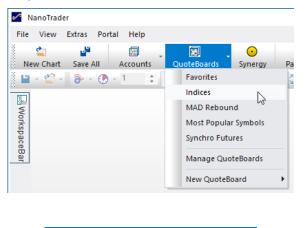

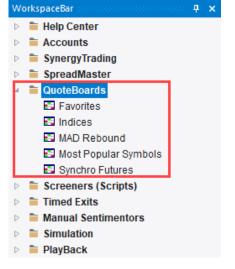

### 15.3 Creating a new QuoteBoard?

To create a new QuoteBoard, select New QuoteBoard from the menu and one of the preset column configurations:

| ManoTrader                   |                                                                                               |                                                                                                    |
|------------------------------|-----------------------------------------------------------------------------------------------|----------------------------------------------------------------------------------------------------|
| File View Extras Portal Help |                                                                                               |                                                                                                    |
| New Chart Save All Accounts  | CuoteBoards<br>Favorites<br>Indices<br>MAD Rebound<br>Most Popular Symbols<br>Synchro Futures | PageManager Tile Exit & C<br>3                                                                                                    |
| ee<br>Bar                    | Manage QuoteBoards                                                                            |                                                                                                    |
|                              | New QuoteBoard                                                                                | <ul> <li>New - Bonds</li> <li>New - Futures</li> <li>New - Futures_mini</li> <li>New - Indices</li> <li>New - Mirco</li> <li>New - MiniExportedVars</li> <li>New - Options</li> <li>New - Standard</li> <li>New - Stocks</li> <li>New - Stocks_mini</li> <li>New - STSignalsPublisher</li> <li>New - Study</li> </ul> |

A newly created QuoteBoard is initially empty:

| Untitled1 - | QuoteBoard | - Drag and | drop studies from | the WorkspaceBar into this window 🔟 🗙 |
|-------------|------------|------------|-------------------|---------------------------------------|
| Name        | Bid        | Ask        | Symbol            |                                       |
|             |            |            |                   |                                       |
|             |            |            |                   |                                       |
|             |            |            |                   |                                       |
|             |            |            |                   |                                       |

### 15.4 Adding Symbols to a QuoteBoard

To add a symbol to a QuoteBoard, simply drag & drop it from the WorkspaceBar into the QuoteBoard:

| ManoTrader                      |       |             |            |                |               |        |           |
|---------------------------------|-------|-------------|------------|----------------|---------------|--------|-----------|
| File View Extras Portal Help    |       |             |            |                |               |        |           |
| New Chart Save All Accounts Que |       | . (         | •          | d <sup>e</sup> |               |        | !!        |
| New Chart Save All Accounts Quo | teBoa | rds Syn     | ergy Pa    | geManager      | Tile          | Exi    | t & Cance |
| 💾 - 省 - 🐌 - 🕐 - 1 📫 Minut       | es 🔹  | • +® 🔍      | Q 9 🕅      | 6              | x 🕺 🛃         | 14 7   | ¥ 🌌 🖁     |
| WorkspaceBar                    | ×     | Untitled1 - | QuoteBoard | I - Drag and   | d drop studie | s from | the Work  |
| Equities                        |       | Name        | Bid        | Ask            | Symbol        |        |           |
| ETFs                            |       |             |            |                |               |        |           |
| ⊳ FX                            |       |             |            |                |               |        |           |
| <ul> <li>Indices</li> </ul>     |       | Σ Š         |            |                |               |        |           |
| Indices Asia                    |       |             |            |                |               |        |           |
| Indices Australia               |       |             |            |                |               |        |           |
| Indices Europe                  |       |             |            |                |               |        |           |
| ▶ III EU Stocks 50 CFL          |       |             |            |                |               |        |           |
| ▷ III EU Stocks 50 Jun 21       |       |             |            |                |               |        |           |
| ▶ B EU Stocks 50 Sep 21.        |       |             |            |                |               |        |           |
| R) France 40 CED                |       |             |            |                |               |        |           |
|                                 |       |             |            |                |               |        |           |

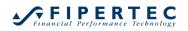

You may also drag & drop a complete folder:

| ManoTrader                                                                                                    |   |             |          |               |               |          |                  |
|----------------------------------------------------------------------------------------------------|---|-------------|----------|---------------|---------------|----------|------------------|
| File View Extras Portal Help                                                                                                    |   |             |          |               |               |          |                  |
| Image: Solution of the solution of the solut |   | -           | ergy F   | PageManager   |               | Exit     | 11<br>t & Cancel |
| WorkspaceBar 🛛                                                                                                    | × | Untitled1 - | QuoteBoa | rd - Drag and | I drop studie | s from t | the Workspace    |
| <ul> <li>▷ Equities</li> <li>▷ ETFs</li> <li>▷ FX</li> <li>◄ Indices</li> <li>▷ Indices Asia</li> <li>▷ Indices Australia</li> <li>◄ Indices Europe</li> <li>▷ In EU Stocks 50 CFD</li> <li>▷ In EU Stocks 50 Jun 21</li> </ul>                                                                                                    |   | Name        | Bi       | d Ask         | Symbol        |          |                  |

#### 15.5 Adding a Study to a QuoteBoard

A study can also be added to a QuoteBoard via drag & drop, if the QuoteBoard *contains at least one column that refers to studies!* 

The reason for this is that for a study, historical data has be loaded and subsequently the study must be permanently evaluated. If, however, the QuoteBoard does not show the results of the study at all, this would be an enormous waste of computing capacity and memory.

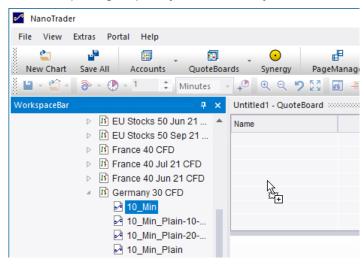

To add all the studies created for a symbol to a QuoteBoard, drag the symbol *while pressing the Shift key.* This way it is very easy to track many different trading approaches for the same symbol.

To add a study to a symbol that is already contained in the QuoteBoard, or to change the study, right click on the symbol and choose Studies from the context menu:

| Name                  |        | Last          | VOberer | V/Chase | Look Time  | 1       | Link    | Position             | MetaSentin |
|-----------------------|--------|---------------|---------|---------|------------|---------|---------|----------------------|------------|
|                       |        | Last          | YChange | YChang  |            | Low     |         |                      | MetaSentin |
| EU Stocks 50 CFD      |        | 4142.6        | -4.5    | -0.11%  | 10:35:11   | 4141.5  | 4155.5  | n/a                  |            |
| Germany 30 CFD        |        | 15689.4       | -49.7   | -0.32%  | 10:35:19   | 15679.5 | 15762.0 | Short (Profit Tar    | 50         |
| Germany 30 Mini (Per1 |        | 15689.4       | -49.7   | -0.32%  | 10:35:19   | 15679.5 | 15762.0 | n/a                  |            |
| Germany 30 Tages We   | d CFD  | 15689.4       |         |         | 10:35:19   | 15679.5 | 15762.0 | n/a                  |            |
| Hong Kong 50 CFD      | Buy    |               |         | 13%     | 10:29:59   | 28430   | 28460   | n/a                  |            |
| Japan 225 CFD         | 1      |               |         | 26%     | 10:35:19   | 29252   | 29435   | n/a                  |            |
| US SP 500 CFD         | Sell   |               |         | 12%     | 10:35:17   | 4241.4  | 4250.4  | close short ((M      | 6          |
| US Tech 100 CFD       | DbA 1  | Symbols       |         | )4%     | 10:35:20   | 14027.5 | 14056.0 | n/a                  |            |
| Wall Street CFD       |        | -             |         | 2%      | 10:35:19   | 34215.0 | 34317.0 | n/a                  |            |
| Wall Street Tages V 🧖 | 1      | ove Symbol    |         |         | 10:35:19   | 34215.0 | 34312.5 | n/a                  |            |
| ×                     | Rem    | ove All Symb  | ols     |         |            |         |         |                      |            |
|                       | Stud   | ies           |         | •       | Template S | itudies |         |                      | +          |
| P                     | Noti   | fications     |         |         | trend      |         |         | Ticks - loads        | 4 days]    |
| Ť.                    | , Auto | matically res | ort     |         |            |         |         |                      |            |
|                       |        |               |         |         | 10_Min_Pla | ain     | [stu    | ıb 1 Minute - Ioads  | 5 days]    |
| 11                    | -      | /Display Cha  | irts    |         | 1_Day_Plai | n kð    | [st     | ub Daily - Ioads 297 | 7 days]    |
| 141                   | Time   | & Sales       |         |         | 1_Min_Trac | dequard | ſstu    | ıb 1 Minute - Ioads  | 5 days]    |
|                       | Spee   | dTrader       |         |         | Plain      |         |         | 5 Minutes - loads    |            |
| D                     | Deta   | ilsBar        |         |         |            |         |         |                      |            |
|                       | ·      |               |         |         | TradeGuar  | d-10min | [stub 5 | Minutes - Ioads 220  | 2 days]    |
|                       | Desi   | gner Dialog   |         |         | TradeGuar  | d       | [stub   | 5 Minutes - loads    | 1 days]    |

### **15.6 Chart Popups for Studies**

If the mouse is held over a row of a QuoteBoard that contains a study, a popup appears that shows the MasterChart of the study:

| Name                        | Last    | YChange | YChang | Last Time | Low     | High     | Position                                                                                                    | MetaSentiment  | Study              |
|-----------------------------|---------|---------|--------|-----------|---------|----------|----------------------------------------------------------------------------------------------------|----------------|--------------------|
| EU Stocks 50 CFD            | 4143.6  | -3.5    | -0.08% | 10:38:59  | 4141.5  | 4155.5   | n/a                                                                                                    | n/a            | n/a                |
| Germany 30 CFD              | 15698.9 | -40.2   | -0.26% | 10:39:20  | 15679.5 | 15762.0  | Short (Profit Tar                                                                                                    | 50.00          | Bollinger [3 Min.] |
| Germany 30 Mini (Per10) CFD | 15698.9 | -40.2   | -0.26% | 10:39:20  | 15679.5 | 15762.02 | n/a                                                                                                    | n/o            | n/a                |
| Germany 30 Tages Wed CFD    | 15698.9 |         |        | 10:39:20  | 15679.5 | 15762.0  | 13 Min 1 Germa                                                                                                    | any 30 CFD 99  | 508 Bollinger      |
| Hong Kong 50 CFD            | 28419   | -124    | -0.43% | 10:29:59  | 28430   | 28460    | [5 Mint.] Octime                                                                                                    | iny 50 OI D 55 | 15900.0            |
| Japan 225 CFD               | 29260   | -71     | -0.24% | 10:38:59  | 29252   | 29435    |                                                                                                    |                |                    |
| US SP 500 CFD               | 4243.1  | -4.1    | -0.10% | 10:39:15  | 4241.4  | 4250.4   |                                                                                                    |                |                    |
| US Tech 100 CFD             | 14041.7 | -1.8    | -0.01% | 10:39:19  | 14027.5 | 14056.0  |                                                                                                    |                |                    |
| Wall Street CFD             | 34226.8 | -68.2   | -0.20% | 10:39:20  | 34215.0 | 34317.0  |                                                                                                    | Bin            | ~~                 |
| Wall Street Tages Wed CFD   | 34226.8 |         |        | 10:39:20  | 34215.0 | 34312.5  | and the second second s | ANT A          |                    |
|                             |         |         |        |           |         |          |                                                                                                    | = 1            | 15697.9            |
|                             |         |         |        |           |         |          |                                                                                                    |                |                    |
|                             |         |         |        |           |         |          |                                                                                                    |                | 45000.0            |
|                             |         |         |        |           |         |          | 40.00 07.40                                                                                                    | 00.57          | 15600.0            |
|                             |         |         |        |           |         |          | 16.06. 07:18                                                                                                    | 08:57          | 10:39 🕐 8%         |

# 15.7 Adding Studies and Symbols via "Search"

Alternatively, Add Symbols from the context menu of a QuoteBoard can be used to add symbols and studies via a search:

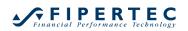

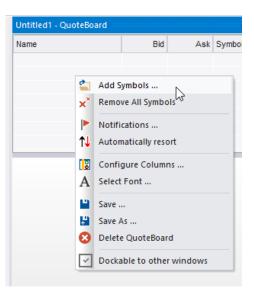

In the Select Symbols dialog, enter part of the name of the desired symbol. NanoTrader then automatically searches for hits in the connected brokers and data sources. Finally, check the studies and/or symbols to be added:

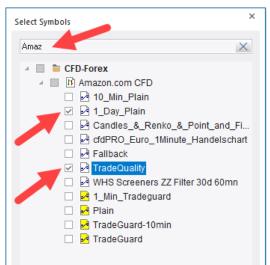

### 15.8 Displaying the Charts of a QuoteBoard study

In case a study was dropped into the QuoteBoard, doubleclicking its row in the QuoteBoard will open the associated charts.

### 15.9 Specifying Notifications

If the QuoteBoard contains the Position column and a study is assigned to at least one symbol, acoustic signals can be played for certain events. These can be set via the context menu item Notifications:

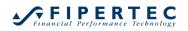

| Indices - QuoteBoard     |             |             |        |      |
|--------------------------|-------------|-------------|--------|------|
| Name                     | Last        | YChange     | YChang | Last |
| EU Stocks 50 CFD         | 4143.6      | -3.5        | -0.08% | 10:4 |
| Germany 30 CFD           | 45000 4     | <b>XO 7</b> | 0.079/ | 10:4 |
| Germany 30 Mini (Per10)  | Buy         |             | I      | 10:4 |
| Germany 30 Tages Wed (   | Sell        |             | 1      | 10:4 |
| Hong Kong 50 CFD         |             |             |        | 10:2 |
| Japan 225 CFD 🗧          | Add Symb    | ols         |        | 10:4 |
| US SP 500 CFD 🛛 🗙        | Remove S    | ymbol       |        | 10:4 |
| US Tech 100 CFD 🛛 🗙      | Remove A    | II Symbols  |        | 10:4 |
| Wall Street CFD          |             |             |        | 10:4 |
| Wall Street Tages Wed CF | Studies     |             | I      | 10:4 |
|                          | Notificatio | ons         |        |      |
| <b>t</b> ↓               | Automatio   | ally resort | 3      |      |

| Notifications           | 2                                                          |                  |            | × |
|-------------------------|------------------------------------------------------------|------------------|------------|---|
|                         | Sound file (no specification = "Bing")                     |                  |            |   |
| 🗸 enter setup           |                                                            | Select           | Play       |   |
| ✓ enter                 | C:\Users\jochen\Documents\NanoTrader\Wav\Corkpop.wav       | Select           | Play       |   |
| ✓ exit next period      |                                                            | Select           | Play       |   |
| ✓ exit                  | C:\Users\jochen\Documents\NanoTrader\Wav\CASHREG.\         | Select           | Play       |   |
| ✓ profit target changed |                                                            | Select           | Play       |   |
| ✓ stop changed          | C:\Users\jochen\Documents\NanoTrader\Wav\Clack.wav         | Select           | Play       |   |
| OK Can                  | cel Note: The sounds are played only if the QuoteBoard con | tains the column | Position'. |   |

The acoustic signals for the given events can be activated by checking the corresponding check boxes.

In case the an event like "profit target reached" occurs, the QuoteBoard is brought into the foreground, the study that created the event is highlighted, and the selected sound is played.

#### 15.10 Saving a QuoteBoard

A newly created QuoteBoard is initially given the name "Untitled". By selecting Save from the context menu, it should be assigned a meaningful name:

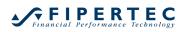

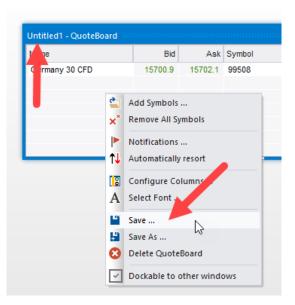

### 15.11 Sorting and AutoSorting

By clicking onto a column header the QuoteBoard will be sorted with respect to that column. Clicking again on the same column header, the sorting will be reversed. An upward/downward arrow displayed in the header shows the current direction:

| Name                        | Last    | YChange | YCha 🖊 | Last Time | Low     | High    | Position          | MetaSentiment | Study              |
|-----------------------------|---------|---------|--------|-----------|---------|---------|-------------------|---------------|--------------------|
| US Tech 100 CFD             | 14042.8 | -0.7    | 0.00%  | 10:53:26  | 14027.5 | 14056.0 | n/a               | n/a           | n/a                |
| EU Stocks 50 CFD            | 4144.6  | -2.5    | -0.06% | 10:52:40  | 4141.5  | 4155.5  | n/a               | n/a           | n/a                |
| US SP 500 CFD               | 4244.8  | -2.4    | -0.06% | 10:52:40  | 4241.4  | 4250.4  | close short ((M   | 65.00         | TrendDaily [1 D]   |
| Wall Street CFD             | 34246.8 | -48.2   | -0.14% | 10:53:23  | 34215.0 | 34317.0 | n/a               | n/a           | n/a                |
| Japan 225 CFD               | 29278   | -53     | -0.18% | 10:53:21  | 29252   | 29435   | n/a               | n/a           | n/a                |
| Germany 30 CFD              | 15701.4 | -37.7   | -0.24% | 10:53:28  | 15679.5 | 15762.0 | Short (Profit Tar | 50.00         | Bollinger [3 Min.] |
| Germany 30 Mini (Per10) CFD | 15701.4 | -37.7   | -0.24% | 10:53:28  | 15679.5 | 15762.0 | n/a               | n/a           | n/a                |
| Hong Kong 50 CFD            | 28419   | -124    | -0.43% | 10:29:59  | 28430   | 28460   | n/a               | n/a           | n/a                |
| Germany 30 Tages Wed CFD    | 15701.4 |         |        | 10:53:28  | 15679.5 | 15762.0 | n/a               | n/a           | n/a                |
| Wall Street Tages Wed CFD   | 34246.8 |         |        | 10:53:23  | 34215.0 | 34312.5 | n/a               | n/a           | n/a                |

By default, NanoTrader automatically re-sorts the QuoteBoard every five seconds. This way, the biggest winners/losers or top-selling stocks can easily be shown automatically. The "sort arrow" is displayed in red if automatic resorting is activated.

Automatic re-sorting can be deactivated via the context menu of the QuoteBoard. The arrow will then be displayed in black.

### 15.12 Changing the Ordering of the Columns

A column can be moved by dragging the column header to the desired position with the mouse:

| Indices - QuoteBoard |         |         |             |         |     |
|----------------------|---------|---------|-------------|---------|-----|
| Name                 | Last    | YChange | YChange? La | st Time |     |
| Germany 30 CFD       | 15700.4 | -38.7   | -0.25% 10   | :55:44  | 156 |
|                      |         |         |             |         |     |

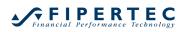

### **15.13 Configuring Columns**

| Act Trade [study value]<br>Act. Volume [study value]<br>Ask<br>Ask Date<br>Ask Impl.<br>Ask Impl. Date<br>Ask Impl. Time<br>Ask Impl. Vol<br>Ask Time<br>Ask Vol<br>Avg. Trade [study value]<br>Avg. Trade [study value]<br>Bid<br>Bid Date<br>Bid Impl. Date<br>Bid Impl. Date<br>Bid Impl. Time | >>  | Name<br>Last<br>YChange<br>YChange%<br>Last Time<br>Low<br>High<br>Position<br>MetaSentiment<br>Study |  |
|----------------------------------------------------------------------------------------------------|-----|----------------------------------------------------------------------------------------------------|--|
| OK Cancel                                                                                                    | Sav | /e As Load                                                                                            |  |

By choosing Configure Columns the Column Editor is displayed:

The list of Available fields contains all fields that could be used in a QuoteBoard. Note: Not all available fields are supported by all data providers/brokers.

To add a filed to the Selected fields, click on it in the left list and press the button. Use the **x i v** buttons to set the order and remove columns.

| Act Trade [study value]<br>Act. Volume [study value]<br>Ask<br>Ask Date<br>Ask Impl.<br>Ask Impl. Date<br>Ask Impl. Time<br>Ask Impl. Vol<br>Ask Time<br>Ask Vol<br>Avg. Trade [study value]<br>Avg. Trade [study value]<br>Bid<br>Bid Date<br>Bid Impl.<br>Bid Impl. Date<br>Bid Impl. Time | »>  | Name<br>Last<br>YChange<br>YChange%<br>Last Time<br>Low<br>High<br>Position<br>MetaSentiment<br>Study |
|----------------------------------------------------------------------------------------------------|-----|----------------------------------------------------------------------------------------------------|
| Did Impl Time                                                                                                    | Sav | ve As Load                                                                                            |

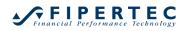

#### 15.14 Saving a Column Configuration

Once a column configuration has been completed, it can be saved using Save As ...

When creating a new QuoteBoard, any of the saved configurations can be used as a starting point:

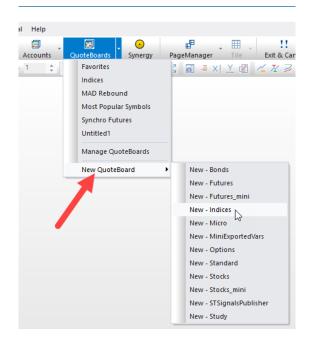

#### 15.15 Choosing the Animation

Via Extras|Options you can define if and how NanoTrader should animate changes in the QuoteBoard:

| 4  | SpeedTrader and other Bars        |                  |   |
|----|-----------------------------------|------------------|---|
|    | Animation style for price changes | Flash text       | _ |
| d. | System                            | Flash background |   |
|    | Animation refresh rate            | Flash text       |   |
|    |                                   | No signal 😽      |   |

The colors to be used in an animation can be set via Extras|Color Manager:

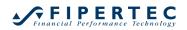

| Te | mplate                                                                 |   |
|----|------------------------------------------------------------------------|---|
|    | Select     Save                                                        |   |
|    | Remove Save                                                            |   |
| _  |                                                                        | _ |
| ar | nim >                                                                  | < |
| ы  | Animation of Prices (Style 'Flash Background') - activate in Settin    |   |
|    | Animation Price Up2 BG                                                 |   |
|    | Animation Price Up1 BG                                                 |   |
|    | Animation Price Up BG                                                  |   |
|    | Animation Price Down BG2                                               |   |
|    | Animation Price Down BG1                                               |   |
|    | Animation Price Down BG                                                |   |
|    | Animation Price Same BG                                                |   |
|    | Animation Price Up Text2                                               |   |
|    | Animation Price Up Text1                                               |   |
|    | Animation Price Up Text                                                |   |
|    | Animation Price Down Text2                                             |   |
|    | Animation Price Down Text1                                             |   |
|    | Animation Price Down Text                                              |   |
|    | Animation Price Same Text                                              |   |
| .4 | Animation of Prices (Style 'Flash Text') - activate in Settings dialog |   |
|    | AnimationText Price Up Text                                            |   |
|    | Animation Text Price Same Text                                         |   |
|    | AnimationText Price Down Text                                          |   |
|    |                                                                        | - |
|    |                                                                        |   |
|    | OK Cancel                                                              |   |

# 16 Express – Adding Building blocks to NanoTrader

NanoTrader-Express allows to program sentimentors that can be used in exactly the same way as the built-in sentimentors, i.e., they can be combined with other sentimentors and of course they can be optimized. Thus, the NanoTrader framework in conjunction with the Express environment gives you an unparalleled power for specifying, optimizing, backtesting, and applying your trading ideas.

Note that it is not a prerequisite to have the NanoTrader-TradingSystem permission to take advantage of Express. You might use Express to compute and plot classical indicators as well as creating graphical annotations to the chart or issuing messages and alarms.

Access to the programming environment of Express requires a specific permission. However, NanoTrader allows users *without* the Express permission to *execute* and *view* Express scripts, but they cannot change or create scripts on their own.

In order to enable an Express script (or a study containing an Express script) to be executed by an "ExecuteOnly" user that script needs to be opened once with the Express editor by a user having the Express permission. When closing/saving the editor NanoTrader silently adds a watermark to the script which is required for being executable by "ExecuteOnly" users.

We encourage programmers to spread their Express creations among the NanoTrader users.

# 17 The PageManager

Once you have set up an arrangement of studies, AccontBars, QuoteBoards, etc., you can save it as a *page* for quick retrieval.

Via the menu item PageManager you have access to all functions around the handling of pages:

| ¢⁄*  | Nano         | Frader -     | [Germany       | 30 CFD         | 60 Min       | .] 10_Min | ]                |                             |    |                |             | -         |             |       |
|------|--------------|--------------|----------------|----------------|--------------|-----------|------------------|-----------------------------|----|----------------|-------------|-----------|-------------|-------|
| •/*  | <u>F</u> ile | <u>V</u> iew | <u>E</u> xtras | <u>P</u> ortal | <u>H</u> elp |           |                  |                             |    |                |             |           |             |       |
|      | 2            |              |                | 2::            |              | 5         |                  | $\overline{\mathbf{\cdot}}$ |    | _ <b>_</b> P _ | N . III     | -         | 11          |       |
|      | New Cl       |              | Save All       | Αςςοι          |              | QuoteB    |                  | Synergy                     | Pa | igeManag       | PageManag   | jer       |             |       |
| 0000 | ₩ - <b>6</b> | <b>1</b> - 1 | ð · 🕐          | - 60           | +            | Minutes   | - + <sup>®</sup> | େ ୍ ୍                       | 28 | 6 -            | Save/Load t | he layout | of all wind | dows. |

# 17.1 Saving a Page

The current arrangement of all windows can be saved via Save Page:

| ManoTrader - [Ger | many 30 CFD [60 Min.] | 10_Min]     |              |            |                 |                    |
|-------------------|-----------------------|-------------|--------------|------------|-----------------|--------------------|
| Mile View Ext     | tras Portal Help      |             |              |            |                 |                    |
| New Chart Save    |                       | QuoteBoards | •<br>Synergy | PageManage | ↓ III ↓<br>Tile | L<br>Exit & Cancel |
| 🏻 🖬 🕶 🏹 🕶 🚳       | - 🕑 - 60 🗘 M          | inutes 🕞 🕫  | <b>@ Q 7</b> | Save Page  |                 | 7                  |
| Germany 30 CF     | D [60 Min.] 10_Min    | ×           |              | Empty Pag  |                 | E                  |
| 🗧 🎤 🖽 [60 N       | Min.] Germany 30 CF   |             | art Page     |            |                 |                    |
| 중 문 Bu            | y Sell                |             |              | Delete Pa  | ge              |                    |

As soon as the page is saved or if a page was loaded, the name of the page is displayed in the title bar of the main window:

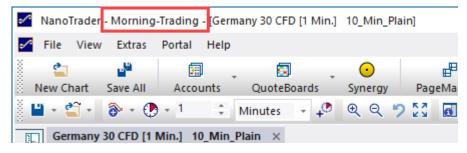

# 17.2 Loading a Page

A saved page can be loaded with one click or by assigning a HotKey:

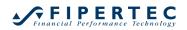

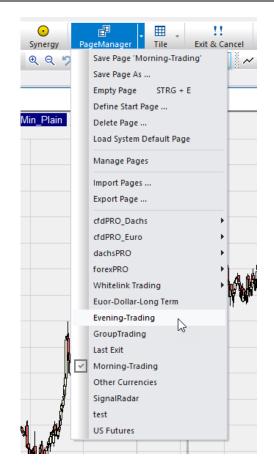

### 17.3 Defining the Start Page

The page to be displayed when NanoTrader is started can be set via the Set start page menu item:

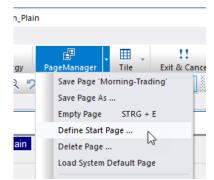

This opens the following dialog:

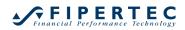

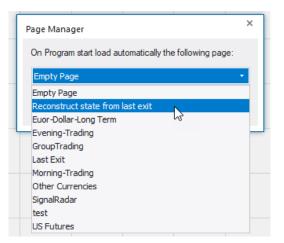

### 17.4 Managing Pages

To rename or delete pages, select Manage Pages:

| Manage Pages                       | × |
|------------------------------------|---|
|                                    |   |
| Available items                    | × |
| Euor-Dollar-Long Term              | - |
| Evening-Trading                    |   |
| GroupTrading                       |   |
| Last Exit                          |   |
| Morning-Trading                    |   |
| Other Currencies                   |   |
| SignalRadar                        |   |
| test                               |   |
| US Futures                         |   |
|                                    |   |
|                                    |   |
|                                    |   |
| Double click an item to rename it. |   |
| OK Cancel                          | : |

To rename a page, doubleclick its entry and edit its name.

To delete a page, select its entry and click  $\mathbf{x}$ .

### **17.5 Exporting and Importing Pages**

To conveniently transfer pages to other PCs or send them to other users, the Export Page function can be used.

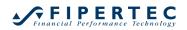

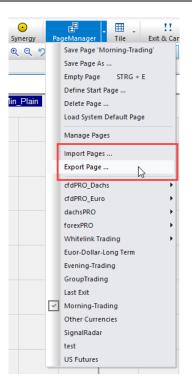

This function saves the current page with all components into a single file in the Exported Pages directory within the installation directory. This file can then be sent by mail, for example.

Pages can be imported using Import Pages. Alternatively, a page file can simply be dragged onto NanoTrader with the mouse. The import process will then start automatically.

### 17.6 The PagesBar

Since it is often necessary to switch back and forth between a few pages, but the number of saved pages can easily become very large, the favorite pages can be stored in the PagesBar. This eliminates the need to search for the page in the potentially large menu of the page manager:

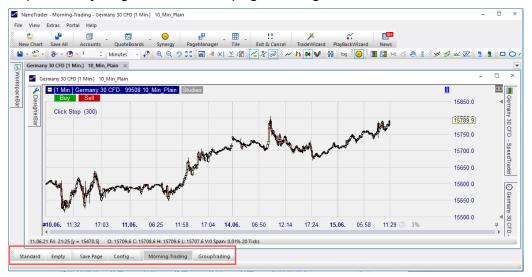

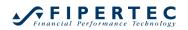

By clicking on Config the PagesBar can be customized:

| PagesBar Configuration                                                                                                    |    |                                 |       | × |
|----------------------------------------------------------------------------------------------------|----|---------------------------------|-------|---|
| Available Pages                                                                                                    |    | Selected Pages                  | × ↑ . | • |
| Euor-Dollar-Long Term<br>Evening-Trading<br>GroupTrading<br>Last Exit<br>Morning-Trading<br>Other Currencies<br>SignalRadar<br>test<br>US Futures | >> | Morning-Trading<br>GroupTrading |       |   |
| ОК                                                                                                    | Ca | ancel                           |       |   |

# 18 Using HotKeys

#### 18.1.1 Overview

Open the HotKey Manager through the main menu Extras|HotKey Manager .

| Ac  | tion                              | Key to press, e.g. Shift-F2 |  |
|-----|-----------------------------------|-----------------------------|--|
|     | Order Volume 5                    | 5 (ZEHNERTASTATUR)          |  |
|     | Order Volume 6                    | 6 (ZEHNERTASTATUR)          |  |
|     | Order Volume 7                    | 7 (ZEHNERTASTATUR)          |  |
|     | Order Volume 8                    |                             |  |
|     | Order Volume 9                    |                             |  |
| a   | Pages                             |                             |  |
|     | Euor-Dollar-Long Term             |                             |  |
|     | Evening-Trading                   |                             |  |
|     | GroupTrading                      |                             |  |
|     | Last Exit                         |                             |  |
|     | Morning-Trading                   |                             |  |
|     | Other Currencies                  |                             |  |
|     | SignalRadar                       |                             |  |
|     | test                              |                             |  |
|     | US Futures                        |                             |  |
| a   | Studies to be loaded or activated |                             |  |
|     | Germany 30 CFD: 10_Min_Plain      | STRG + G                    |  |
| al. | Color Schemes                     |                             |  |
|     | Dark                              | F2                          |  |
|     | Light                             | F3                          |  |
|     | System: Classic                   | F4                          |  |
|     | System: Night                     |                             |  |
|     | System: Silver                    | F7                          |  |
|     | System: White                     | F6                          |  |
| al. | Miscellaneous                     |                             |  |
|     | Next Chart to top                 |                             |  |
|     | Previous Chart to top             | F12                         |  |
|     | Refresh                           | F5                          |  |
|     | Empty Page                        | STRG + F                    |  |

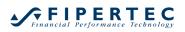

The HotKey Manager allows to define HotKeys for loading pages, loading a study or bringing a study to the front, to cycle through the studies, and to trade.

To assign a key to an action click into the associated "Key to press" field, then press the intended key to be used to trigger that action.

You might use combinations with Shift, Ctrl and Alt, e.g., Shift+Ctrl+2.

#### 18.1.2 Assigning a HotKey to a study

To assign a HotKey to a study first open the study. In the study's DesignerBar click ... in the HotKey cell:

| <u>ð</u> |                                    |                        | д   | 🗆 [1 Min.] 🤇       | Germany     |
|----------|------------------------------------|------------------------|-----|--------------------|-------------|
|          | - 🖌 🗶 🔅 🔀 -                        | 📇 🎤 \$+ ₩ 🗐            | o   | Buy                | Sell        |
| 4        | Trading                            |                        |     | Click Sto          | (300) a     |
|          | Account                            | Choose                 |     |                    | F (/        |
|          | Order Volume                       | 1                      |     |                    |             |
|          | Automation state                   | Deactivated            |     |                    |             |
|          | Target Ordertype                   | n/a - Choose an ac     |     |                    |             |
|          | Stop Ordertype                     | n/a - Choose an ac     |     |                    |             |
| a.       | Brackets                           |                        |     |                    |             |
|          | Click Stop                         | 300                    |     |                    |             |
|          | Unit for Brackets etc.             | Ticks                  |     | A                  | <u></u>     |
|          | ATR Span                           | 20                     |     |                    | 1           |
|          | Multiple Targets                   | No                     |     | #W                 | I WY        |
|          | Multiple Stops                     | No                     |     | <b>\</b>           |             |
| 1        | Information                        |                        | - 1 | 1 NHT 1            |             |
|          | HotKey                             |                        |     |                    |             |
| ⊳        | Tactic Buttons                     |                        | -   | <b>#10.06.</b> 14: | 1/ <b>1</b> |
|          | Eiltore<br>6.21 Thu 05:23 (y = 158 | 15.11 O: 15597.7 C: 15 | •   | 14                 |             |

The HotKey Manager will open and the current study will show up in the Studies to be loaded or activated section:

| Action Kev to press. e.a. Shift-F2 |                                   |          |  |  |  |  |  |  |
|------------------------------------|-----------------------------------|----------|--|--|--|--|--|--|
| đ                                  | Studies to be loaded or activated |          |  |  |  |  |  |  |
|                                    | Germany 30 CFD: 10_Min_Plain      | Keine    |  |  |  |  |  |  |
| A                                  | Color Schemes                     |          |  |  |  |  |  |  |
|                                    | Dark                              | F2       |  |  |  |  |  |  |
|                                    | Light                             | F3       |  |  |  |  |  |  |
|                                    | System: Classic                   | F4       |  |  |  |  |  |  |
|                                    | System: Night                     |          |  |  |  |  |  |  |
|                                    | System: Silver                    | F7       |  |  |  |  |  |  |
|                                    | System: White                     | F6       |  |  |  |  |  |  |
| a                                  | Miscellaneous                     |          |  |  |  |  |  |  |
|                                    | Next Chart to top                 |          |  |  |  |  |  |  |
|                                    | Previous Chart to top             | F12      |  |  |  |  |  |  |
|                                    | Refresh                           | F5       |  |  |  |  |  |  |
|                                    | Empty Page                        | STRG + E |  |  |  |  |  |  |
|                                    | Open Color-Manager                | F1       |  |  |  |  |  |  |
|                                    | Reload historical data            |          |  |  |  |  |  |  |
|                                    |                                   |          |  |  |  |  |  |  |
|                                    |                                   |          |  |  |  |  |  |  |

Now assign a HotKey to the study and press OK.

### 18.1.3 Trading with HotKeys

To apply HotKeys to a SpeedTrader make sure that the intended SpeedTrader or the study containing the SpeedTrader is activated. Otherwise, Windows will not send the keyboard input to that SpeedTrader, but potentially to another one. An activated SpeedTrader shows a blue title bar, like this:

| Simulation - Paper - SpeedTrader 🛛 🔿 🗙 |        |    |      |              |      |    |  |  |  |
|----------------------------------------|--------|----|------|--------------|------|----|--|--|--|
| 🗲 🖪 🔡 🛡 🔶 🗛                            |        |    |      |              |      |    |  |  |  |
| Account:                               |        |    |      |              |      |    |  |  |  |
| Paper                                  | *      | Me | Bid: | Price        | Ask: | Me |  |  |  |
| Position                               | Size:  |    |      | 11009.0      |      |    |  |  |  |
| 0                                      | )      |    |      | 11008.5      |      |    |  |  |  |
| Position                               | Price  |    |      | 11008.0      | 10   |    |  |  |  |
|                                        | 0.0    |    |      | 11007.5      | 86   |    |  |  |  |
| P/L:                                   |        |    |      | 11007.0      | 17   |    |  |  |  |
|                                        | 0.00   |    |      | 11006.5      | 33   |    |  |  |  |
| Last:                                  |        |    |      | 11006.0      | 44   |    |  |  |  |
| 11                                     | 003.0  |    |      | 11005.5      | 97   |    |  |  |  |
| Order Vo                               | lume:  |    |      | 11005.0      | 9    |    |  |  |  |
| 2                                      | *      |    |      | 11004.5      | 26   |    |  |  |  |
| Buy 2 Market                           |        |    |      | 11004.0      | 74   |    |  |  |  |
| Sell 2                                 |        |    |      | 11003.5      | 74   |    |  |  |  |
| +1                                     |        |    |      | 17 @ 11003.0 |      |    |  |  |  |
| <u> </u>                               | -1     |    | 8    | 11002.5      |      |    |  |  |  |
| <b>A</b>                               | x 2    |    | 30   | 11002.0      |      |    |  |  |  |
| E                                      | cit    |    | 33   | 11001.5      |      |    |  |  |  |
| Close &                                | Cancel |    | 27   | 11001.0      |      |    |  |  |  |
| 01038 0                                | Cancer |    | 28   | 11000.5      |      |    |  |  |  |
| Cancel All<br>Auto Ask                 |        |    | 5    | 11000.0      |      |    |  |  |  |
|                                        |        |    | 20   | 10999.5      |      |    |  |  |  |
| Auto Bi                                | d      |    | 88   | 10999.0      |      |    |  |  |  |
|                                        | -      |    | 34   | 10998.5      |      |    |  |  |  |
|                                        |        |    | 98   | 10998.0      |      |    |  |  |  |
|                                        | *<br>* |    |      | 10997.5      |      |    |  |  |  |

To activate a SpeedTrader, click on its title bar.

#### 18.1.4 Deactivation of the HotKeys

Whenever a so-called "modal" dialog is opened, i.e., a dialog that blocks all other windows, such as the Optimize dialog, the HotKey processing is deactivated.

Also, HotKeys are not handled if an Express Editor is the active window.

# **19 The "Color Manager"**

The "Color Manager" is opened via the main menu or a HotKey:

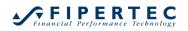

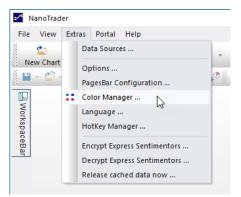

The colors are divided into categories:

| Color Manager                                                        |                                             | × |
|----------------------------------------------------------------------|---------------------------------------------|---|
| <ul> <li>Template</li> </ul>                                         |                                             |   |
| Template                                                             | * Select                                    |   |
|                                                                      |                                             |   |
| Remove                                                               | Save                                        |   |
| Search                                                               | ۵                                           |   |
| . C                                                                  |                                             |   |
| <ul> <li>General Appearance</li> <li>Chart - Main Element</li> </ul> |                                             |   |
| <ul> <li>Chart - Appearance (</li> </ul>                             | -                                           |   |
| <ul> <li>Chart - Sliders</li> </ul>                                  |                                             |   |
| Chart - Signals                                                      |                                             |   |
| Chart - Miscellaneou                                                 | S                                           |   |
| Tactic Buttons                                                       |                                             |   |
| Symbol Link                                                          |                                             |   |
| Equity Window                                                        |                                             |   |
| Account Bar                                                          |                                             |   |
| Animation of Prices                                                  | (Style 'Flash Background') - activate in S  |   |
|                                                                      | (Style 'Flash Text') - activate in Settings |   |
| QuoteBoard                                                           |                                             |   |
| SpeedTrader                                                          |                                             |   |
| Time & Sales                                                         |                                             |   |
| ▷ InfoBar                                                            |                                             |   |
| <ul> <li>DetailsBar</li> <li>NewsBar</li> </ul>                      |                                             |   |
| NewsBar                                                              | · · ·                                       |   |
| ОК                                                                   | Cancel                                      |   |

### **19.1 Finding colored elements**

To change the color for an element, search for it in the corresponding category or type part of the element name in the search field:

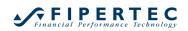

| Color Manager              | ×        |
|----------------------------|----------|
| Template                   |          |
| - Select                   |          |
| Remove Save                |          |
|                            |          |
| legend                     | $\times$ |
| A Chart - Main Elements    | *        |
| Chart Active Legend Text   |          |
| Chart Active Legend        |          |
| Chart Inactive Legend Text |          |
| Chart Inactive Legend BG   |          |
|                            |          |
|                            |          |
|                            |          |
|                            |          |
|                            | _        |
|                            |          |

Clicking on the color field opens the color selection dialog where you can select a color of your choice:

| Template                                                                                                    | olor Manager               | >       |
|----------------------------------------------------------------------------------------------------|----------------------------|---------|
|                                                                                                    | Template                   |         |
| legend     X       Chart - Main Elements     Image: Chart Active Legend Text       Chart Active Legend EG     Image: Chart Inactive Legend BG       Default     Image: Chart Inactive Legend BG       Image: Chart Inactive Legend BG     Image: Chart Inactive Legend BG       Image: Chart Inactive Legend BG     Image: Chart Inactive Legend BG       Image: Chart Inactine Legen | *                          | Select  |
| Chart - Main Elements     Chart Active Legend Text     Chart Inactive Legend Text     Chart Inactive Legend BG     Default     Default     More      OK     Cancel                                                                                                    | Remove                     | Save    |
| Chart Active Legend Text Chart Active Legend Text Chart Inactive Legend BG                                                                                                    | legend                     | ×       |
| Chart Active Legend Text Chart Inactive Legend BG                                                                                                    | A Chart - Main Elements    | A       |
| Chart Inactive Legend BG                                                                                                    | Chart Active Legend Text   |         |
| Chart Inactive Legend BG                                                                                                    | Chart Active Legend        |         |
| Default Default More OK Cancel                                                                                                    | Chart Inactive Legend Text |         |
| Default<br>Default                                                                                                    | Chart Inactive Legend BG   |         |
| OK Cancel                                                                                                    |                            | 3       |
| OK Cancel                                                                                                    |                            | Default |
| OK Cancel                                                                                                    |                            |         |
| OK Cancel                                                                                                    |                            |         |
| OK Cancel                                                                                                    |                            |         |
| OK Cancel                                                                                                    |                            |         |
| OK Cancel                                                                                                    |                            |         |
| OK Cancel                                                                                                    |                            |         |
| OK Cancel                                                                                                    |                            |         |
| OK Cancel                                                                                                    |                            |         |
| OK Cancel                                                                                                    |                            |         |
| OK Cancel                                                                                                    |                            |         |
|                                                                                                    |                            | More    |
|                                                                                                    | ОК                         | Cancel  |
|                                                                                                    |                            |         |

All changes are displayed immediately, i.e. NanoTrader does not need to be restarted:

|                                                                                                    | - 0 |            | ×                   |
|----------------------------------------------------------------------------------------------------|-----|------------|---------------------|
|                                                                                                    |     | - 0        | Ð×                  |
| Synergy PageManager Tile Exit & Color Manager                                                                                                    | 1   |            |                     |
| 🍳 역 🎔 🌠 📓 🖷 X   🗶 🕼 🔏 X                                                                                                    | ≠   | 2          | 2                   |
| - Select                                                                                                    |     |            | •                   |
| Image: Provide state         Image: Provide state         Provide state         Provid state         Provide state |     | 8          | Ger                 |
| legend X                                                                                                    |     |            | Germany 30 CFD      |
| <ul> <li>Chart - Main Elements</li> <li>Chart Active Legend Text</li> <li>Chart Active Legend Text</li> <li>Chart Inactive Legend Text</li> <li>Chart Inactive Legend BG</li> </ul>                                                                                                    |     |            | 0 CFD - SpeedTrader |
| ▼ #14.06, 19:34 15.06, 02:57                                                                                                    |     | _ <b>∢</b> | i                   |
| 15736.9 C: 15737.9 H: 15738.9 L: 15735.9 V:14 Span: 0.02% 30 Ticks Senti: 0.00                                                                                                    | 5   | -          |                     |

### 19.2 Keyboard Shortcuts (Undo, Redo, Copy, Paste)

The Color Manager supports the following Windows keyboard shortcuts:

- Ctrl-Z undoes the last color change
- Ctrl-Y redoes the last color change
- Ctrl-C copies the current color to the clipboard
- Ctrl-V sets the current color to the one from the clipboard

### **19.3 Save Settings as Template**

If you exit the Color Manager via OK, the current setting will continue to be used.

If you want to switch between different personal color palettes, then save the settings as a template under a name of your choice:

| Color Manager             | × |
|---------------------------|---|
| Template<br>Subtle Select |   |
| Remove Save               |   |
| Search                    | ρ |
| General Appearance        |   |
| Application Look Silver   |   |
| A Chart - Main Elements   |   |
| Chart BG                  |   |

### **19.4 System Templates**

NanoTrader comes with a number of system templates that represent coordinated color profiles:

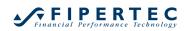

| Color Manager         |        | ×        |
|-----------------------|--------|----------|
| Template              |        |          |
| •                     | Select |          |
| Dark                  | Save   |          |
| Light                 |        |          |
| System: Classic       |        |          |
| System: Night         |        | 2        |
| System: Silver        |        |          |
| System: White         | Silver | <b>^</b> |
| Chart - Main Elements | Silver |          |
| Chart BG              |        |          |

To create your own templates, the easiest way is to start from a system template that fits as well as possible, make the settings you want, and then save it as your own template.

The system templates are read-only, so you can access them at any time.

#### 19.5 Using HotKeys for the Color Manager and color templates

HotKeys can be assigned to both the Color Manager and the color templates to change settings at the touch of a button.

# 20 Linking Bars and Charts to the Same Symbol

All MasterCharts and QuoteBoards as well as all standalone bars, such as SpeedTrader/DetailBars/T&S-Bars show a color coded button displaying two rings, which is grey by default:

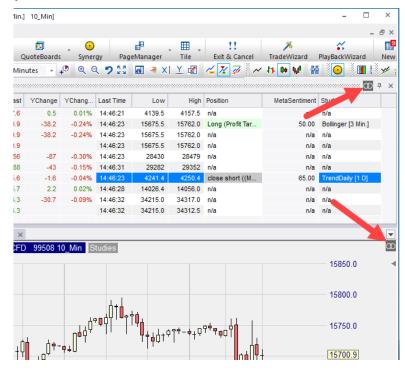

By clicking on this button, a menu opens that allows to select a color:

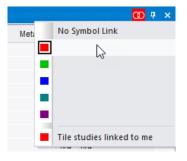

Let's say we assign the color red to a QuoteBoard and to an open chart. When clicking on a symbol in the QuoteBoard, the symbol in the chart is automatically set to that symbol:

| <u>e</u> 🗳                         | 1                    |                              | •                                |                   | P                                               | <b>=</b>        | 11               | メ                                       | ~                  |
|------------------------------------|----------------------|------------------------------|----------------------------------|-------------------|-------------------------------------------------|-----------------|------------------|-----------------------------------------|--------------------|
|                                    | *                    | uoteBoards                   | Synei                            | gy Pag            | eManager                                        | Tile            | Exit & Cancel    | TradeWizard                             | PlayBackWizard     |
| - 🖆 - 🚷 - 🕐 - 60                   | ÷ Min                | utes 👻 4                     | • و ه                            | 298               | <b>a</b> = ×∣                                   | Υ 🛃             | 🔏 🔀 🧭 📈          | 11 🗰 📢 👫                                | i 💽 🔳              |
| Indices - QuoteBoard               |                      |                              |                                  |                   |                                                 |                 |                  |                                         |                    |
| Name                               | Last                 | YChange                      | YChang                           | Last Time         | Low                                             | High            | Position         | MetaSentiment                           | Study              |
| EU Stocks 50 CFD                   | 4146.6               | -0.5                         | -0.01%                           | 14:50:37          | 4139.5                                          | 4157.5          | n/a              | n/a                                     | n/a                |
| Germany 30 CFD                     | 15696.9              | -42.2                        | -0.27%                           | 14:50:39          | 15675.5                                         | 15762.0         | Long (Profit Tar | 50.00                                   | Bollinger [3 Min.] |
| Germany 30 Mini (Per10) CFD        | 15696.9              | -42.2                        | -0.27%                           | 14:50:39          | 15675.5                                         | 15762.0         | n/a              | n/a                                     | n/a                |
| Germany 30 Tages Wed CFD           | 15696.9              |                              |                                  | 14:50:39          | 15675.5                                         | 15762.0         | n/a              | n/a                                     | n/a                |
| Hong Kong 50 CFD                   | 28452                | -91                          | -0.32%                           | 14:50:37          | 28430                                           | 28479           | n/a              | n/a                                     | n/a                |
| Japan 225 CFD                      | 29280                | -51                          | -0.17%                           | 14:50:42          | 29282                                           | 29352           | n/a              | n/a                                     | n/a                |
| US SP 500 CFD                      | 4245.3               | -1.9                         | -0.04%                           | 14:50:42          | 4241.4                                          | 4250.4          | close short ((M  | 65.00                                   | TrendDaily [1 D]   |
| US Tech 100 CFD                    | 14046.5              | 3.0                          | 0.02%                            | 14:50:43          | 14026.4                                         | 14056.0         | n/a              | n/a                                     | n/a                |
| Wall Street CFD                    | 34261.3              | -33.7                        | -0.10%                           | 14:50:42          | 34215.0                                         | 34317.0         | n/a              | n/a                                     | n/a                |
| Wall Street Tages Wed C            | 34261.3              |                              |                                  | 14:50:42          | 34215.0                                         | 34312.5         | n/a              | n/a                                     | n/a                |
| Buy Sell                           |                      |                              |                                  | 4                 |                                                 |                 |                  |                                         | 29000              |
| DesignerBar                        |                      |                              | . Ó. é                           |                   |                                                 |                 |                  |                                         | 28900              |
| ───────────────                    | ₼₼₶₽₽₱               | <sub>┍</sub><br><sup> </sup> | <sup>₽ŲŲ</sup> ⁺∯ <mark>ሐ</mark> | n+                |                                                 |                 |                  |                                         | 28800              |
| <sup>و</sup> ¢++↓ ′ <mark>ا</mark> | ŢŢ <mark>Ţ</mark> Ų` |                              | T                                | t <del>,</del> 0+ | ънI.                                            |                 |                  |                                         | 28700              |
|                                    |                      |                              |                                  |                   | ) <sup>┥┤</sup> ┃ <sub>┙</sub> ᠐ <sup>┿</sup> ┥ | †¢<br>1.0+      | ┿┽╽<br>│╵╿╶╽     |                                         | 28600              |
|                                    |                      |                              |                                  |                   |                                                 | <del>+</del> +T |                  |                                         | 28500              |
|                                    |                      |                              |                                  |                   |                                                 |                 |                  | b i i i i i i i i i i i i i i i i i i i | 28452              |
|                                    |                      |                              |                                  | T                 |                                                 |                 |                  |                                         | 28400              |
| <b>10.06.</b> 12:0                 | 0 <b>11</b> .        | .06.                         | 12:00                            | 15.06.            | 12:00                                           | 16              | <b>.06.</b> 14   | :00 🌖 84%                               |                    |
| 4                                  |                      |                              |                                  |                   |                                                 |                 |                  |                                         |                    |

In general, changing a symbol in one Bar or chart, either by drag & dropping a symbol into it or by selecting one through manual input, all Bars and charts that show the same color will retarget to that new symbol automatically. This allows for extremely fast and easy switching between symbols of interest. A typical configuration would be to have opened two studies for the same symbol, a standalone SpeedTrader and Time & SalesBar, all targeted to the same symbol. If all these elements were assigned the same Symbol Link color, then by simply drag & dropping a symbol from an account or the WorkspaceBar into one of them would result in changing all linked windows.

# 21 OneClick Recording and Playback

The most effective way for a trader to train a new trading technique or a new market is by way of having live data of this market in conjunction with a PaperTrading feature. However, it can get extremely time consuming to really get confident with the various characteristics of a market – simply because they will probably enfold over multiple trading days, if not weeks.

Also, in a training environment such as seminars it is extremely helpful to have real data at hand representing special market conditions such as mini crashes, reactions to announcements of economic data etc.

The OneClick Recording and Playback feature of NanoTrader addresses these needs. It allows to easily convert price data into a *Recording* that can be used as a *Playback* thereby giving the trader the live experience of receiving the data.

At a glance *OneClick Recording and Playback* provides the following functionalities:

- Convert a zoom in a MasterChart into a *Recording* with the click of a button
- Convert the last trading session of a tradable security into a *Recording*. This allows to train on that data *without having seen the chart before*.
- Use Live Recording for capturing the trades and the orderbook.

The *Playback* allows you to receive the data in realtime or in any acceleration you choose. It also allows to Pause or move forward stepwise for a most detailed examination of the market.

### 21.1 Converting a Zoom in a MasterChart into a Recording

To do so simply load the data for the desired symbol and zoom into the time region that you want to have replayed. Then rightclick on the legend of the MasterChart and choose Convert zoom to Recording

| Germ        | any 30 CFD [ | 1 Min.] 10_Min_ | Plain ×   |                                   |
|-------------|--------------|-----------------|-----------|-----------------------------------|
| ۶           |              | Germany 30 (    | CFD 99508 | 10 Min Plain Studios              |
| Des         | Buy          | Sell            |           | Start Recording                   |
| igne        |              |                 | <b>*</b>  | Convert Zoom to PlayBack          |
| DesignerBar |              |                 | Ê         | Copy window to Clipboard          |
| _=          |              |                 | <b></b>   | Copy window to Clipboard and File |
|             |              |                 | 2         | Detach Chart from Main Window     |
|             |              |                 | ::        | Color Manager                     |
|             |              | 14 <b>18</b> .  |           |                                   |

At this point NanoTrader queries tick data for the selected zoom and converts it into a Recording. Note that most data feeds only provide a precision of seconds for the timestamps of ticks. Therefore NanoTrader automatically distributes evenly all ticks showing the same timestamp over the second they have occurred. Also note that the recording does not contain orderbook data as this data is not provided by the realtime data vendors.

In addition NanoTrader queries and saves the tick data for up to the three preceding calendar days (In case your current study uses less data then that amount of data is queried.) When starting the Playback this data is immediately visible and thus gives a context for indicators and your discretionary methods.

**♀FIPERTEC** 

When the recording is finished, it shows up in the PlayBack folder of the WorkspaceBar:

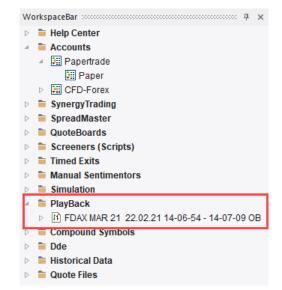

A PlayBack can be seen just as any other symbol, i.e., you can define studies for it and trade it in a PaperTrade account. To facilitate this, NanoTrader automatically assigns the order presets of the recorded security to the PlayBack symbol.

If order book data was available for the symbol, the symbol name ends with "OB" (Order Book).

### 21.2 Create a PlayBack for the Last Trading Session

To create a PlayBack based on the last trading session of a Tradable Security or any symbol available through a connected data feed just rightclick on that symbol in the WorkspaceBar and choose Create PlayBack for latest trading session

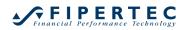

| WorkspaceBar   P   Indices Australia   Indices Europe   Indices Europe   If EU Stocks 50 CFD   If EU Stocks 50 So ge 21 CFD   If France 40 CFD   If France 40 CFD   If France 40 Jul 21 CFD   If Germany 30 CFD   If Germany 30 CFD   If Germany 30 CFD   If Germany 30 CFD   If Germ   Symbol Details   If Germ   If Symbol Details   If Italy 4   If Neth   Copy Symbol-ID to Clipboard   If Spair   Create PlayBack for latest trading session   If Symit   If Switz   If Switz                                                                                                    | NanoTrader - Morning-Trading -                                                                                                    | [Germany 30 CFD [1 Min.]                                                                                                    | ] 10_Min_Pla   | iin]                            |
|----------------------------------------------------------------------------------------------------|----------------------------------------------------------------------------------------------------|----------------------------------------------------------------------------------------------------|----------------|---------------------------------|
| New Chart       Save All       Accounts       QuoteBoards       Synergy       PageManager         Image: Synergy       PageManager       Image: Synergy       PageManager       Image: Synergy       PageManager         Image: Synergy       PageManager       Image: Synergy       PageManager       Image: Synergy       PageManager         Image: Synergy       Image: Synergy       PageManager       Image: Synergy       PageManager         Image: Synergy       Image: Synergy       Image: Synergy       Image: Synergy       PageManager         Image: Synergy       Image: Synergy       Image: Synergy       Image: Synergy       Image: Synergy         Image: Synergy       Image: Synergy       Image: Synergy       Image: Synergy       Image: Synergy         Image: Synergy       Image: Synergy       Image: Synergy       Image: Synergy       Image: Synergy         Image: Synergy       Image: Synergy       Image: Synergy       Image: Synergy       Image: Synergy         Image: Synergy       Image: Synergy       Image: Synergy       Image: Synergy       Image: Synergy         Image: Synergy       Image: Synergy       Image: Synergy       Image: Synergy       Image: Synergy         Image: Synergy       Image: Synergy       Image: Synergy       Image: Synergy       Ima                                                                              | 🌌 File View Extras Portal                                                                                                    | Help                                                                                                    |                |                                 |
| WorkspaceBar       Indices Australia       Indices Australia       Indices Australia       Indices Europe         Indices Europe       If EU Stocks 50 CFD       If EU Stocks 50 Sep 21 CFD       If EU Stocks 50 Sep 21 CFD         If France 40 CFD       If France 40 Ul 21 CFD       If Germany 30 CFD         If Germany 20 CFD       If France 40 Jul 21 CFD         If Germany 20 CFD       If Germany 20 CFD         If Germany 20 CFD       If Germany 20 CFD         If Germany 20 CFD       If Germany 20 CFD         If Germ       Symbol Details         If Germ       SpeedTrader         If Italy 4       Image Studies         If Neth       DetailsBar         If Neth       Copy Symbol-ID to Clipboard         If Spair       Create PlayBack for latest trading session         If Spair       Plete         If Switz       Refresh                                                                                                    |                                                                                                    |                                                                                                    | . <u> </u>     | _ <mark>∰</mark><br>PageManager |
| <ul> <li>Indices Australia</li> <li>Indices Europe</li> <li>If EU Stocks 50 CFD</li> <li>If EU Stocks 50 Sep 21 CFD</li> <li>If EU Stocks 50 Sep 21 CFD</li> <li>If France 40 CFD</li> <li>If France 40 Jul 21 CFD</li> <li>If France 40 Jul 21 CFD</li> <li>If Germ Open</li> <li>If Germ Open</li> <li>If Germ Finance 30 CFD</li> <li>If Germ I Symbol Details</li> <li>If Germ I SpeedTrader</li> <li>If Nethi</li> <li>Copy Symbol-ID to Clipboard</li> <li>If Spair</li> <li>If Spair</li> <li>Create PlayBack for latest trading session</li> <li>If Spair</li> <li>If Switz</li> <li>If Switz</li> <li>If Switz</li> <li>If Switz</li> <li>If Switz</li> <li>If Switz</li> <li>If Switz</li> <li>If Switz</li> <li>Indices UK</li> </ul>                                                                                                    | 💾 - 🗳 - 🕭 - 1                                                                                                    | 🗘 Minutes 🕞 🕫                                                                                                    | <u>କ୍ର୍</u> ଟ  | ) 🖸 🐻 🔳 🤇                       |
| <ul> <li>Indices Europe</li> <li>IN EU Stocks 50 CFD</li> <li>IN EU Stocks 50 Jun 21 CFD</li> <li>IN EU Stocks 50 Sep 21 CFD</li> <li>IN France 40 CFD</li> <li>IN France 40 Jul 21 CFD</li> <li>IN France 40 Jun 21 CFD</li> <li>IN Germ</li> <li>IN Germ</li> <li>IN Germ</li> <li>IN Germ</li> <li>IN Germ</li> <li>IN Germ</li> <li>IN Germ</li> <li>IN Refresh</li> <li>Indices UK</li> </ul>                                                                                                    | WorkspaceBar                                                                                                    |                                                                                                    | German         | y 30 CFD [1 Min.]               |
| ▷       If Gerrr       ○       Open         ▷       If Gerrr       ○       Symbol Details         ▷       If Gerrr       □       Template Studies         ▷       If Gerrr       I       SpeedTrader         ▷       If Italy 4       I       SpeedTrader         ▷       If Nethi       Ime and Sales       DetailsBar         ▷       If Nethi       Ime and Sales       Ime and Sales         ▷       If Nethi       Ime and Sales       Ime and Sales         ▷       If Nethi       Ime and Sales       Ime and Sales         ▷       If Nethi       Ime and Sales       Ime and Sales         ▷       If Nethi       Ime and Sales       Ime and Sales         ▷       If Nethi       Ime and Sales       Ime and Sales         ▷       If Nethi       Ime and Sales       Ime and Sales         ▷       If Nethi       Ime and Sales       Ime and Sales         ▷       If Nethi       Ime and Sales       Ime and Sales         ▷       If Nethi       Ime and Sales       Ime and Sales         ▷       If Nethi       Ime and Sales       Ime and Sales <td><ul> <li>✓ Indices Europe</li> <li>▷ If EU Stocks</li> <li>▷ If EU Stocks</li> <li>▷ If EU Stocks</li> <li>▷ If France 40</li> <li>▷ If France 40</li> <li>▷ If France 40</li> <li>▷ If France 40</li> </ul></td> <td>50 Jun 21 CFD<br/>50 Sep 21 CFD<br/>CFD<br/>Jul 21 CFD<br/>Jun 21 CFD</td> <td></td> <td><u> </u></td> | <ul> <li>✓ Indices Europe</li> <li>▷ If EU Stocks</li> <li>▷ If EU Stocks</li> <li>▷ If EU Stocks</li> <li>▷ If France 40</li> <li>▷ If France 40</li> <li>▷ If France 40</li> <li>▷ If France 40</li> </ul>                                                                            | 50 Jun 21 CFD<br>50 Sep 21 CFD<br>CFD<br>Jul 21 CFD<br>Jun 21 CFD                                                                                                    |                | <u> </u>                        |
| Indices US Delete cached historical data for this symbol                                                                                                    | <ul> <li>If Gerr</li> <li>If Gerr</li> <li>If Gerr</li> <li>If Gerr</li> <li>If taly 4</li> <li>If taly 4</li> <li>If taly 4</li> <li>If Neth</li> <li>If Neth</li> <li>If Spair</li> <li>If Switz</li> <li>If Switz</li> <li>If Switz</li> <li>If Switz</li> <li>Indices UK</li> </ul> | Open<br>Symbol Details<br>Template Studies<br>SpeedTrader<br>Time and Sales<br>DetailsBar<br>Copy Symbol-ID to Clipb<br>Create PlayBack for lates<br>Delete<br>Refresh | t trading sess | ↓<br>↓                          |

This feature allows to experience the PlayBack without having seen the chart of the last trading session and thus provides a most realistic training environment.

### 21.3 Using Live Recording

The Live Recording allows to capture not just the incoming ticks but also changes in the order book.

To start Live Recording for a MasterChart choose Start Recording from the context menu of the MasterChart:

| Germ        | nany 30 CFD [60 Min.] 10_Min ×        |                                   |
|-------------|---------------------------------------|-----------------------------------|
| 2           |                                       | Start Recording                   |
| esigr       | Risk: n/a Targ 🎸                      | Convert Zoom to PlayBaरेk         |
| DesignerBar | │╡╽ (1)                               | Copy window to Clipboard          |
| _ <u>=</u>  | ╷╻┓┥┤╿╹╴                              | Copy window to Clipboard and File |
|             | ▏ <mark>▕</mark> ▕゚ <sup>╡</sup> ┩    | Detach Chart from Main Window     |
|             | │ │ │ │ │ │ │ │ │ │ │ │ │ │ │ │ │ │ │ | Color Manager                     |
|             |                                       |                                   |

To stop the Live Recording open the context menu again and choose Stop Recording.

### 21.4 Playback of Recordings

A recording equals in all aspects a standard security – except that its available data is predefined. So you can assign studies to it and of course trade it in the PaperTrading. You can also load multiple studies simultaneously – they are all fed with the same data.

By loading a study for the PlayBack the saved historical data is immediately loaded and the PlayBack starts:

To control the PlayBack a panel is used:

| FDAX MAR 21 22.02.21 14-0 × |     |      |           |  |  |  |  |
|-----------------------------|-----|------|-----------|--|--|--|--|
| Pause                       | +1m | +5m  | +10m +60m |  |  |  |  |
| Acceleration                |     |      |           |  |  |  |  |
| 1 *                         | 1:1 | 1s=5 | 5m 1s=30m |  |  |  |  |
| Apply 1s=1m 1s=10m 1s=60m   |     |      |           |  |  |  |  |
| 22.02.21 Mon 14:06 Playing  |     |      |           |  |  |  |  |

Click Pause to let the playback pause. Click once again to let it continue.

The "+1m" – "+60m" allow to step forward the specified number of minutes. This works in both Pause-and Play mode.

The Acceleration allows to speed up the replay. Use one of the predefined settings, e.g., 1 second realtime plays 10 minute recorded data ("1s=10m") or choose your own specification.

When the complete recording has been played the panel allows you to play it again by hitting the Reload button:

| FDAX MAR 21 22.02.21 14-0 × |       |         |         |  |  |  |  |
|-----------------------------|-------|---------|---------|--|--|--|--|
| Reload                      | +191  | +5m +10 | )m +60m |  |  |  |  |
| - Acceleration              |       |         |         |  |  |  |  |
| 1 *                         | 1:1   | 1s=5m   | 1s=30m  |  |  |  |  |
| Apply                       | 1s=1m | 1s=10m  | 1s=60m  |  |  |  |  |
| 22.02.21 Mon 14:07 Finished |       |         |         |  |  |  |  |

The PlayBack panel only vanishes if all connected receivers of its data, i.e., studies, SpeedTrader, QuoteBoards and also Accounts have been disconnected.

### 21.5 A Note on PaperTrading with PlayBacks

PlayBacks can be used in PaperTrading just as any other security. However, due to the nature of a PlayBack, the time within the playback is different from the papertrade matching engine. Therefore the timestamps assigned to fills will show the current time, not the playback time. As a result the visualization of fills in the chart is restricted, i.e., it cannot be reconstructed from the saved fill data.

However, as long as the aggregation of the MasterChart is not changed fills will be displayed correctly. Note that this affects the visualization only – the computation for studies and stops is *not* restricted in any way.

# 22 LiveStatistics

#### 22.1 What is LiveStatistics?

Imagine you are observing a chart. The candles are developing on the screen in front of you and suddenly you feel like detecting some kind of characteristic chart movement. Wouldn't it be great to see if there have been similar situations in the past and then to check how the price developments went on afterwards? Imagine you had a tool that would do that tedious work for you. It would take a portion of the chart and then scan the past for situations that are in some sense *similar*. That tool would also analyze the price movements that occurred afterwards. And what's best - it would project the outcome of this analysis into your chart, hence giving you a precise picture of what happened retrospectively with your just discovered characteristic chart movement. Instantly you would get answers to questions like:

- How often did that scenario occur?
- Where did the prices go after, say, 3, 6 and 9 periods? And where are these prices in relation to the current last traded price?
- Is there a bias in a certain direction or is it just random?
- How much *movement* did occur in the past to get a feeling for a potential achievable profit and a reasonable stop?

This imaginary tool is available as NanoTrader's module *LiveStatistics*. Amongst others it will answer questions like those from above visually and explicitly. As an example, the following screenshot displays the so-called *expected trading range* computed from the chart movement inside the dashed box:

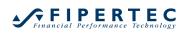

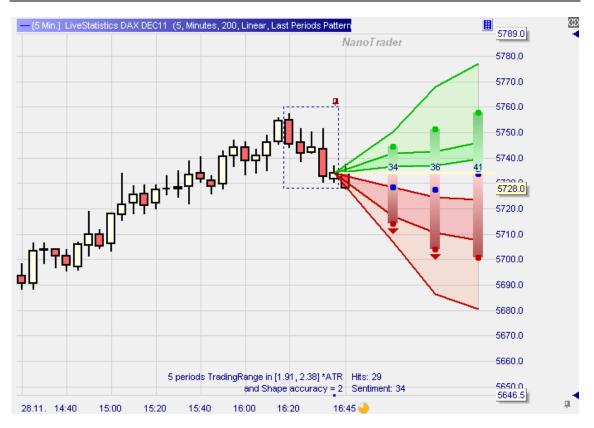

The following sections will explain in detail how the LiveStatistics work and how it benefits the user in his constant decision making process. The discussion will also use a couple of technical terms as used in statistics. Readers encountering these terms for the first time should not shy away. Although they may read somewhat awkward they have a direct relation to the real world and we attempt to explain them in a straightforward manner.

### 22.2 The Basics of LiveStatistics

The next sections define some basic terminology and describe the overall process of how LiveStatistics does its work. Note that although the individual steps are described sequentially there is no need for the user to actively start any kind of process. LiveStatistics is implemented just as a normal sentimentor and is configured through a number of parameters, so all is done automatically and instantly once a parameter or the data basis has changed.

### 22.2.1 Extract and Master-Extract

A basic notion used in LiveStatistics is *extract*. An extract denotes a consecutive sequence of periods from a given chart, e.g:

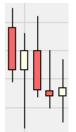

We use the broader term extract as opposed to *pattern* because a pattern usually denotes a well defined price movement formed by these periods. In LiveStatistics though, we usually do not know in advance if a certain extract turns out to be particularly meaningful.

The analysis starts with defining the so-called *master-extract*. One way to do so is by highlighting a portion of the chart manually as described below. Another way would be to define it *dynamically* like, e.g., *the last 5 periods of my chart is the master-extract*, or *the periods since start of the trading session until now is the master-extract*. The dynamic master-extract definitions have the advantage to constantly initiate the LiveStatistics analysis whenever a new period is created without the need for manual intervention.

The master-extract is visualized with a dashed box having a tack above it:

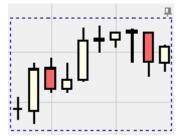

The tack allows to fix the master-extract in case it is defined dynamically. If it was untacked it would move automatically whenever a new period is created. By tacking it the master-extract becomes fixed and you might easily observe how the real prices develop compared to the master-extract's projected prices.

### 22.2.2 Manually Moving the Master-Extract

Sometimes you might want to move the master-extract to a different location, e.g., two periods backwards. This can be achieved by using the navigation buttons which are displayed as soon as the tack is fixed:

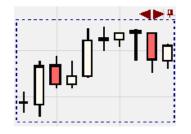

### 22.2.3 Similarity and Extract Selection

With the master-extract as a template LiveStatistics now searches the loaded price data for *similar* extracts. This process can be envisioned as considering every possible extract of the loaded price data by moving a small window over the price data and testing if the extract below that window is similar to the master-extract.

*Similarity* can be defined in various ways. To see the options first let's have a look at certain characteristics associated with any extract that could be used for similarity checks:

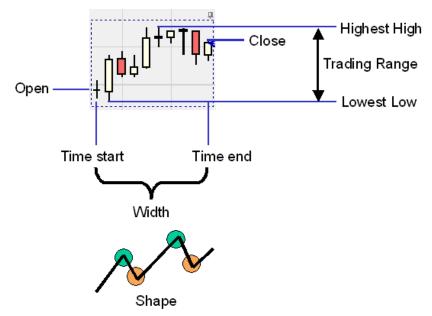

- Open: the first traded price of the extract
- Close: the last traded price of the extract
- Highest High: the highest price traded within the extract
- Lowest Low: the lowest price traded within the extract
- Trading Range: the difference between the Highest High and the Lowest Low
- Net change: close open
- Time start/end: the time when that extract occurred, i.e., the date portion is ignored
- Width: the number of periods within the extract
- Shape: the "look" of the closing prices of the extract's periods

LiveStatistics is preconfigured to use certain combinations of the above mentioned characteristics to check for similarity, e.g., the "Dynamic Day Range" considers an extract similar to the master-extract if it starts and ends at the master-extract's times *and* has nearly the same trading range *and* nearly the same net change. In contrast, the preconfigured style "Last Periods Shape" checks for a similar shape and trading range.

The internal process of finding extracts similar to the master-extract is called *selection*.

The stronger the similarity criterions are chosen the fewer extracts will be selected. Therefore, LiveStatistics usually would not check for equality of, say, the trading range, as that would limit the number of hits too much. Instead it uses the notion of *nearly equal*, i.e., if the master-extract's trading range was 50 ticks then extracts having a trading range between, say, 47 and 53 ticks are considered to be nearly equal.

As LiveStatistics is about decision support based on analysis of historical data you would need a certain number of selected extracts, typically around 30, to get some meaningful results. So the settings for the overall selection criterions need to represent a balance between strength and the resulting number of hits.

### 22.2.4 Projection

Once the extracts similar to the master-extract have been selected LiveStatistics evaluates how the price developed after each selected extract. The following graphic shows the principle:

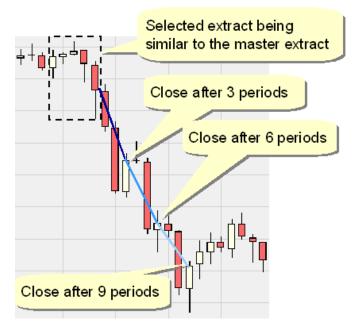

In the selection process the extract shown at the top of the graphic was considered to be similar to the master-extract. The master-extract itself is not shown. The various blue line segments indicate where the closing price of the periods ended after 3, 6, and 9 periods. LiveStatistics provides a parameter named *Foresight Span* to define how many periods the first foresight should be, in the above case 3 periods. Another parameter, *Projections*, defines how often that foresight span is to be applied into the future. Here the projections parameter is also set to 3, hence the closing prices of 3, 6, and 9 periods after

the extract are measured. If *Foresight Span* was set to 2 and *Projections* to 5 then the closing prices of 2, 4, 6, 8, and 10 periods after the extract would be measured.

The so-called process of *projection* now takes that data from the past and attaches it to the master-extract as shown in the following graphic:

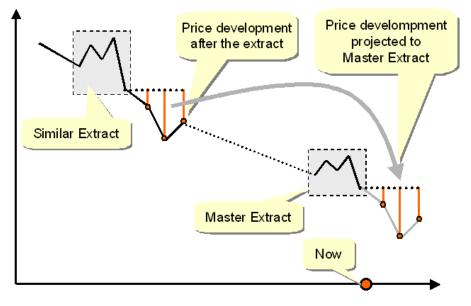

There are various ways *how* the prices can be projected, the most simple being a one to one projection, i.e., if the price after the *Foresight Span* in the extract went down for, say, 20 ticks then the projected price for the master-extract would be the close of the master-extract minus 20 ticks.

Typically though, the selected extracts might date back quite a while and the symbol might have traded at very different prices at that time. As a -20 tick move expresses a quite different dynamic if it started at 200 as opposed to 100 the price move should in general be considered in relation to the overall price level of the extract. As throughout NanoTrader, LiveStatistics provides the option to calculate the price movement not only in ticks, but also in percentages and ATR multiples. So instead of using -20 ticks to express the movement after the extract it could be converted into, say, -0.13% or -1.7 ATR with the extract's location as the basis and then it is converted back into a price movement related to the master-extract's location.

### 22.2.5 Visualization of the Projected Prices

Now assume the projected price developments for all the selected extracts have been calculated. LiveStatistics can now chart these individual price developments anchored at the master-extract:

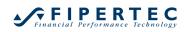

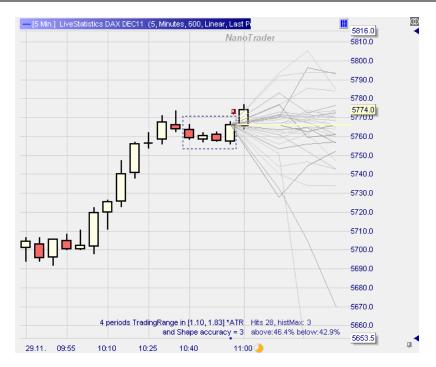

Each grey line indicates the projected price development that occurred after one selected extract. This raw display, internally called the "Spaghetti view", is already quite interesting, as it gives a certain feeling of how big the dispersion of the price development is. However, by adding some more elements as shown in the next graphic the gathered data becomes much more expressive:

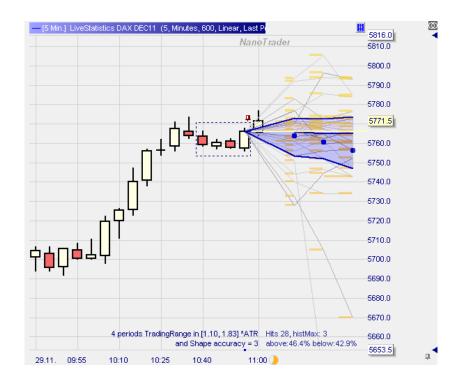

Here we have three projections. The yellow bars indicate a vertically displayed histogram per projection showing the proportional number of how often foresight prices from the selected extracts were projected on the given price level.

The big blue dots to the right of the Master-Extract indicate the average price level of each projection. Here we see that the average projected prices are biased downwards.

Moreover we see three bold blue lines originating from the master-extract's close price. The middle blue line is partly overlaid with a yellow line highlighting the master-extract's close price. By default the lower blue line is drawn such that 20 percent of the projected prices are located below that line. Similarly, the upper blue line is drawn such that 20 percent of the projected values are located above that line. The middle line is the 50 percent line. The statistical terms used are the 20% and 80% *quantiles*. The 50% quantile is also called the *median*.

Hence, the colored blue area captures 60% of all projected prices. As can be seen that area is quite narrow and does not indicate a strong price movement in either direction although the average is biased slightly downwards.

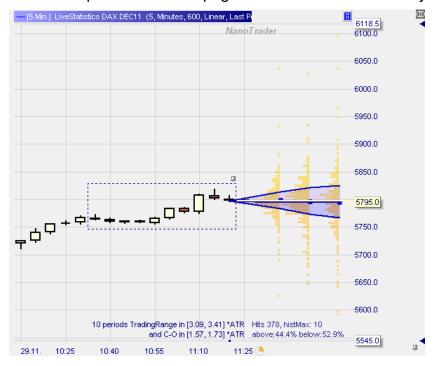

Here is another example where the "Spaghettis" are omitted for clarity:

In the lower right region above the price axis you will find information about the number of selected extracts, *Hits* = 378, and the maximum width of the first histogram, *histMax* = 10. This value means that the largest bar of the left most histogram represents 10 occurrences of extracts having the same first projected foresight price

The text below, *above: 44%, below: 52,9%*, indicates what percentage of the first foresight prices are *above* or *below* the master-extract's close price. Foresight prices being equal to the master-extract's close price are not counted,

hence the sum of the above and below percentages sometimes is less than 100%.

### 22.2.6 The Expected Trading Range

Although it is quite natural to ask "Where will be the price in 5 periods?" that question actually is not that meaningful. The price might take a course of extreme volatility to finally arrive at the closing price 5 periods ahead. So the more interesting question should be "What is the expected highest high and expected lowest low within the forthcoming 5 periods?"

Answers to these questions will have immediate impact for estimating potential profits as well as choosing meaningful stop levels.

When gathering data from the selected extracts LiveStatistics also collects the highest highs and lowest lows following each extract:

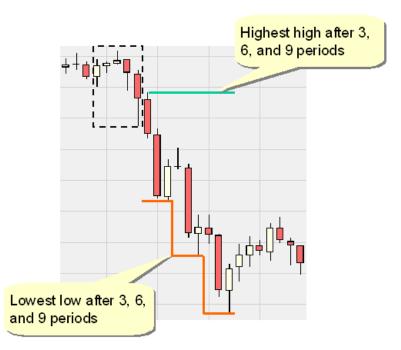

When advising LiveStatistics to project the Expected Trading Range a display like the following will be created:

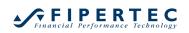

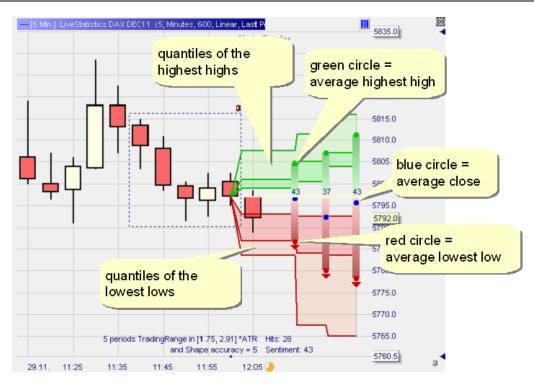

The green and red colored areas highlight the respective quantiles for the highest highs and lowest lows. Moreover the display aims to visualize and to quantify a bias of the projections towards the highs or lows. Let's have a closer look at the second projection:

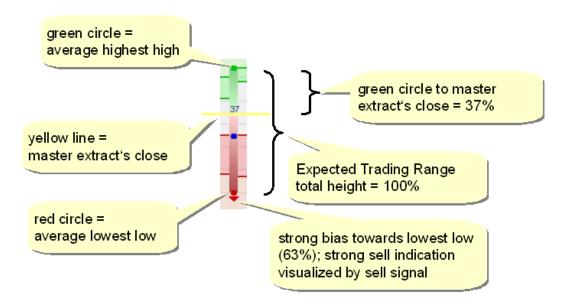

The *expected trading range* is naturally defined by the range created by the average of the highest highs and the average of the lowest lows.

To quantify how much that trading range is biased into one direction LiveStatistics measures the amount of the expected trading range lying *above* the master-extract's closing price. The most extreme case would be that the complete expected trading range, i.e., 100% of that range, is located above the master-extract's closing price. This would lead to a quantification value of 100. If it was located completely below the master-extract's close the value would be 0.

This quantification in the range from 0 to 100 is inline with NanoTrader's general usage of sentiments as 100 indicates the most bullish sentiment and 0 the most bearish sentiment. In the above case only 37% of the expected trading range are above the master-extract's close price, equaling a sentiment of 37. This is considered to be a quite bearish situation and hence a sell signal is displayed below the expected trading range.

### 22.3 Configuring the LiveStatistics Sentimentor

#### 22.3.1 Increasing the Space for Showing the LiveStatistics graphics

The LiveStatistics uses the empty space to the right of each chart for displaying the projections that lie in the future. Therefore make sure to have sufficient room in that area by choosing from the main menu Extras|Options. Then set the "Percentage of the chart for the future" to an appropriate value:

| * |
|---|
|   |
|   |
|   |
|   |
|   |
|   |
|   |
|   |
|   |
|   |
|   |
|   |
|   |
|   |
|   |
|   |

### 22.3.2 Adding the LiveStatistics Sentimentor to a Study

The usage of LiveStatistics requires a specific permission to be provided by the company that licensed NanoTrader to you. If that permission is available then the LiveStatistics sentimentor shows up in the Add Sentimentor dialog in the Standard section:

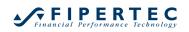

| ive                 | ×                     |     |                                   | × | 1 | Ψ |
|---------------------|-----------------------|-----|-----------------------------------|---|---|---|
| ⊡. Indicators       |                       |     | Crossing MA                       |   |   |   |
| LiveStatistics      |                       |     | Volume Viewer                     |   |   |   |
|                     |                       |     | Exp. Moving Average               |   |   |   |
|                     |                       |     | Time Price Opportunities          |   |   |   |
|                     |                       |     | Key Price Levels                  |   |   |   |
|                     |                       | >>  | Volume Profile                    |   |   |   |
|                     |                       |     | LiveStatistics                    |   |   |   |
|                     |                       |     | Express\PrevDayClose              |   |   |   |
|                     |                       |     | Bollinger Bands<br>Kaufmann's AMA |   |   |   |
|                     |                       |     | Meta Sentimentor                  |   |   |   |
|                     |                       |     | Express\EMA                       |   |   |   |
|                     |                       |     | Trailing Stop                     |   |   |   |
|                     |                       |     | Trailing Stop EoP                 |   |   |   |
|                     |                       |     | MACD                              |   |   | - |
| Direlauia Mart. Cl. |                       |     |                                   |   |   |   |
| Display in MasterCh |                       |     |                                   |   |   |   |
| Display as subwinde | w in MasterChart wind | low |                                   |   |   |   |
|                     |                       |     |                                   |   |   |   |

The parameters of the LiveStatistics sentimentor are grouped into four categories which will be discussed in the following sections.

#### 22.3.3 Price Data parameters

The LiveStatistics sentimentor should be provided a lot of data so it has a good repository to search for extracts. As a typical study should not load too much data, as that is usually not very sensible, the data loaded for the LiveStatistics is decoupled from the MasterChart. Internally that mechanism relies on the same technology as used for the TwinChart and shares the same parameters:

| ⊡            | Liv              | eStatistics Euro FX DEC11 | 5, Minutes, 10 |
|--------------|------------------|---------------------------|----------------|
|              | Ξ                | Price Data                | 5, Minutes, 10 |
|              |                  | Aggregation value         | 5              |
|              | Aggregation unit |                           | Minutes        |
| Days to load |                  | Days to load              | 100            |
|              |                  | Projection Style          | Linear         |

The first three parameters define the aggregation and amount of price data to be loaded. The last parameter "Projection Style" allows to fine tune how drawings attached to the LiveStatistics window are displayed in the MasterChart – so it has nothing to do with the term projection used inside the LiveStatistics. Please see the documentation on TwinCharts for a detailed explanation in the manual "NanoTrader – Charting and Trading".

### 22.3.4 Selection parameters

| ⊡                                        | Liv          | eStatistics DAX DEC11   | 5, Minutes, 100, Linear, Last Period |  |  |
|------------------------------------------|--------------|-------------------------|--------------------------------------|--|--|
|                                          | 🕀 Price Data |                         | 5, Minutes, 100, Linear              |  |  |
| Selection                                |              | Selection               | Last Periods Shape, Last Complet     |  |  |
| Selection Style<br>End of Master-Extract |              | Selection Style         | Last Periods Shape                   |  |  |
|                                          |              | End of Master-Extract   | Last Completed Period                |  |  |
|                                          |              | Width of Master-Extract | 5                                    |  |  |
|                                          |              | Similarity Unit         | ATR                                  |  |  |
|                                          |              | Similarity Delta in %   | 25                                   |  |  |
|                                          |              | Shape accuracy          | 2                                    |  |  |

### **Selection Style**

The Selection Style parameter determines how the master-extract is defined and which criterions are used to check if a given extract is similar to the master-extract. The following styles are supported:

#### • Last Periods Trading Range

Master-Extract:

The master-extract ends at the last *completed* period or at the *final* period depending on the setting of the "End of Master-Extract" parameter, discussed below. It has a width as defined in the parameter "Width of Master-Extract".

Similarity Check: Width, trading range, net change

### • Dynamic Day Range

Master-Extract:

The master-extract ends at the last completed period or at the final period (depending on the setting of the "End of Master-Extract" parameter). It has a width as defined in the parameter "Width of Master-Extract".

If that parameter is set to 1 then this has the special meaning of "start the master-extract with the first period of the current day".

Similarity Check: Time start, time end, trading range

This style is very similar to the "Last Periods Trading Range". However, it uses additionally the time component in the similarity check and hence will in general lead to fewer hits. The time though is an interesting characteristic of the master-extract, e.g., if the master-extract is located at a characteristic time interval like at the opening of the US or European markets.

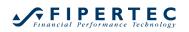

### • Last Periods Shape

Master-Extract:

The master-extract ends at the last completed period or at the final period (depending on the setting of the "End of Master-Extract" parameter). It has a width as defined in the parameter "Width of Master-Extract".

Similarity Check: Width, trading range, Shape

### • Drawing Tool

Master-Extract:

The LiveStatistics sentimentor searches for the first drawing tool in its window. All periods lying between the start and end point of this tool define the master-extract. Typically a rectangle will be used to mark the master-extract, but any drawing tool will do.

It doesn't matter where the drawing tool is located on the vertical axis. In case there is no drawing tool yet in the window a default masterextract is used.

Similarity Check:

Width, trading range, net change, Shape

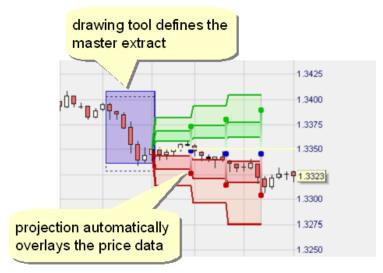

The style "Drawing Tool" is specifically interesting if you detect some potentially characteristic price movement anywhere in the chart and want to analyze it in detail. To do so just highlight it with a drawing tool and check how often it occurred and how the price movement following it is structured.

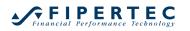

### Selection Style Overview

| Style \ Similarity<br>\ Criteria | width | trading<br>range | net<br>change | time | shape |
|----------------------------------|-------|------------------|---------------|------|-------|
| Last Periods<br>Trading Range    | X     | X                | x             |      |       |
| Dynamic Day<br>Range             |       | x                |               | x    |       |
| Last Periods<br>Shape            | x     | x                |               |      | X     |
| Drawing Tool                     | x     | x                | x             |      | X     |

### End of Master-Extract

Defines the end of the mater extract for the dynamic selection styles. The default setting is "Last completed Period". The second option is "Final period". If the latter is chosen then the selected extracts and projections might change with each incoming tick, e.g., because a new high or low was reached by that tick.

### Similarity Unit

Defines the unit in which to check for similar trading ranges and net changes.

If set to "ATR" then the trading ranges and net changes of each extract are normalized using the ATR occurring at the final period of the respective extract.

If set to "Percent" then the trading range and net change is expressed in percent relative to the lowest low of the extract.

Otherwise the absolute value expressed in Ticks or Points is used.

#### Similarity Delta in %

This setting defines the accepted interval when checking for the trading range or the net change.

Example: Say the trading range of the master-extract is 2 ATR and the similarity delta is set to 20%. Then an extract will be considered to have a similar trading range if it lies in the interval 2 ATR +- 20 %, or [1.6, 2.4] ATR.

If the trading range was chosen to be expressed in ticks and the masterextract's trading range was 30 ticks, then the extracts trading range must lie in the interval [24, 36] ticks, i.e. 30 tick +- 20%.

#### Shape accuracy

When the similarity check involves the shape then this parameter defines how accurately the shape of an extract must match that of the master-extract. The higher the value the more accurate the matching must be.

The algorithm used for checking the shape accuracy runs fully automatic and does not require any training as known from neural networks.

## **Display of the Selection Criteria**

To make the selection criteria resulting from the above settings as transparent as possible the LiveStatistics window shows the created criterions explicitly;

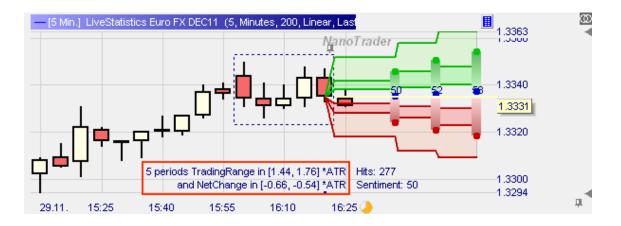

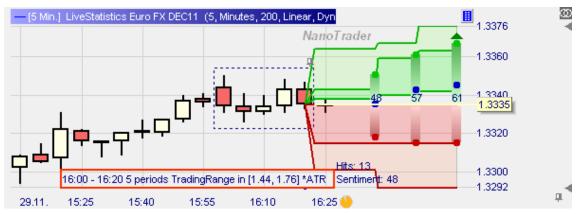

Another example:

This representation allows to see immediately how a change in, say, the Similarity Delta translates to the internally used intervals.

## 22.3.5 Projection parameters

| ⊡ | Liv | eStatistics Euro FX DEC11 | 5, Minutes, 200, Linear, |  |  |
|---|-----|---------------------------|--------------------------|--|--|
|   | ŧ   | Price Data                | 5, Minutes, 200, Linear  |  |  |
|   | ŧ   | Selection                 | Dynamic Day Range, La    |  |  |
|   | Ξ   | Projection                | 3, 3, Expected Trading R |  |  |
|   |     | Foresight Span            | 3                        |  |  |
|   |     | Projections               | 3                        |  |  |
|   |     | Projected Value           | Expected Trading Range   |  |  |
|   |     | Projection Unit           | Percent                  |  |  |
|   |     | Distr. Coverage%          | 60                       |  |  |

#### Foresight Span

The number of bars to look ahead after a selected extract to gather the price data.

#### Projections

The number of projections to calculate. Each projection adds another Foresight Span periods for gathering the data.

Note that the Foresight Span should be in relation to the extract width, i.e., if the extract width is, say, 5 periods then a Foresight Span of 20 is not very meaningful. In general it is good to choose a small Foresight Span and then to increase the number of projections. That gives an accurate short term perspective and a by nature more vague long term perspective. Here is an example with a Foresight Span of 2 and 9 projections:

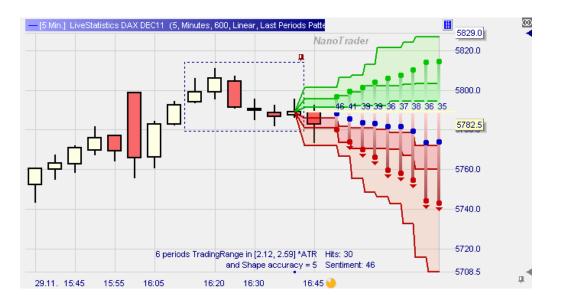

## **Projected Value**

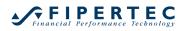

Choose the projected value from "Expected Trading Range", "Close", "Highest High", "Lowest Low".

#### **Projection Unit**

The unit used to normalize the price movement relative to the respective extract as discussed in detail above. Choose from percent, ATR, and points.

#### Distr. Coverage %

This defines the quantiles used for highlighting the various areas. The default is 60%. This implies the lower quantile being set to 20% and the upper to 80%. This results in highlighting an area covering 60% of all price developments centered at the median of each projection.

#### 22.3.6 Visualization parameters

| Ξ | Visualization                | 10, No, |
|---|------------------------------|---------|
|   | Few-Hits Warning Threshold   | 10      |
|   | Show Extracts Only           | No      |
|   | Show in MasterChart          | No      |
|   | Show Projected Curves        | No      |
|   | Show Histograms              | No      |
|   | Stepped HH & LL              | Yes     |
|   | Show Shape                   | Yes     |
|   | Show Normal Distr. Quantiles | No      |
|   | Required bias for Signal     | 10      |

#### **Few-Hits Warning Threshold**

In order to draw some meaningful conclusions from a given LiveStatistics projection a minimum number of extracts should have been selected. If the number of selected extracts, also called *hits*, is less or equal to this parameter the LiveStatistics projections turn grey:

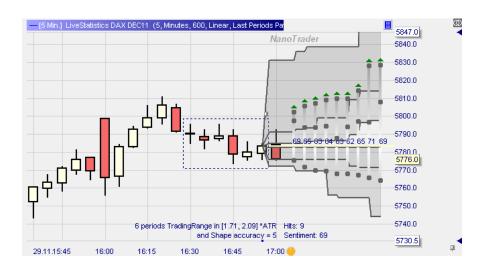

In this case you still see the relevant projected data, but the grey indicates that the projection is based on very few hits and hence is not very meaningful.

Show Extracts Only

This turns on a special display where only the period close prices of all selected extracts are displayed. The extracts are moved on the price axis to the opening price of the master-extract without any other normalization.

This view is particularly interesting if the shape is considered in the similarity check. It gives an immediate impression of how good that shape recognition is.

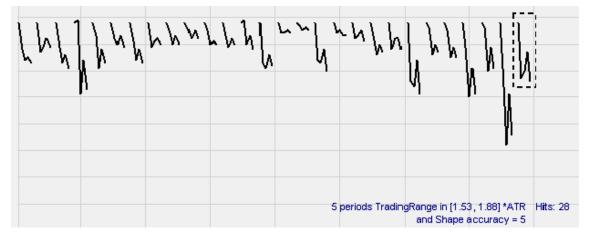

Hint: This option can be used with all selection styles. Note though that in this view the first plotted price of each extract is the *close* of the first period, not its open, whereas for the NetChange the open of the first period is taken into account. So you might come across an extract in this view that seems to show a downward movement while the NetChange requires a positive value; that is perfectly Ok.

#### Show in MasterChart

If this option is turned on the LiveStatistics draws its projections directly into the MasterChart. It doesn't matter if the MasterChart has a different aggregation – LiveStatistics finds automatically the most accurate locations for the display of the projections.

Activating the option is particularly helpful if the LiveStatistics are used to find good stop and profit target levels:

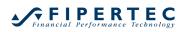

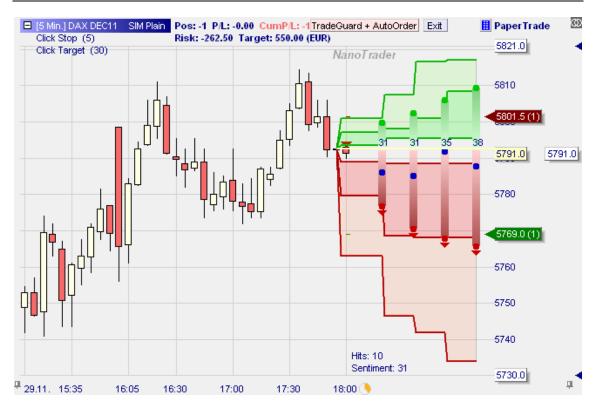

All orders are also shown directly in the LiveStatistics sub window and can be amended right there.

## Show Projected Curves

Turn this option on to view all the projected price developments of the extracts (the "Spaghetti view"):

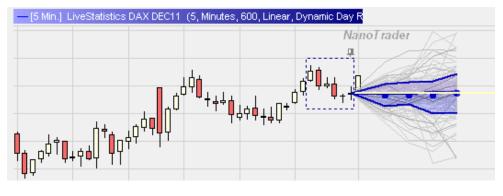

## **Show Histograms**

Turn this option on to view the histograms of the projected prices:

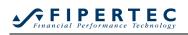

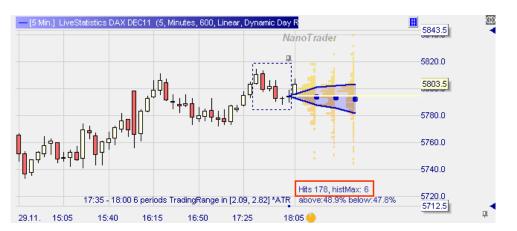

Note the text display at the lower right: "Hits" denotes the number of selected extracts. "HistMax" denotes the maximum number of occurrences of the same price in the first projection. Here we have a value of 6, so the largest bar of the first projection represents 6 occurrences.

The text below indicates what percentage of the first foresight prices are above or below the master-extract's close price. Foresight prices being equal to the master-extract's close price are not counted, hence the sum of the above and below percentages sometimes is less then 100%.

## Stepped HH & LL

When extracting the highest highs and lowest lows there is no information gathered about *when* that highest high or lowest low occurred within the foresight span. It might have been right at the first bar, somewhere in the middle or even at the final bar. Therefore the display of the quantiles is by default done in steps:

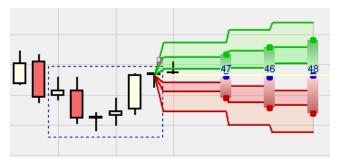

Although the stepped display is more accurate an alternative display is the nonstepped version which is a bit more pleasing for the eyes:

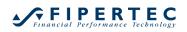

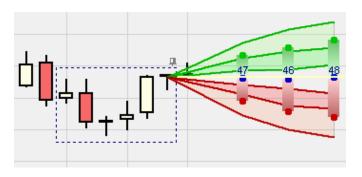

## Show Shape

This option activates the visualization of the Master Extract's shape as analyzed by NanoTrader:

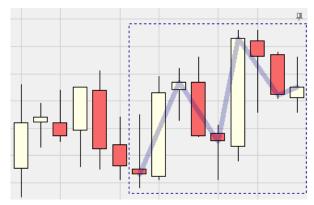

## Show Normal Distr. Quantiles

This is option is particularly interesting for statisticians.

The prices of a projection typically form a normal distribution. When this option is turned on the quantiles as defined by the "Distribution Coverage" parameter are calculated with respect to that normal distribution:

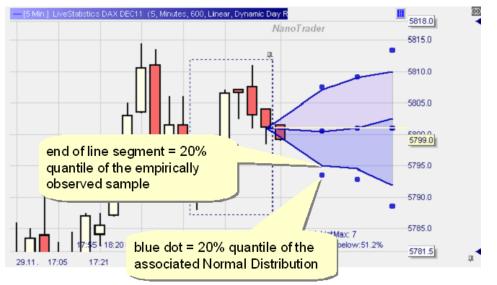

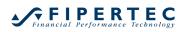

You can imagine a normal distribution being displayed instead of the projections based on the empirical observations:

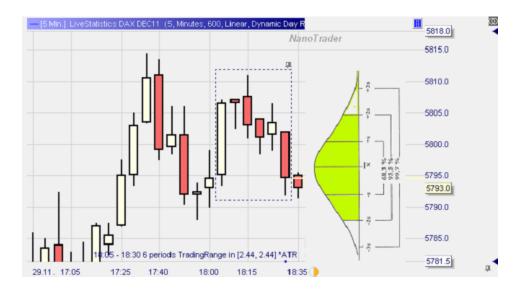

However, as the normal distribution's bell curve has no further visual benefit it is not displayed. All information is captured by the plotted quantiles calculated from the normal distribution generated by the selected extracts. The quantiles can be used to define confidence intervals used for further statistical analysis.

## Required bias for Signal

This parameter is only valid when using the selection style "Expected Trading Range". It defines the required bias of the expected trading range into one direction such that a trading signal is displayed. If it is defined as, say, 10, then the sentiment, as explained in detail above, must be at least 60 (= 50 + 10) to create a long signal. It must be at most 40 (= 50 - 10) to create a short signal.

## 22.3.7 More on the Visualization

#### Spacing of the Projections

When drawing the calculated projections LiveStatistics tries as good as possible to use a horizontal spacing matching that of the current zoom, i.e., if the Foresight Span is set to 3 then the first projection has a horizontal distance to the master-extract of three periods as is used in the current zoom. Only if the available space for charting the future is too small then the horizontal widths are decreased.

## **Overlaying the Real Prices and the Projections**

If the master-extract is tacked or defined by a drawing tool then the incoming data will slowly approach and then exceed the projected data. In this case LiveStatistics places the projections right into the real price data:

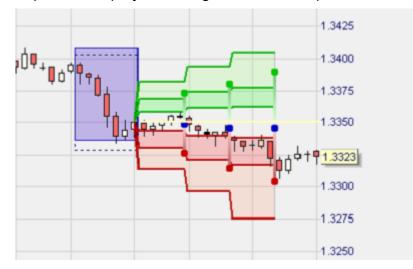

This allows to study easily the real prices compared to the projections.

## **Exploring the Selected Extracts**

To locate easily the selected extracts in the chart the LiveStatistics window displays a blue dot at the bottom of the chart to indicate the beginning of each selected extract:

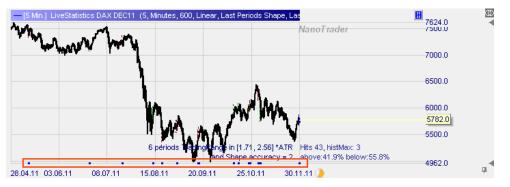

The easiest way to navigate to a specific extract is by marking its dot with the mouse and thereby zooming to that position:

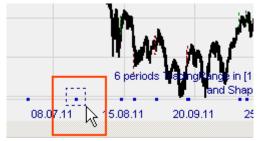

Also NanoTrader's general charting feature of creating "Standalone Views" is very helpful for exploring individual extracts. To create a standalone view keep the Shift key pressed while zooming with the mouse in the LiveStatistics window. This will create a new window, showing the content of the LiveStatistics, but it can be zoomed and scrolled independently of the LiveStatistics:

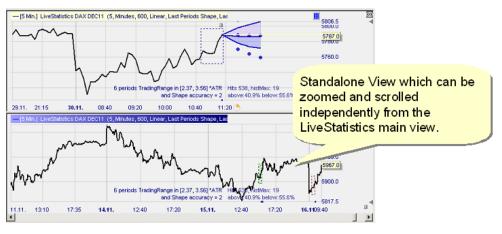

# 22.3.8 The LiveStatistics Sentimentor and Trading Systems

In its current implementation the LiveStatistics sentimentor does not emit sentiments in the usual NanoTrader way, i.e., one sentiment per period of the chart. Although theoretically possible the computation amount would be far too great to compute the sentiment per period. Instead LiveStatistics are intended to support the discretionary trader in his decision making process, to double check personal expectations for forthcoming moves against historic observations, and to provide helpful hints for placing stops and targets.

Therefore, when using the MetaSentimentor for creating signals make sure to set the weight of the LiveStatistics sentimentor to 0.

## 22.4 A Note of Caution

The LiveStatistics projections present a very powerful insight into the mechanics of a given market. However, the user should always be aware that the projections are purely based on empirical observations. Even if there seems to be a strong bias in one direction, always note the outliers in the other direction that occurred in the past. So the LiveStatistics always have to be interpreted with probabilities in mind, never with certainty.

# 23 External Triggers

## 23.1 What is an external trigger?

With external triggers you can use a text file containing keywords to trigger the generation of one or multiple orders in NanoTrader. This allows you to use the ordering mechanism of NanoTrader with third-party or self-developed software.

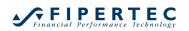

The text file driving the order generation needs to be placed in a directory monitored by NanoTrader. All configured external triggers are checked for a match with the file's text. In case there is a match, an order is placed for the instrument the external trigger is assigned to.

| 🕽   <b>h 🖉 🖂   🗏</b> 🗏   4 | ÷ 🔳 🔅 🕨 🕄 🔳      | ×A   | 1.11  | ₩ 18 🔶 🛓 |          |
|----------------------------|------------------|------|-------|----------|----------|
| Name                       | External Trigger | Size | Price | P/L P/   | . Cum. I |
| Germany 30 CFD             | Activated        | 0    | n/a   | 0.00 EUF | २        |
|                            |                  |      |       |          |          |
| • US SP 500 CFD            | Not configured   | 0    | n/a   | 0.00 USI | D        |
| • US SP 500 CFD            | Not configured   | 0    | n/a   | 0.00 USI | 0        |

# 23.2 Configuration of an External Trigger

Add the symbol for which you want to create an external trigger to the AccountBar corresponding through which you want to trade.

Rightclick the symbol in the AccountBar to open its context menu and choose External Trigger:

|                      |                  | ▶               | Notifications                                   |    |   |      |
|----------------------|------------------|-----------------|-------------------------------------------------|----|---|------|
|                      |                  | m               | Symbol Details                                  |    |   |      |
|                      | _                | ÷               | Order Defaults                                  |    |   |      |
|                      |                  |                 | External Trigger                                |    |   |      |
|                      | _                | ×               | Remove Symbol                                   |    |   |      |
|                      |                  | G               | Update Account                                  |    |   |      |
|                      |                  | 11              | EMERGENCY - Exit Positions & Cancel Open Orders |    |   |      |
|                      |                  | 1               | EMERGENCY- Cancel Open Orders                   |    |   |      |
|                      |                  | А               | Select Font                                     |    |   |      |
|                      |                  |                 | Trading Report                                  |    |   |      |
| CFD-Forex - DA200616 |                  | ${\mathfrak O}$ | History of an Order                             |    |   |      |
| 🖆 । मः 🎤 🖬 🗐 🗐       | 주 🔳 🔅 🕨 🔞        | ~               | Dockable to other windows                       |    |   |      |
| Name                 | External Trigger | 8               | Configure columns                               | 3u | y | Sel  |
| Germany 30 CFD       | Not configured   |                 | 0 n/a 0.00 EUR                                  | Bu | y | Sell |

Then the External Trigger Configuration dialog is opened:

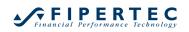

| External Trigger       |              |
|------------------------|--------------|
| Symbol:                | 99508        |
| Instrument identifier: | Dax30        |
| Required keyword:      | Order file   |
| Buy identifier:        | Side: Long   |
| Sell identifier:       | Side: Short  |
| Order-Type:            | Market -     |
| Hardcode volume:       |              |
| Hardcoded volume:      | 1            |
| Volume brackets:       | Volume: VOL  |
| Limit total volume:    |              |
| Max total volume:      | 1            |
| Activated:             | $\checkmark$ |

The meaning of the configuration fields is as follows:

- Instrument identifier: Text, that must be present in the text file to trigger the generation of an order.
- Required keyword: Text, that must be present in the text file to trigger the generation of an order. This parameter is optional and can be left empty.
- Buy identifier: Text, that must present in the text file to trigger the generation of a buy order.
- Sell identifier: Text, that must present in the text file to trigger the generation of a sell order.
- Order type: Currently a market order is the only supported order type.
- Hardcode volume: If the checkbox is enabled, the volume configured in "Hardcoded volume" is used. If the checkbox is disabled, the volume read between the volume brackets is used.
- Hardcoded volume: Volume of the generated order, if the hardcode volume checkbox is enabled.
- Volume brackets: The text between both texts is used as volume of the generated order, if the hardcode volume checkbox is disabled.
- Limit total volume: If the checkbox is enabled, the absolute total volume of the instrument cannot be higher than configured in max total volume. Triggered orders that would violate the limit are not generated. If the checkbox is disabled, all triggered orders are generated.
- Max total volume: Defines the absolute total volume of the instrument. This setting is active only, if the checkbox limit total volume is enabled.
- Activated: If the checkbox is enabled and a matching text file was found, an order is placed. A matching text file is not leading to the generation of an order, if the checkbox is disabled. In this case the state of the external trigger is "Configured". The states (not configured, configured, activated) are shown in the external trigger column of the AccountBar.

By clicking on OK you create or modify the external trigger using the defined parameters. A single mouse click on Delete will remove the external trigger.

## 23.3 Configuration defaults and monitored directory

Using Extras|Options the defaults shown on the form to create a new external trigger and the monitored directory for the text files can be configured.

| Search                                           | <b>م</b>                             |
|--------------------------------------------------|--------------------------------------|
| Enable historical data caching                   | Yes                                  |
| Duration connection loss to display notification | 10                                   |
| Process Priority                                 | high                                 |
| Number of unused symbols to cache price data for | 7                                    |
| Activate parallel drawings                       | Yes                                  |
| Activate parallel calculating                    | Yes                                  |
| Activate line smoothing                          | Yes                                  |
| Animation refresh rate                           | 60                                   |
| Show Express Performance                         | No                                   |
| Log Price-Queue statistics                       | No                                   |
| External Trigger                                 |                                      |
| Monitored directory                              | C:\Users\jochen\Documents\NanoTrader |
| Default instrument identifier                    |                                      |
| Default required keyword                         |                                      |
| Default buy identifier                           |                                      |
| Default sell identifier                          |                                      |
| Default hardcode volume                          | Yes                                  |
| Default volume bracket (open)                    |                                      |
| Default volume bracket (close)                   |                                      |

This is the meaning of the fields is as follows:

- Monitored directory: Directory, the NanoTrader is checking for new text files. The default directory is "External Trigger" inside the directory containing the data of the platform (e.g. C:\Users\[windows username]\My Documents\NanoTrader\External Trigger).
- Default instrument identifier: Text used as "Instrument identifier" on the form to create a new external trigger.
- Default required keyword: Text used as "Required keyword" on the form to create a new external trigger.
- Default buy identifier: Text used as "Buy identifier" on the form to create a new external trigger.
- Default sell identifier: Text used as "Sell identifier" on the form to create a new external trigger.
- Default hardcode volume: Defines if the checkbox "Hardcode volume" on the form to create a new external trigger is enabled or not.
- Default volume bracket (open): First text used as "Volume brackets" on the form to create a new external trigger.
- Default volume bracket (close): Second text used as "Volume brackets" on the form to create a new external trigger.

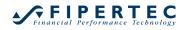

By defining these options ....

| Options |                                                                                                    |                                        |   |   |  |  |  |
|---------|----------------------------------------------------------------------------------------------------|----------------------------------------|---|---|--|--|--|
|         | Show aggregated volume in SpeedTrader                                                                | No                                     |   | ٦ |  |  |  |
|         | Auto zoom at new period                                                                              | No                                     | _ | ł |  |  |  |
|         | Default plotted line width                                                                           | 1                                      |   | ł |  |  |  |
|         | Percentage of the chart for the future                                                               | 25                                     |   | ł |  |  |  |
|         | Keep selected drawing tool activated                                                                 | No                                     |   | l |  |  |  |
| Ξ       | Directories                                                                                          |                                        |   | ł |  |  |  |
|         | User data                                                                                            | C:\Users\eroost\Documents\WHS FutureSt |   | L |  |  |  |
|         | Studies                                                                                              | C:\Users\eroost\Documents\WHS FutureSt |   |   |  |  |  |
|         | Template Studies                                                                                     | C:\Users\eroost\Documents\WHS FutureSt |   | I |  |  |  |
|         | External Trigger                                                                                     |                                        | _ |   |  |  |  |
|         | Monitored directory                                                                                  | C:\Users\eroost\Documents\WHS FutureSt |   | L |  |  |  |
|         | Default instrument identifier                                                                        | Instrument:                            |   |   |  |  |  |
|         | Default required keyword                                                                             | Order file                             |   |   |  |  |  |
|         | Default buy identifier                                                                               | Side: Long                             |   |   |  |  |  |
|         | Default sell identifier                                                                              | Side: Long                             |   |   |  |  |  |
|         | Default hardcode volume                                                                              | No                                     | • |   |  |  |  |
|         | Default volume bracket (open)                                                                        |                                        |   |   |  |  |  |
|         | Default volume bracket (close)                                                                       |                                        |   |   |  |  |  |
|         |                                                                                                    |                                        |   |   |  |  |  |
|         |                                                                                                    |                                        | - | I |  |  |  |
|         |                                                                                                    |                                        | - |   |  |  |  |
| 1       | Default hardcode volume<br>Default hardcode volume setting used when creating a new external trigger |                                        |   |   |  |  |  |
|         | OK                                                                                                   | pply Cancel                            |   |   |  |  |  |

... the form to create a new external trigger will open with these defaults:

| – External Trigger –   |                  |
|------------------------|------------------|
| Symbol:                | .DE30.cfd        |
| Instrument identifier: | Instrument:      |
| Required keyword:      | Order file       |
| Buy identifier:        | Side: Long       |
| Sell identifier:       | Side: Short      |
| Order-Type:            | Market 💌         |
| Hardcode volume:       |                  |
| Hardcoded volume:      | 1                |
| Volume brackets:       | VOL              |
| Limit total volume:    |                  |
| Max total volume:      | 1                |
| Activated:             |                  |
|                        | OK Cancel Delete |

#### 23.4 More on External Triggers

All configured external triggers are stored, when NanoTrader is closed.

After the start of the platform you have to open the AccountBar to activate the external triggers configured for the instruments of that AccountBar.

By using the same parameters for different instruments of the same AccountBar or with different instruments from different AccountBars you can generate multiple orders for these instruments, if there is a match with a file's text.

After NanoTrader detects a new text file in the monitored directory it reads the text contained in the file and checks for a match with the configured external triggers. Then the text file is deleted, even if there was no match.

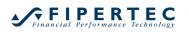

# 24 Notes on WHS CFD/Forex Trading

## 24.1 Logging in

WHS will provide you with your login data. When you start NanoTrader for the first time the following login dialog appears in which you enter your data:

| NanoTrader Login    | × |
|---------------------|---|
| Usemame:            |   |
| Domain:             |   |
| Password:           |   |
| Remember Password 🗹 |   |
| OK Cancel           |   |

## 24.2 Settings for WHS CFD/Forex Trading

To open the Settings dialog for CFD/Forex Trading choose from the main menu Extras|Data Sources and then click the tab CFD-Forex WHS. The following dialog appears:

| Data Sources                                                                                                    | ×   |
|----------------------------------------------------------------------------------------------------|-----|
| CFD-Forex       CQG       Saxo       FXCM       IG       IB       Market Maker/WiSo/TeleBörse       Tai Pan       Quote Files       DDE       FIDES       Simulation         Image: Activate CFD-Forex       Usemame:       WHSDemo_4711       Handling for Stop/Limit prices that are outside the accepted range       Stop price handling:       convert to Market order       Image: Limit price handling:       convert to Market order       Image: Limit price handling:       Convert to Market order       Image: Limit price handling:       Stop was automatically adapted         Change password       Connection test,       Connection test,       Connection test,       Stop       Stop |     |
| OK Abbrechen Obernehr                                                                                                    | nen |

## 24.2.1 Activate CFD-Forex

The checkbox Activate WHS CFD/Forex defines whether NanoTrader connects automatically at login to the CFD/Forex trading with the provided login data. You can deactivate that setting only if in the current session there is no open chart or account from the CFD/Forex trading.

## 24.2.2 Automatic Price / Order type adjustments

The CFD/Forex Trading is not executed through an exchange but as so-called OTC trades (*over the counter*). For the OTC trades the following restriction applies:

As this restriction creates problems for orders managed by TradeGuards or studies and also for manually modifying orders directly in the chart NanoTrader allows to automatically convert such an order.

As an example assume you have a long position in a symbol having its best bid at 100. The TradeGuard for that position placed a stop sell order at 98. Now the rules of the TradeGuard force a modification of that stop to 102. This modification would be rejected and hence the TradeGuard would be out of sync with its order.

NanoTrader provides two options for dealing with such a situation:

- 1. convert the order to a Market order
- 2. adjust the order to the tightest currently accepted price

Option 1 is the default for handling Stop orders and also the strongly suggested setting when working with TradeGuards. This is equal to what an exchange does.

Option 2 is the default for handling Limit orders. Note that if this option is active you might still get a warning from NanoTrader that a modification attempt was not accepted. This is because the offered tightest price might have changed while the order modification was on its way to the OTC-server.

You might also force NanoTrader to always display a message when automatically converting an order by ticking the corresponding checkbox.

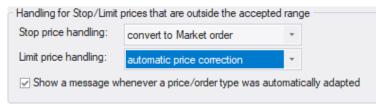

## 24.3 More Implications of Over-The-Counter vs. Exchanges

An exchange environment hosts one order book per symbol where all participants place their orders.

The CFD/Forex contracts are traded in an OTC environment where the market maker continually provides a best bid and best ask.

This fact has several implications that are discussed in the subsequent sections.

## 24.3.1 Interpretation of the Charts – Bid Charts

In an exchange environment a chart is made up of the prices that took place at the exchange. These prices usually fluctuate between the best bid and best ask of the order book.

In an OTC environment where the market maker continually provides a best bid and best ask the provided charts are *based on the best bid only*. It is very helpful to visually show this fact by using the SpeedTrader option of showing the order book histogram in the MasterChart. Although there is no real order book, NanoTrader artificially creates one by showing the current bid and ask with a volume of 1.

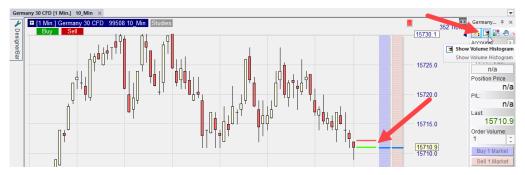

As a bid chart does not represent real trades, it also has no associated volume.

## 24.3.2 Using the ChartTrader vs. the SpeedTrader

As there is no real order book the price ladder of the SpeedTrader is of very limited use. This is specifically true at times where the spread is increased and the symbol has a very small tick size or even fractional pips. This results in very tiny price increments and hence the ladder only shows a very limited range of the interesting prices. Therefore it is suggested to focus more on the usage of the ChartTrader. It provides the identical means for placing orders and allows access to a user defined price scale.

## 24.3.3 No AutoAsk/AutoBid Option for Placing Orders

Using an AutoAsk or AutoBid order entered through the SpeedTrader is ideally for entering a position in an exchange environment at the best possible price as that order is automatically adapted until it is filled. In an OTC environment this option does not make sense as the order would never get filled.

However, for an existing limit buy order the Tactic AutoAsk is available, and for a limit sell order the Tactic AutoBid. Activating this tactic places the order at the currently best possible price where it is most often directly filled. If the price changes against you while the order is on its way to the OTC server it is again adapted until it is finally filled.

## 24.4 Complex Order Types

The WHS CFD/Forex trading provides several advanced order types which are managed by the OTC server itself. Some of them provide a similar logic as NanoTrader's TradeGuard does, but as they are managed by the OTC server that logic also applies when NanoTrader is not running.

## 24.4.1 Parent & Contingent Orders

A Parent & Contingent order consists of two parts:

1. a parent order, e.g., a limit order for opening a position

2. one or two contingent orders that are activated once the parent order is filled

To place a P&C order open the CreateOrder dialog by clicking on "Buy" or "Sell" on either the AccountBar or the MasterChart. Configure the Parent order in the upper part of the dialog, just as any normal order. Then click on Add Contingent Orders to enlarge the dialog:

| Create Order - DA200616 |                                         |  |  |  |  |  |  |  |
|-------------------------|-----------------------------------------|--|--|--|--|--|--|--|
| Germany 30 CFD          |                                         |  |  |  |  |  |  |  |
|                         | 99508                                   |  |  |  |  |  |  |  |
| Volume:                 | 1 🗘 OCO Entry 🗌                         |  |  |  |  |  |  |  |
| Type:                   | Limit -                                 |  |  |  |  |  |  |  |
| Price:                  | 15713.6 🌲                               |  |  |  |  |  |  |  |
| Ask (Buy):              | 15714.1 Day -                           |  |  |  |  |  |  |  |
| Bid (Sell):             | 15712.9                                 |  |  |  |  |  |  |  |
| Margin:                 | 785.65 EUR Force open                   |  |  |  |  |  |  |  |
| Leverage:               | 0.3                                     |  |  |  |  |  |  |  |
| Buy                     | Cancel                                  |  |  |  |  |  |  |  |
| Add Con                 | tingent Orders Save                     |  |  |  |  |  |  |  |
| Continge                | Contingent Orders work as OCO Percent • |  |  |  |  |  |  |  |
| 🗹 Limit                 | • <b>15727.6</b> • 0.1%<br>BBB = 1.6    |  |  |  |  |  |  |  |
| 🗹 Stop                  | T 15704.6 ↓ 0.1%     O.1%               |  |  |  |  |  |  |  |
|                         |                                         |  |  |  |  |  |  |  |

Configure the contingent orders either in the dialog or by sliding their respective order sliders in the MasterChart.

Tick the Contingent orders work as OCO field if you want an automatic cancellation of an order as soon as the other order is filled. This is usually the case when you work with Limit/Stop order pairs for bracketing a position.

If you want to place only one contingent order untick one checkbox:

| V / | Add Continger   | Save    |         |   |      |  |
|-----|-----------------|---------|---------|---|------|--|
| 20  | Contingent On   | Percent | *       |   |      |  |
|     | Limit - 15727.6 |         |         |   |      |  |
|     | Stop            | Ŧ       | 15704.6 | * | 0.1% |  |

Click on Save to save the settings for the contingent orders as a standard for the CreateOrder dialog for this symbol.

Once placed the contingent orders are displayed with a lighter color to indicate that they are not active yet. The colors can be adapted in the ColorManager.

The WorkingOrders page displays the parent order id and OCO order id for contingent orders. The contingent orders are displayed below their parent order and are indented. If the parent order is filled it is not displayed any more in the WorkingOrders page.

# Financial Performance Technology

| File View Extras Porta         | il Help                                                                                                    | $\mathbf{O}$                    | æ               | <b>III</b> _                      |                    | **      |              | ~       |                    | -<br>9+         | 8    |
|--------------------------------|----------------------------------------------------------------------------------------------------|---------------------------------|-----------------|-----------------------------------|--------------------|---------|--------------|---------|--------------------|-----------------|------|
| lew Chart Save All Ac          | - · · ·                                                                                                    | <u> </u>                        | eManager        |                                   |                    | radeWi  | zard Pl      | ayBackW | izard I            | News            |      |
| - 🗳 - 🚷 - 🕐 - 1                | 🗘 Minutes 👻 🕫 🖉                                                                                                    | Q Q 🤊 🔀                         | <b>∂</b> = ×    | Y 🖻 🔏 🛽                           | / 📈 📈 I            | 1 O+ 1  | / 👬          | log (   | •                  | 🔽 T+S           | Y    |
| Germany 30 CFD 10_Min          | - DA200616 ×                                                                                                    |                                 |                 |                                   |                    |         |              |         |                    |                 |      |
| 🖌 🗄 [1 Min.] Germa             | any 30 CFD 99508 10_Min                                                                                                    |                                 |                 |                                   | Dea                | ctivate | ł            | Exit    | DA20               | 00616<br>420 T  | Tic. |
| Buy Se                         |                                                                                                    |                                 | UR)             |                                   |                    |         |              |         | 1574               | 1.0             |      |
| DesignerBar                    | Risk: n/a Target: n/a                                                                                                    | I (EUK)                         |                 |                                   |                    |         |              |         | -1314              | +0.0-           |      |
| Bar                            |                                                                                                    |                                 |                 |                                   |                    |         |              |         | 1573               | 0.9 (1)         |      |
|                                | 1 <b>1</b>     <b>1</b>   -   1                                                                                                    |                                 |                 |                                   |                    |         |              |         | 1575               | 0.5(1)          |      |
|                                |                                                                                                    | Π                               | ). di           |                                   |                    |         |              |         |                    |                 |      |
| [] <sup>T+</sup> ¢Ų            |                                                                                                    |                                 | ' <b>≬</b> ∬'Ų  | ŎĨ <del>Ĭ</del> ŎŢ <mark>┩</mark> |                    | ſ       |              |         | 1572               | 20.9            |      |
|                                | ₽Y .                                                                                                    | n∎ 1°04.6                       | <b>~</b> ∥¢¢⁴~  | '' <sup>Ψ</sup> Ϋ∳ <sub>Ϋ</sub>   | ۱ <mark>ا ا</mark> |         |              |         |                    |                 |      |
| -                              | The second second secon | T <sup>o</sup> Tt <sup>ur</sup> |                 |                                   | ŢŢŢ                | †q∔Ÿ    |              |         | -< <u>15/1</u><br> | 3.3 (1)         |      |
|                                |                                                                                                    |                                 |                 |                                   | ιΨ ιψ·             |         |              |         | 1570               |                 |      |
|                                |                                                                                                    |                                 |                 |                                   |                    |         |              |         |                    |                 |      |
|                                |                                                                                                    |                                 |                 |                                   |                    |         |              |         | 1569               | 9.0             |      |
| <b>₽</b> 16.06. 15:2           | 9 15:40 1                                                                                                    | 5:51                            | 16:02           | 16:13                             | 16:24              | 16:     | 33 🕕 9       | 8%      |                    |                 |      |
| 16.06.21 Wed 16:33 [y = 15     | (744.8) O: 15715.9 C: 15719.9 (                                                                                                    | H: 15720 4 I: 157               | 14 9 \/·48 Snar | n 0.03% 55 Ticks                  |                    |         |              |         |                    |                 |      |
|                                |                                                                                                    |                                 |                 |                                   |                    |         |              |         |                    |                 |      |
|                                |                                                                                                    |                                 |                 |                                   |                    |         |              |         |                    |                 | T    |
|                                |                                                                                                    |                                 |                 |                                   | Curr D/            | Duri    | 0            | Attest  | leta I             | 1               |      |
| Name                           | External Trigger D Activated                                                                                                    | Size<br>0                       | Price<br>n/a    | P/L P/<br>0.00 EUR                | Cum. P/L           |         | Sell<br>Sell | Attach  | Exit               | Last<br>15720.9 |      |
| Germany 30 CP                  |                                                                                                    | -1                              | n/a             | EUR                               |                    | Buy     | Sell         |         |                    | 15720.9         | C    |
| <ul> <li>Germany 30</li> </ul> |                                                                                                    | -1                              |                 | EUR                               |                    |         |              |         | Cancel             |                 | 9    |
| Germany 30                     |                                                                                                    | -1                              |                 | EUR                               |                    |         |              |         | Cancel             |                 | C    |
| 4                              |                                                                                                    |                                 |                 |                                   |                    |         |              |         |                    |                 | F    |
| Cash: EUR 56,99                | 94.84 P/L: 0.00 C                                                                                                    | um. P/L:                        | 0.00 Equi       | ty: 56,994.84                     | Margin: 0.00       | (0.00%  | )            |         |                    | Trades - I      | Rel  |
| Positions & Orders             | Completed Orders                                                                                                    |                                 |                 |                                   |                    |         |              |         |                    |                 |      |

Note that the complete management of the orders is taken care of by the OTC server, not by NanoTrader. This means it is active even if NanoTrader is not running or lost its connection to the OTC server for whatever reason.

## 24.4.2 TrailingStop Contingent Order

A TrailingStop contingent order works like a normal Stop order which is automatically adjusted by the OTC server to not exceed a maximum distance from the current price.

Once placed the order is fully managed and adapted by the OTC server even if NanoTrader is not running. TrailingStop orders are specifically meaningful for longer term positions that are not monitored by you on a continuous basis.

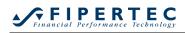

| Create Order | - DA200616                           |        | ×          |  |  |  |  |  |
|--------------|--------------------------------------|--------|------------|--|--|--|--|--|
|              | Germany 30                           | CFD    |            |  |  |  |  |  |
|              | 99508                                |        |            |  |  |  |  |  |
| Volume:      | 1 📫                                  |        | OCO Entry  |  |  |  |  |  |
| Type:        | Market                               |        |            |  |  |  |  |  |
| Price:       | 15638.7                              |        |            |  |  |  |  |  |
| Ask (Buy):   | 15638.7                              | Day    | •          |  |  |  |  |  |
| Bid (Sell):  | 15636.3                              |        |            |  |  |  |  |  |
| Margin:      | 781.69 EUR                           |        | Force open |  |  |  |  |  |
| Leverage:    | 0.3                                  | _      |            |  |  |  |  |  |
| Buy          |                                      |        | Cancel     |  |  |  |  |  |
| Add Cor      | Add Contingent Orders                |        |            |  |  |  |  |  |
| Continge     | Contingent Orders K as OCO Percent V |        |            |  |  |  |  |  |
|              | 156                                  | 34.8 🗘 | 0.0%       |  |  |  |  |  |
| 🗹 Trailing   | Stop- • 156                          | 06.1   | 0.2%       |  |  |  |  |  |
|              |                                      |        |            |  |  |  |  |  |

A TrailingStop shows its trailing offset in ticks next to its current price in the WorkingOrders page. In the chart the order is shown with a small arrow to indicate that the order is trailing:

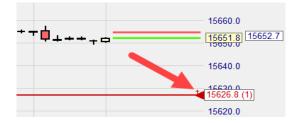

#### 24.4.3 OCO-Server Orders

Placing an OCO-Server order pair is equal to placing a P&C order without having the Parent order:

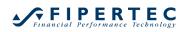

| Create Order         | - DA200616                                               | ×                             |
|----------------------|----------------------------------------------------------|-------------------------------|
|                      | Germany 3                                                | 80 CFD                        |
|                      | 99508                                                    |                               |
| Volume:              | 1                                                        | OCO Entry                     |
| Type:                | OCO Server                                               | *                             |
| Price:               | 15725.1                                                  |                               |
| Ask (Buy):           | 15724.1                                                  | Good Til Cancel 🔹             |
| Bid (Sell):          | 15722.9                                                  |                               |
|                      |                                                          |                               |
| Margin:              | 786.08 EUR                                               | Force open                    |
| Margin:<br>Leverage: |                                                          | Force open                    |
| -                    |                                                          | Force open                    |
| Leverage:<br>Buy     |                                                          |                               |
| Leverage:<br>Buy     | 0.3                                                      | Cancel<br>Save<br>OCO Percent |
| Leverage:<br>Buy     | 0.3<br>Intingent Orders<br>ent Orders work as 0          | Cancel                        |
| Leverage:<br>Buy     | 0.3<br>Intingent Orders<br>ent Orders work as 0<br>• 157 | Cancel<br>Save<br>Percent •   |

Usually you place an OCO-Server order to protect a position that was already entered.

## 24.4.4 Limit/Stop-OCO-Server Orders used in TradeGuards

It is possible to use Limit/Stop-OCO-Server orders as the order type used by the TradeGuard to place orders.

| Initial Size: 1 = AutoOrder Size<br>Size Increment: 1<br>Warning Size: 0 0=no warning<br>Reject Size: 0 0=no rejection<br>Price Increment: 0.1 * | Target-Type:         Limit-OCO Server         •           Stop-Type:         Stop-OCO Server         •           Time in force:         Good Til Cancel         • |
|----------------------------------------------------------------------------------------------------|----------------------------------------------------------------------------------------------------|
| Warning Size: 0 0=no warning<br>Reject Size: 0 0=no rejection                                                                                    |                                                                                                    |
| Reject Size: 0 0=no rejection                                                                                                    | Time in force: Good Til Cancel                                                                                                    |
|                                                                                                    |                                                                                                    |
| Price Increment: 0.1                                                                                                    |                                                                                                    |
|                                                                                                    |                                                                                                    |
| A                                                                                                    | AutoOrder: Entry-Orders                                                                                                    |
| Order Type: Market                                                                                                    | Limit-Type: Limit *                                                                                                    |
| Time in force: Day                                                                                                    | Stop-Type: Stop +                                                                                                    |
| Speed Trader/Chart Trader Orders<br>Limit-Type: Limit -                                                                                          | Always apply real order fill prices in study<br>("LiveEvaluation") 🗹                                                                                              |
| Stop-Type: Stop + Stop                                                                                                    | SpreadMaster Leg Opening Orders                                                                                                    |
|                                                                                                    | Limit-Type: Limit -                                                                                                    |
|                                                                                                    | Stop-Type: Stop +                                                                                                    |

In order to use these order types you need at least one price stop and one target in your study, e.g., a ClickStop and a ClickTarget, as these are required to define the prices for the bracket orders.

Conceptually there is no difference to using a normal Limit and Stop order pair. However, managing the OCO feature is done by the OTC server, not by NanoTrader. Thus, the advantage is that in case of an internet connection loss the OCO part is still working and you do not run the risk of getting filled in both orders.

Note that when the TradeGuard is deactivated or NanoTrader is closed all orders placed by the TradeGuard are cancelled – no matter what their order type is.

The TradeGuard does not support multiple stops or targets when using Limit/Stop-OCO Server orders.

## 24.4.5 TradeGuard in Conjunction with P&C orders

Although a very special case, it is possible to open a position by placing a P&C order while having a TradeGuard activated. As by nature a P&C order is similar to a TradeGuard NanoTrader will display a respective warning. However, if the TradeGuard includes sentimentor stops or time based stops and no price stops then this combination actually makes perfectly sense.

# 25 Notes on options trading with CQG

In order to be able to trade options on futures you need to be permissioned by your broker. Once you are permissioned, open the WorkspaceBar and navigate to a Future on which you want to trade an option, e.g. the FDAX. Given you are permissioned, you will see an empty folder named "Options" for the FDAX:

| WorkspaceBar | <b>q</b>    | × |
|--------------|-------------|---|
| ⊳ C          | ME-CBOT     | ٠ |
| ⊳ C          | ME-CME      |   |
| ⊳ C          | ME-COMEX    |   |
| ⊳ C          | ME-NYMEX    |   |
|              | UREX        |   |
| ⊳            | BOBL        |   |
| ⊳            | BUND        |   |
| Þ            | DAX 50 ESG  |   |
| Þ            | DJESBANK    |   |
| Þ            | ESTX 50 ESG |   |
| Þ            | EURO BTP    |   |
| ⊳            | EURO BUXL   |   |
|              | 1 27 0 1    |   |
|              | FDAX MAR 21 |   |
|              | FDAX JUN 21 |   |
|              | FDAX SEP 21 |   |
|              | FDAX DEC 21 |   |
|              | FDAX MAR 22 |   |
|              | Options     |   |
| ⊳            |             |   |
| ⊳            |             |   |
| ⊳            | 12011       |   |
| ⊳            | FESX SP1    |   |
| ⊳            | FESX SP2    |   |
| D            | FMFF        |   |

## 25.1 Adding Options

To add an option to the Options folder rightclick on it and select "Add Option":

|                  | Options  |            |
|------------------|----------|------------|
| $\triangleright$ | FDAX SP1 | Add Option |
| $\triangleright$ | FDAX SP2 | Refresh    |
| $\triangleright$ | FESX     | S man      |

A dialog will show up that allows to specify the CQG symbol id of the option:

| Add CQG Option |                   |       |   |         | × |  |
|----------------|-------------------|-------|---|---------|---|--|
| Type:          | Month:            | Year: |   | Strike: |   |  |
| Call 🔹         | M - Jun 🔹         | 2023  | * | 15000   |   |  |
| Resulting S    | Resulting Symbol: |       |   |         |   |  |
| C.US.DCN       | C.US.DCM2315000   |       |   |         |   |  |
| ОК             | Cano              | el    |   |         |   |  |
|                |                   |       |   |         |   |  |

Use the drop down fields and the strike field to specify the desired option.

Depending on the underlying the strike price contains 3 to 5 digits. See below for various examples.

You might also directly enter the id into the "Resulting Symbol" field, given you have the id at hand.

Click "OK" when ready. NanoTrader will check if the symbol is actually a tradable symbol. If the check fails the dialog remains open for correction.

Note: Unfortunately CQG will accept a symbol even if the strike price does not lead to a tradable symbol.

The new option will be shown in the "Options" folder:

| d. | FD               | AX                  |
|----|------------------|---------------------|
|    | ⊳                | H FDAX MAR 21       |
|    | ⊳                | 🕅 FDAX JUN 21       |
|    | ⊳                | FDAX SEP 21         |
|    | $\triangleright$ | FDAX DEC 21         |
|    | ⊳                | H FDAX MAR 22       |
|    | a.               | Options             |
|    |                  | C FDAX JUN 23 15000 |
| >  | FD               | AX SP1              |

The option can now be used just like any other symbol. To trade it, drag & drop it into a CQG account.

## 25.2 Removing an Option

To remove an option from the WorkspaceBar, rightclick on it and select "Delete":

|                  | <ul> <li>Options</li> <li>III C FDAX JUN 23</li> </ul> | 150      | 100                                        |
|------------------|--------------------------------------------------------|----------|--------------------------------------------|
|                  | FDAX SP1                                               |          | Open                                       |
| $\triangleright$ | FDAX SP2                                               | Ĩ        | Symbol Details                             |
| $\triangleright$ | FESX                                                   |          | Template Studies                           |
| $\triangleright$ | FESX SP1                                               |          | SpeedTrader                                |
| $\triangleright$ | FESX SP2                                               | T+5      | Time and Sales                             |
| $\triangleright$ | FMEF                                                   | D        | DetailsBar                                 |
| $\triangleright$ | FMEM                                                   | _        |                                            |
| $\triangleright$ | FMEP                                                   |          | Copy Symbol-ID to Clipboard                |
| $\triangleright$ | FMEU                                                   | <b>*</b> | Create PlayBack for latest trading session |
| $\triangleright$ | FOAT                                                   | ×        | Delete                                     |
| $\triangleright$ | MDAX                                                   | ^        | Jener Ja                                   |
| $\triangleright$ | MICRO DAX                                              | G        | Refresh                                    |
| D.               |                                                        | _        |                                            |

## 25.3 Examples for Tradable Options

| Instrument                    | Strike price | Call/Put | CQG symbol       |
|-------------------------------|--------------|----------|------------------|
| FDAX                          | 9600         | Call     | C.US.DCM149600   |
|                               | 10000        | Put      | P.US.DCM1410000  |
| Euro-BUND                     | 14450        | Call     | C.US.DBM1414450  |
| EUR/USD Cross Rate Futures    | 13650        | Put      | P.US.EU6M1413650 |
| Mini S&P                      | 18750        | Call     | C.US.EPM1418750  |
| EURO STOXX 50 Index Fut.      | 3200         | Put      | P.US.DSXJ143200  |
| CAC 40 Index Future           | 4475         | Call     | C.US.PXAM144475  |
| Mini Nasdaq                   | 35800        | Put      | P.US.ENQM1435800 |
| Mini sized Dow Jones \$5 Fut. | 16500        | Call     | C.US.YMM1416500  |
| Gold Futures                  | 1295         | Put      | P.US.GCEZ141295  |
| Light Sweet Crude Oil         | 10150        | Call     | C.US.CLEU1410150 |
| SMI                           | 6700         | Put      | P.US.SYU146700   |
| AEX Index Futures             | 3900         | Call     | C.US.AEXZ143900  |
| Silver Futures                | 1950         | Put      | P.US.SIEU141950  |

# **26 Accessing Price Data**

NanoTrader allows to access a number of price data bases directly. Moreover it can read the price data from structured text files, called *quote files*, that can be created by most of the popular chart software by using their respective data export functionality. In this document we will not describe the direct access of the German chart software such as Market Maker or Tai Pan. Please refer to the German User's Manual.

The data source containing price data are configured with the Data Source-dialog that can be started via the menu Extras|Data Sources. For each data source there is a corresponding tab:

| Data Sources                                                                                                   |                                                                                                    | ×   |
|----------------------------------------------------------------------------------------------------|----------------------------------------------------------------------------------------------------|-----|
| CFD-Forex CQG Saxo IB Market Maker/WiS                                                                         | So Tai Pan MetaStock Quote Files DDE FIDES Simulation                                                                                                    |     |
| CFD-Forex CQG Saxo IB Market Maker/WiS CActivate CFD-Forex Username: Password: Change password Connection test | So       Tai Pan       MetaStock       Quote Files       DDE       FIDES       Simulation         Handling for Stop/Limit prices that are outside the accepted range       Stop price handling:       convert to Market order       •         Limit price handling:       convert to Market order       •       •         Imit price handling:       convert to Market order       •         Imit price handling:       convert to Market order       •         Imit price handling:       convert to Market order       •         Show a message whenever a price/order type was automatically adapted       • |     |
|                                                                                                    | OK Abbrechen Obernehm                                                                                                    | nen |

## 26.1 Accessing MetaStock data

To activate the MetaStock data access, please checkmark the Activate MetaStockcheckbox.

Now select the MetaStock directories to be shown in the NanoTrader

With x you can remove a directory from the list. With a directory can be entered manually.

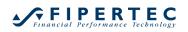

| Data Sources                                                                                                    | ×  |
|----------------------------------------------------------------------------------------------------|----|
| Data Sources  CFD-Forex CQG Saxo IB Market Maker/WiSo Tai Pan MetaStock Quote Files DDE FIDES Simulation  Add Directory  MetaStock data root directories:  C:\Program Files\Equis D:\MeatsStock Data  The specified directories and their respective subdirectories are added to the WorkspaceBar. You may also specify a non-MetaStock data in the subdirectories. |    |
| OK Abbrechen Übernehme                                                                                                    | en |

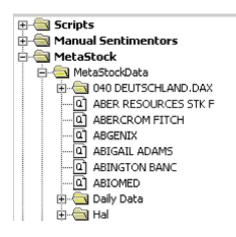

#### 26.2 Accessing Quote Files

The subsequent sections explain how to access price data from structured text files, so-called *quote files*, that can be created with popular chart software.

#### 26.2.1 Filename of a Quote File

NanoTrader makes no special assumptions with respect to the filename of a quote file. However, usually you will choose the name of the underlying or the symbol, e.g.,

DaimlerChrysler DCX.txt

If the security contains the # character then the part preceding the # will be interpreted as the name and the trailing part as the symbol. The Designer-dialog will display this appropriately.

**Example**: DaimlerChrysler#DCX.txt

#### 26.2.2 Structure of a Quotes File Line

NanoTrader allows to specify an arbitrary number of quote file layouts. These layouts are associated with the file suffix, e.g., txt or prn, of the quote files. When loading a quote file, NanoTrader automatically selects the corresponding layout.

| Data Sources                                                            |                   |                            |                             | ×               |
|-------------------------------------------------------------------------|-------------------|----------------------------|-----------------------------|-----------------|
| CFD-Forex CQG Saxo IB Market Maker/V                                    | ViSo Tai Pan Meta | aStock Quote Files         | DDE FIDES Simulation        | n               |
| ✓ Activate Quote Files                                                  | QuotesDir: C:     | \Users\jochen\Docum        | nents\NanoTrader\Quotes     | Browse          |
| Association to file suffix           tpt         ✓   Select             | Save              | Remove                     |                             |                 |
| Date Format<br>DD mmm YY   Date Separato<br>Resulting Format: DD-mmm-YY | r:                | Number Format<br>12345.678 | ✓ Missing Value: -1         |                 |
| Time-Format<br>HH:MM:SS                                                 |                   | Ignore initial             | line(s) of each quote file. |                 |
| Value Sequence                                                          |                   |                            |                             |                 |
| date 🔹 ignore 🔹 high 📼<br>Field Separator                               | low • close       | • volume •                 | none 🔻 none                 | • none •        |
|                                                                         |                   |                            | OK Abbred                   | chen Übernehmen |

Each line of a quotes file consists of a date, a close quote and optionally of open/close/low/high quotes as well as the volume and open interest for that date. It is assumed that the lines of a quote file are in ascending order with respect to the date.

#### As default the expected format is

DD.MM.YY(YY); Open; Close; High; Low; Volume;

Thus, a feasible line of a quote file with respect to this specification could look like this:

18.5.00;100.00; 90.75; 119.10; 85.12; 350000.00;

The "none"-entries in the given example specify that the "volume" value is the final value of each line.

Some chart software exports values that are not used by NanoTrader. To ignore such values, enter "ignore" for the respective value in the value sequence, e.g.:

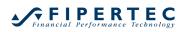

| -۷ | alue Seque           | ence |        |   |      |   |     |   |       |   |        |   |      |   |      |   |      |   |
|----|----------------------|------|--------|---|------|---|-----|---|-------|---|--------|---|------|---|------|---|------|---|
|    | date                 | *    | ignore | * | high | * | low | * | close | * | volume | * | none | * | none | * | none | * |
|    | Field Separator: , + |      |        |   |      |   |     |   |       |   |        |   |      |   |      |   |      |   |

Sometimes quote files may contain some introductory lines without price information. To skip a number of introductory lines, define the number of lines to be skipped:

| Ignore initial | 2 | line(s) of each quote file. |
|----------------|---|-----------------------------|
|----------------|---|-----------------------------|

## 26.2.3 The Date Format

Using Date Format the ordering of day, month, and year in a date can be specified. The Separator defines how the elements of a date are separated. Suppose the Date Format were MM DD YY(YY) and the Date Separator were "/" then 5/18/00 would comply to this specification.

In case "YYMMDD" or "YYYYMMDD" is chosen as the Date Format, then Date Separator will ignored. Thus, a valid date sequence for "YYYYMMDD" would be 20000518.

## 26.2.4 The Time Format

For reading in intraday data the time format needs to be specified, e.g.:

| Time-Forma | at     |   |      |       |   |
|------------|--------|---|------|-------|---|
| ННММ       |        | * |      |       |   |
| Value Sequ | ience  |   |      |       |   |
| date       | ▼ time |   | high | * low | * |

## 26.2.5 The Number Format

Use Number Format to specify the format of real numbers.

#### 26.2.6 Missing Values

Some chart software that can be used for generating quote files through dataexport create data also for days where the quotes are missing. NanoTrader skips these lines. However, to let NanoTrader detect missing quotes, you have to define the character sequence used by your chart software to denote a missing value, e.g. -1 or n/a. Enter this sequence into the Missing Value field. If your software simply writes nothing for a missing value, then you have to clear the Missing Value field completely (make sure not to leave a blank in the Missing Value field).

#### 26.3 Using the DDE interface

The DDE interface is a standard Windows mechanism allowing applications to exchange data. Using this mechanism you may connect to the vast majority of price data providers – at least to receive live ticks. To have access to historical ticks, a dedicated interface is required.

To configure the DDE interface, select the corresponding page:

| Data Sources                                                                                                    |
|----------------------------------------------------------------------------------------------------|
| Quote Files Market Maker/WiSo/TeleBörse Tai Pan MetaStock Tai Pan RT DDE WinBis Simulation                                                                                                    |
| ✓ Activate DDE access         ⊕ Dax100_X         ⊕ Dax30_FWB         ⊕ Dax30_X         ⊕ Dax30_X         ⊕ Dax30_X         ⊕ Dax30_X         ⊕ Dax30_X         ⊕ Dax30_X         ⊕ Dax30_X         ⊕ Dax30_X         ⊕ Dax30_X         ⊕ Dax30_X         ⊕ Dax30_X         ⊕ Dax30_X         ⊕ Eurost50_FWB         ⊕ EuroSt50_X         ⊕ Excel         ⊡ Zeite 1 Spake 1         ⊕ Indicies         ⊕ Indicies         ⊕ Indicies         ⊕ Indicies         ⊕ Indicies         ⊕ Mdax_FWB |
|                                                                                                    |
| OK <u>Üb</u> ernehmen                                                                                                    |

The DDE editor allows to create folders and to add securities.

The settings for a security comprise the following data:

| DDE - Edit Security       | X                |
|---------------------------|------------------|
| Name:                     | Zeile 1 Spalte 1 |
| Service:                  | Excel            |
| Topic:                    | Tabelle1         |
| Item:                     | Z1S1             |
| Delay:                    | 15 minutes       |
| Symbol or WKN (optional): |                  |
| ОК                        | Cancel           |

The Name is used to list the security in the WorkspaceBar.

Service, Topic, Item are the necessary settings to create a DDE connection to a different application. Please view the manual of your data source to obtain the respective definitions.

The example above reads the value of the first cell of "Table 1" of a (German) Excel instance.

The symbol is optional – it is used to get additional information over the internet using the context menu in the WorkspaceBar.

When starting the DDE-Edit Security dialog the previously entered values are restored. This greatly simplifies the creation of a larger number of records.

## 26.4 Simulation of Realtime Data

For demonstration purposes, NanoTrader is capable of creating random realtime data:

| Data Sources                                                                               | ×  |
|--------------------------------------------------------------------------------------------|----|
| CFD-Forex CQG Saxo IB Market Maker/WiSo Tai Pan MetaStock Quote Files DDE FIDES Simulation |    |
| Activate realtime price simulation                                                         |    |
| Initial price: 15000                                                                       |    |
| Number of Initial Ticks: 2500                                                              |    |
| Milliseconds between Ticks min: 100 max: 150                                               |    |
| Volume min: 1 max: 100.00                                                                  |    |
| Volatility in Percent: min: 0 max: 0.015                                                   |    |
|                                                                                            |    |
|                                                                                            |    |
|                                                                                            |    |
|                                                                                            |    |
| OK Abbrechen Übernehm                                                                      | en |

## 26.5 Connecting to Interactive Brokers

#### 26.5.1 Settings at the TWS

To let NanoTrader communicate with the TWS activate the following checkmark

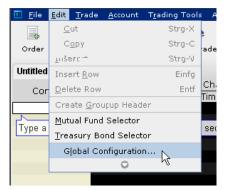

and then

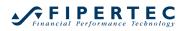

| U775663 Trader Workstation Conf                                                                      | iguration                                                                                                    |
|----------------------------------------------------------------------------------------------------|----------------------------------------------------------------------------------------------------|
| enter filter text here                                                                               | API - Settings                                                                                                    |
| Configuration  General  Kock and Exit  Messages  Smart Routing  Sound Manager  API  Settings Display | General<br>✓ Enable ActiveX and Socket Clients<br>✓ Enable DDE clients<br>✓ Download open orders on connection<br>✓ Include FX positions when sending portfolio<br>✓ Send status updates for EFP and Volatility orders with "Continuous Update" flag<br>Socket port 7496<br>✓ Use negative numbers to bind automatic orders @<br>Create API message log file<br>Include market data in API message<br>Logging Level Error ▼ |
| 🖶 💫 Trading Tools                                                                                    |                                                                                                    |

For older versions of the TWS use the Configure API Enable ActiveX and Socket Clients menu:

| IB U74181 - I             | Interactive Bro              | ers Trader Wo                | orkstation                                                                            |               |                  |                                                                   |                                    |                                                                                 |  |  |  |  |
|---------------------------|------------------------------|------------------------------|---------------------------------------------------------------------------------------|---------------|------------------|-------------------------------------------------------------------|------------------------------------|---------------------------------------------------------------------------------|--|--|--|--|
| <u>F</u> ile <u>P</u> age | <u>T</u> icker <u>O</u> rder | Too <u>i</u> s <u>A</u> naly | tics ⊻iew                                                                             | <u>C</u> hart | Co <u>n</u> figu | re <u>H</u> elp                                                   |                                    |                                                                                 |  |  |  |  |
| 🔜   🔌 Cancel   📽 🦓   🛸 🌲  |                              |                              | <u>G</u> lobal Configuration<br><u>F</u> eature Selector<br><u>M</u> anage Workspaces |               |                  | r Alerts Rebalance SpreadTrader FX Trader Charts   🍏 🎎 🔜   💞 >> 🗧 |                                    |                                                                                 |  |  |  |  |
| Untitled 🐹                | Untitled 💥 Pending (All)     |                              |                                                                                       |               | Ticker           |                                                                   |                                    |                                                                                 |  |  |  |  |
| Rapid Order               | Rapid Order Entry (Stocks)   |                              |                                                                                       | Order •       |                  | •                                                                 |                                    |                                                                                 |  |  |  |  |
| Symbol                    | Symbol Quantity Type         |                              |                                                                                       | ⊻iew ►        |                  |                                                                   | Price                              |                                                                                 |  |  |  |  |
|                           |                              |                              | LMT                                                                                   |               | <u>A</u> PI      |                                                                   | •                                  | Soc <u>k</u> et Port                                                            |  |  |  |  |
| Order Mana                | gement                       |                              |                                                                                       |               | M <u>i</u> sc ♪  |                                                                   |                                    | Trusted IP Addresses                                                            |  |  |  |  |
|                           |                              |                              |                                                                                       |               | <u>H</u> otkeys  |                                                                   |                                    | ☑ Enable ActiveX and Socket Clients                                             |  |  |  |  |
| Underlyi                  | Exchange                     |                              | Descript                                                                              | ion           |                  | OCA Gr                                                            | Time in                            | Enable DDE Clients                                                              |  |  |  |  |
| TOTAL                     |                              |                              | USD                                                                                   |               |                  | Download Open Orders on Connection                                |                                    |                                                                                 |  |  |  |  |
|                           | TOTAL JPY                    |                              |                                                                                       |               |                  |                                                                   | ✓ Fire openOrder on status' change |                                                                                 |  |  |  |  |
| TOTAL                     |                              |                              |                                                                                       |               |                  | Include FX positions when sending portfolio                       |                                    |                                                                                 |  |  |  |  |
|                           | UBUT<br>MART (ARCA           | Stock (NMS                   |                                                                                       | UN 07         |                  |                                                                   |                                    | Send status updates for EFP and Volatility orders with "Continuous Update" flag |  |  |  |  |
|                           | NART (ARCA,                  | SLUCK (INIVIA                |                                                                                       |               |                  |                                                                   |                                    | Sond status updates for Erit and voldanty orders with Continuous optiate hag    |  |  |  |  |

To enable an automatic transmission of changes you made manually in the TWS to NanoTrader the option Fire OpenOrder on status' change needs to be set. If that option is not available in your current version of the TWS then you do not need to set it. Note that although you can change limits and stop prices for bracket orders the new price levels are *not* transmitted into the NanoTrader studies being responsible for managing the bracket orders. In general it's best to use just NanoTrader as the primary order management platform.

Whenever NanoTrader connects to the TWS, the TWS will show the following dialog that needs to be confirmed:

| Trader W | Vorkstation 🗙                       |
|----------|-------------------------------------|
| 2        | Accept incoming connection attempt? |
|          | Ja <u>N</u> ein                     |

## 26.5.2 Creating an Interactive Brokers Account

To create an Interactive Brokers account, select the corresponding entry from the context menu of the Accounts in the WorkspaceBar:

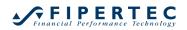

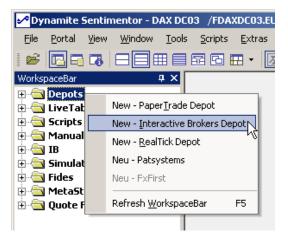

The following dialog will appear:

| Intercative Broker Depot Settings |                                                |  |  |  |  |  |  |  |  |
|-----------------------------------|------------------------------------------------|--|--|--|--|--|--|--|--|
| Depot Name:                       | Interactive Brokers                            |  |  |  |  |  |  |  |  |
| Currency:                         | USD 💌                                          |  |  |  |  |  |  |  |  |
| Port                              | 7496 See TWS Menu "Configurel/API/Socket Port" |  |  |  |  |  |  |  |  |
| IP-Address:                       | localhost Use "localhost" for same machine     |  |  |  |  |  |  |  |  |
| OK OK                             | Abbrechen                                      |  |  |  |  |  |  |  |  |

The Account Name is the symbolic name of the account to be created. This name will be displayed in the WorkspaceBar.

The selected Currency is used for displaying the cash for the account in the account dialog. You may change that setting from the account's context menu using Account Settings.

Port 7496 is the default communication port of the TWS. If you want to use a different port, make sure to use the same number in TWS and the NanoTrader account.

If the TWS is running on the same PC as NanoTrader specify "localhost" as IP address. In case the TWS is running on a different PC in your network, provide the IP address of that PC.

#### 26.5.3 Specifying Symbols

The symbols you want to create orders for need to be defined. Select Extras|DataSources from the main menu of NanoTrader and choose the page IB:

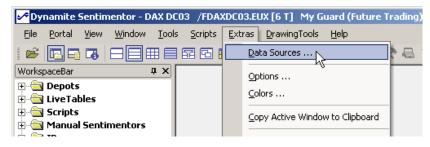

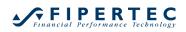

| Data Sources Quote Files Mark                                                                                                    | et Maker/WiSo/TeleBörse | Tai Pan DDE | MetaStock | RealTick  <br>IB                                           | FIDES   b.i.s./C | onsorsTrader  <br>  Sim | Tai Pan RT |
|----------------------------------------------------------------------------------------------------|-------------------------|-------------|-----------|------------------------------------------------------------|------------------|-------------------------|------------|
| Activate IB     Globex     Globex     Globex     Activate IB     Globex     Globex     Apple     Dell     Activate IB     Activate IB |                         |             |           | Add Sr<br>Delete S<br>Edit Sr<br>Add F<br>Delete<br>Edit F | scurity          |                         |            |
|                                                                                                    |                         |             |           |                                                            | OK               | Abbrechen               | Übernehmen |

Checkmark the Activate IB button.

To define a security, first select the folder where the security should appear, then click Add Security.

| Data Sources                                              | ×                                                                                                    |
|-----------------------------------------------------------|----------------------------------------------------------------------------------------------------|
| Quote Files Market Maker/WiSo/TeleBörse Tai Pan MetaStock | RealTick FIDES b.i.s./ConsorsTrader Tai Pan RT                                                                                         |
| CQG eSignal DDE                                           | IB Pats Simulation       Add Security       Delete Security       Edit Security       Add Folder       Delete Folder       Edit Folder |
|                                                           | OK Abbrechen Obernehmen                                                                                                    |

| Symbol Details   | ×                      |
|------------------|------------------------|
| Display Name:    | Cisco                  |
| - Symol Specific | ation as defined by IB |
| Exchange:        | SMART                  |
| Local Symbol:    | CSCO                   |
| Туре:            | STK 🔽                  |
| Multiplier:      | 1.00                   |
| Precision:       | 2                      |
| OK               | Cancel                 |

The Display Name is simply a descriptive name for the security used to display the security in the WorkspaceBar and the Account dialog. It is *not* used for querying price data or creating orders for the TWS so you may choose any name you like.

The local symbol is displayed at the end of the Description column in the TWS:

| al Account I | J198 - Inl                                                                                                    | teractive Brol | cers Trad                                                                                                    | er Workst                                                                                                    | ation                                                                                                    |
|--------------|----------------------------------------------------------------------------------------------------|----------------|----------------------------------------------------------------------------------------------------|----------------------------------------------------------------------------------------------------|----------------------------------------------------------------------------------------------------|
| Ticker       | <u>O</u> rder <u>A</u> I                                                                                                    | nalytics Vie   | w <u>C</u> onfi                                                                                                    | gure <u>H</u> el                                                                                                    | p                                                                                                    |
|              | ancel Aci                                                                                                    | count Trades   | Market Lo                                                                                                    |                                                                                                    | ker Charts                                                                                                    |
|              | DAQ Stoc                                                                                                    | ks Pendin      | g                                                                                                    |                                                                                                    |                                                                                                    |
| ler Entry-   |                                                                                                    |                |                                                                                                    |                                                                                                    |                                                                                                    |
| Qua          | intity                                                                                                    | Туре           | L                                                                                                    | .mt Price                                                                                                    | Aux                                                                                                    |
|              |                                                                                                    | LMT            | •                                                                                                    |                                                                                                    |                                                                                                    |
| nagement-    |                                                                                                    |                |                                                                                                    |                                                                                                    |                                                                                                    |
| g Exch       |                                                                                                    | Descrip        | otion                                                                                                    |                                                                                                    | Positi I<br>Trailin Ti                                                                                                    |
|              | GBP                                                                                                    |                |                                                                                                    |                                                                                                    |                                                                                                    |
|              |                                                                                                    |                |                                                                                                    |                                                                                                    |                                                                                                    |
|              |                                                                                                    |                |                                                                                                    |                                                                                                    |                                                                                                    |
|              |                                                                                                    |                |                                                                                                    |                                                                                                    | 0                                                                                                    |
|              |                                                                                                    |                |                                                                                                    |                                                                                                    | 0                                                                                                    |
|              |                                                                                                    |                |                                                                                                    |                                                                                                    | 0                                                                                                    |
|              |                                                                                                    |                |                                                                                                    |                                                                                                    | 0                                                                                                    |
|              |                                                                                                    |                |                                                                                                    | 1                                                                                                    | 0                                                                                                    |
|              |                                                                                                    |                |                                                                                                    | ]                                                                                                    | 0                                                                                                    |
| DTB          | DEC02 F                                                                                                    | utures FESX    | DEC 02                                                                                                    |                                                                                                    | 0                                                                                                    |
| IBIS         | Stock S/                                                                                                    | AP             |                                                                                                    |                                                                                                    | 0                                                                                                    |
|              |                                                                                                    |                |                                                                                                    |                                                                                                    | 0                                                                                                    |
| SMART        |                                                                                                    |                |                                                                                                    |                                                                                                    | Ő                                                                                                    |
| GLOBEX       | DEC02 F                                                                                                    | utures ESZ2    |                                                                                                    |                                                                                                    | 0                                                                                                    |
| SMART        | Stock GI                                                                                                    | E              |                                                                                                    |                                                                                                    | 0                                                                                                    |
| GLOBEX       | DEC02 F                                                                                                    | utures GEZ2    |                                                                                                    |                                                                                                    | 0                                                                                                    |
|              |                                                                                                    |                |                                                                                                    |                                                                                                    |                                                                                                    |
| NQLX         | DEC02 F                                                                                                    | utures YHO     | D1NZ2                                                                                                    |                                                                                                    | 0                                                                                                    |
| PSE          | DEC02.6                                                                                                    |                | tion IBM                                                                                                    |                                                                                                    | 0                                                                                                    |
|              |                                                                                                    |                |                                                                                                    |                                                                                                    | 0                                                                                                    |
|              | Transmit C<br>CKS NAS<br>ler Entry-<br>Qua<br>Exch<br>Exch<br>SMART<br>SMART<br>SMART<br>SMART<br>SMART<br>SMART<br>SMART<br>DTB<br>DTB<br>DTB<br>DTB<br>DTB<br>DTB<br>DTB<br>SMART<br>SMART<br>S |                | Icker       Order       Analytics       Viet         Transmit       Cancel       & count       Trades         NASDAQ Stocks       Pendin         er Entry       Quantity       Type         Quantity       Type         Exch       Descrip         BCR       USD         SMART       Stock MSET (NMS)         SMART       Stock MAPL (NMS)         SMART       Stock APL (NMS)         SMART       Stock DELL (NMS)         SMART       Stock CSC         DTB       DEC02 Futures         DES       Stock REL         SMART       Stock REL         SMART       Stock REL         SMART       Stock CSC         DTB       DEC02 Futures         LSE       Stock REL         SMART       Stock CSC         DTB       DEC02 Futures         LSE       Stock REL         SMART       Stock GE         GLOBEX       DEC02 Futures         GLOBEX       DEC02 Futures         PSE       DEC02 Futures | Ticker       Order       Analytics       View       Confli         Transmit       Cancel       Account       Trades       Market       Los         Concel       Account       Trades       Market       Los         cks       NASDAQ Stocks       Pending         ler       Entry       LMT       L         Quantity       Type       L         magement       LMT       L         Exch       Description         GBP       EUR         USD       SMART         Stock MSET NMS)       SMART         SMART       Stock MAPL (NMS)         SMART       Stock VHOO (NMS)         SMART       Stock VHOO (NMS)         SMART       Stock SAP         LSE       Stock SAP         LSE       Stock REL         SMART       Stock REL         SMART       Stock CE         GLOBEX       DEC02 Futures ESZ2         SMART       Stock GE         GLOBEX       DEC02 Futures (YHOO1NZ2         PSE       DEC02 60.0 CALL Option IBM | Transmit       Cancel       Account       Trades       Market       Lookup       Add Tic         cks       NASDAQ Stocks       Pending       Market       Lookup       Add Tic         ler       Entry       Lmt |

Make sure to enter the local symbol exactly as shown in the TWS, including spaces and, sometimes, *multiple* spaces! Actually, although not documented officially, the symbol for a future seems to consist of four characters, followed by a space, followed by the expiry. This leads to three spaces for, e.g., the Corn future at CBOT:  $_{\rm ZC}$   $_{\rm DEC}$  07

However, if the expiry uses the single character month notation there is *no* space between the future and the expiry, e.g., the S&P Mini contract at Globex reads: ESZ7 for December 2007.

## 26.5.4 Transmitting Changes made in TWS to NanoTrader

NanoTrader synchronizes the account with the TWS when the account is loaded. Unless you specify the Fire OpenOrder on status' change option in the TWS as described above, the account will monitor changes only if they are resulting from orders from within NanoTrader. In case you order directly inside the TWS, use Update Account from the context menu of the Account dialog:

| 💷 Interactive  | Brokers - | Inter | active | Brokers |         |        |     |               |                    | × |
|----------------|-----------|-------|--------|---------|---------|--------|-----|---------------|--------------------|---|
| Name           | Symbol    | Buy   | Sell   | Size    | Traded  | Last   | P/L | Study - State | Underlying Ticker  |   |
| Apple          | AAPL      | Buy   | Sell   | 0       | n/a     | 15.18  | n/a | n/a           | Apple (IB)         |   |
| E-Mini-Dec-02  | ESZ2      | Buy   | Sell   | 0       | n/a     | 899.00 | n/a | n/a           | E-Mini-Dec-02 (IB) |   |
| C.<br>Update ( | Depot 📐   |       |        | P/L:    | P/L-Num | ber    |     |               |                    |   |
| Update [       | Depot 📐   |       |        | P/L:    | P/L-Num | ber    |     |               |                    |   |
| Sy Depot Se    | ettings   |       | Size   | Price   | e Type  | State  | ld  | Cancel        |                    |   |
|                |           |       |        |         |         |        |     |               |                    |   |
|                |           |       |        |         |         |        |     |               |                    |   |
|                |           |       |        |         |         |        |     |               |                    |   |

#### 26.5.5 Remarks on using IB data for Charting

The data feed of IB *cannot* be compared to a professional data feed as provided by other trading platforms such as Patsystems or professional data providers such as vwd group or eSignal. The live data of IB represents just a "snapshot" of data that is infrequently updated. It is also impossible to get the precise volume for incoming ticks – IB simply does not provide this information and hence NanoTrader omits the volume completely for IB live ticks. It would be of no worth anyway due to the snapshot nature of the send ticks.

IB also provides historical data-given you have permission to receive this data. Some data comes for free, such as Globex data, some needs to be licensed, such as Xetra. Again, the quality of the data is far from being good. Retrieving data is extremely slow, the returned data might vary, and for stocks it often contains spikes.

Depending on your trading style and demands the provided data can suffice. However, if precision of the data is important to you, you should license a professional data fee, e.g., eSignal. See below for information on how to combine a data feed with TWS.

*Please do not send any support requests to Fipertec regarding the quality of the IB data feed!* 

#### 26.5.6 Assigning historical data from vwd group or eSignal to IB symbols

NanoTrader allows to assign a data source for loading historical data on a per symbol basis. As the symbology varies amongst data providers and trading platforms NanoTrader requires a manual association between the symbols. To assign a historical data for IB symbols rightclick on the Tradable Securities entry in the WorkspaceBar and select Assign historical data":

| ✓NanoTrader                    |                     |            |             |
|--------------------------------|---------------------|------------|-------------|
| <u>File View Extras Portal</u> | <u>H</u> elp        |            |             |
| 🖻 🗳 🗍                          | <b>.</b>            | . 🎟        | \$          |
| Open a Chart Save All          | PageManager         | Tile       | TradeWizard |
| WorkspaceBar                   | д                   |            |             |
| 🕀 🔄 Help Center                |                     |            |             |
| 🖃 🔄 Accounts                   |                     |            |             |
| 🕂 🗐 Papertrade                 |                     |            |             |
| 🖃 🚍 Interactive Brokers        | 3                   |            |             |
|                                |                     |            |             |
| 🖃 Test                         |                     |            |             |
| est2                           |                     |            |             |
| 🕀 🚖 Tradable Secu              | rities              |            |             |
| 🗄 🔄 TradeMaster                | Assign histor       | rical data | ·           |
| 🗄 📇 LiveTables                 |                     |            |             |
| 🗄 📇 Scripts                    | Reload Price        | Data       |             |
| 🗄 🗄 Timed Exits & Filters      | Refresh <u>W</u> or | rkspaceBar | F5          |
| 🗄 📇 Manual Sentimentors        | 5                   |            |             |

The following dialog opens:

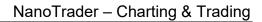

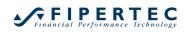

|                          | [                      |
|--------------------------|------------------------|
| radable Securities       | Historical Data Symbol |
| Bobl Future March 09     |                        |
| Bobl Future September I  | 09                     |
| Bund Future December I   | 09                     |
| Bund Future June 09      |                        |
| Bund Future March 09     |                        |
| Bund Future September    | 09                     |
| - Dax Future December 0  | 9                      |
| Dax Future June 09       |                        |
| - Dax Future March 09    |                        |
| - Dax Future September ( | 09                     |
| Euro Stoxx50 Future Ma   | arch 09                |
| EuroStoxx50 Future De    | cember 09              |
| EuroStoxx50 Future Jur   | ne 09                  |
| EuroStoxx50 Future Sep   | ptember 09             |
|                          |                        |

Now drag and drop the corresponding symbol from the historical data source in the WorkspaceBar and drag & drop it onto the IB symbol:

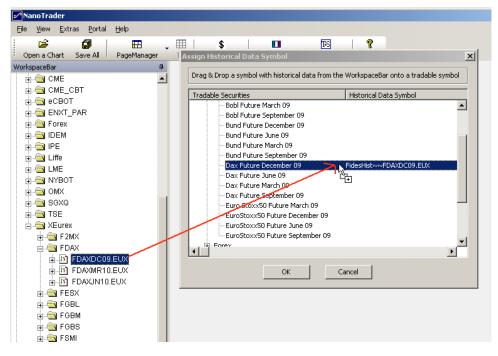

Click OK to finalize the operation. When you now load a chart for an IB symbol NanoTrader will load the historical data from the associated historical data symbol. New incoming ticks through IB will be added to the historical data.

## 26.5.7 Excluding a Symbol from Retrieving Historical Data

By default, NanoTrader loads historical data from IB when opening a chart. In case you do not want to load historical data from IB, you can proceed as follows:

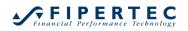

Rightclick on the Tradable Securities entry in the WorkspaceBar and select "Assign historical data":

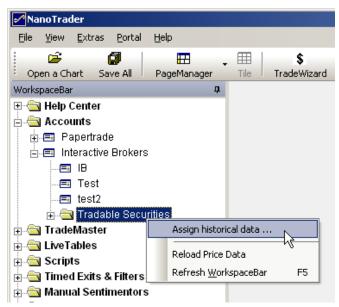

Now select the security that should not receive historical data and click on the Historical Data Symbol cell.

| sign Historical Data Symbol                        |                                     |   |
|----------------------------------------------------|-------------------------------------|---|
| Drag & Drop a symbol with historical data from the | WorkspaceBar onto a tradable symbol |   |
| Tradable Securities                                | Historical Data Symbol              | _ |
|                                                    |                                     |   |
| Ē. CBOT                                            |                                     |   |
| 庄 - Eurex                                          |                                     |   |
| 🕂 Globex                                           |                                     |   |
| 🕂 Nasdaq                                           |                                     |   |
| 🖶 NQLX                                             |                                     |   |
|                                                    |                                     |   |
|                                                    |                                     |   |
| 🖃 Xetra                                            |                                     |   |
| - AIG                                              |                                     |   |
| BMW                                                |                                     |   |
| Deutsche Bank                                      |                                     |   |
| Münchner Rück                                      |                                     |   |
| SAP                                                |                                     |   |
| •                                                  | r\                                  | · |
| ок                                                 | ancel                               |   |

A dialog pops up. Enter "None" into the field and press OK.

| Enter Historical Data Symbol:    |        |  |  |
|----------------------------------|--------|--|--|
| Enter Historical Data<br>Symbol: | None   |  |  |
| ок                               | Cancel |  |  |

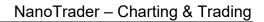

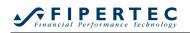

| assign Historical Data Symbol             |                                              | x |
|-------------------------------------------|----------------------------------------------|---|
| Drag & Drop a symbol with historical data | from the WorkspaceBar onto a tradable symbol |   |
| Tradable Securities                       | Historical Data Symbol                       |   |
|                                           |                                              |   |
| E CBOT                                    |                                              |   |
| . Eurex                                   |                                              |   |
|                                           |                                              |   |
| i nasdaq                                  |                                              |   |
| I III NQLX<br>III NYMEX                   |                                              |   |
|                                           |                                              |   |
| ⊟-Xetra                                   |                                              |   |
| AIG                                       |                                              |   |
| BMW                                       |                                              |   |
| - Deutsche Bank                           |                                              |   |
| Münchner Rück                             |                                              |   |
| SAP                                       | None                                         |   |
| •                                         |                                              | F |
| ок                                        | Cancel                                       |   |

Now the SAP charts will not try to load historical data.

#### 26.5.8 Java Problems

For some reason it may happen that there are two or more Java consoles running on your PC which will cause connection problems. This can usually be

seen in the Windows task bar: Pa... Seen in the Windows task bar: Pa... Seen in the Windows task bar: Pa... Seen in the Windows task bar: Pa... Seen in the Windows task manager. Pa... Seen in the Windows task manager.

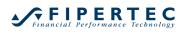

# 27 Feedback

Fipertec is greatly interested in receiving feedback from you and to add functionality aiding you in your daily trading processes. Please do not hesitate to submit your wishes to info@fipertec.com.

Thank you for reading this document.

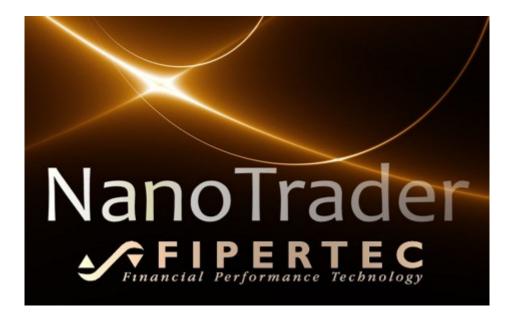